# 

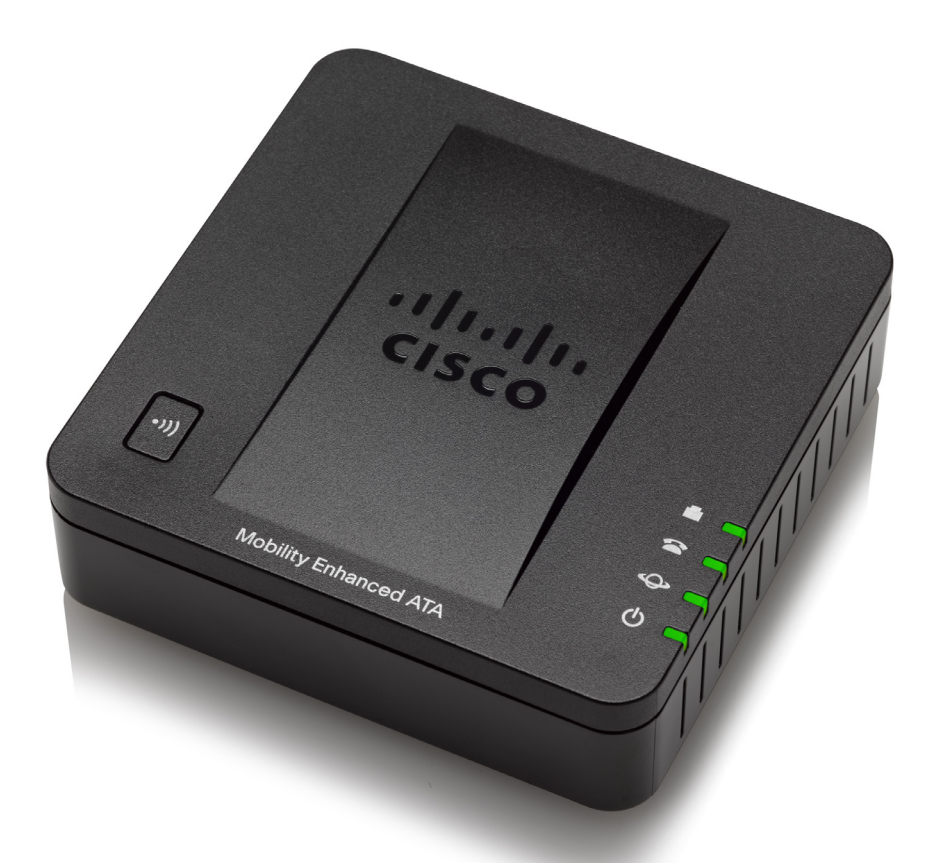

## **ADMINISTRATION GUIDE**

### **Cisco SPA232D Mobility Enhanced Phone Adapter**

Cisco and the Cisco logo are trademarks or registered trademarks of Cisco and/or its affiliates in the U.S. and other countries. To view a list of Cisco trademarks, go to this URL: **[www.cisco.com/go/trademarks](http://www.cisco.com/go/trademarks)**. Third-party trademarks mentioned are the property of their respective owners. The use of the word partner does not imply a partnership relationship between Cisco and any other company. (1110R)

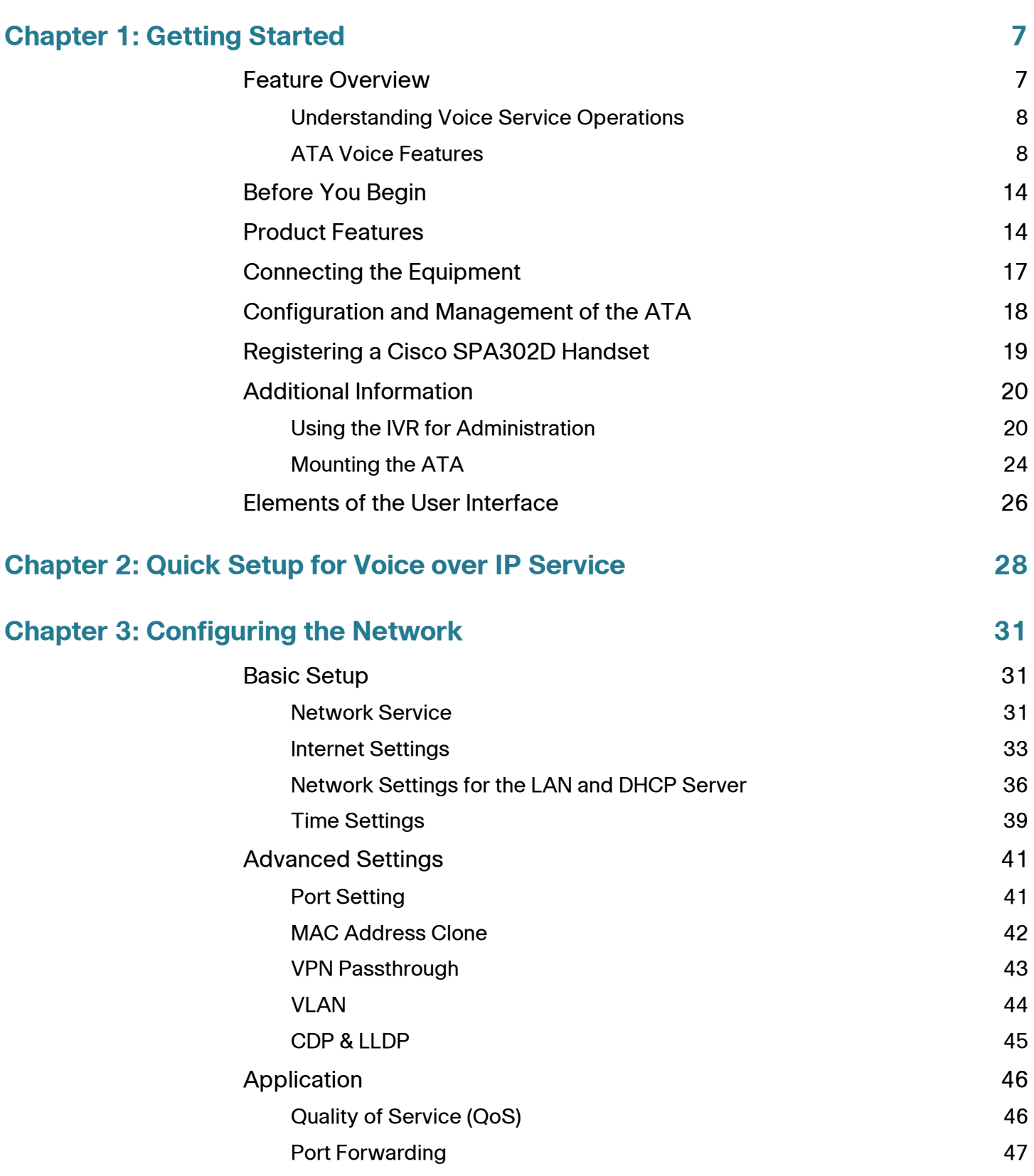

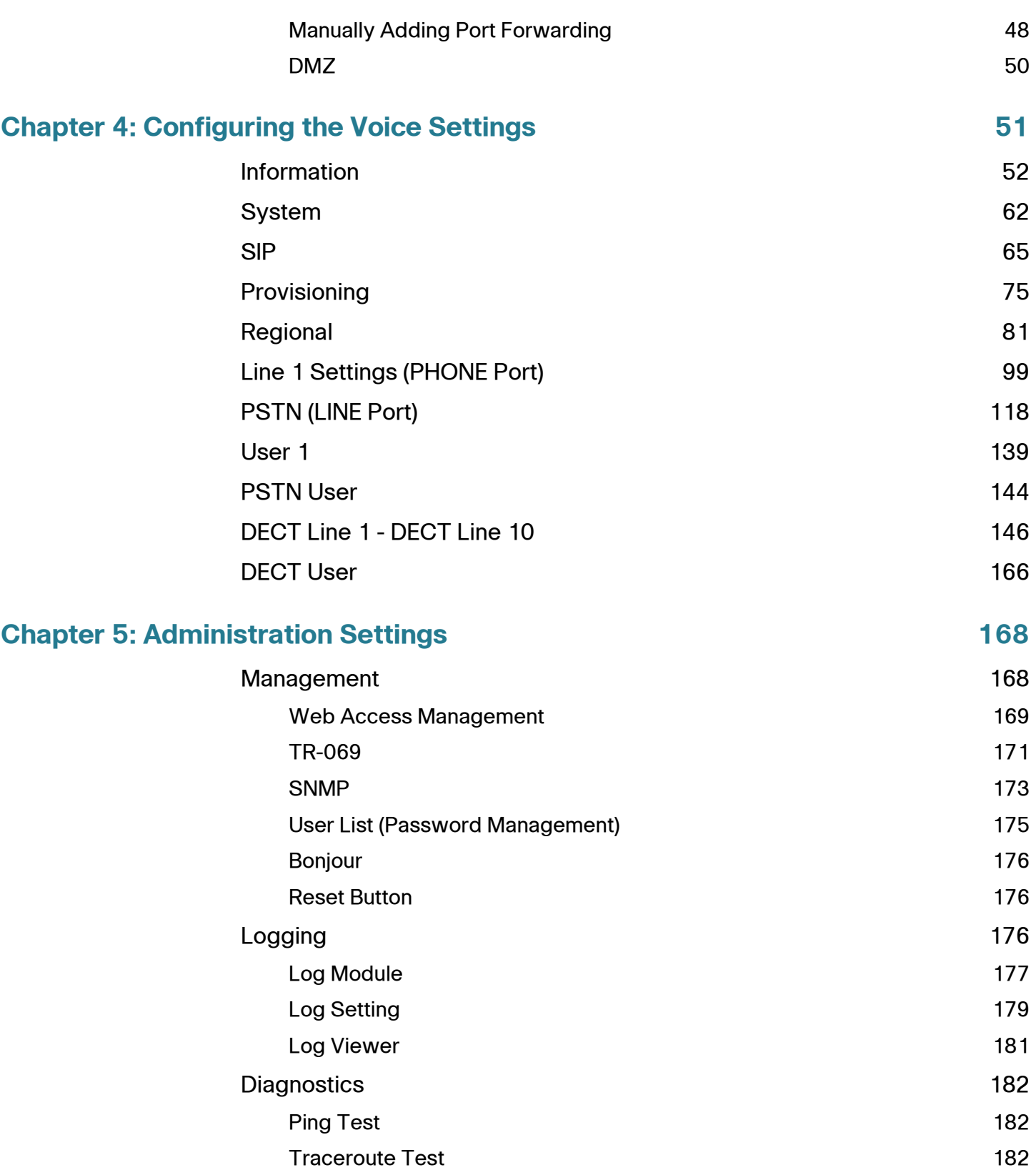

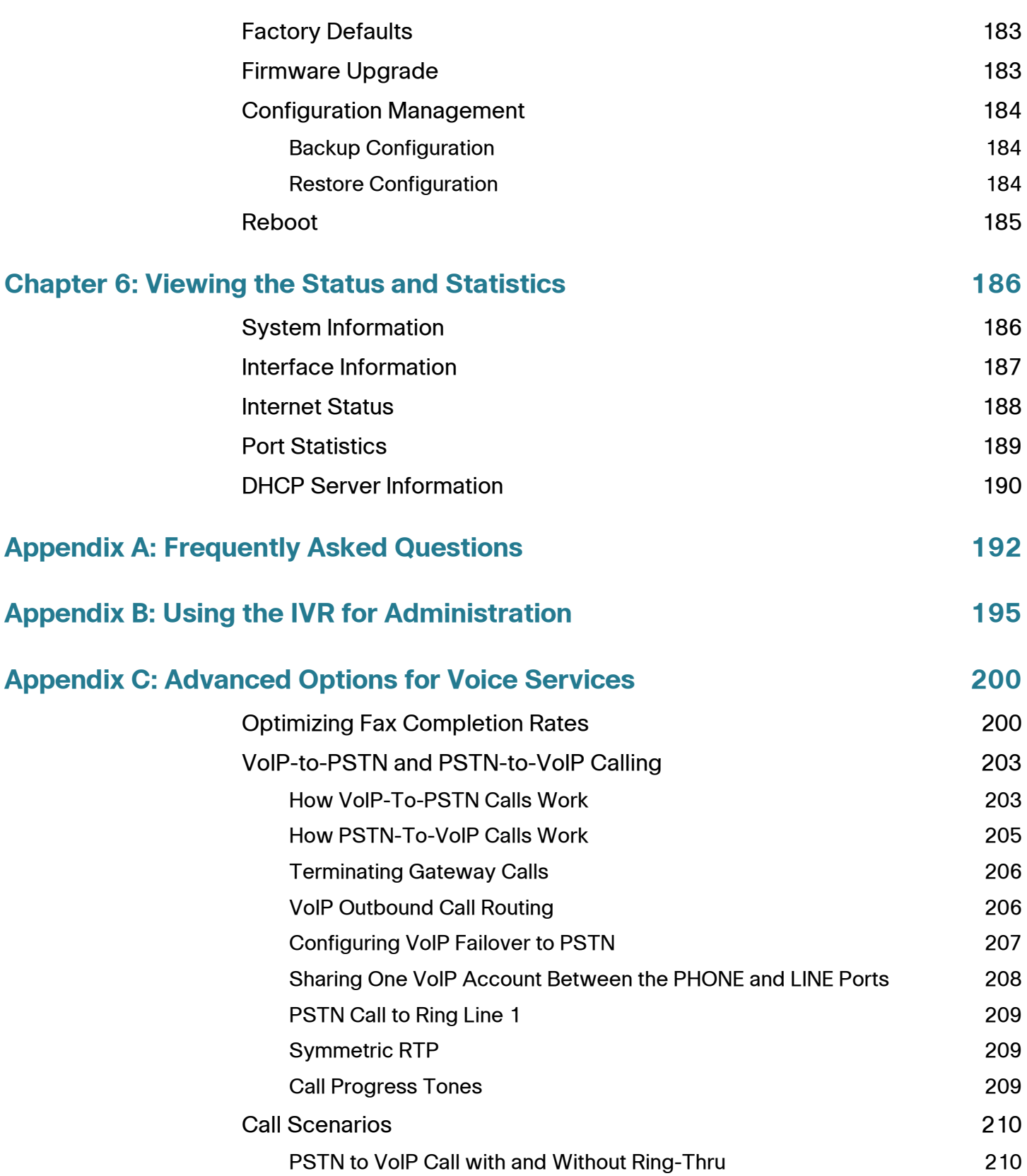

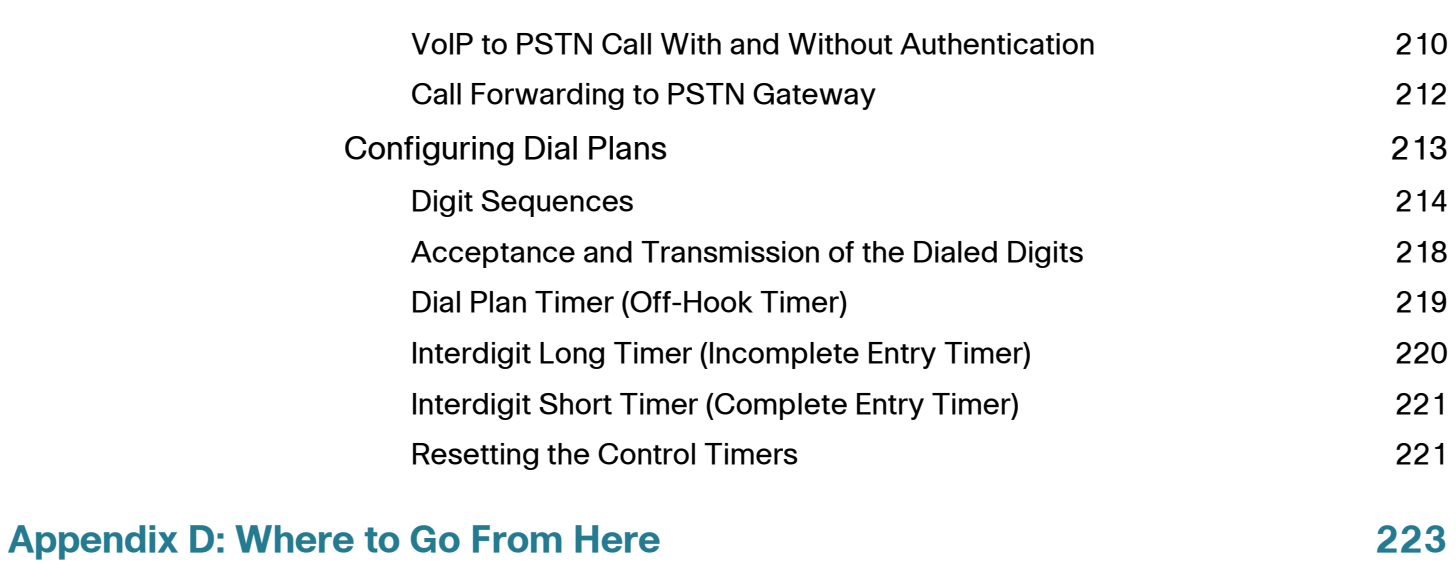

1

# <span id="page-6-0"></span>**Getting Started**

Thank you for choosing the Cisco SPA232D Mobility Enhanced Analog Telephone Adapter (ATA). This chapter provides more information about the features of the product and provides instructions about connecting the equipment and getting started in the web-based configuration utility.

### <span id="page-6-1"></span>**Feature Overview**

With the Cisco SPA232D Mobility Enhanced ATA, you can provide your analog phone and Cisco SPA302D cordless handsets with access to analog and Internet phone services through a standard RJ-11 phone port and a built-in DECT base station. The ATA supports up to five Cisco SPA302D handsets. The ATA connects to the Internet through a broadband (DSL or cable) modem or router. The ATA can be used with an on-site call-control system or an Internet-based call-control system.

The ATA is an intelligent low-density Voice over IP (VoIP) gateway that enables carrier-class residential and business IP Telephony services delivered over broadband or high-speed Internet connections. An ATA maintains the state of each call it terminates and reacts appropriately to user input events (such as on/off hook or hook flash). The ATAs use the Session Initiation Protocol (SIP) open standard so there is little or no involvement by a "middle-man" server or media gateway controller. SIP allows inter-operation with all ITSPs that support SIP.

The system supports four simultaneous calls, including "active" calls and "on-hold" calls. A phone or DECT handset can handle one on-hold call and one active call simultaneously.

### <span id="page-7-0"></span>**Understanding Voice Service Operations**

The ATA allows calls to be made by using SIP-based Voice-over-IP (VoIP) services and traditional telephone Public Switched Telephone Network (PSTN) services. Calls can be placed and received by using an analog phone or fax machine and Cisco SPA302D handsets.

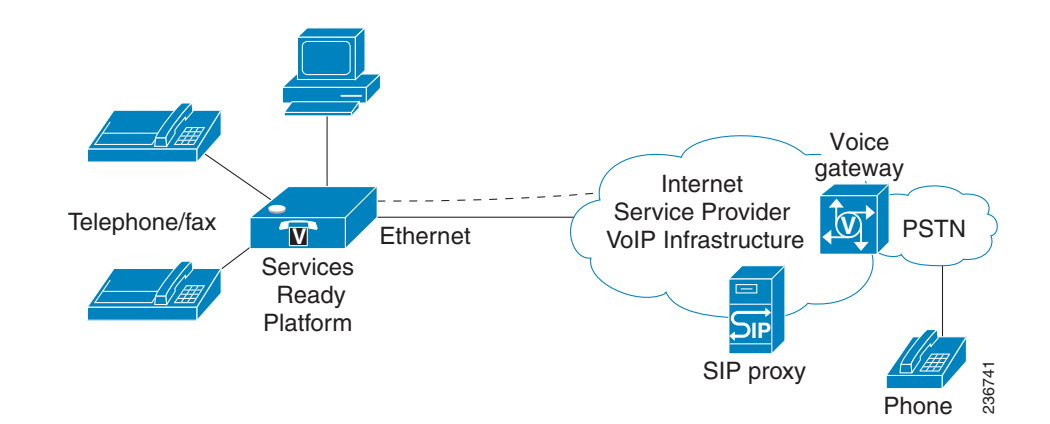

The ATA maintains the state of each call and makes the proper reaction to user input events (such as on/off hook or hook flash). Because the ATA uses the Session Initiation Protocol (SIP), it is compatible with most Internet Telephony Service Provider (ITSP) offerings.

### <span id="page-7-1"></span>**ATA Voice Features**

The ATA can be custom provisioned within a wide range of configuration parameters. The following sections describe the factors that contribute to voice quality:

- **Supported Codecs**
- **SIP Proxy Redundancy**
- **Other ATA Voice Features**

### **Supported Codecs**

The ATA supports the codecs listed below. You can use the default settings or configure the codec settings in the Audio Configuration section of these pages: **[Line 1 Settings \(PHONE Port\)](#page-98-1)**, **[PSTN \(LINE Port\)](#page-117-1)**, and **[DECT Line 1 - DECT Line](#page-145-1)  [10](#page-145-1)**.

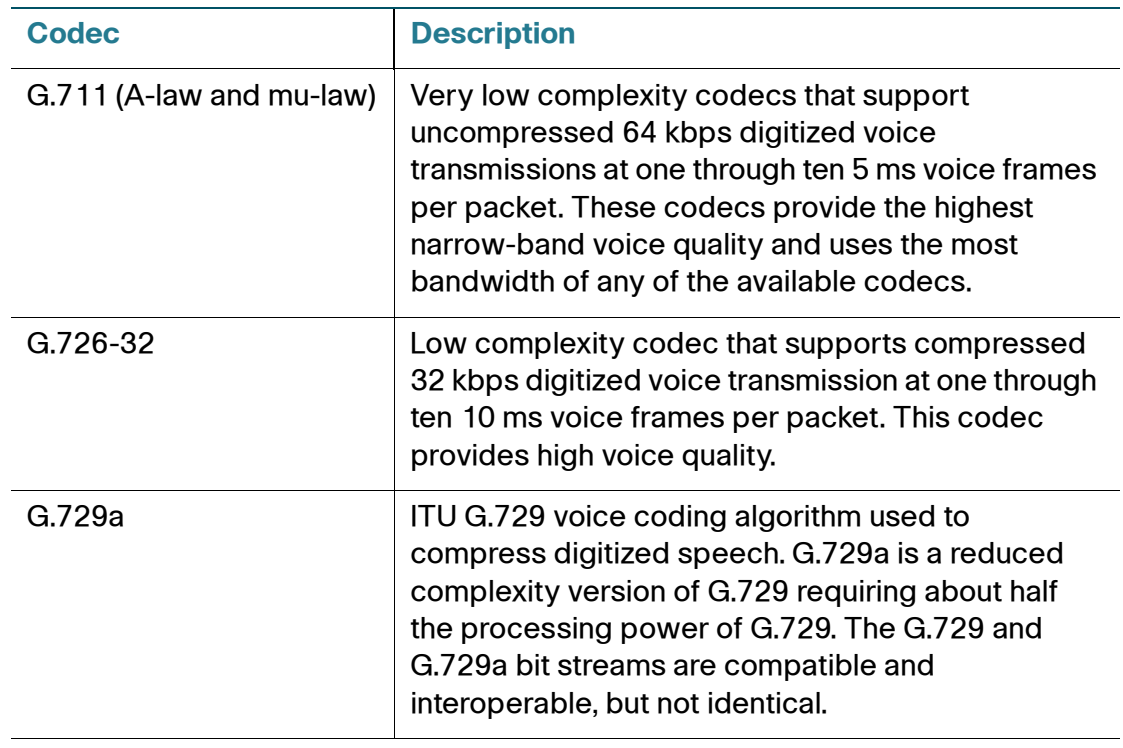

#### **SIP Proxy Redundancy**

In typical commercial IP Telephony deployments, all calls are established through a SIP proxy server. A typical SIP proxy server can handle thousands of subscribers. It is important that a backup server be available so that an active server can be temporarily switched out for maintenance. The ATA supports the use of backup SIP proxy servers (through DNS SRV) so that service disruption is minimized.

An easy way to support proxy redundancy is to configure your DNS server with a list of SIP proxy addresses. The ATA can be instructed to contact a SIP proxy server in a domain named in the SIP message. The ATA consults the DNS server to get a list of hosts in the given domain that provide SIP services. If an entry exists, the DNS server returns an SRV record that contains a list of SIP proxy servers for the domain, with their host names, priority, listening ports, and so on. The ATA tries to contact the list of hosts in the order of their stated priority.

If the ATA is currently using a lower priority proxy server, it periodically probes the higher priority proxy to see whether it is online, and switches back to the higher priority proxy when possible. You can use the default settings or configure the Proxy Redundancy Method in the Proxy and Registration section of the **Line 1 Settings (PHONE Port)** page and the **[DECT Line 1 - DECT Line 10](#page-145-1)** pages.

#### **Other ATA Voice Features**

#### • **Silence Suppression and Comfort Noise Generation**

Voice Activity Detection (VAD) with Silence Suppression is a means of increasing the number of calls supported by the network by reducing the average bandwidth required for a single call. VAD distinguishes between speech and non-speech signals, and Silence Suppression removes the natural silences that occur in a conversation. Therefore the IP bandwidth is used only to transmit speech. Comfort Noise Generation provides artificially-generated background white noise (sounds) to reassure callers that their calls are still connected during the silent periods. You can enable this feature in the Audio Configuration section of these pages: **[Line 1](#page-98-1)  [Settings \(PHONE Port\)](#page-98-1)**, **[PSTN \(LINE Port\)](#page-117-1)**, and **[DECT Line 1 - DECT Line](#page-145-1)  [10](#page-145-1)**.

#### • **Modem and Fax Pass-Through**

Modem pass-through mode can be triggered by predialing the Vertical Service Activation Code for the Modem Line Toggle Code. You can configure this setting in the Vertical Service Activation Codes section of the **[Regional](#page-80-1)** page.

- FAX pass-through mode is triggered by the detection of a CED/CNG tone or an NSE event.
- Echo canceller is automatically disabled for Modem passthrough mode.
- Echo canceller is disabled for FAX pass-through if the parameter FAX Disable ECAN (Line 1 or 2 tab) is set to "yes" for that line (in that case FAX pass-through is the same as Modem pass-through)
- Call waiting and silence suppression are automatically disabled for both FAX and Modem pass-through. In addition, out-of-band DTMF transmission is disabled during modem or fax passthrough.

#### • **Adaptive Jitter Buffer**

The ATA can buffer incoming voice packets to minimize the impact of variable network delays. This process is known as jitter buffering. The size of the jitter buffer adjusts to changing network conditions. The ATA has a Network Jitter Level control setting for each line of service. The jitter level determines how aggressively the ATA tries to shrink the jitter buffer over time to achieve a lower overall delay. If the jitter level is higher, it shrinks more gradually. If jitter level is lower, it shrinks more quickly. You can use the default settings or configure this feature in the Network Settings section of these pages: **[Line 1 Settings \(PHONE Port\)](#page-98-1)**, **[PSTN \(LINE Port\)](#page-117-1)**, and **[DECT](#page-145-1)  [Line 1 - DECT Line 10](#page-145-1)**.

#### • **Secure Calls**

When secure calling is enabled on a line interface, a user can make an outbound call secure by entering a star code. When this feature is activated, the audio packets in both directions are encrypted. This service is enabled by default in the Supplementary Service Subscription section of the **[Line 1](#page-98-1)  [Settings \(PHONE Port\)](#page-98-1)** page and the **[DECT Line 1 - DECT Line 10](#page-145-1)** pages. You can allow a user to make secure calls without requiring a star code, by enabling Secure Call Setting in the Supplementary Service Settings section of the **[User 1](#page-138-1)** page.

### • **Adjustable Audio Frames Per Packet**

This feature allows the user to set the number of audio frames contained in one RTP packet. Packets can be adjusted to contain from 1–10 audio frames. Increasing the number of packets decreases the bandwidth utilized, but it also increases delay and may affect voice quality. You can configure this setting in the RTP Parameters section of the **[SIP](#page-64-1)** page.

### • **DTMF Relay**

The ATA may relay DTMF digits as out-of-band events to preserve the fidelity of the digits. This can enhance the reliability of DTMF transmission required by many IVR applications such as dial-up banking and airline

information. You can configure this setting in the RTP Parameters section of the **[SIP](#page-64-1)** page.

#### • **Call Progress Tones**

The ATA has configurable call progress tones. Call progress tones are generated locally on the ATA so that an end user is advised of status (such as ringback) Parameters for each type of tone (for instance a dial tone played back to an end user) may include frequency and amplitude of each component, and cadence information. You can keep the default settings or configure these tones in the Call Progress Tones section of the **[Regional](#page-80-1)** page.

#### • **Call Progress Tone Pass Through**

This feature allows the user to hear the call progress tones (such as ringing) that are generated from the far-end network.

#### • **Echo Cancellation**

Impedance mismatch between the telephone and the IP Telephony gateway phone port can lead to near-end echo. The ATA has a near-end echo canceller that compensates for impedance mismatch. The ATA also implements an echo suppressor with Comfort Noise Generator (CNG) so that any residual echo is not noticeable. This feature is enabled by default. You can configure this setting in the Audio Configuration of these pages: **[Line 1 Settings \(PHONE Port\)](#page-98-1)**, **[PSTN \(LINE Port\)](#page-117-1)**, and **[DECT Line 1 -](#page-145-1)  [DECT Line 10](#page-145-1)**.

### • **Hook Flash Events**

The ATA can signal hook flash events to the proxy during a connected call. This feature can be used to provide advanced mid-call services with thirdparty-call control.

- Depending on the features that the service provider offers using thirdparty-call-control, you may need to disable Call Waiting Service, Three Way Conference Service, or Three Way Call Service to correctly signal a hook flash event to the softswitch. You can configure these settings in the Supplementary Service Subscription section of the **[Line 1 Settings](#page-98-1)  [\(PHONE Port\)](#page-98-1)** page and the **[DECT Line 1 - DECT Line 10](#page-145-1)** pages.
- You can configure the length of time allowed for detection of a hook flash by adjusting the Hook Flash Timer parameter in the Control Timer Values section of the **[SIP](#page-64-1)** page.

#### • **Configurable Dial Plan with Interdigit Timers**

The ATA has three configurable interdigit timers: an initial timeout signaling that a phone is taken off hook, a long timeout signaling the end of a dialed

string, and a short timeout, signaling that more digits are expected. For more information, see **[Configuring Dial Plans, page 213](#page-212-1)**.

#### • **Polarity Control**

The ATA allows the polarity to be set when a call is connected and when a call is disconnected. This feature is required to support some pay phone system and answering machines. You can configure these settings in the FXS Port Polarity Configuration section of the **[Line 1 Settings \(PHONE](#page-98-1)  [Port\)](#page-98-1)** page.

### • **Calling Party Control**

Calling Party Control (CPC) signals to the called party equipment that the calling party has hung up during a connected call by momentarily removing the voltage between the tip and the ring. This feature is useful for auto-answer equipment. You can configure these settings in the Control Timer Values section of the **[Regional](#page-80-1)** page.

#### • **Event Logging**

You can enable logging and select the relative priority of events to be logged. The information can be sent to a Syslog Server. You can configure the syslog and debug settings in the Miscellaneous Settings section of the **[System](#page-61-1)** page.

#### • **SIP over TLS**

The ATA allows the use of SIP over Transport Layer Security (TLS) SIP over TLS is designed to eliminate the possibility of malicious activity by encrypting the SIP messages between the service provider and the end user. SIP over TLS relies on the widely-deployed and standardized TLS protocol. SIP over TLS encrypts only the signaling messages and not the media. A separate secure protocol such as Secure Real-Time Transport Protocol (SRTP) can be used to encrypt voice packets. You can configure the SIP Transport parameter in the SIP Settings section of these pages: **[Line 1 Settings \(PHONE Port\)](#page-98-1)**, **[PSTN \(LINE Port\)](#page-117-1)**, and **[DECT Line 1 -](#page-145-1)  [DECT Line 10](#page-145-1)**.

### <span id="page-13-0"></span>**Before You Begin**

Before you begin the installation, make sure that you have the following equipment and services:

- An active Internet account and Voice over IP account
- Ethernet cable to connect to your broadband network device
- Phone to connect to your ATA
- Phone cable to connect your phone
- Optional: Uninterruptible Power Supply (UPS) to provide backup power
- Optional: Cisco SPA302D Mobility Enhanced Cordless Handsets

### <span id="page-13-1"></span>**Product Features**

#### **Top Panel**

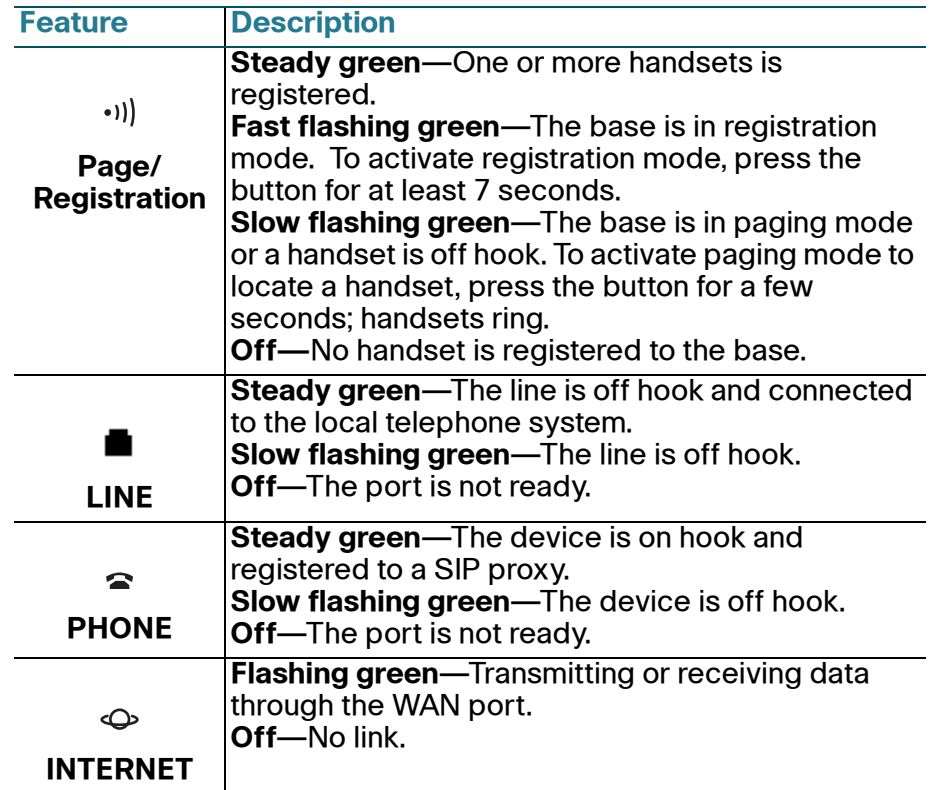

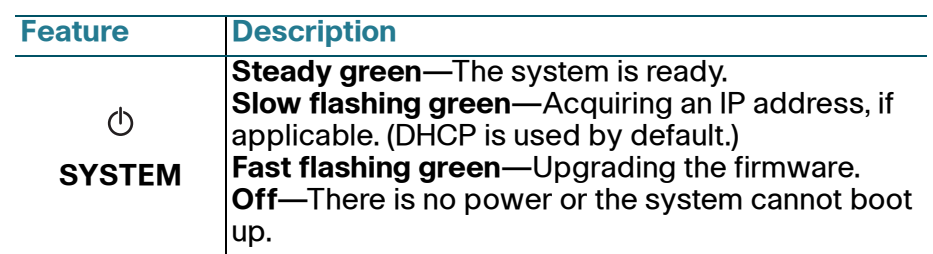

### **Back Panel**

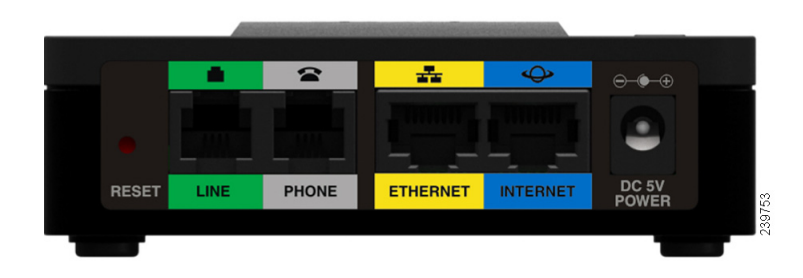

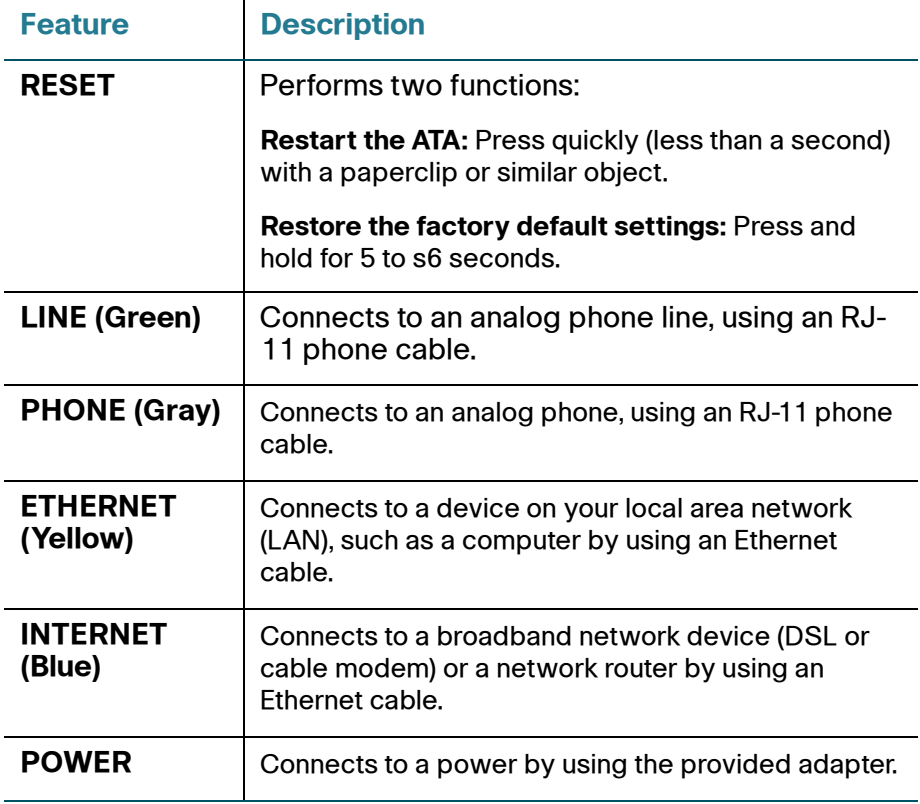

### **Default Settings**

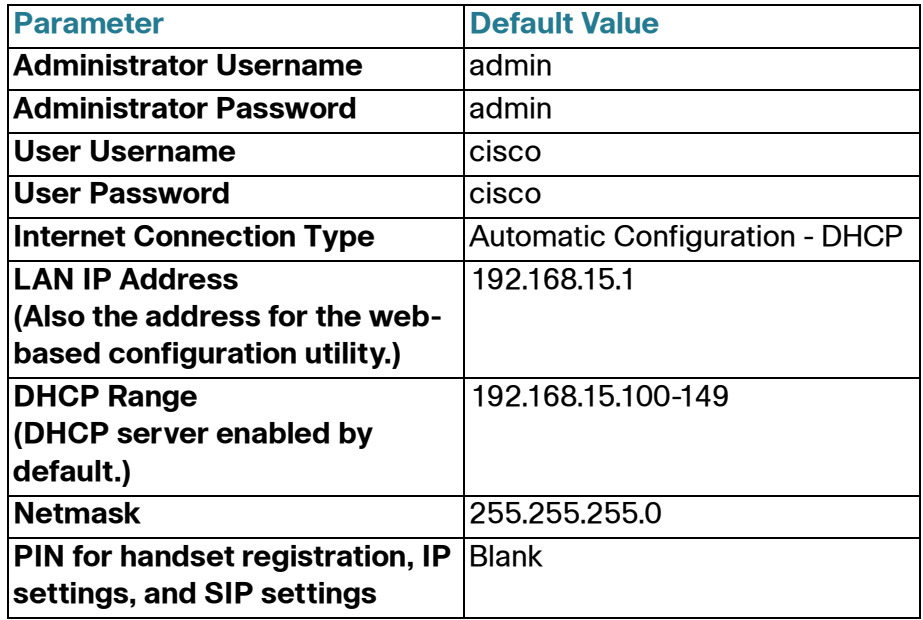

### <span id="page-16-0"></span>**Connecting the Equipment**

- **NOTE** For wall-mounting instructions, see **Additional Information, page 20**.
- **STEP 1** Connect the provided Ethernet cable to the INTERNET (Blue) port. Connect the other end of the cable directly to your broadband network device.
- **STEP 2** Connect the provided phone cable to the PHONE 1 (Gray) port. Connect the other end of the cable to your analog phone or fax machine.
- **STEP 3** Optionally, connect an Ethernet network cable to the ETHERNET (Yellow) port of the ATA. Connect the other end of the cable to a device on your network, such as a computer.
- **STEP 4** Connect an analog phone line to the LINE (Green) port to connect the ATA to your local telephone system.
- **STEP 5** Connect the provided power adapter to the POWER port. The unit powers on.

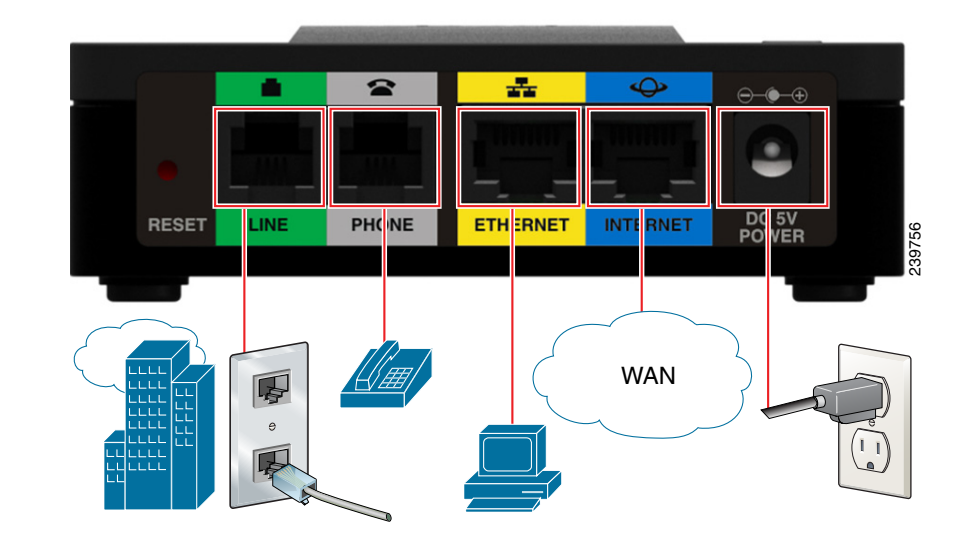

### <span id="page-17-0"></span>**Configuration and Management of the ATA**

You can use the web-based configuration utility to set up your ATA. You also can use the built-in Interactive Voice Response (IVR) system. (See **Using the IVR for Administration, page 20**.)

- **STEP 1** Connect the provided Ethernet network cable to the ETHERNET (Yellow) port of the ATA. Connect the other end of the cable to the Ethernet port of your PC.
- **STEP 2 Power on your computer.**

**NOTE:** Make sure your computer's Ethernet adapter is set to obtain an IP address automatically (DHCP). For more information, refer to the Help for your operating system.

- **STEP 3** Start a web browser on your computer.
- **STEP 4** In the Address bar, enter: **192.168.15.1** Note: 192.168.15.1 is the default local IP address of the ATA.
- **STEP 5** To log in for the first time, enter the default username, **admin**, and the default password, **admin**. The password is case sensitive.

**NOTE:** A user account allows access to limited settings and status pages. To log in as a user, enter **cisco** as the username and the password.

**STEP 6** Use the Quick Setup page as needed to register your VoIP accounts in the fields for Line 1 and DECT Line1.

> Your VoIP service may require only a few basic parameters to successfully register the Cisco SPA232D. The Quick Setup page offers a shortcut to enter the basic parameters. For a more comprehensive listing of parameters, choose the Voice menu, and then use the links in the navigation tree.

- **Enter Proxy:** Enter the domain name or URL of the service provider's proxy server.
- **Display Name:** Enter the name of the business. This name typically is used for the Caller ID.
- **User ID:** Enter the user ID for your Internet account with this service provider.
- Password: Enter the password for your Internet account.
- **Dial Plan (Line 1 only):** Keep the default settings (recommended). Detailed information about the dial plan settings is available in the online Help and the administration guide.

**Note:** The Cisco SPA232D assigns DECT Line1 as the default line for outgoing calls from Cisco SPA302D handsets. If needed, you can configure additional VoIP accounts as separate "DECT Lines." To do so, choose the **Voice** menu, and then use the DECT Line 1~10 links in the navigation tree. Use the check boxes on the Quick Setup page to associate the DECT Line(s) to each handset.

- **STEP 7** Click **Submit** to save your settings.
- **STEP 8** If you wish to change the PIN for handset registration, open the Voice > System page, and then enter up to four digits in the **IVR Admin Password** field. Click **Submit** to save your settings.

### <span id="page-18-0"></span>**Registering a Cisco SPA302D Handset**

You can register Cisco SPA302D handsets to the integrated DECT base station. These handsets can be purchased separately.

**STEP 1** On the Cisco SPA302D handset, press the center Select button on the 4-way navigation keypad.

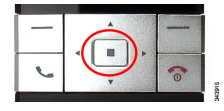

#### **STEP 2** Select **Register**.

**STEP 3** Using the navigation arrows, scroll to the Settings icon and press the center navigation button to select it.

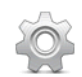

#### **STEP 4** Select **Handset Registration**.

**STEP 5** On the Cisco SPA232D, press the **Page/Registration** button and hold it down for at least seven seconds until the green status light flashes quickly.

> TIP: If you press the button for fewer than seven seconds, the green status light flashes slowly, indicating the unit is in "paging" mode and is not in registration mode. Registration will not work if the unit is in paging mode.

- **STEP 6** The default PIN is blank, so do not enter a PIN. Press the left softkey to confirm that you want to register the handset. The "registering" message appears.
- **STEP 7** To verify that the handset registered to the base station, confirm that the wireless status icon is solid and that the handset ID, such as DECT1 or DECT 2, appears near the top right corner of the display screen.

### <span id="page-19-0"></span>**Additional Information**

### <span id="page-19-1"></span>**Using the IVR for Administration**

An IVR system is available to help you to configure and manage your ATA. You can use the telephone keypad to select options and to make your entries.

To access the IVR menu:

- **STEP 1** Connect an analog phone to the PHONE port of the ATA.
- **STEP 2** Press the star key four times: **\*\*\*\***
- **STEP 3** After the greeting plays, press the keys on the phone keypad to select your options.
- **STEP 4** Enter the code for the desired action. See the **IVR Actions** table for details.

#### **TIPS:**

- Enter the numbers slowly, listening for the audio confirmation before entering the next number.
- After you select an option, press the **#** (pound) key.
- To exit the menu, hang up the telephone or enter **3948#** to exit.
- After entering a value, such as an IP address, press the **#** (pound) key to indicate that you have finished your selection. To save the new setting, press **1**. To review the new setting, press **2**. To re-enter the new setting, press **3**. To cancel your entry and return to the main menu, press **\*** (star).
- While entering a value, you can cancel the changes by pressing the **\*** (star) key twice within half a second. Be sure to press the key quickly, or the **\*** will be treated as a decimal point entry.
- If the menu is inactive for more than one minute, the ATA times out. You will need to re-enter the menu by pressing the star key four times: **\*\*\*\***. Your settings take effect after you hang up the telephone or exit the IVR. The ATA may reboot at this time.

• To enter the decimal points in an IP address, press the **\*** (star) key. For example, to enter the IP address 191.168.1.105, perform the following tasks:

–Press these keys: 191**\***168**\***1**\***105.

–Press the **#** (pound) key to indicate that you have finished entering the IP address.

–Press **1** to save the IP address or press the **\*** (star) key to cancel your entry and return to the main menu.

#### **IVR Actions**

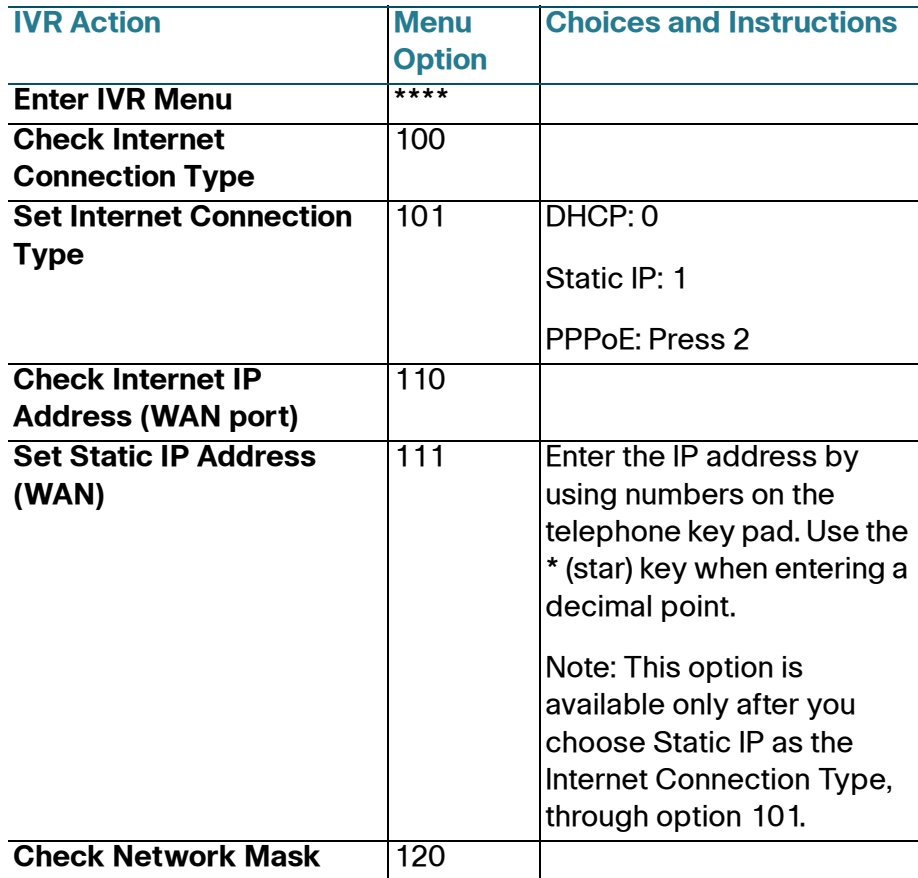

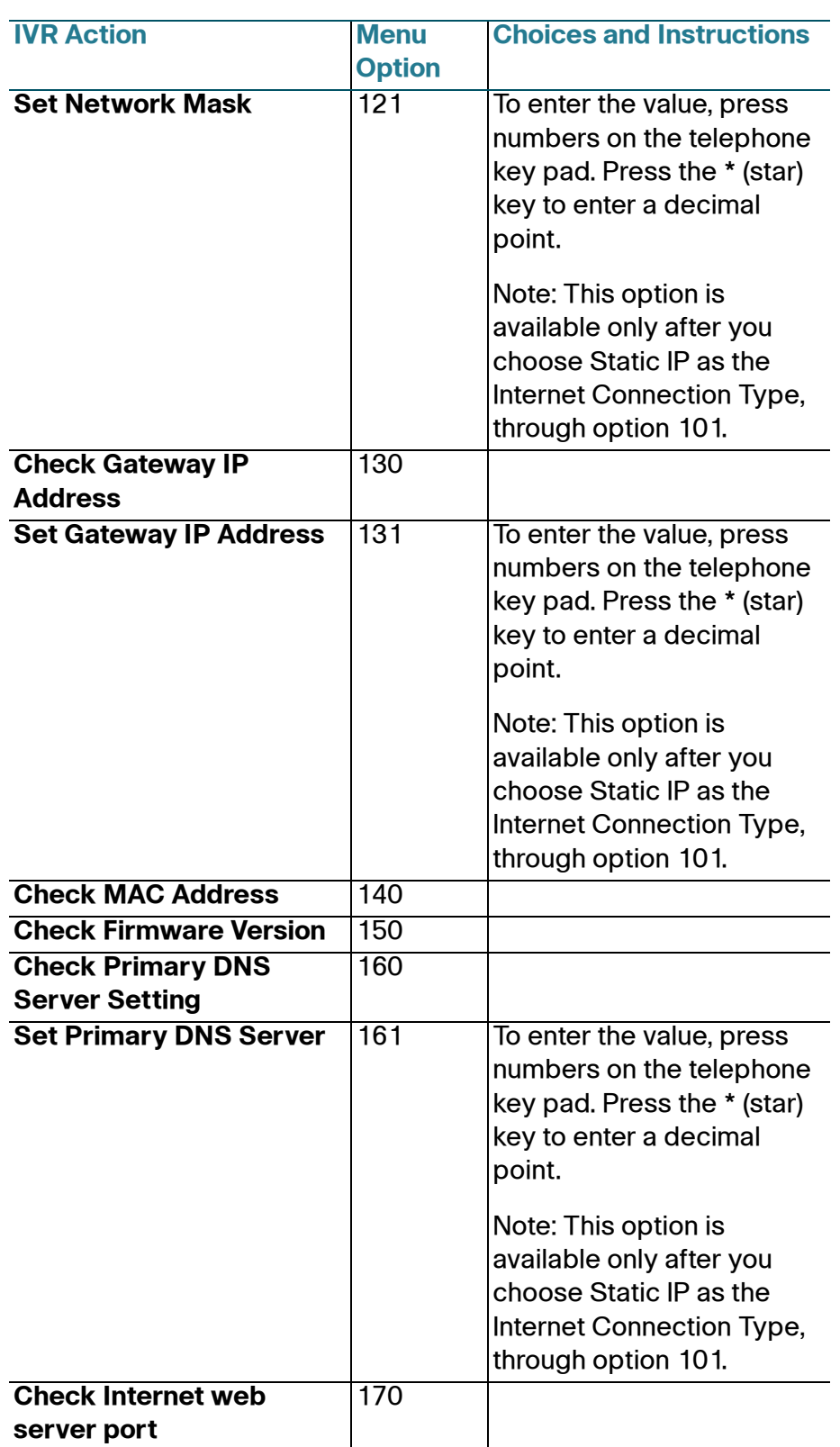

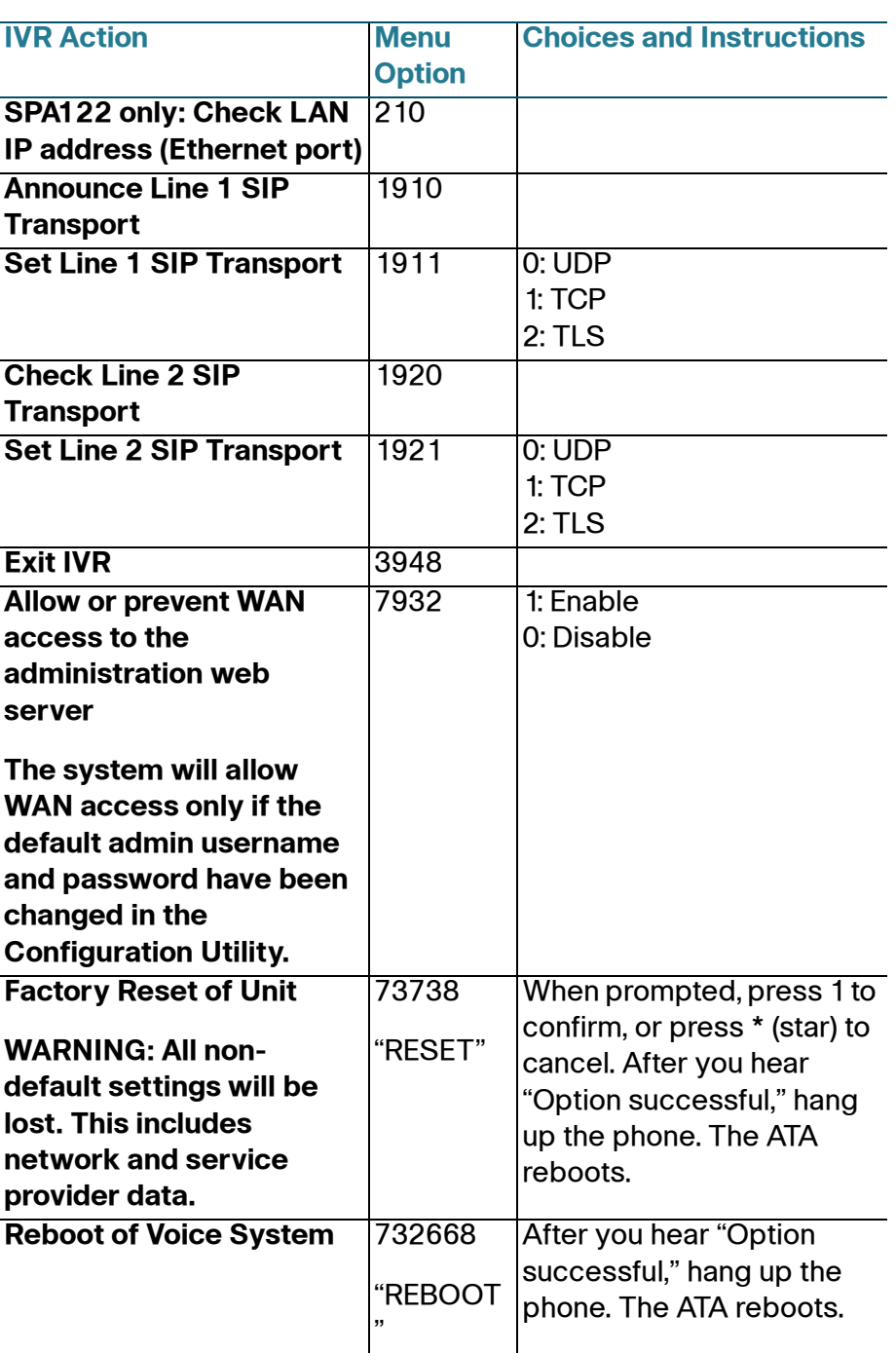

### <span id="page-23-0"></span>**Mounting the ATA**

You can place the ATA on a desktop or mount it on a wall.

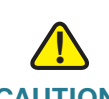

**CAUTION** To prevent the ATA from overheating, do not operate it in an area that exceeds an ambient temperature of 104°F (40°C).

#### **Desktop Placement**

Place the ATA on a flat surface near an electrical outlet.

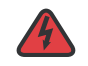

**WARNING** Do not place anything on top of the ATA; excessive weight could damage it.

### **Wall Mounting**

The ATA has two wall-mount slots on the bottom panel. To mount the ATA on a wall, you need mounting hardware (not included). Suggested hardware is illustrated (not true to scale).

**Recommended hardware (not included):** Two number-six pan-head tapping screws, 5/8-in. length, with anchors for sheet rock installation.

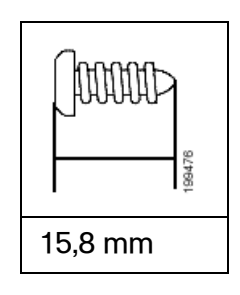

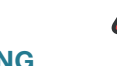

**WARNING** Insecure mounting might damage the ATA or cause injury. Cisco is not responsible for damages incurred by insecure wall-mounting.

To mount the unit to the wall:

- **STEP 1** Determine where you want to mount the unit. Verify that the surface is smooth, flat, dry, and sturdy.
- **STEP 2** Drill two pilot holes into the surface 58 mm apart (about 2.28 in.). Make sure that the holes are at the same height above the floor so that the unit is level and secure in either of its two safety-certified orientations.
- **STEP 3** Insert a screw into each hole, leaving a gap of 5 mm (0.1968 in.) between the underside of each screw head and the surface of the wall.
- **STEP 4** Place the unit wall-mount slots over the screws and slide the unit down until the screws fit snugly into the wall-mount slots.

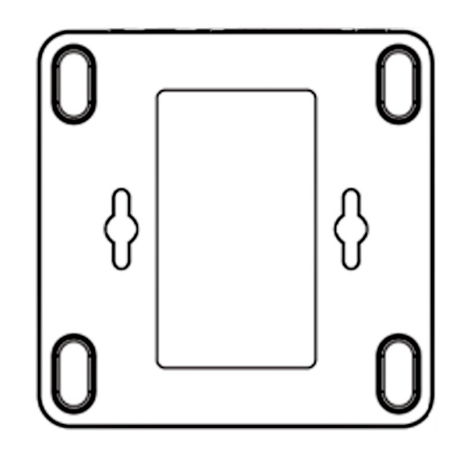

### <span id="page-25-0"></span>**Elements of the User Interface**

Before you use your ATA, become familiar with the following features of the user interface.

### Screen Elements

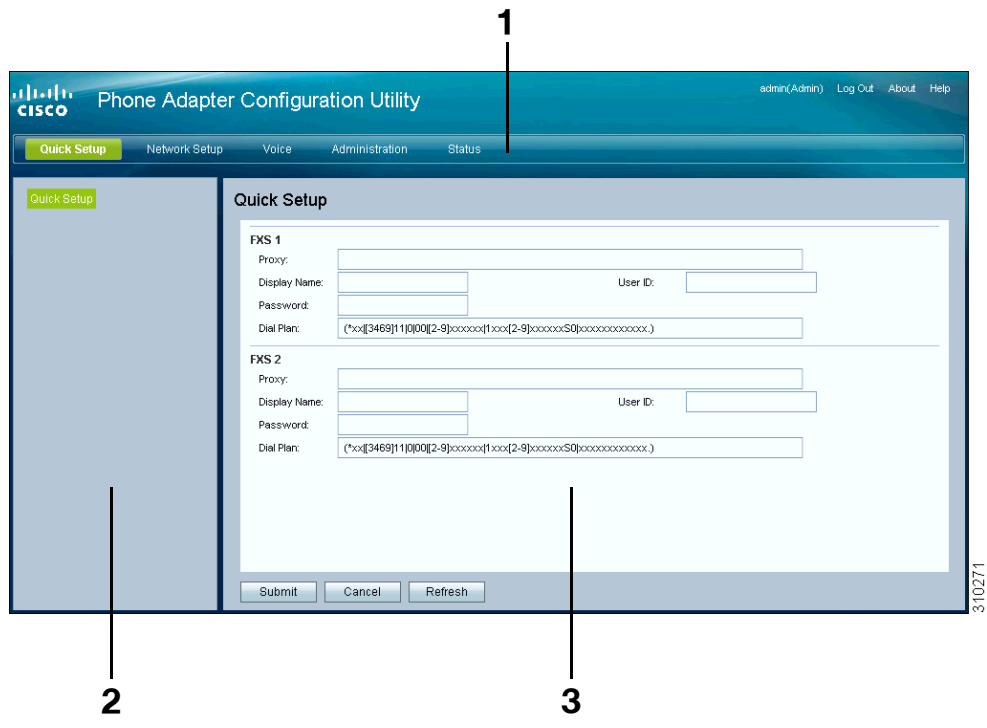

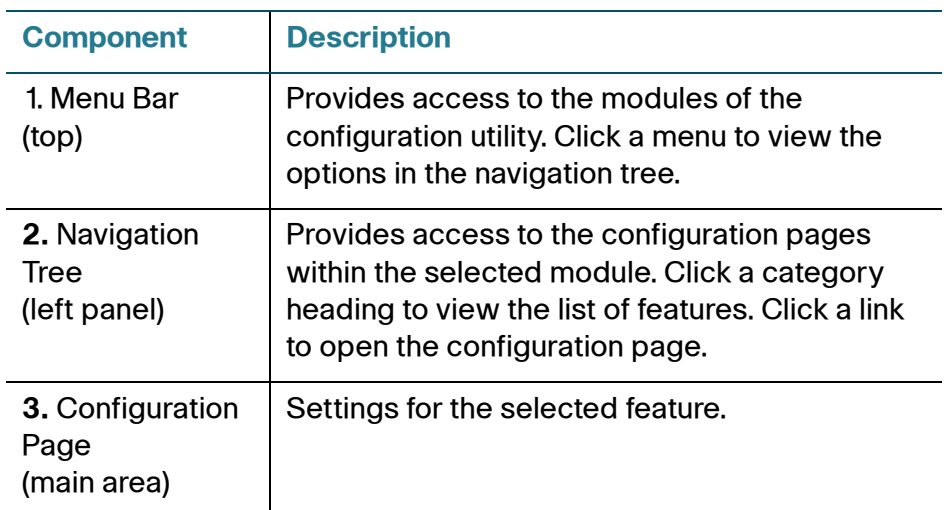

### Configuration Utility Icons

Many configuration pages provide the following icons for common tasks.

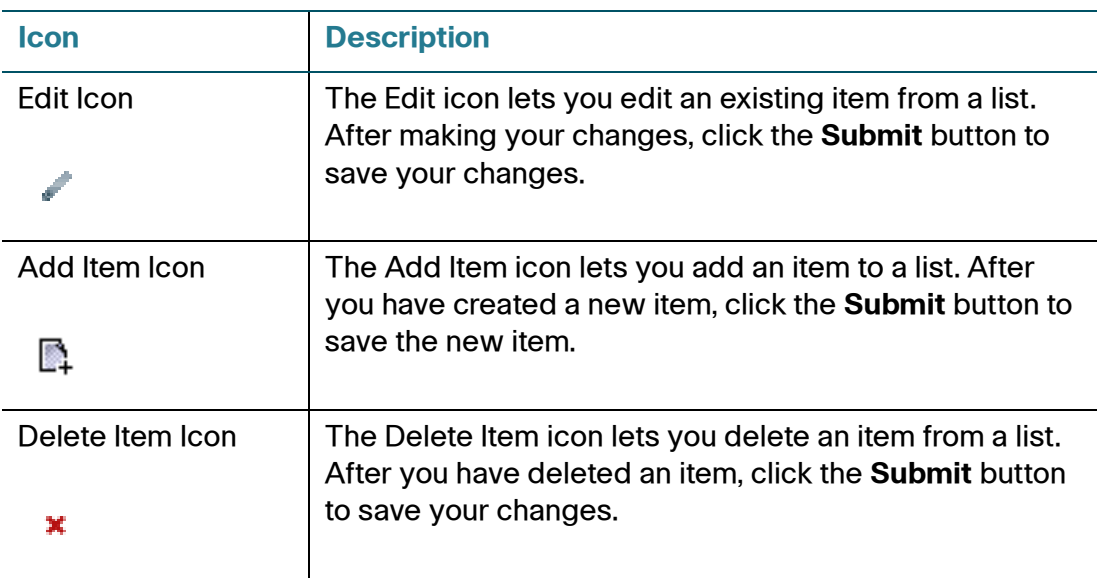

### Saving the Settings

Your settings on a configuration page are not saved until you click the **Submit** button. When you navigate to another page, any unsaved settings are abandoned. Changes cannot be saved while calls are in progress. Try again when the phones are idle.

To clear the settings without saving them, you can click the **Cancel** button.

### **Help**

To view information about the configuration pages, click the **Help** link near the top right corner of the configuration utility. You can then use the table of contents to find topics of interest.

### Logout

To exit the configuration utility, click the **Logout** link near the top right corner of the window. The Login page appears. You can close the browser window.

# <span id="page-27-0"></span>**Quick Setup for Voice over IP Service**

The Quick Setup page is displayed automatically when you first log on ATA. You can use this page to quickly configure connectivity to your provider's Voice over IP network for your analog phone and Cisco SPA302D handsets.

**NOTE** Connecting to your service provider's network requires Internet connectivity. With the default network settings, your ATA should have Internet connectivity when you connect a cable from the WAN port of the ATA to a port on your router or broadband network device. For more information, see **[Internet Settings, page 33](#page-32-1)**.

To open this page: Click **Quick Setup** in the menu bar.

**STEP 1** Specify the settings for the phone service to be used by each type of device or line. Follow the requirements and recommendations of your service provider. The options are described below.

Device/line types:

- **Line 1:** The phone service used by an analog (FXS) phone or fax machine that is connected to the PHONE port.
- **PSTN:** The phone service used by a phone line that is connected from the LINE port to the PSTN.
- **DECT Line 1:** The phone service used by all connected Cisco SPA302D cordless handsets (when using the default settings in DECT Handset Outgoing Line Selection and DECT Line Contact List sections). You can add additional phone services for these handsets on the Voice > DECT Line 2 to DECT Line 10 pages.

Settings:

- **Proxy:** Enter the domain name or URL of the service provider's proxy server.
- **Display Name:** Enter the name that you want to use to identify your account. This name typically is used as your Caller ID name.
- **User ID:** Enter the user ID that is required to log in to your Internet account.
- **Password:** Enter the password that is required to log in to your Internet account.
- **Dial Plan** in (Line section only)**:** Keep the default settings (recommended) or edit the dial plan to suit your site. For more information, see **[Configuring Dial](#page-212-1)  [Plans, page 213](#page-212-1)**.
- **STEP 2 DECT Handset Outgoing Line Selection:** For each DECT Handset, check the boxes to choose the DECT Lines for outgoing calls. Uncheck the boxes for the lines that you do not want to use.
	- If you are using only one phone service for all Cisco SPA302D handsets, simply configure the DECT Line 1 settings above and keep the default settings in this section.
	- If you have multiple lines, you can select multiple lines for each handset. Alternatively, check the **All Lines** box to make all lines. The enabled options will be listed on the phone screen when the user displays the call options or holds down the green call button.
	- Choose a **Default** line, which will be selected automatically for a call when the user presses the green call button.
	- Optionally, if you enabled multiple lines, enable **Failover** by selecting **yes**. When this feature is enabled and a call fails through the selected line, the ATA automatically attempts to place the call over another enabled DECT line.
- **STEP 3 DECT Line Contact List:** For each line, check the boxes to choose the handsets that ring when an incoming call is received. Uncheck the boxes for the handsets that you do not want to ring. Check the **All Handsets** box to ring all handsets for the specified line.
- **STEP 4** Click **Submit** to save your settings. The voice service will restart.
- **STEP 5** To verify your progress, perform the following tasks:
	- a. Click **Voice** in the menu bar, and then click **Info** in the navigation tree. Verify that the Registration State is Registered for all configured lines (Line 1 Status, PSTN Line Status, and DECT 1 Status ~ DECT 10 Status).

If the line is not registered, you may need to refresh the browser several times because it can take a few seconds for the registration to complete. Also verify that your Internet Settings, including DNS server settings, are configured according to the information from your ISP. For more information, see **[Internet](#page-32-1)  [Settings, page 33](#page-32-1)**.

b. Use an external phone to place an inbound call to the telephone number that was assigned by your ITSP. Verify that the phone rings and you have two-way audio on the call.

3

# <span id="page-30-0"></span>**Configuring the Network**

This chapter describes how to configure the network settings for your ATA. It includes the following sections:

- **[Basic Setup](#page-30-1)**
- **[Advanced Settings](#page-40-0)**
- **[Application](#page-45-0)**

### <span id="page-30-1"></span>**Basic Setup**

Use the Network Setup > Basic Setup pages to configure your Internet connection, local network settings, and your time settings.

- **[Network Service](#page-30-2)**
- **[Internet Settings](#page-32-0)**
- **[Network Settings for the LAN and DHCP Server](#page-35-0)**
- **[Time Settings](#page-38-0)**

### <span id="page-30-2"></span>**Network Service**

Use the Network Setup > Basic Setup > Network Service page to configure the operating mode of the ATA.

To open this page: Click **Network Setup** in the menu bar, and then click **Basic Setup > Network Service** in the navigation tree. After making changes, click **Submit** to save your settings, or click **Cancel** to redisplay the page with the saved settings.

You can configure the ATA to operate in one of the following modes:

- **NAT:** Network Address Translation (NAT) is a function that allows multiple devices on a private network to share a public, routable IP address to establish connections over the Internet. To enable Voice over IP service to co-exist with NAT, some form of NAT traversal is required, either on the ATA or another network device. Use this option if your ATA connects to one network on the WAN port (10.0.0.0 for example) and to another network on the LAN port (192.168.0.0 for example). This option is selected by default and is suitable for most deployments.
- **Bridge:** Bridged mode is used if the ATA is acting as a bridge device to another router. Choose this option if your ATA bridges a network (10.0.0.0 for example) to its LAN port (with connected devices also in the 10.0.0x range).

### <span id="page-32-1"></span><span id="page-32-0"></span>**Internet Settings**

Use the Network Setup > Basic Setup > Internet Settings page to set up your Internet connection.

To open this page: Click **Network** in the menu bar, and then click **Basic Setup > Internet Settings** in the navigation tree.

Enter the settings as described in the table. After making changes, click **Submit** to save your settings, or click **Cancel** to redisplay the page with the saved settings.

### **Internet Connection Type**

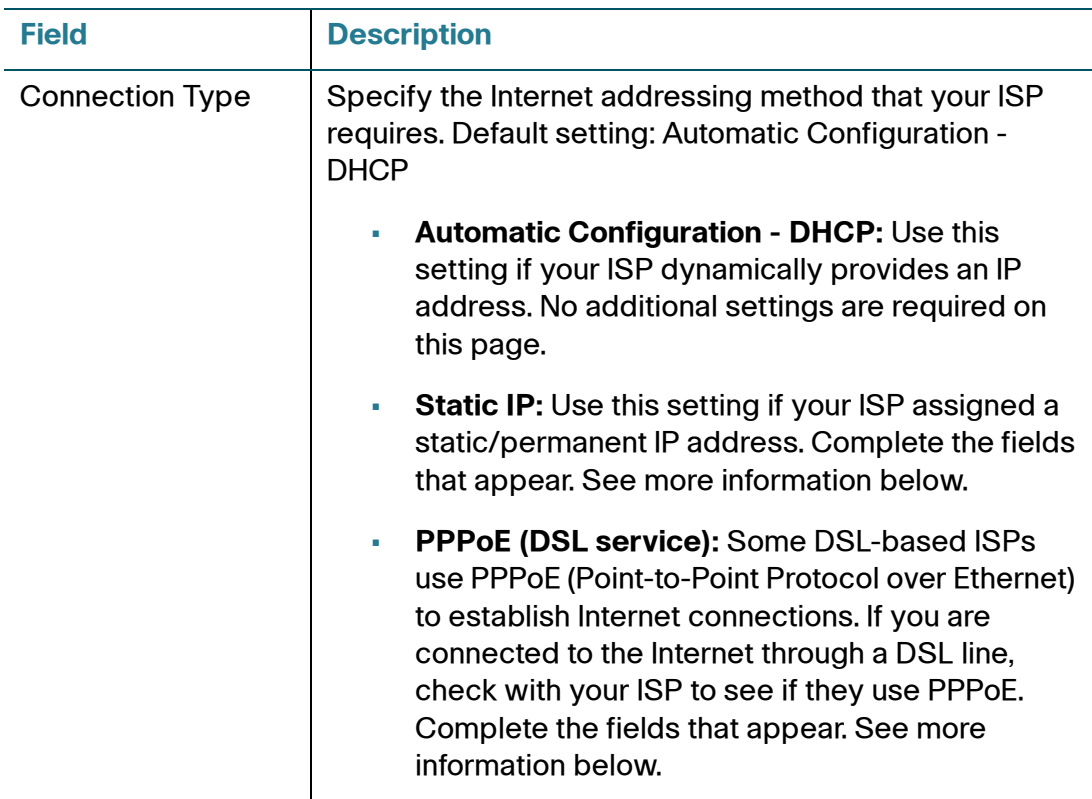

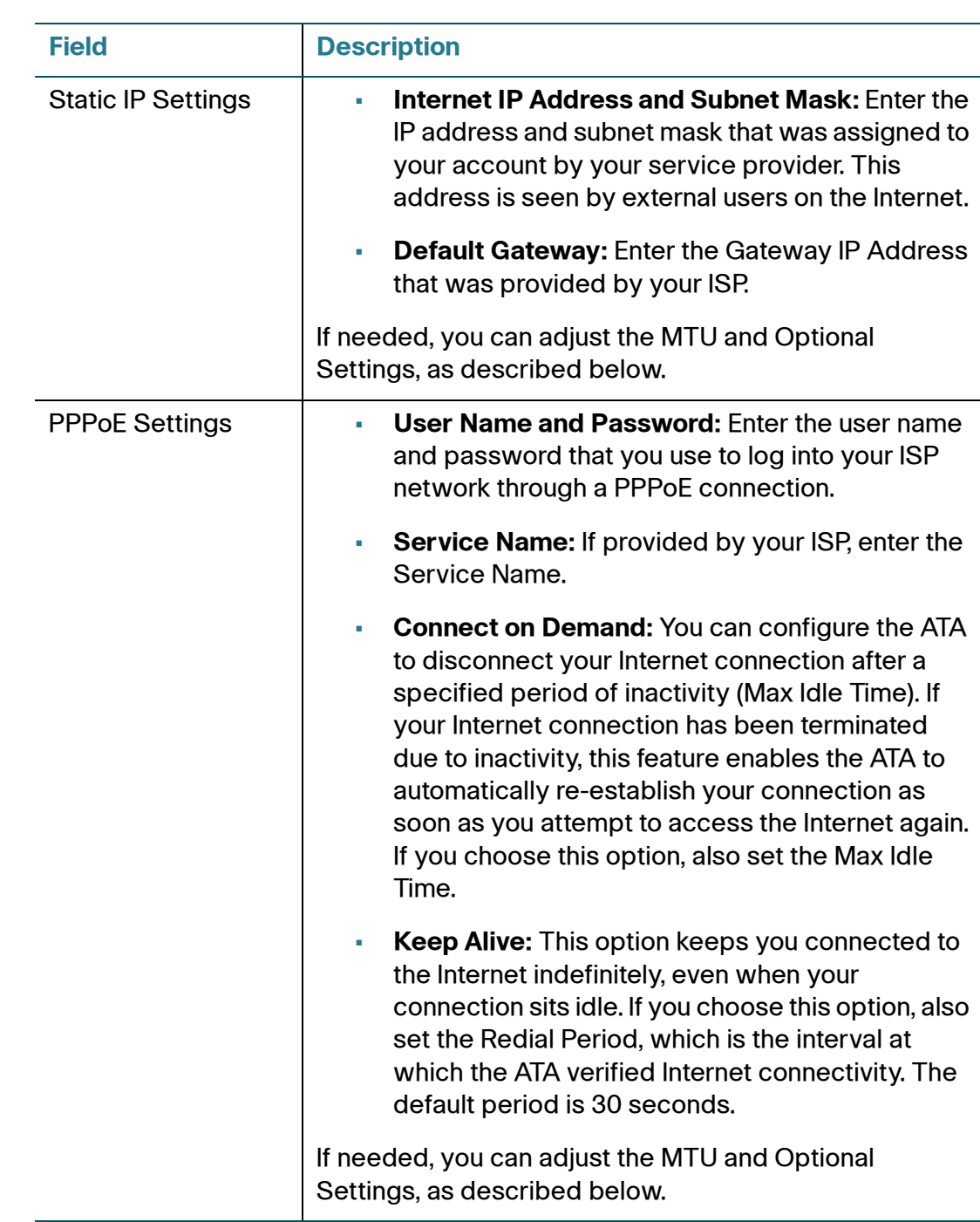

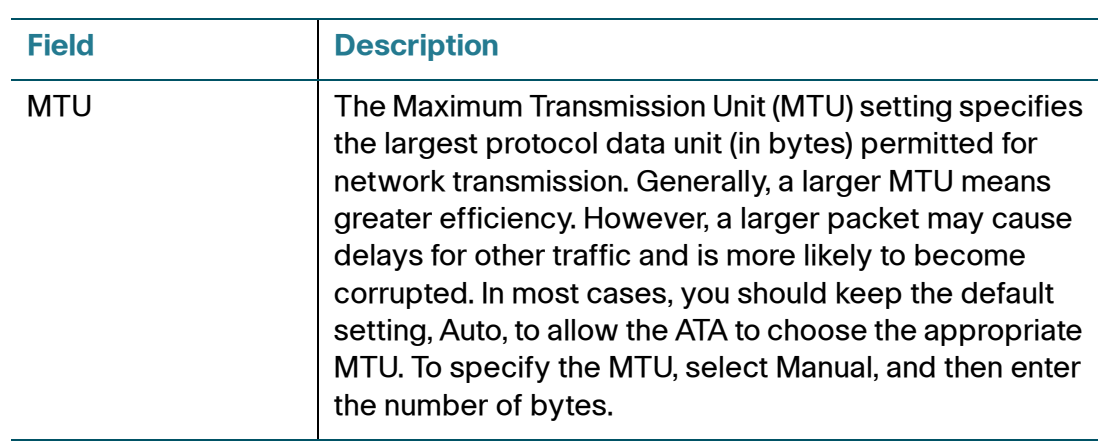

### **Optional Settings**

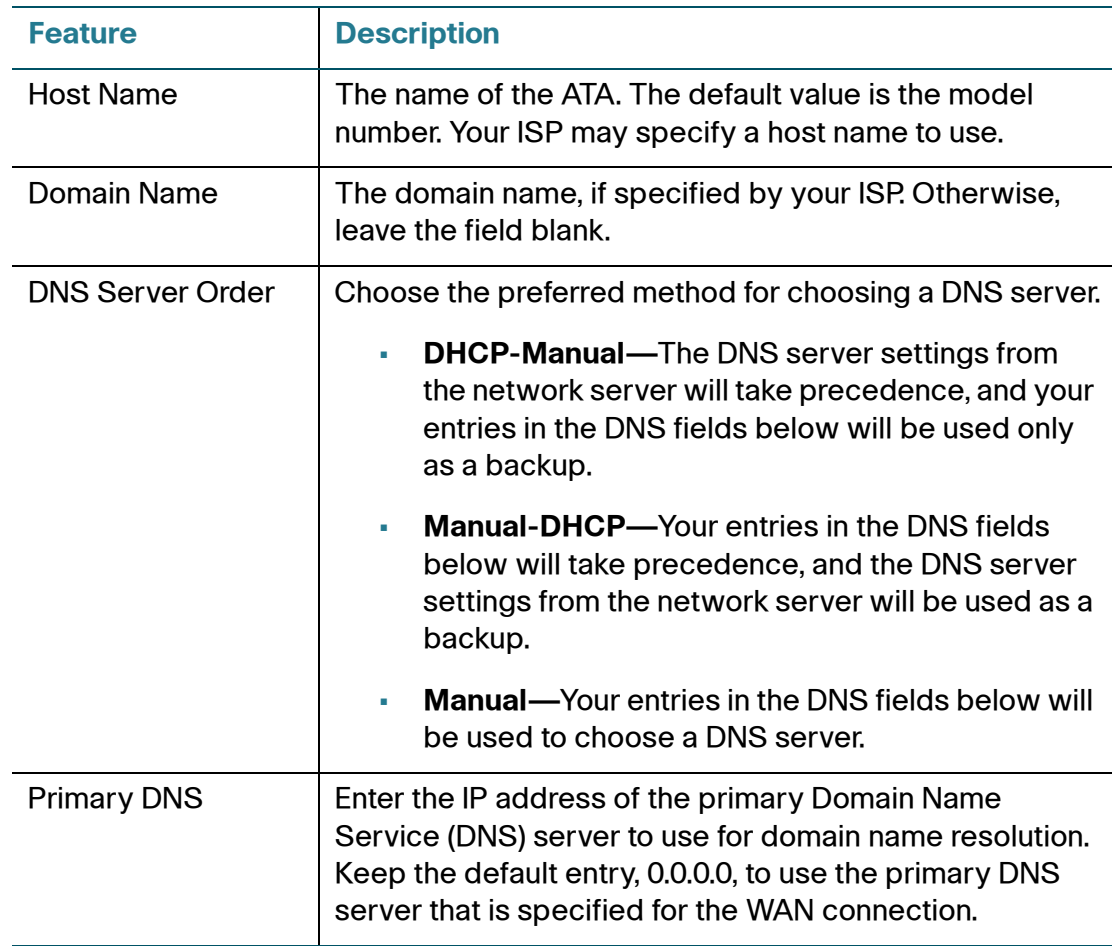

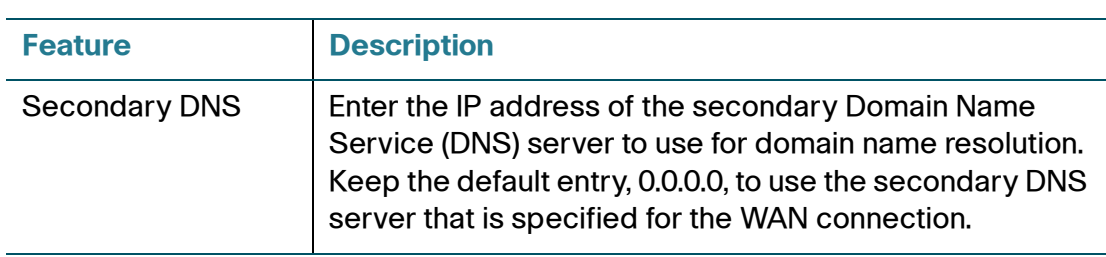

### <span id="page-35-0"></span>**Network Settings for the LAN and DHCP Server**

Use the Network Setup > Basic Setup > Network Settings page to set the IP address and subnet mask for your local network. Also configure the settings for the built-in DHCP server.

To open this page: Click **Network Setup** in the menu bar, and then click **Basic Setup > Network Settings** in the navigation tree.

Enter the settings as described below. After making changes, click **Submit** to save your settings, or click **Cancel** to redisplay the page with the saved settings.

#### **Router IP**

Enter the **Local IP Address** and **Subnet Mask** for your local network. The default setting is 192.168.15.1 with a subnet mask of 255.255.255.0.

### **DHCP Server Setting**

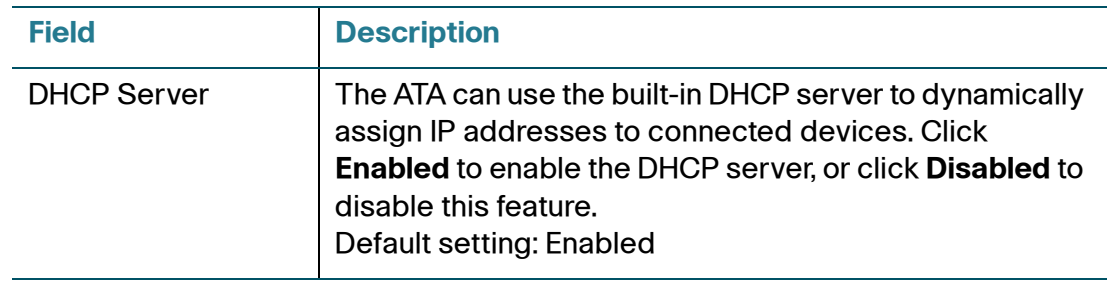
Basic Setup

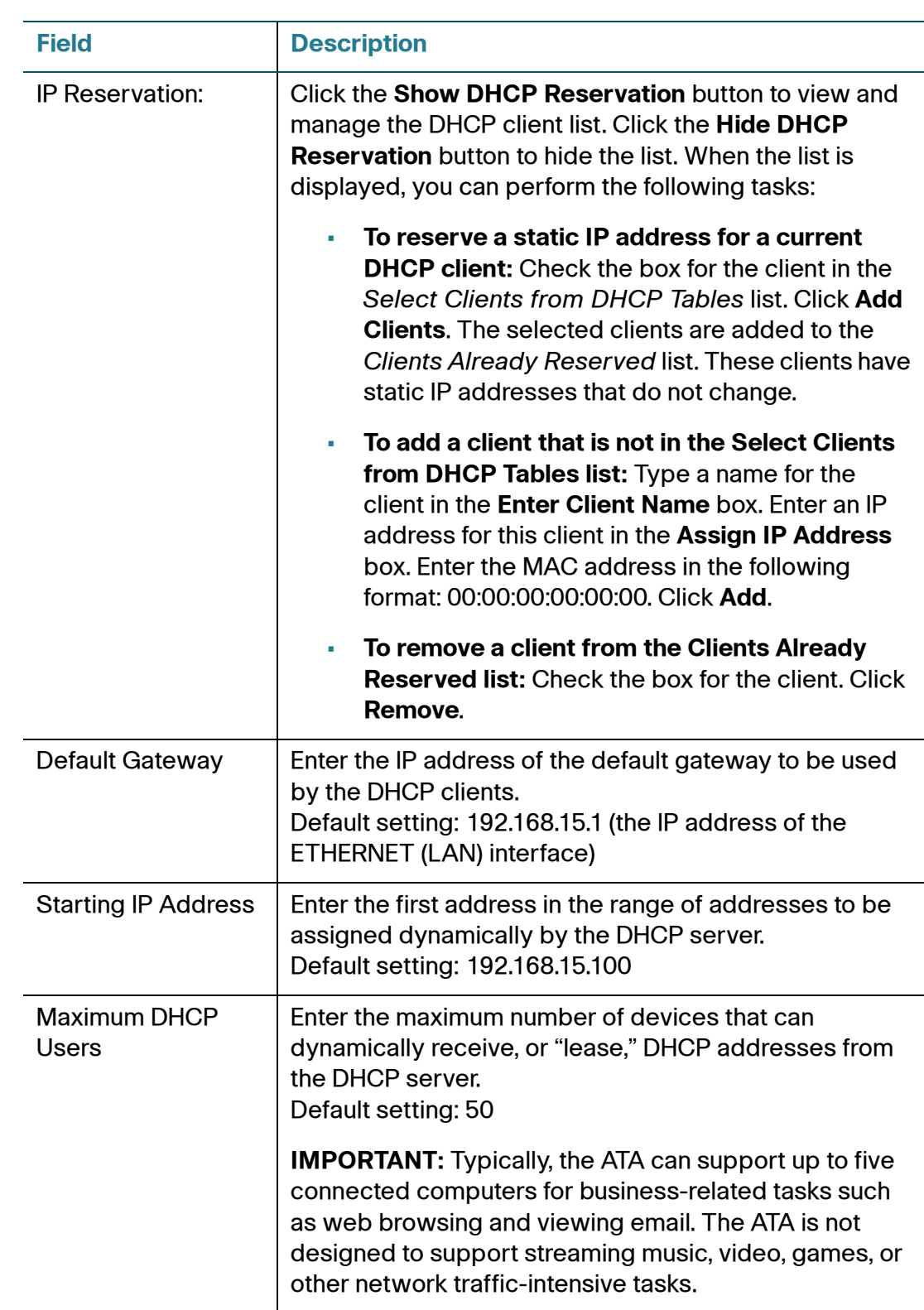

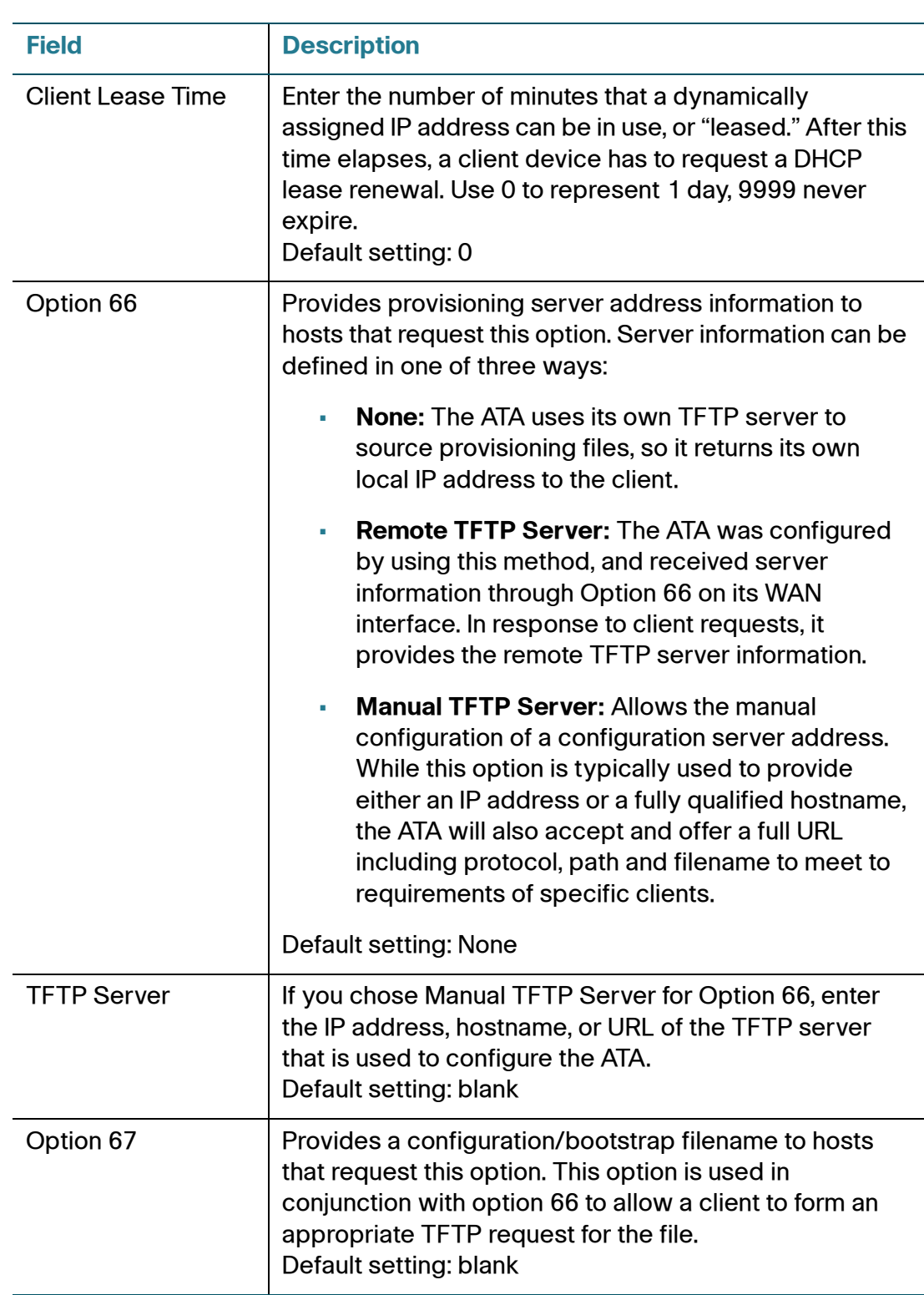

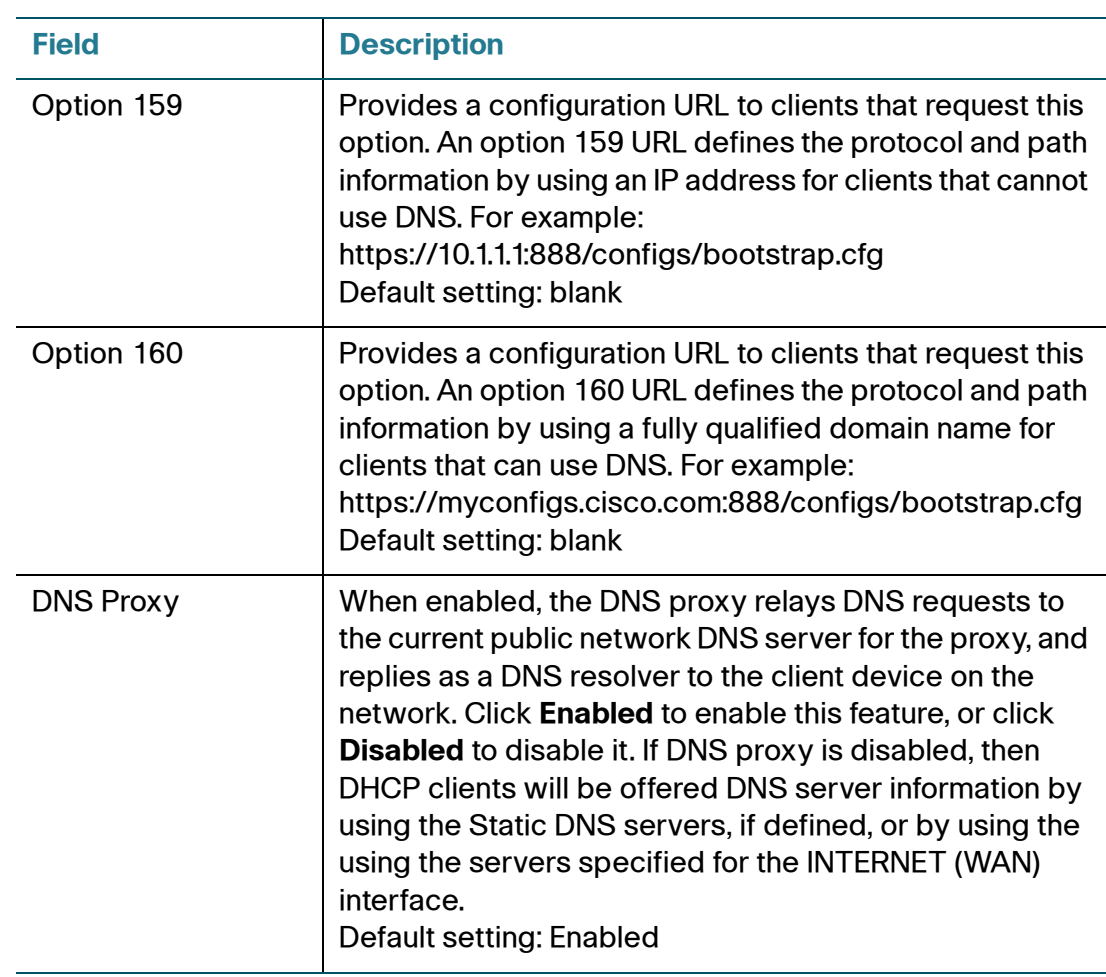

## **Time Settings**

Use the Network Setup > Basic Setup > Time Settings page to set the system time for the ATA and connected Cisco SPA302D handsets. By default, the system time is set automatically by using a Network Time Protocol (NTP) server. You can configure the system time manually. In addition, you can use this page to specify your time zone, enable Daylight Saving adjustments, and modify related settings.

To open this page: Click **Network Setup** in the menu bar, and then click **Basic Setup > Time Settings** in the navigation tree. After making changes, click **Submit** to save your settings, or click **Cancel** to redisplay the page with the saved settings.

#### **User Manual**

If you prefer to set the system manually rather than automatically obtaining the settings from an NTP server, click **User Manual** and then enter the date and time.

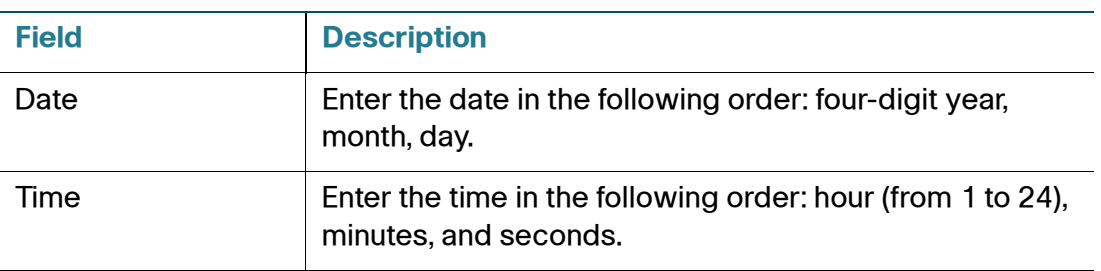

#### **Time Zone**

To use a time server to establish the time settings, select **Time Zone**. Then complete the fields in this section.

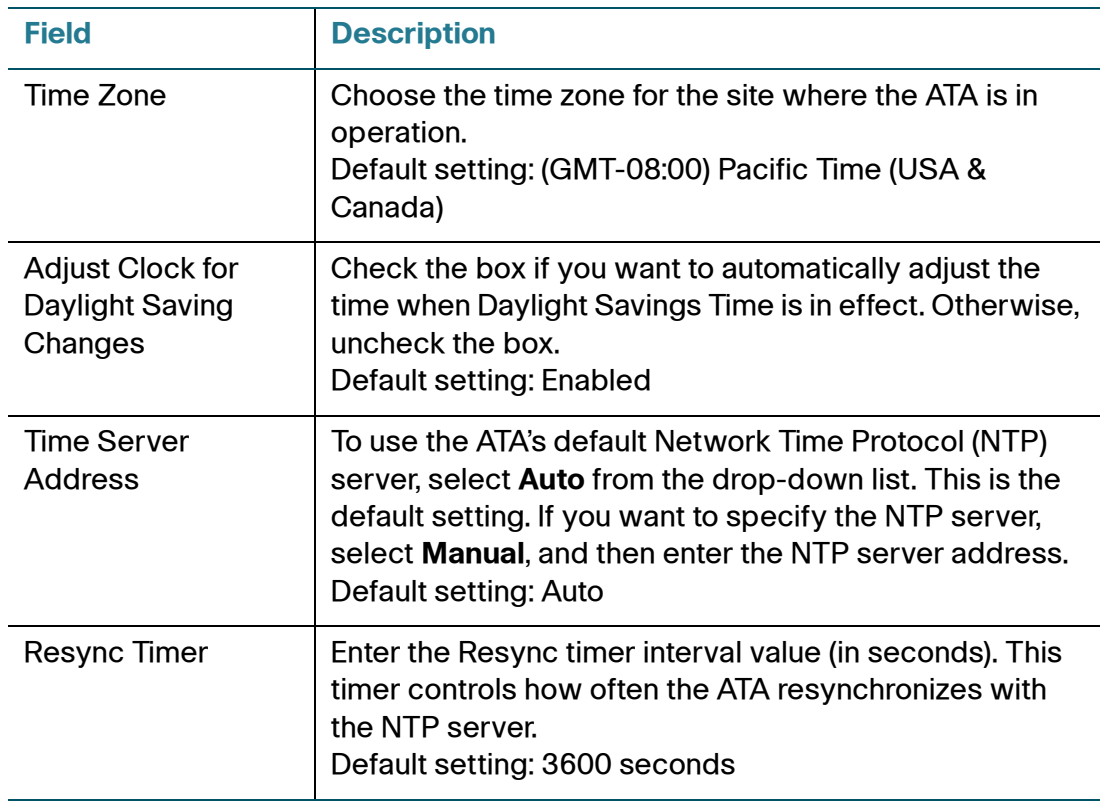

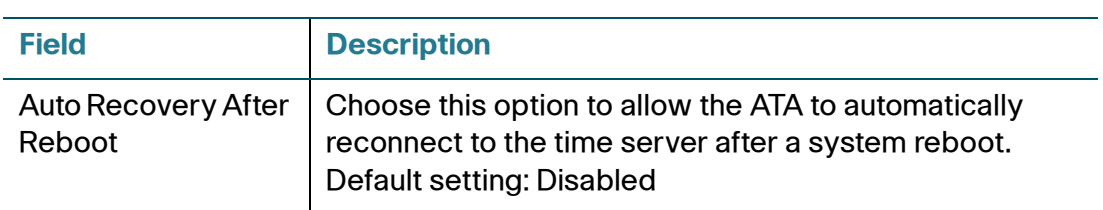

## **Advanced Settings**

Use the Network Setup > Advanced Settings pages to configure features including port flow control, MAC address cloning, VPN passthrough, and VLAN.

- **[Port Setting](#page-40-0)**
- **[MAC Address Clone](#page-41-0)**
- **[VPN Passthrough](#page-42-0)**
- **[VLAN](#page-43-0)**
- **[CDP & LLDP](#page-44-0)**

### <span id="page-40-0"></span>**Port Setting**

Use the Network Setup > Advanced Settings > Port Setting page to set the ETHERNET (LAN) port attributes.

To open this page: Click **Network Setup** in the menu bar, and then click **Advanced Settings > Port Settings** in the navigation tree. After making changes, click **Submit** to save your settings, or click **Cancel** to redisplay the page with the saved settings.

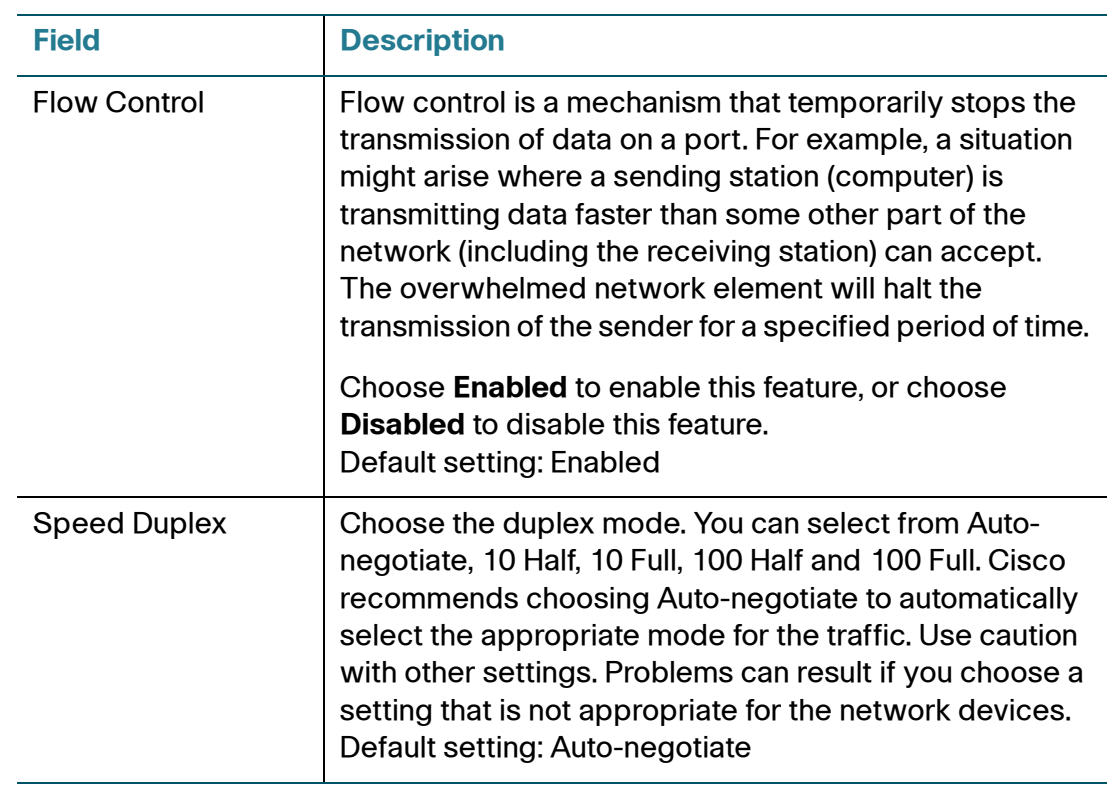

## <span id="page-41-0"></span>**MAC Address Clone**

A MAC address is a 12-digit code assigned to a unique piece of hardware for identification purposes. Some ISPs require that you register a MAC address in order to access the Internet. If you previously registered your account with another MAC address, it may be convenient to assign that MAC address to your ATA. You can use the Network Setup > Advanced Settings > MAC Address Clone page to assign a MAC address that you previously registered with your Service Provider.

To open this page: Click **Network Setup** in the menu bar, and then click **Advanced Settings > MAC Address Clone** in the navigation tree. After making changes, click **Submit** to save your settings, or click **Cancel** to redisplay the page with the saved settings.

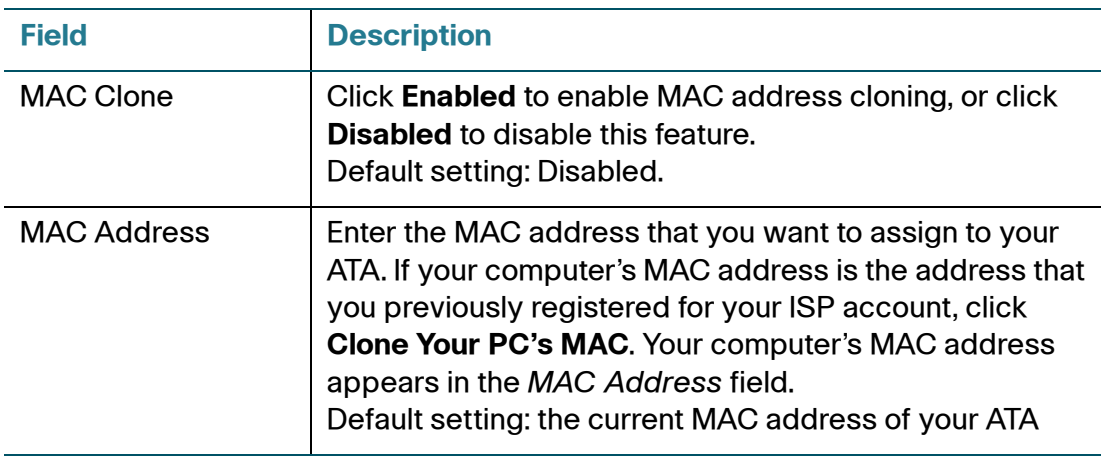

## <span id="page-42-0"></span>**VPN Passthrough**

Use the Network Setup > Advanced Settings > VPN Passthrough page to configure VPN passthrough for IPsec, PPTP, and L2TP protocols. Use this feature if there are devices behind the ATA that need to set up IPsec tunnels independently. For example, a device may need to use a VPN tunnel to connect to another router on the WAN.

By default, VPN Passthrough is enabled for IPsec, PPTP, and L2TP.

To open this page: Click **Network Setup** in the menu bar, and then click **Advanced Settings > VPN Passthrough** in the navigation tree. After making changes, click **Submit** to save your settings, or click **Cancel** to redisplay the page with the saved settings.

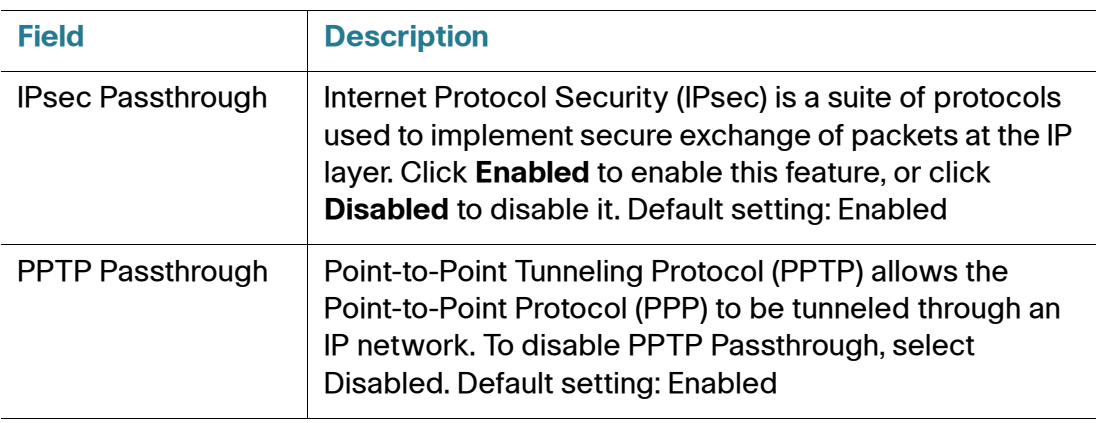

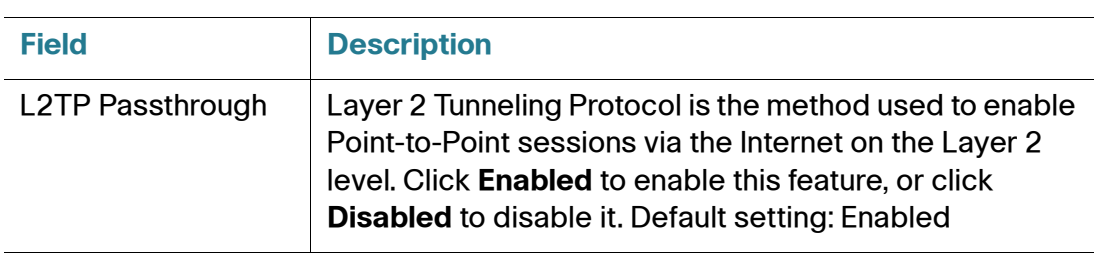

## <span id="page-43-0"></span>**VLAN**

Use the Network Setup > Advanced Settings > VLAN page to assign a VLAN ID to your network. For example, your call control system may require a particular voice VLAN ID.

To open this page: Click **Network Setup** in the menu bar, and then click **Advanced Settings > VLAN** in the navigation tree. After making changes, click **Submit** to save your settings, or click **Cancel** to redisplay the page with the saved settings.

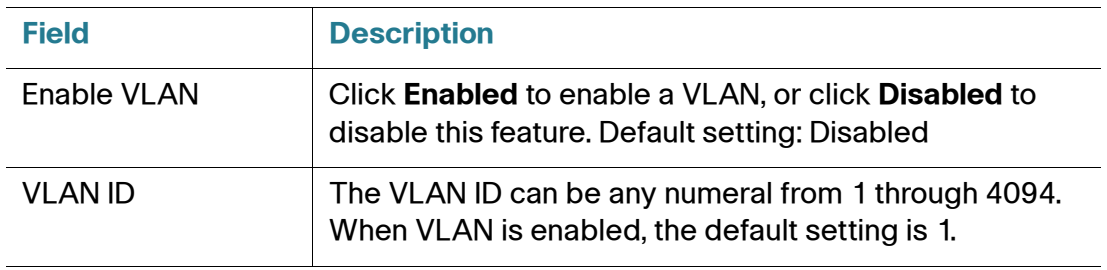

## <span id="page-44-0"></span>**CDP & LLDP**

Device discovery protocols enable directly connected devices to discover information about each other. You may wish to enable these protocols to allow your network management system to learn about your ATA and endpoints. Use the Network Setup > Advanced Settings > CDP & LLDP page to specify the settings for Cisco Discovery Protocol (CDP) and the Link Layer Discovery Protocol (LLDP). When a discovery protocol is enabled, the ATA sends periodic messages to a multicast address and also listens to the periodic messages sent by other devices that use that protocol.

To open this page: Click **Network Setup** in the menu bar, and then click **Advanced Settings > CDP & LLDP** in the navigation tree. After making changes, click **Submit** to save your settings, or click **Cancel** to redisplay the page with the saved settings.

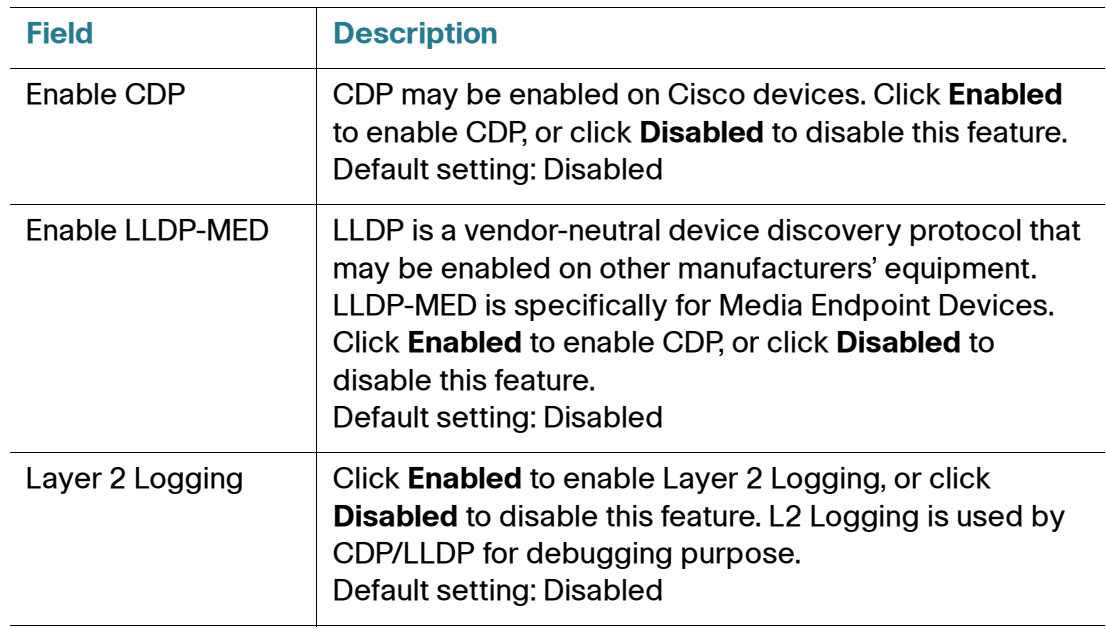

## **Application**

Use the Network Setup > Application pages to support voice service and any servers that you host for public access.

- **[Quality of Service \(QoS\)](#page-45-0)**
- **[Port Forwarding](#page-46-0)**
- **[DMZ](#page-49-0)**

## <span id="page-45-0"></span>**Quality of Service (QoS)**

Use the Network Setup > Application > QoS page to set the upstream bandwidth to suit your broadband service. This feature is enabled by default and helps to ensure that voice is prioritized during periods of heavy network traffic.

To open this page: Click **Network Setup** in the menu bar, and then click **Application > QoS** in the navigation tree.

Enter the settings as described below. After making changes, click **Submit** to save your settings, or click **Cancel** to redisplay the page with the saved settings.

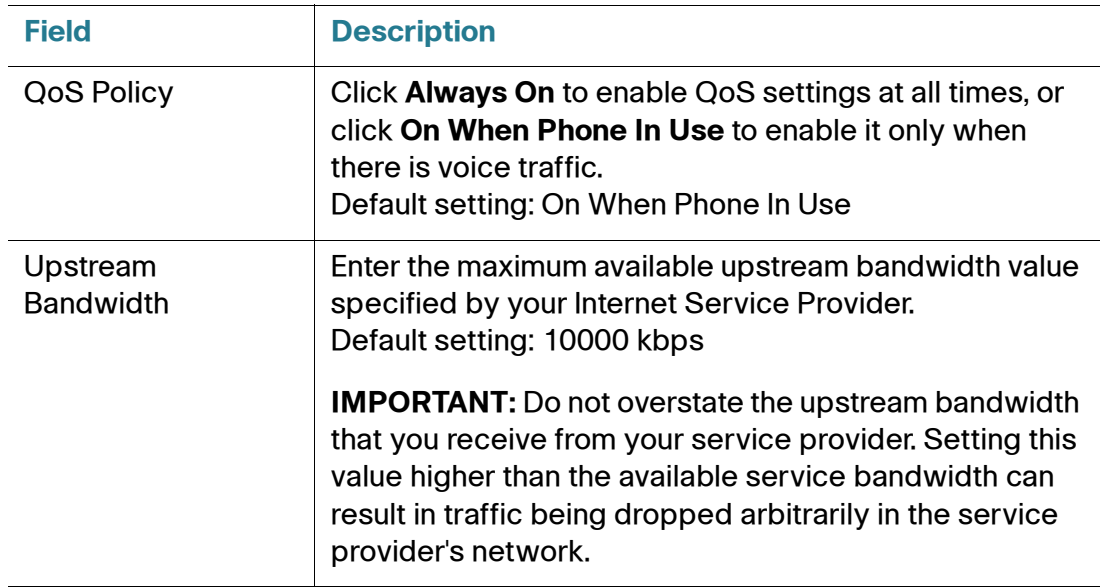

### <span id="page-46-0"></span>**Port Forwarding**

Use the Network Setup > Application > Port Forwarding page if you need to explicitly allow access to specific ports from external devices.

To open this page: Click **Network Setup** in the menu bar, and then click **Application > Port Forwarding** in the navigation tree.

#### **List of Port Forwarding**

To add a port forwarding rule, click **Add Entry**. To edit a port forwarding rule, select it in the list and then click the pencil icon. To remove a port forwarding rule, click the delete icon. For more information, see **[Manually Adding Port Forwarding,](#page-47-0)  [page 48](#page-47-0)**.

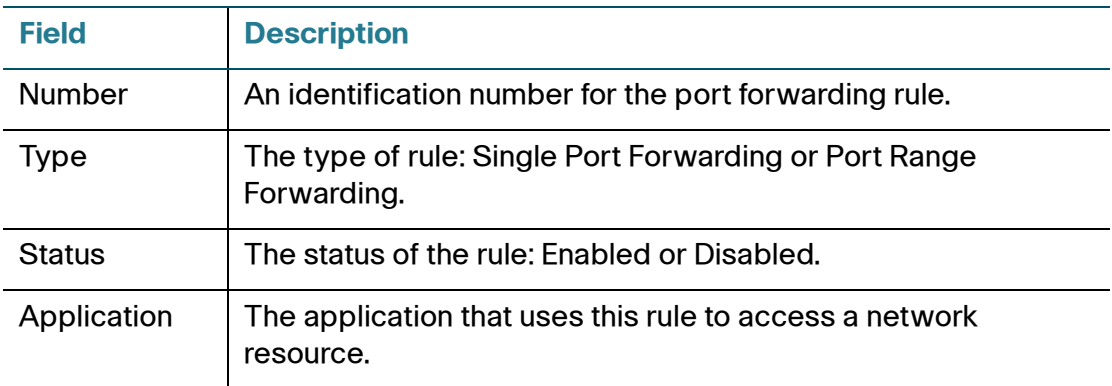

#### **Port Forwarding Details**

To display the details, click an entry in the List of Port Forwarding.

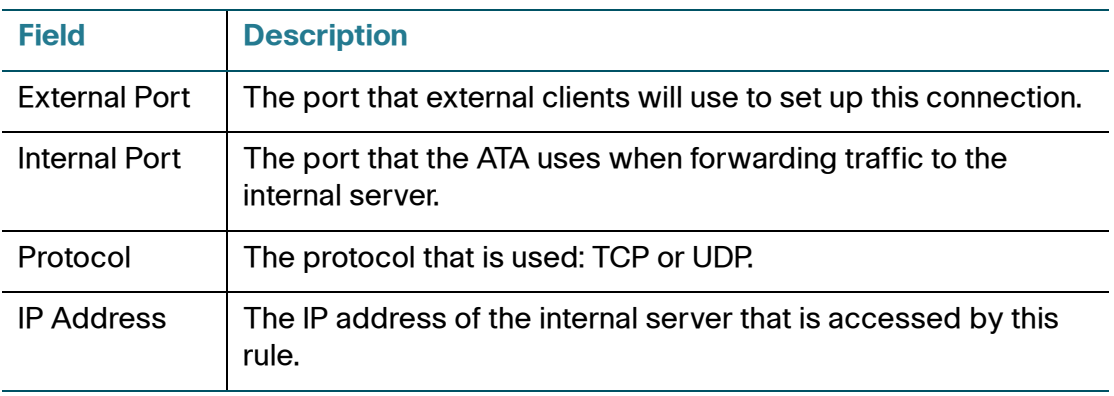

## <span id="page-47-0"></span>**Manually Adding Port Forwarding**

Use this page to enter the port forwarding settings for an application.

To open this page: On the Network Setup > Application > Port Forwarding page, click the **Add Entry** button or the pencil icon.

Enter the settings as described below. After making changes, click **Submit** to save your settings, or click **Cancel** to redisplay the page with the saved settings.

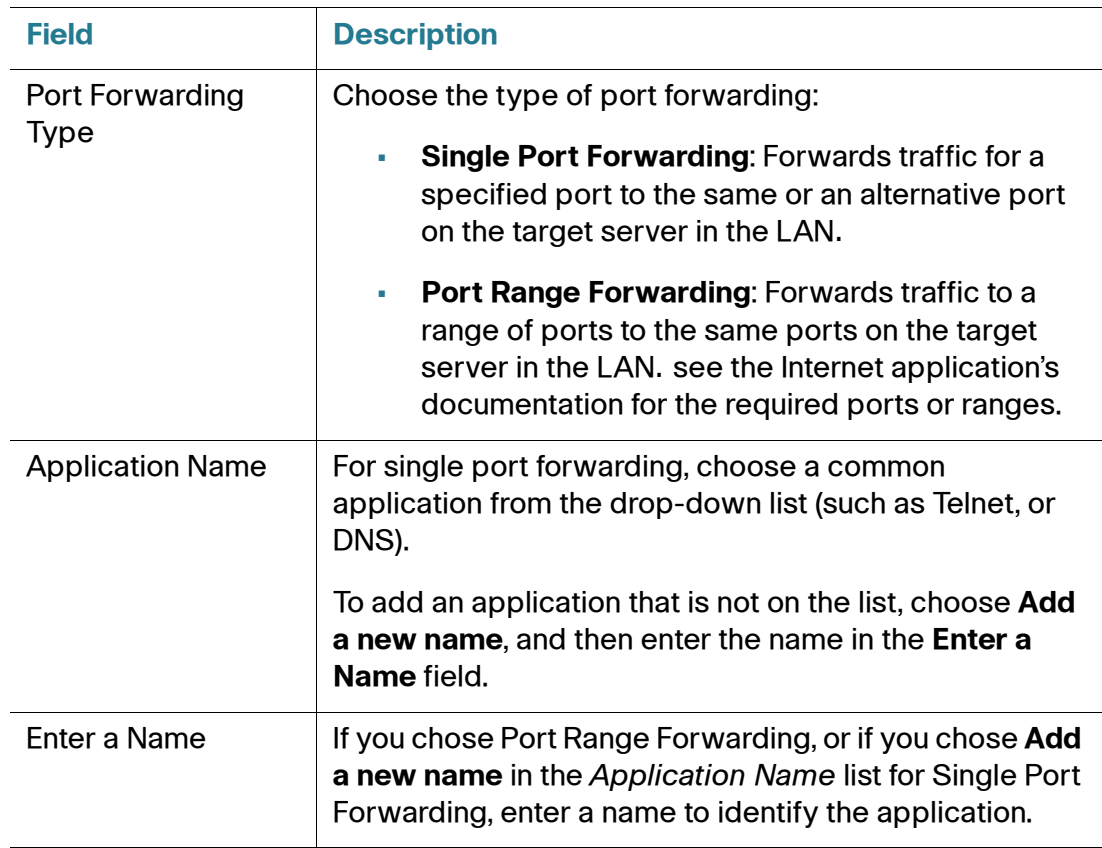

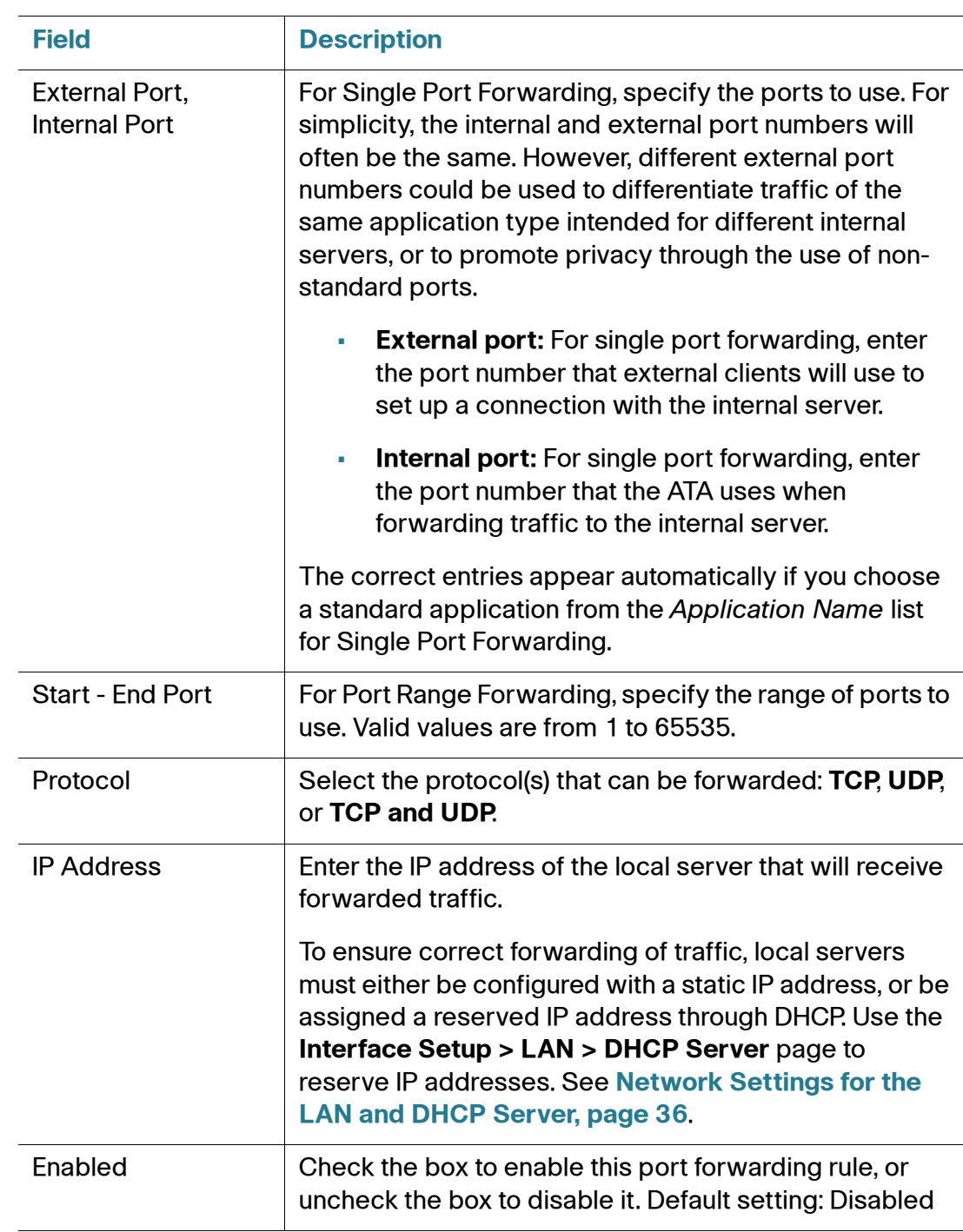

### <span id="page-49-0"></span>**DMZ**

Use the Network Setup > Application > DMZ page if you need to allow a local device to be exposed to the Internet for a special-purpose service.

The specified network device must have its DHCP client function disabled and must have a reserved IP address (also known as a static IP address) to ensure that it is reachable at the specified IP address. To reserve an IP address for a device, see **[Network Settings for the LAN and DHCP Server, page 36](#page-35-0)**.

**NOTE** A Demilitarized Zone (DMZ) is similar to Port Range Forwarding. Both features allow Internet traffic to access a resource on your private network. However, Port Range Forwarding is more secure because it only opens the ports that you specify for an application. DMZ hosting opens all the ports of one device, exposing it to the Internet.

To open this page: Click **Network Setup** on the menu bar, and then click **Application > DMZ** in the navigation tree.

Enter the settings as described below. After making changes, click **Submit** to save your settings, or click **Cancel** to redisplay the page with the saved settings.

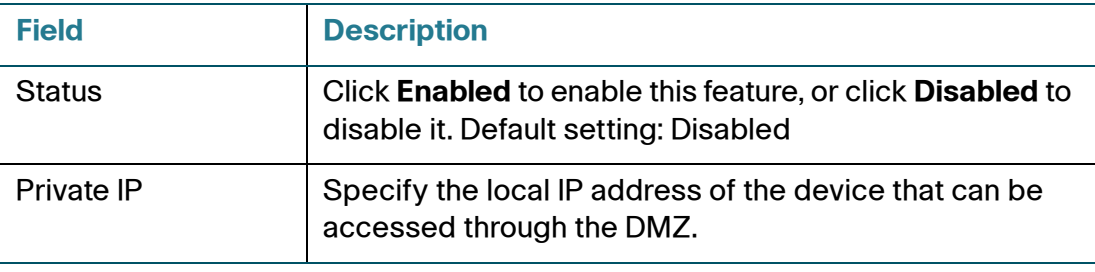

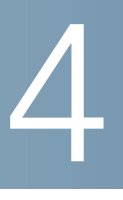

# **Configuring the Voice Settings**

This chapter describes how to configure the voice settings and voice services for the ATA. It includes the following sections:

- **[Information](#page-51-0)**
- **[System](#page-61-0)**
- **[SIP](#page-64-0)**
- **[Provisioning](#page-74-0)**
- **[Regional](#page-80-0)**
- **[Line 1 Settings \(PHONE Port\)](#page-98-0)**
- **[PSTN \(LINE Port\)](#page-117-0)**
- **[User 1](#page-138-0)**
- **[PSTN User](#page-143-0)**
- **[DECT Line 1 DECT Line 10](#page-145-0)**
- **[DECT User](#page-165-0)**
- **NOTE** For additional information, see **[Appendix C, "Advanced Options for Voice](#page-199-0)  [Services."](#page-199-0)**

## <span id="page-51-0"></span>**Information**

Use the Voice > Information page to view information about the ATA voice application.

To open this page: Click **Voice** on the menu bar, and then click **Information** in the navigation tree. Enter the settings as described below. After making changes, click **Submit** to save your settings, or click **Cancel** to redisplay the page with the saved settings.

#### **Product Information**

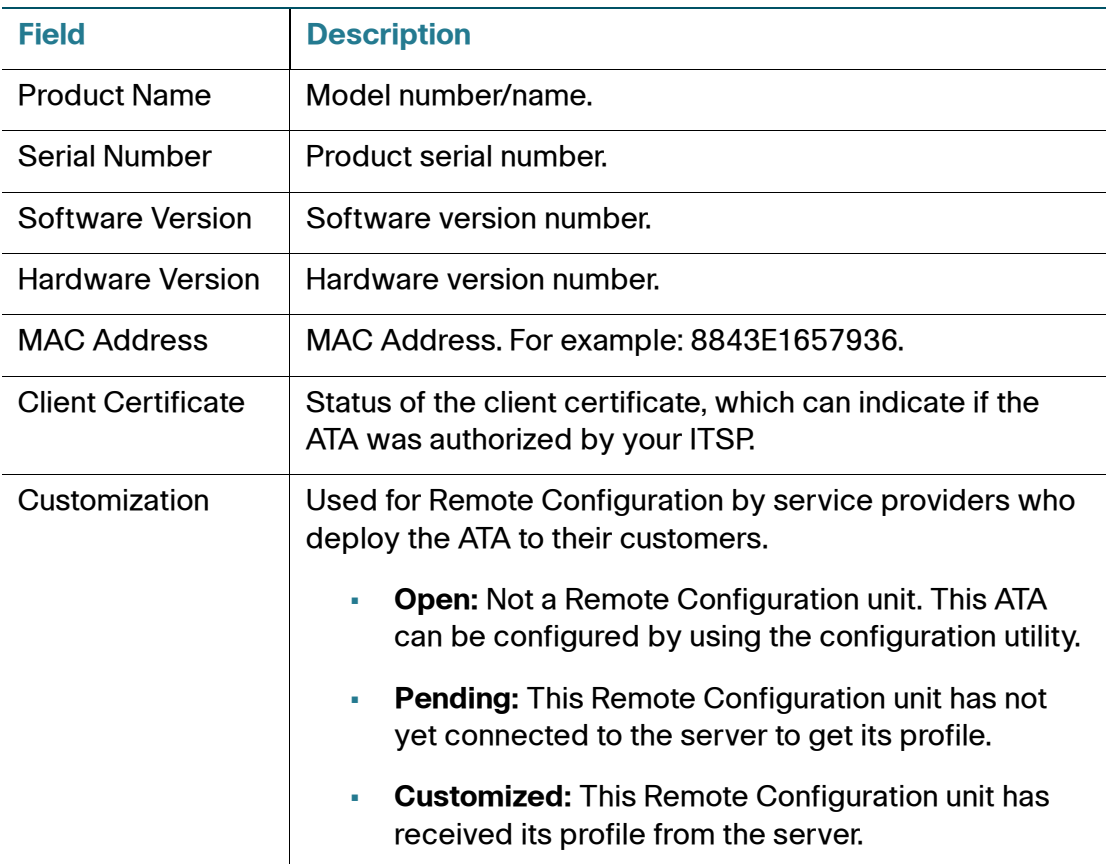

#### **System Status**

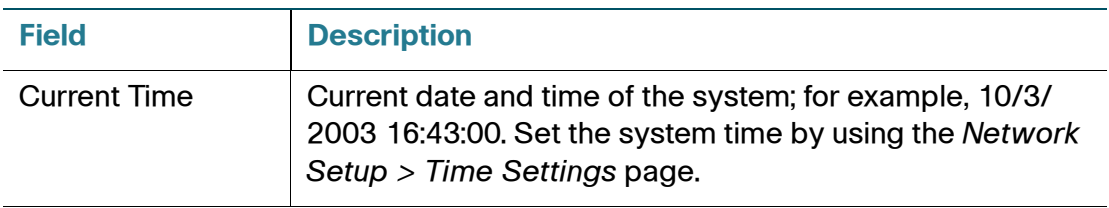

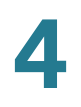

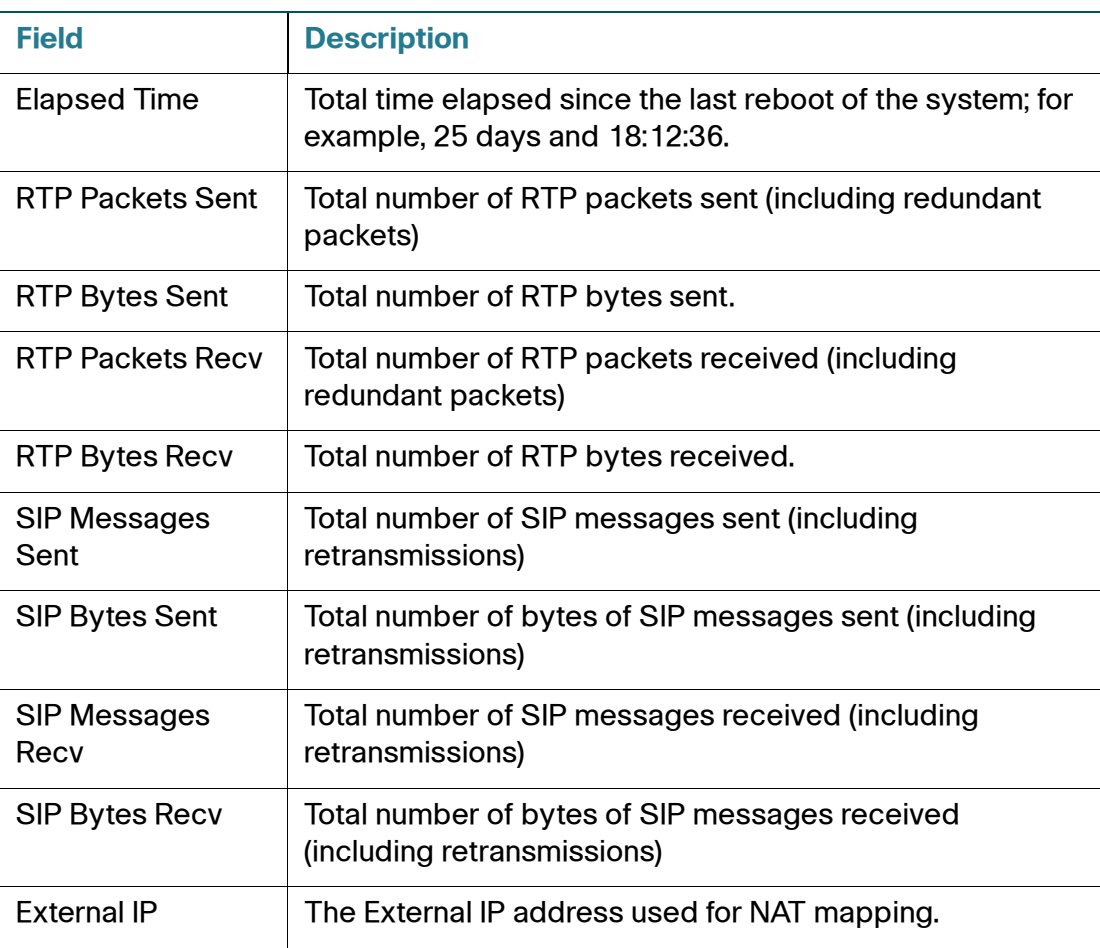

#### **Line 1 Status**

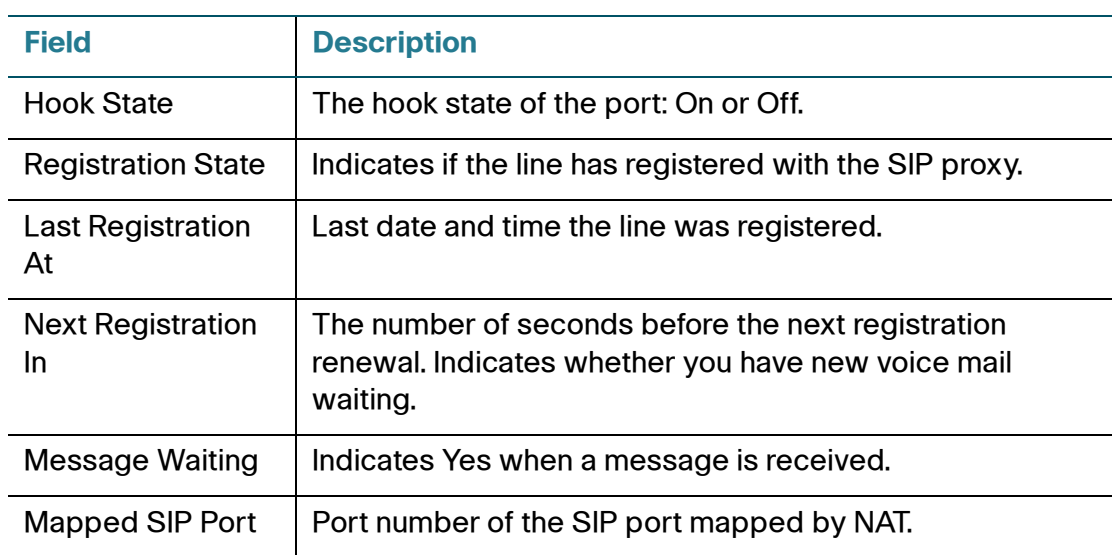

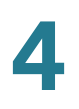

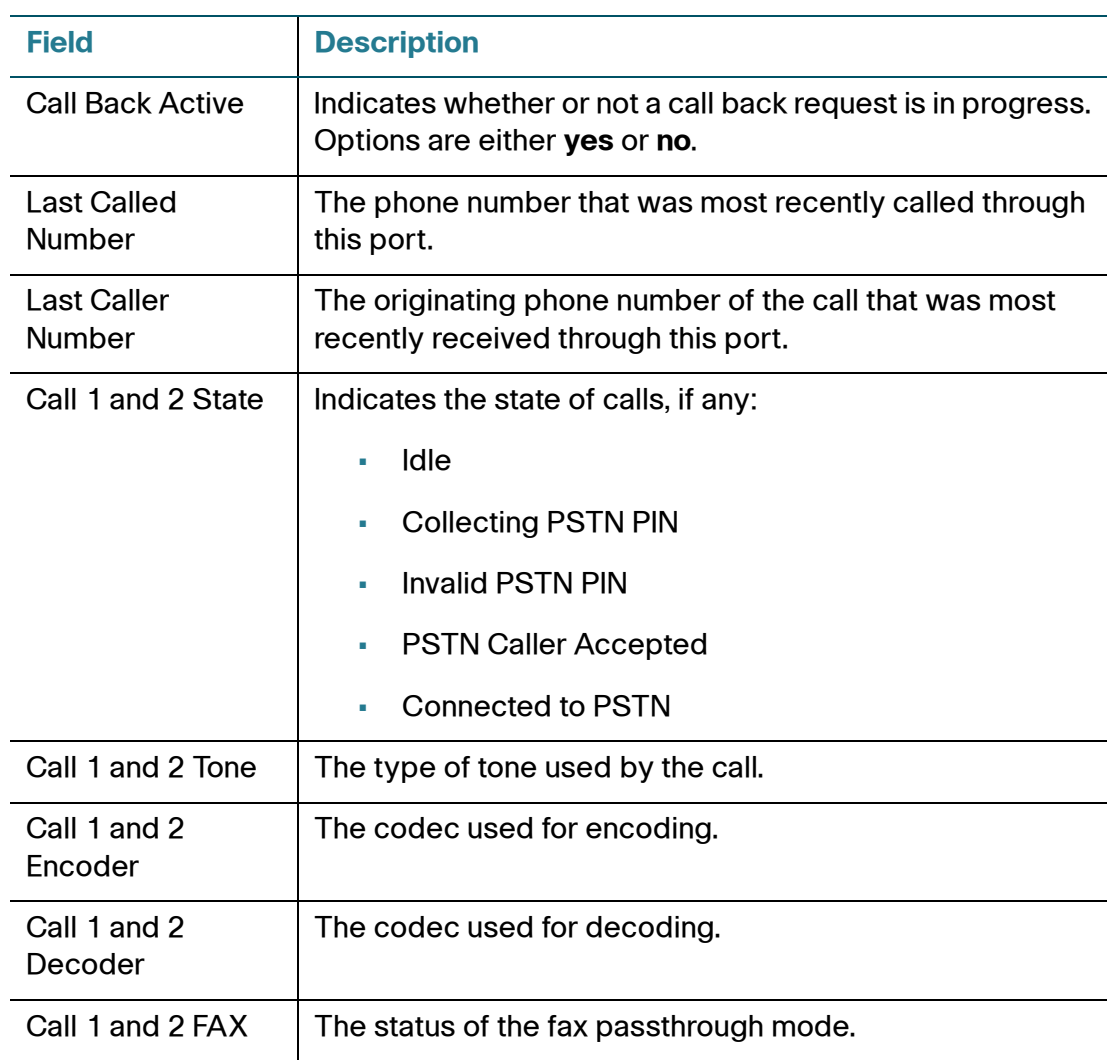

Information

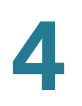

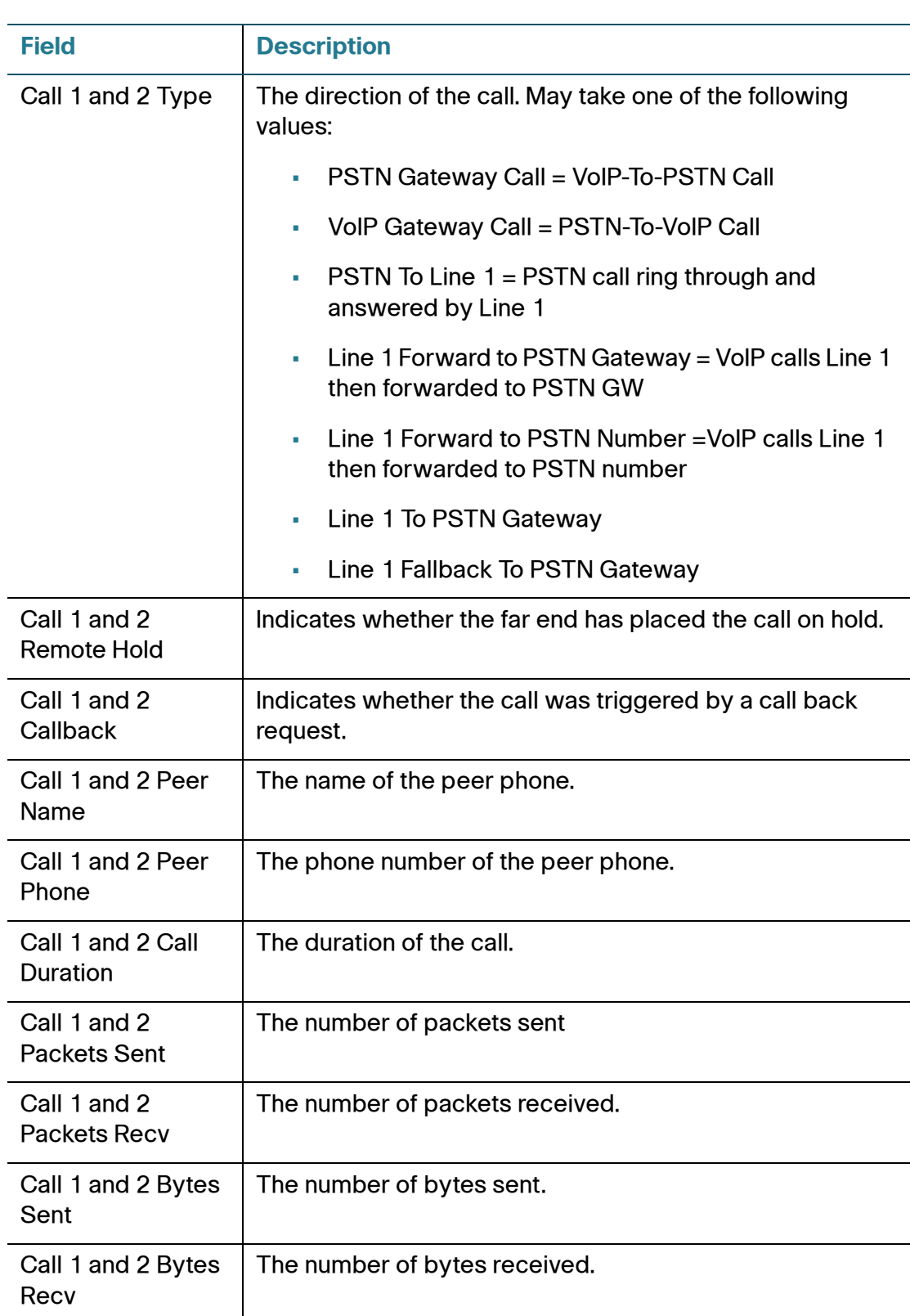

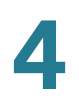

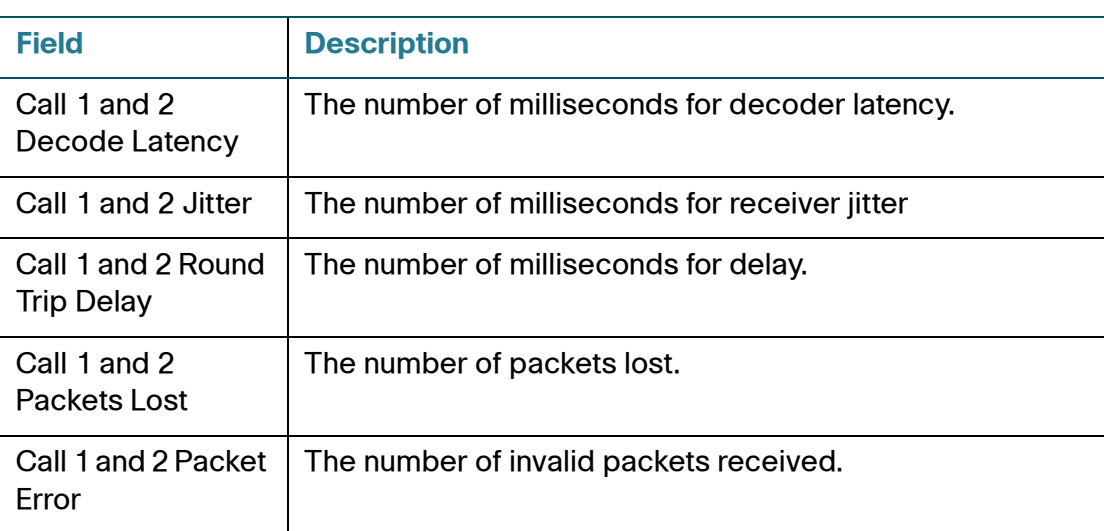

#### **Custom CA Status**

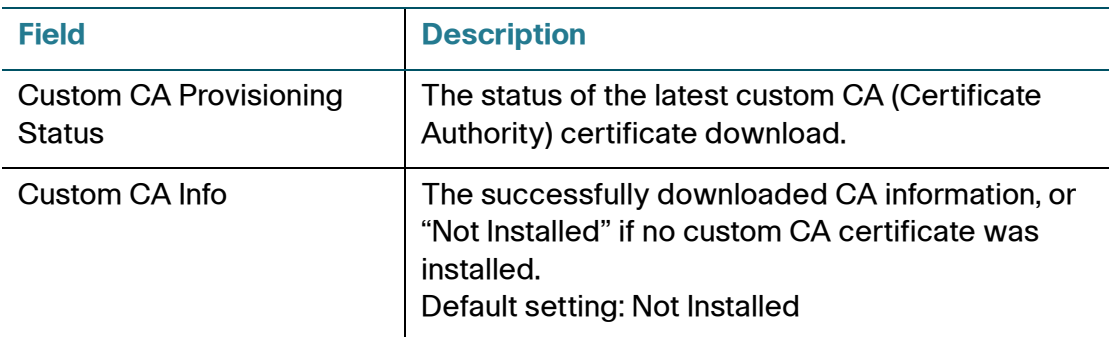

#### **PSTN Line Status**

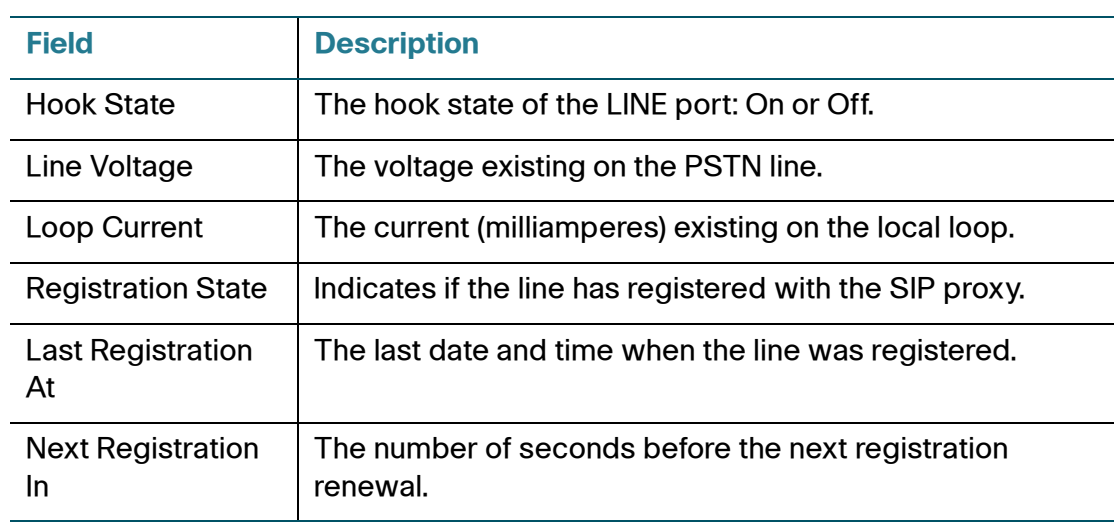

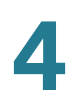

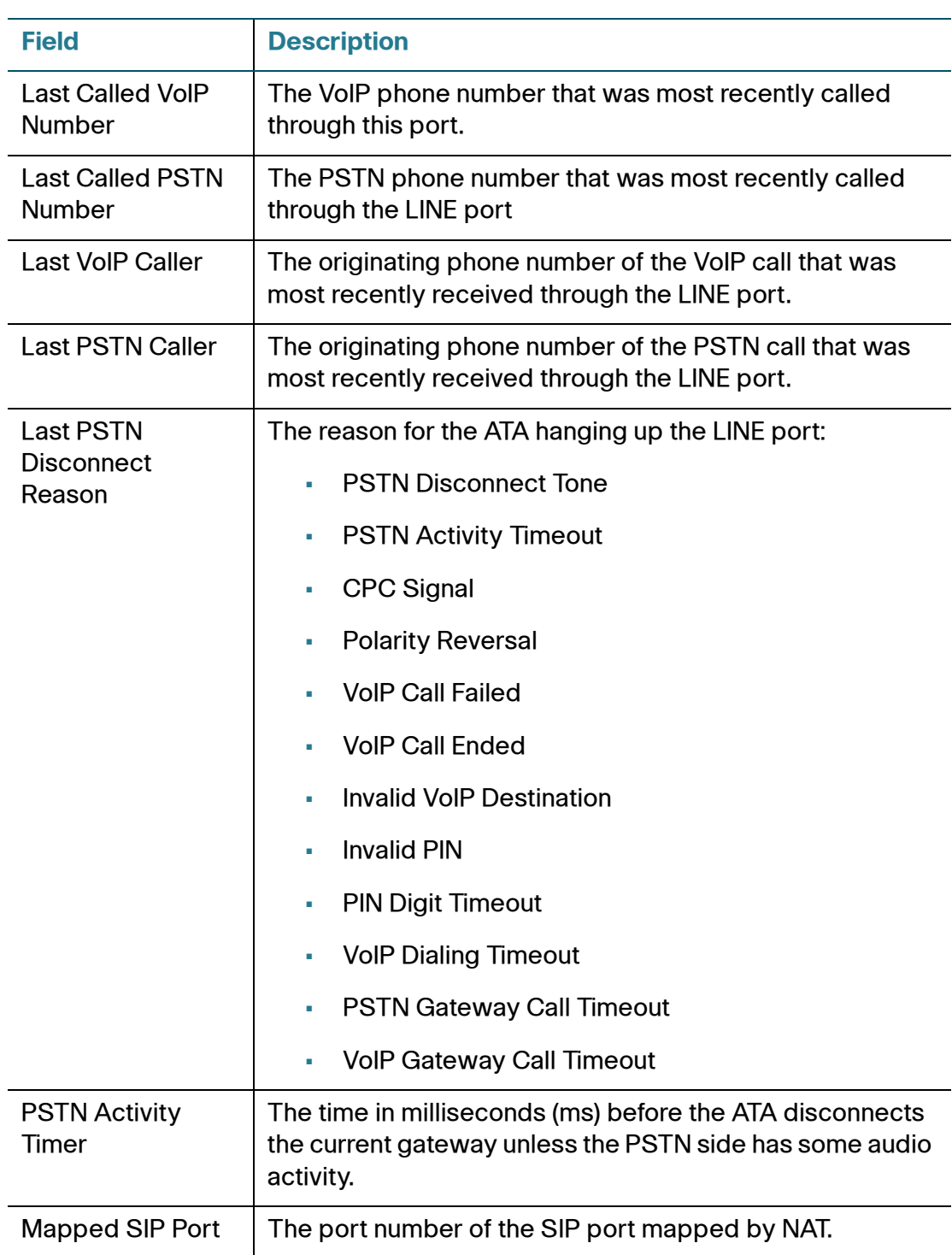

Information

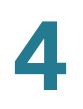

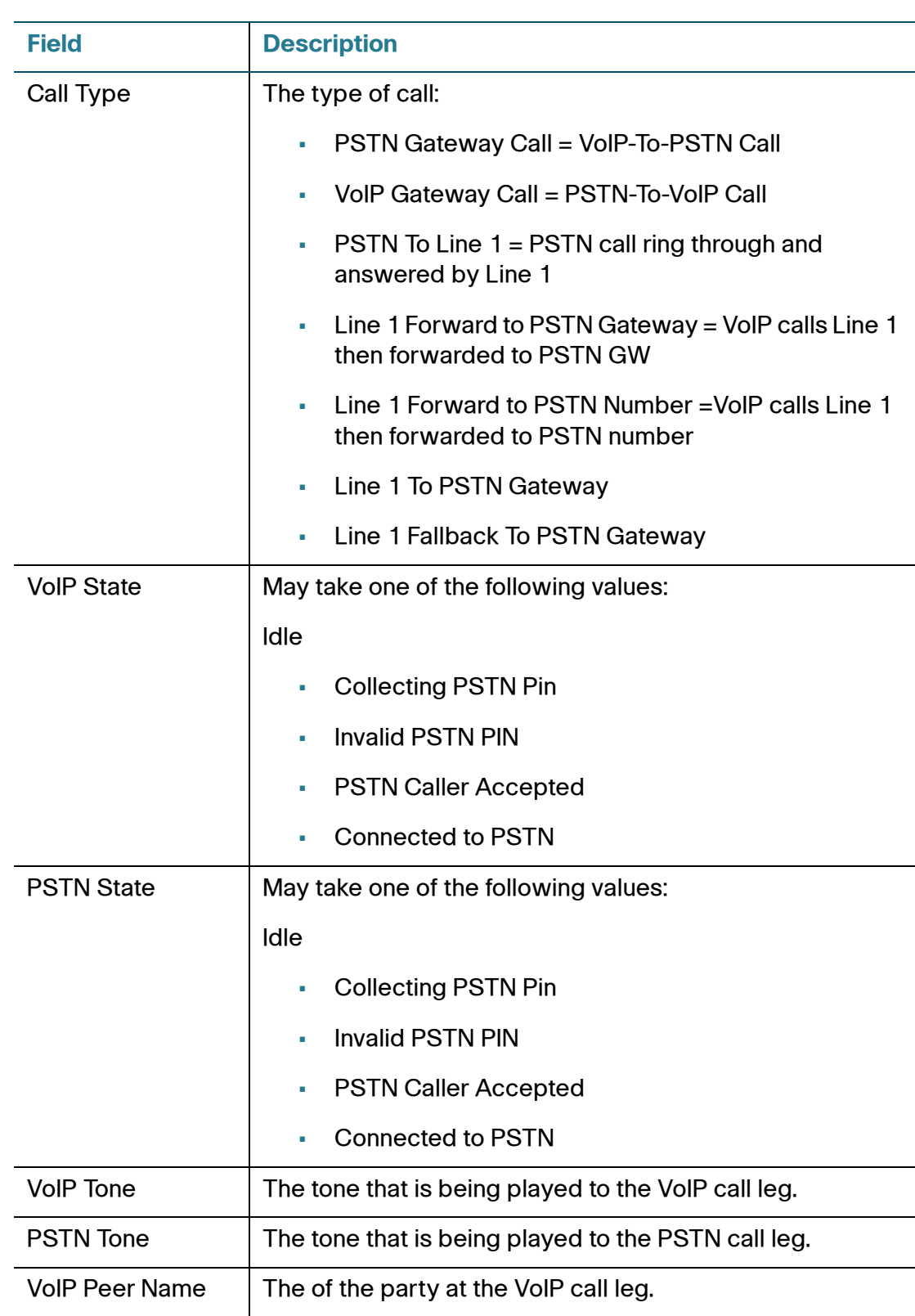

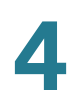

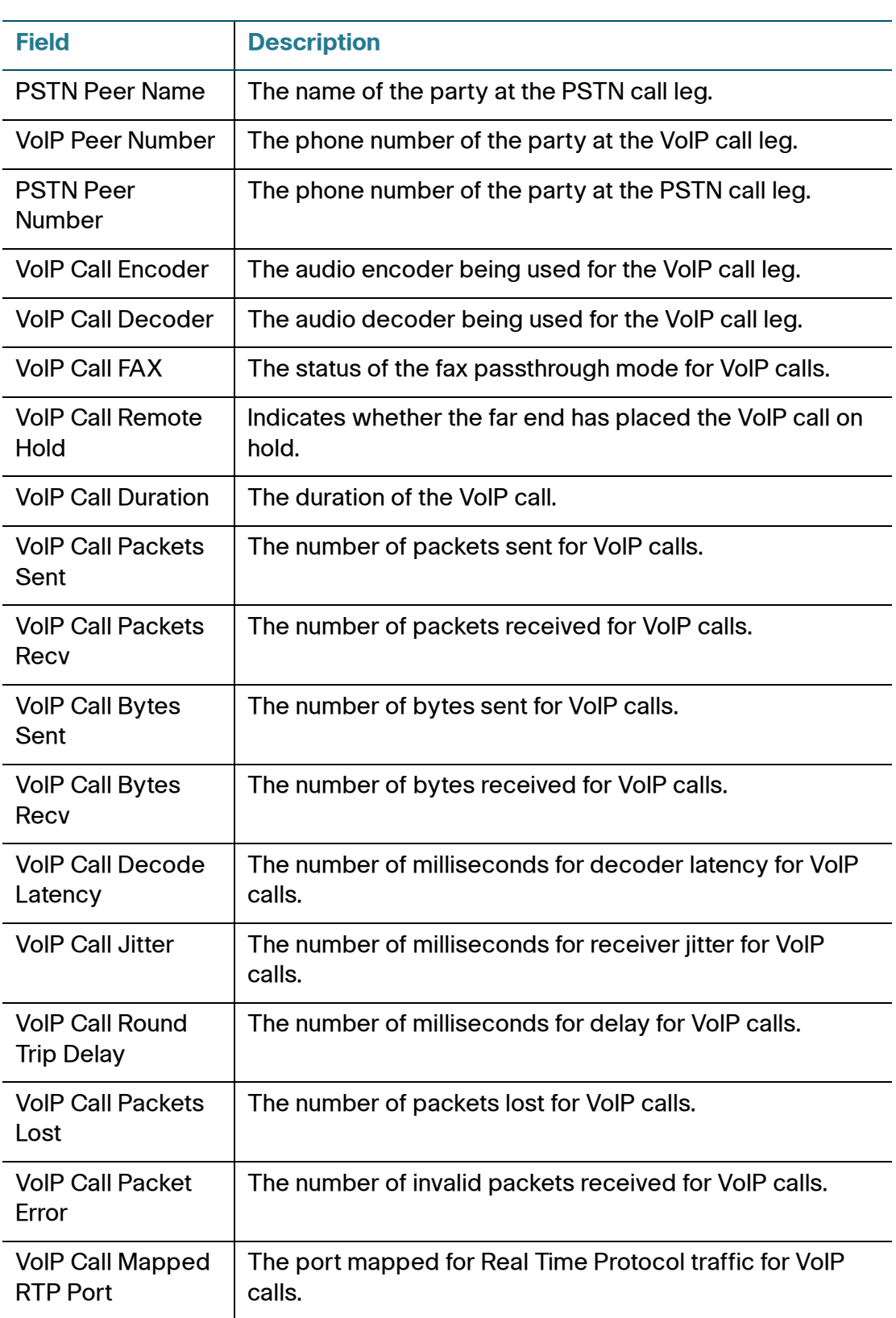

#### **DECT 1 ~ DECT 10 Status**

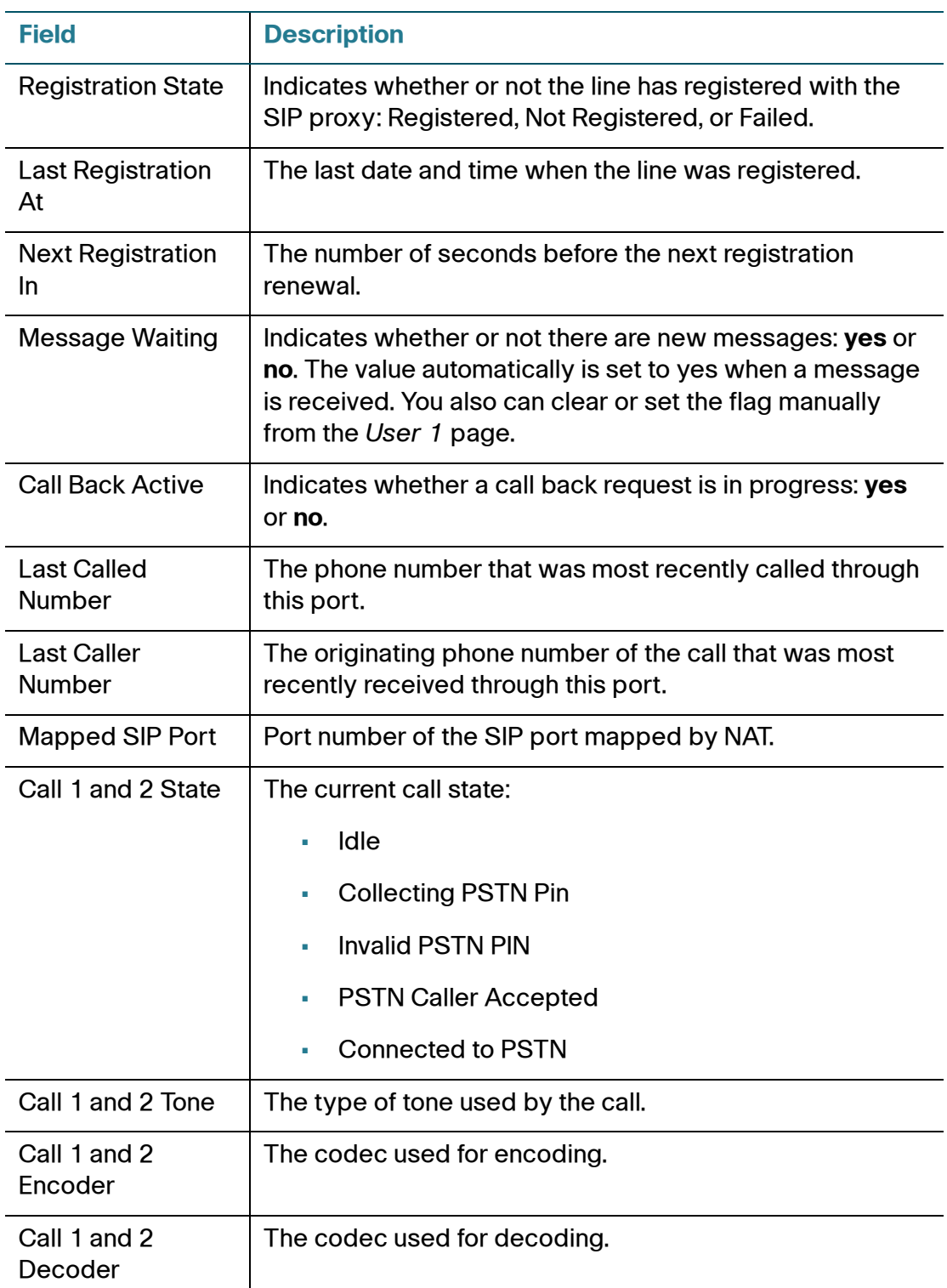

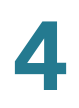

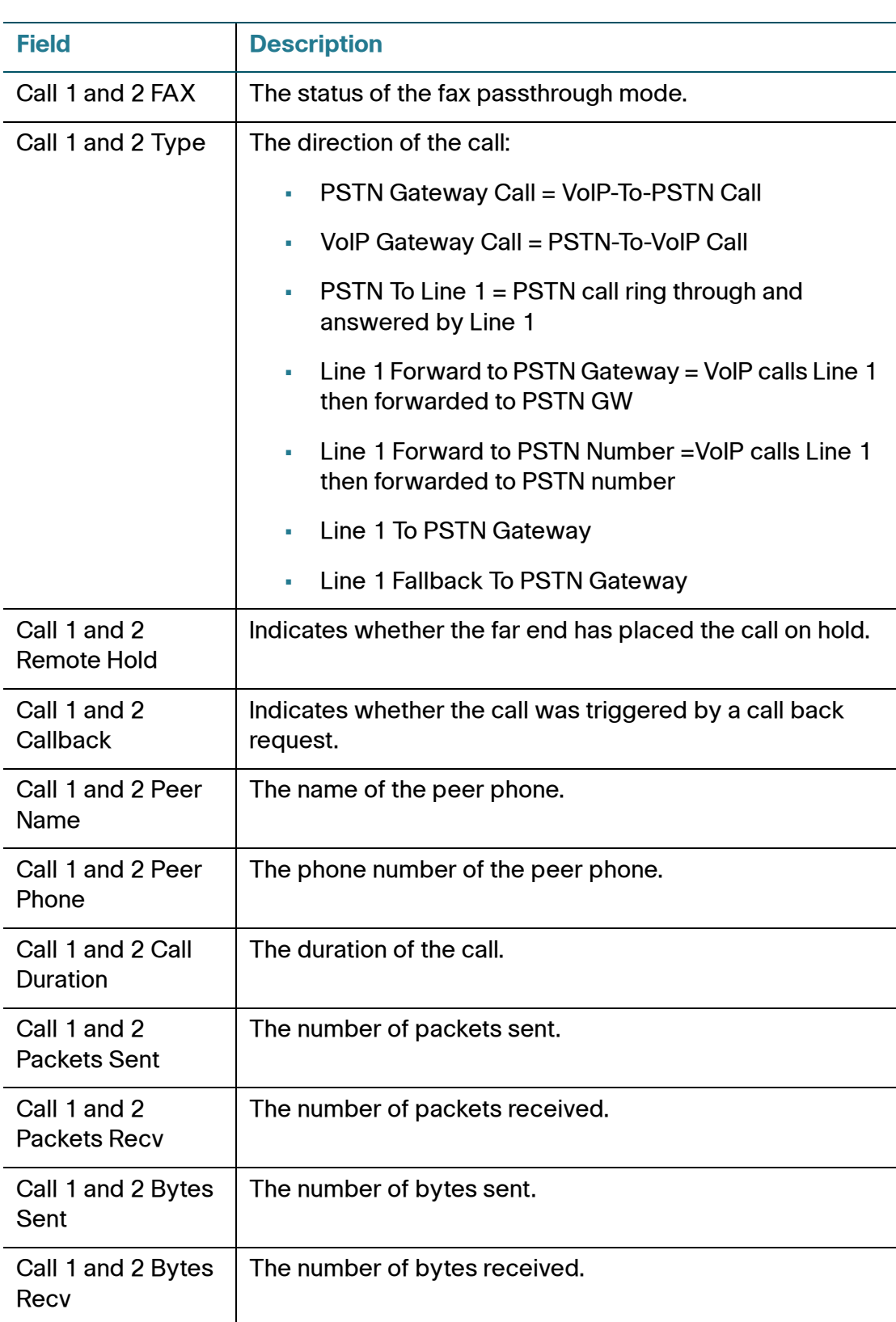

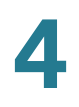

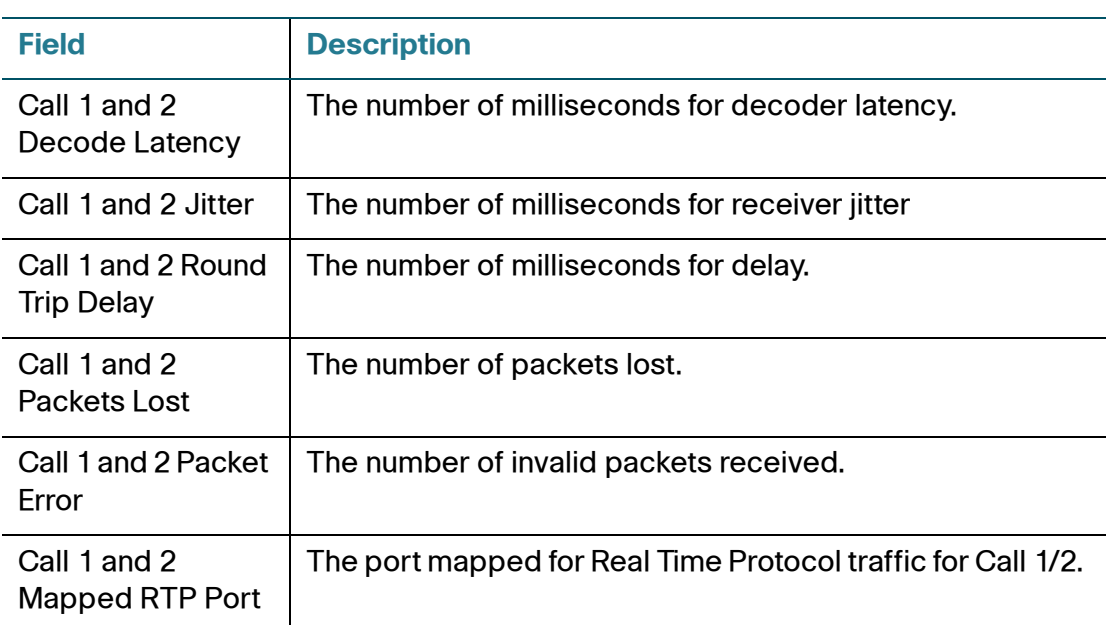

#### **DECT Handset 1 ~ DECT Handset 10 Status**

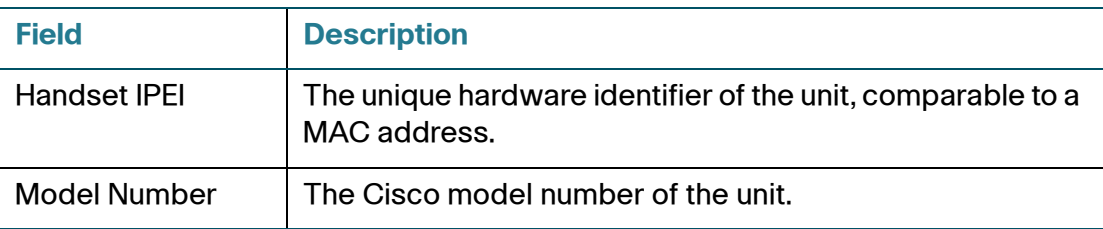

## <span id="page-61-0"></span>**System**

Use the Voice > System page to configure general voice system settings and to enable logging by using a syslog server. (Logging also can be configured in the Administration > Logging pages. For more information, see **[Logging, page 176](#page-175-0)**.)

To open this page: Click **Voice** on the menu bar, and then click **System** in the navigation tree. Enter the settings as described below. After making changes, click **Submit** to save your settings, or click **Cancel** to redisplay the page with the saved settings.

#### **Requirements for Logging**

• You need a computer that is on the same subnetwork as the ATA, to capture the log files. This computer needs to be running a syslog daemon. Enter the IP address of this computer in the Syslog Server and Debug Server fields.

- You can deploy a syslog server to receive syslog messages from the ATA, which acts as a syslog client. The syslog client device uses the syslog protocol to send messages, based on its configuration, to a syslog server. The syslog messages can be accessed by reviewing the "syslog.514.log" file which resides in the same directory as the slogsrv.exe syslog server application.
- Partners can download the Syslog Server for SPA Devices by using the link below (login required): [www.cisco.com/en/US/partner/prod/collateral/voicesw/ps6788/phones/](http://www.cisco.com/en/US/partner/prod/collateral/voicesw/ps6788/phones/ps10499/syslog_server_for_spa_devices.zip) ps10499/syslog\_server\_for\_spa\_devices.zip

Enter the settings as described below. After making changes, click **Submit** to save your settings, or click **Cancel** to redisplay the page with the saved settings.

#### **System Configuration**

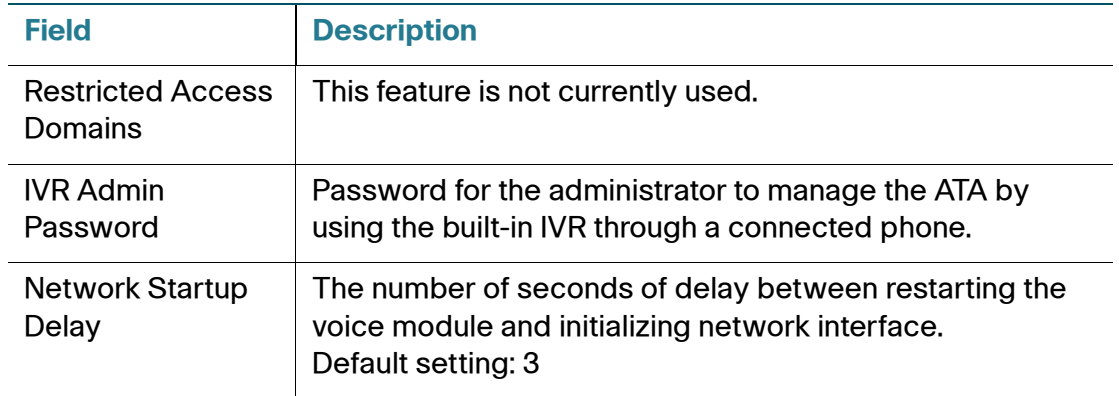

#### **Miscellaneous Settings**

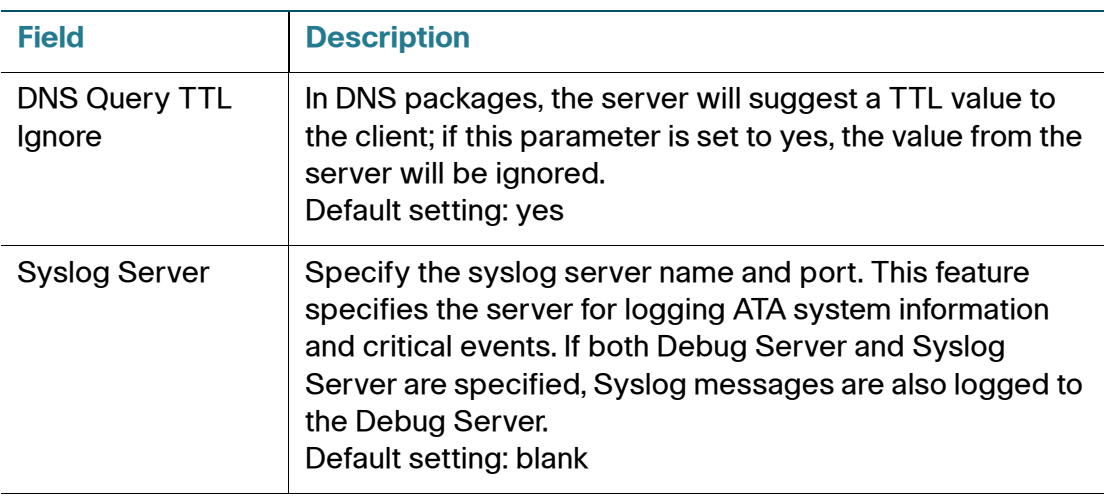

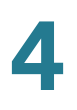

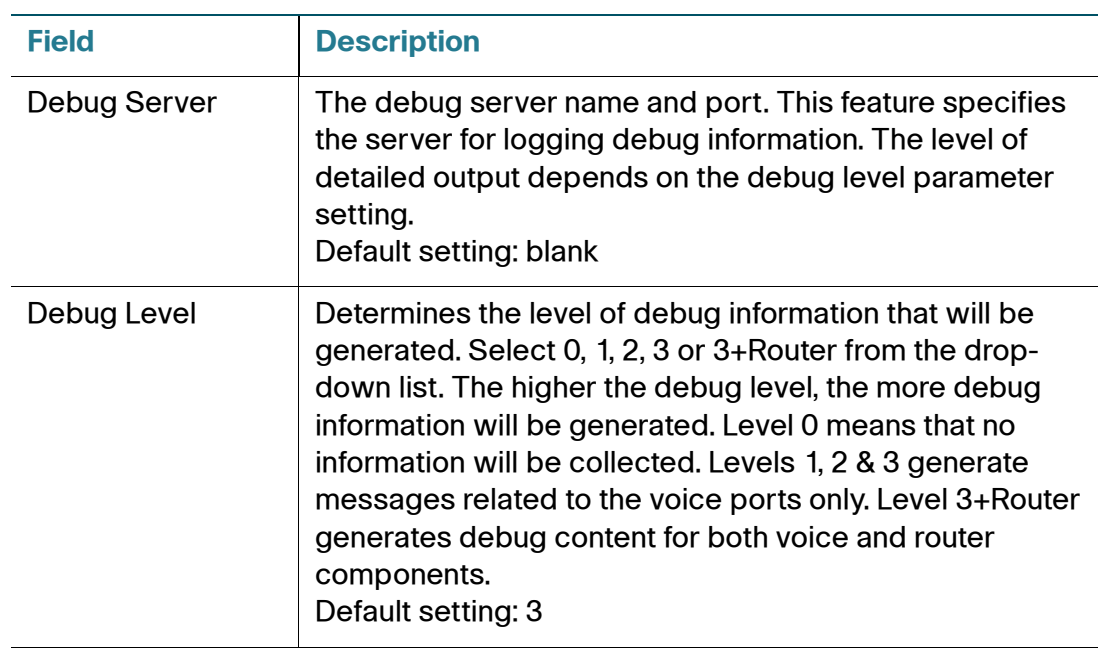

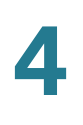

## <span id="page-64-0"></span>**SIP**

Use the Voice > SIP page to configure SIP parameters and values.

To open this page: Click **Voice** on the menu bar, and then click **SIP** in the navigation tree. Enter the settings as described below. After making changes, click **Submit** to save your settings, or click **Cancel** to redisplay the page with the saved settings.

#### **NOTE** For a deeper understanding of these fields, refer to Request for Comments (RFC) 3261.

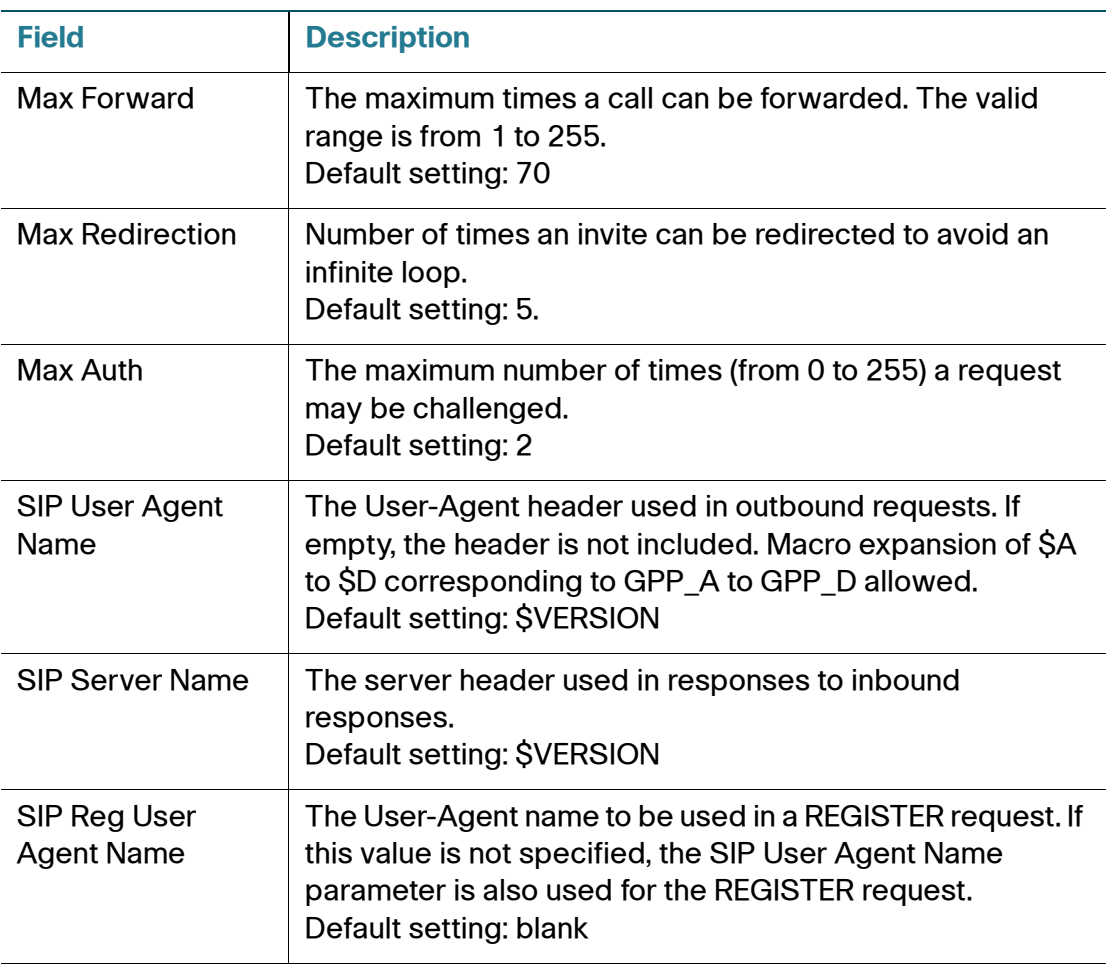

#### **SIP Parameters**

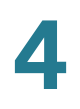

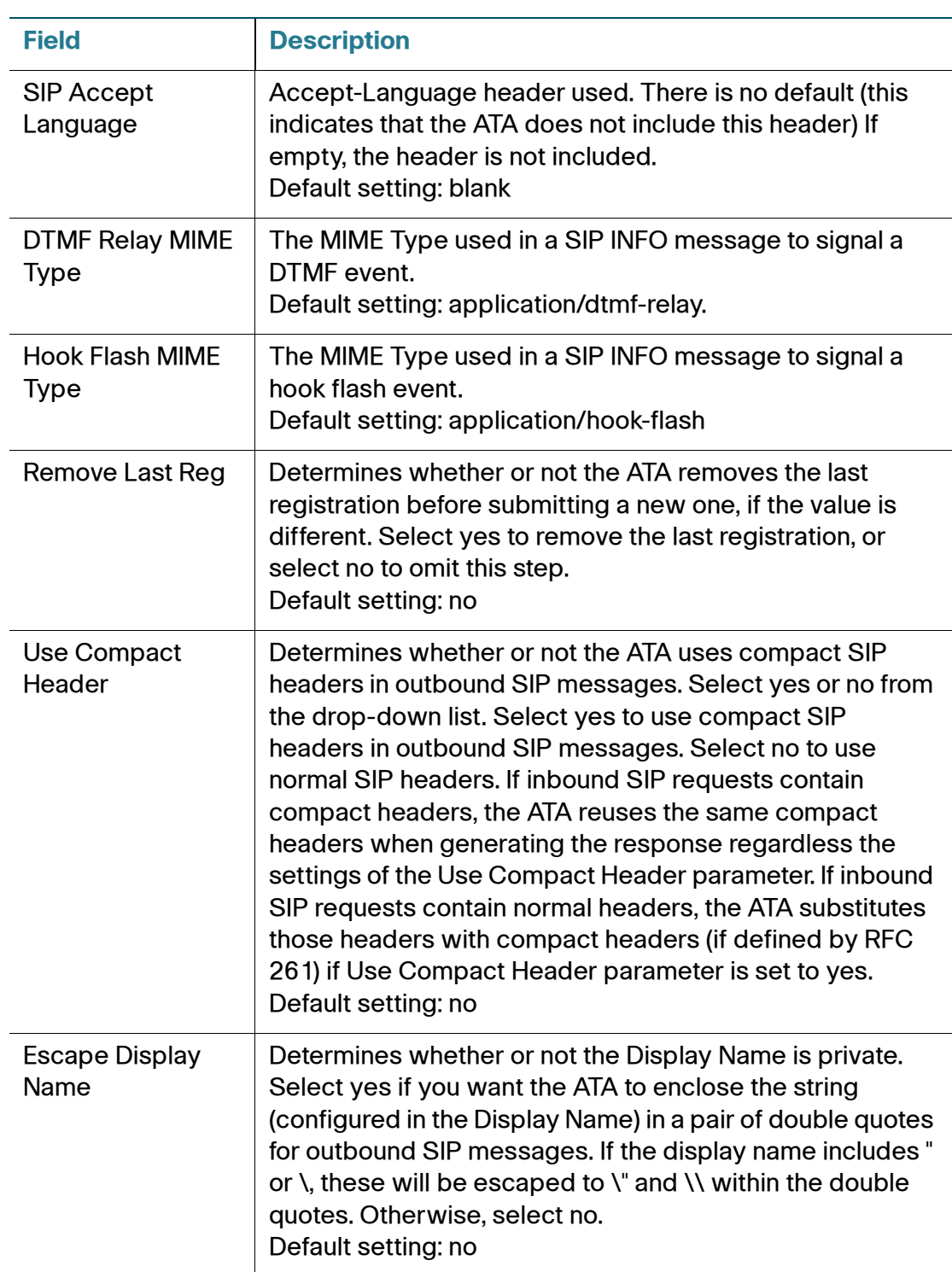

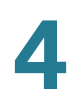

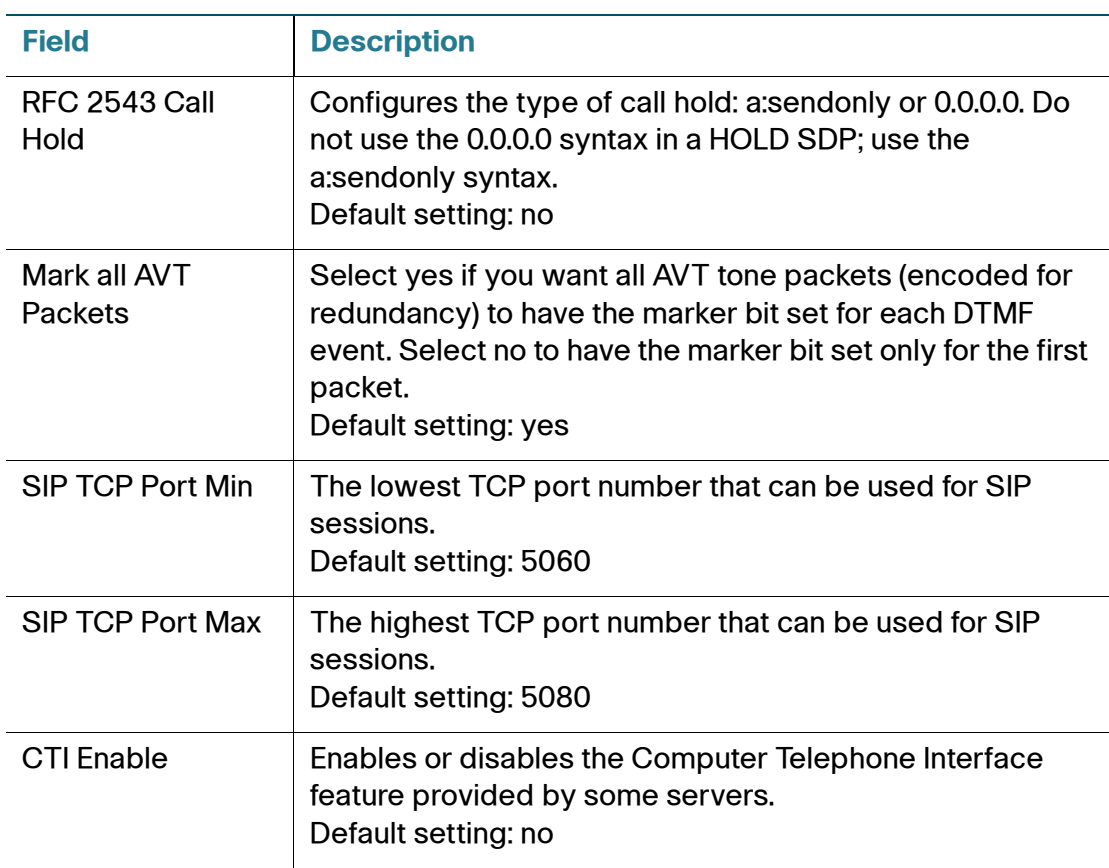

#### **SIP Timer Values**

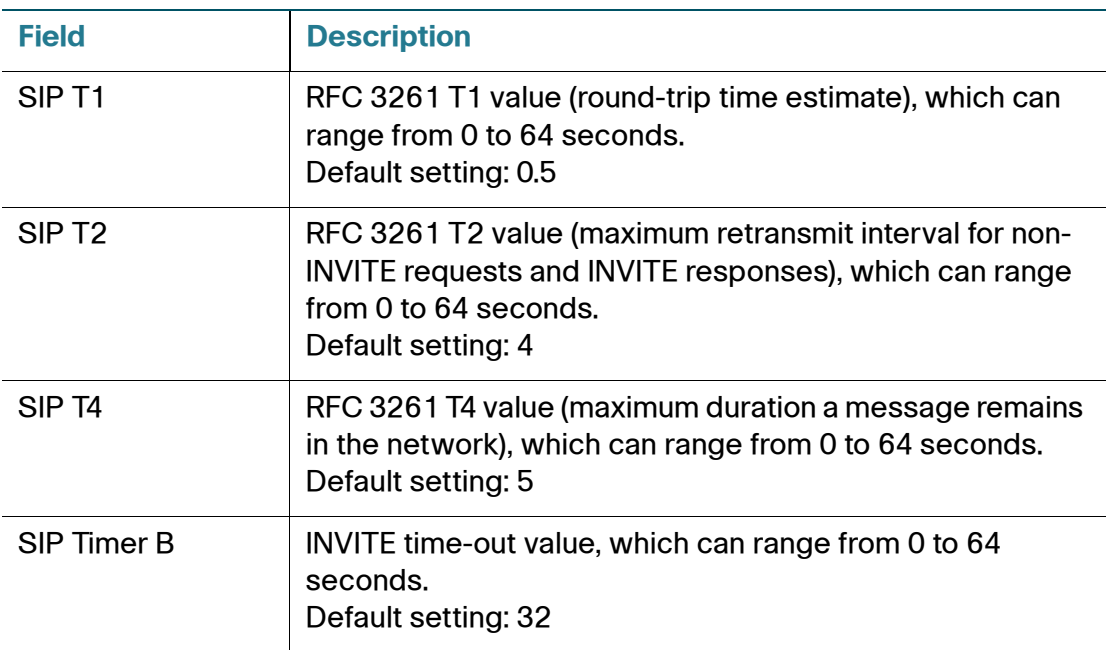

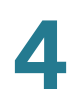

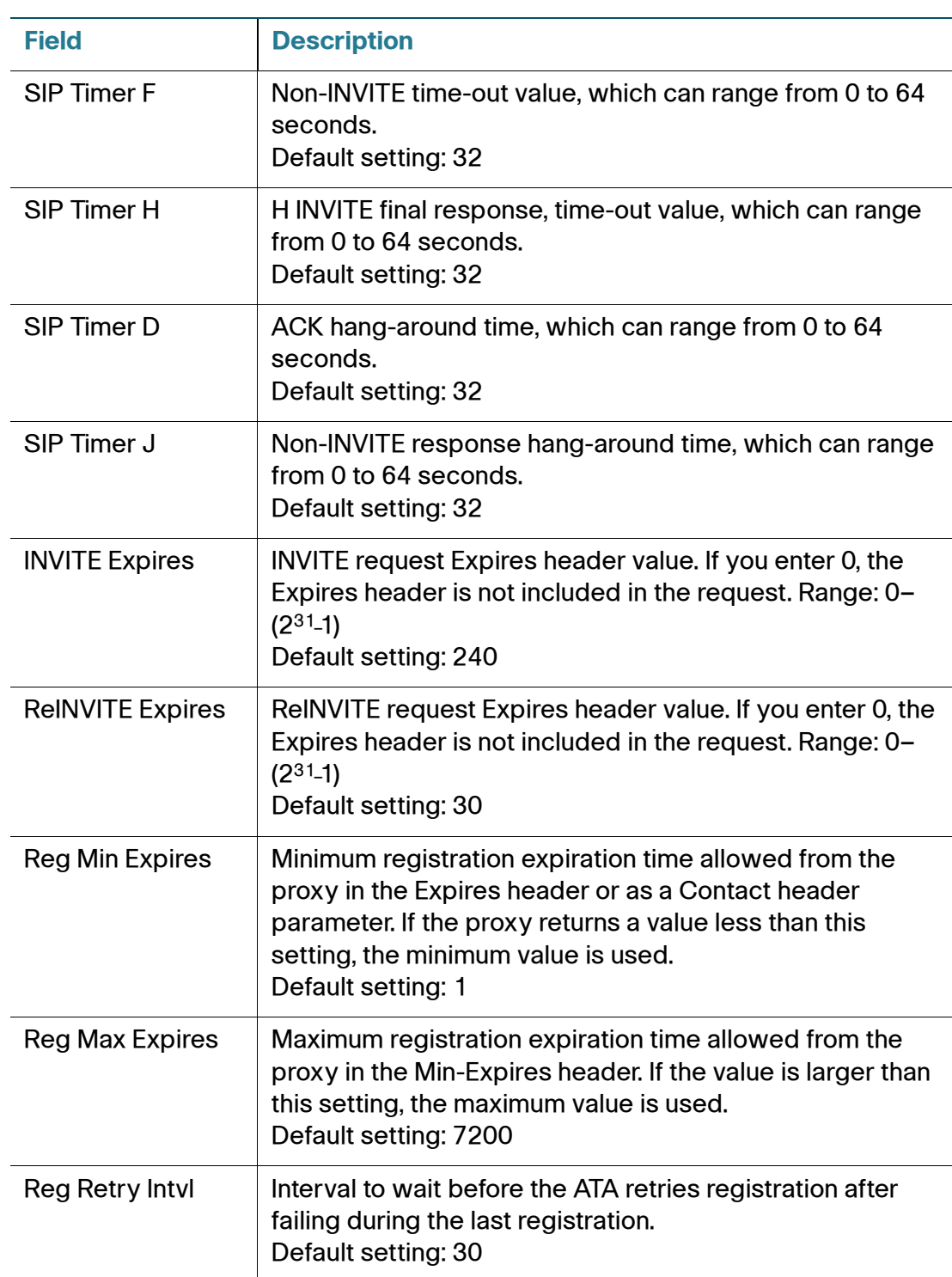

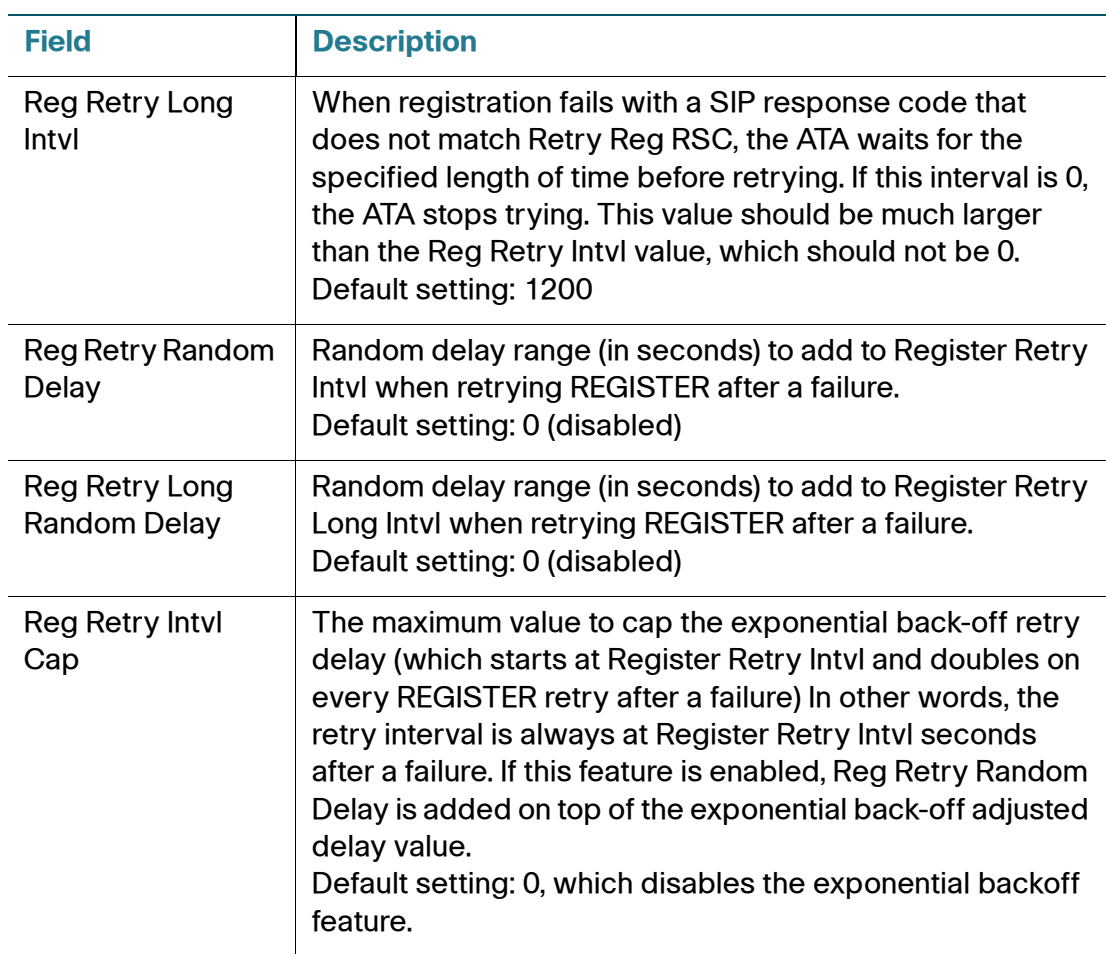

#### **Response Status Code Handling**

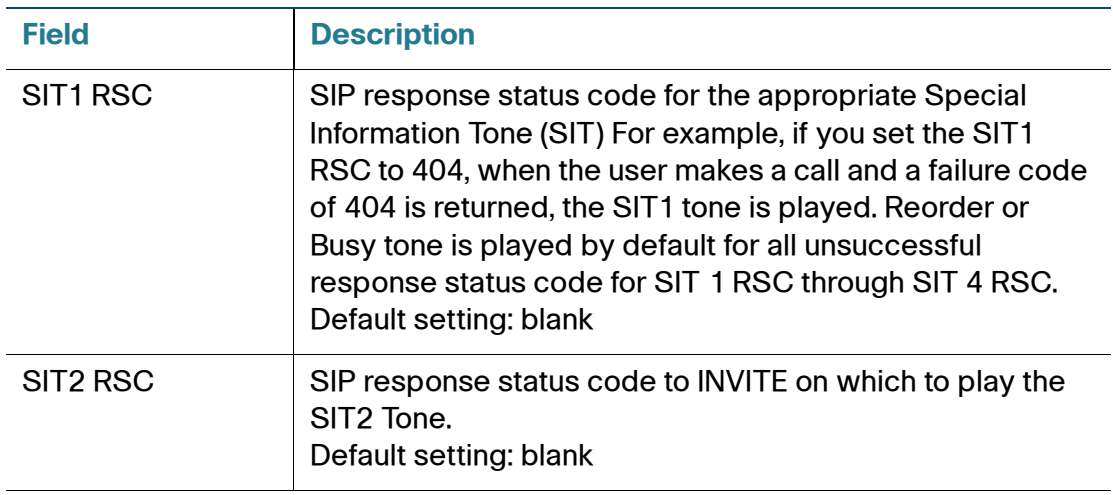

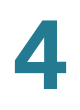

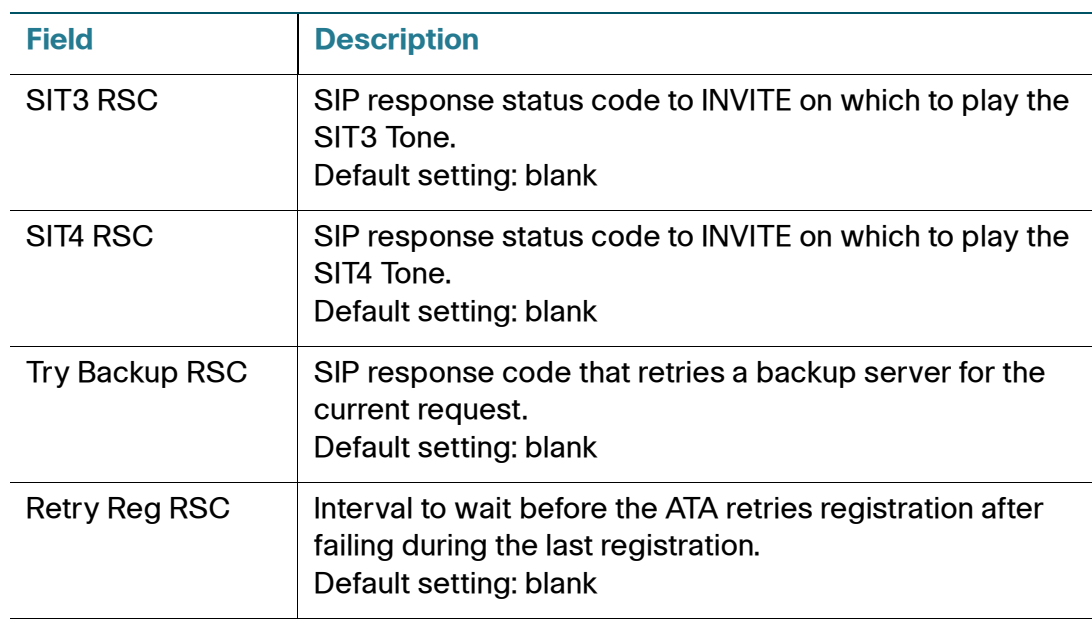

#### **RTP Parameters**

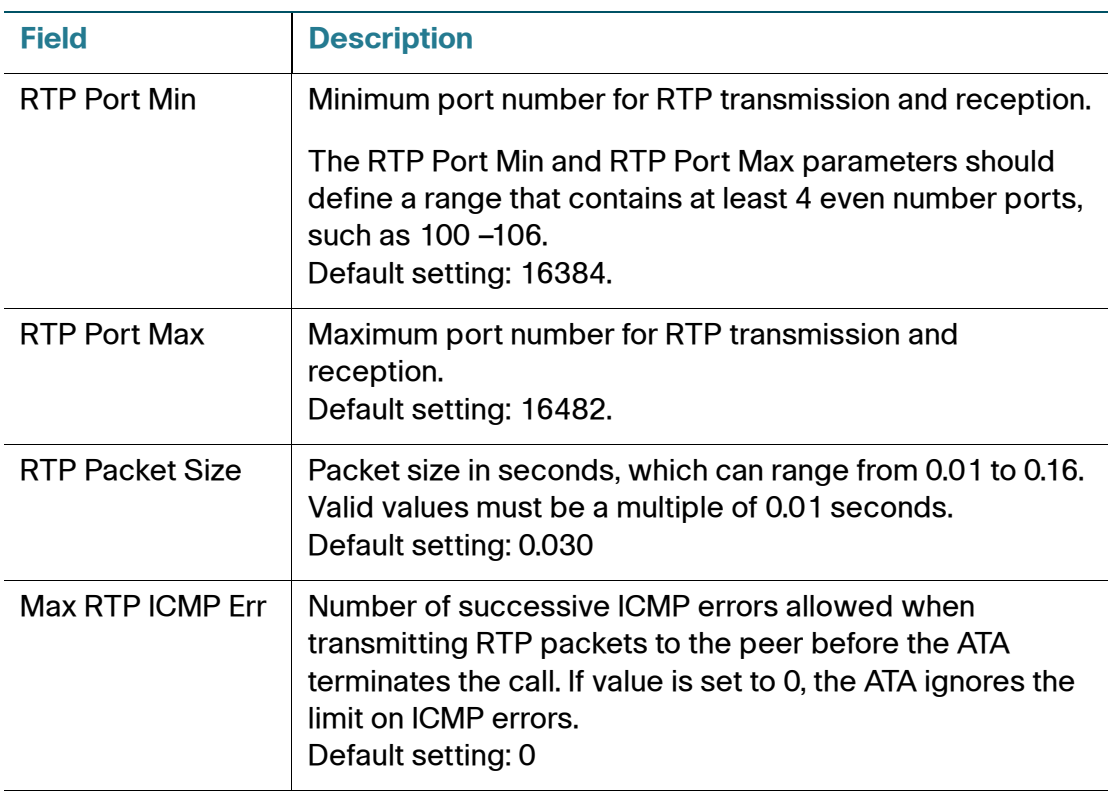

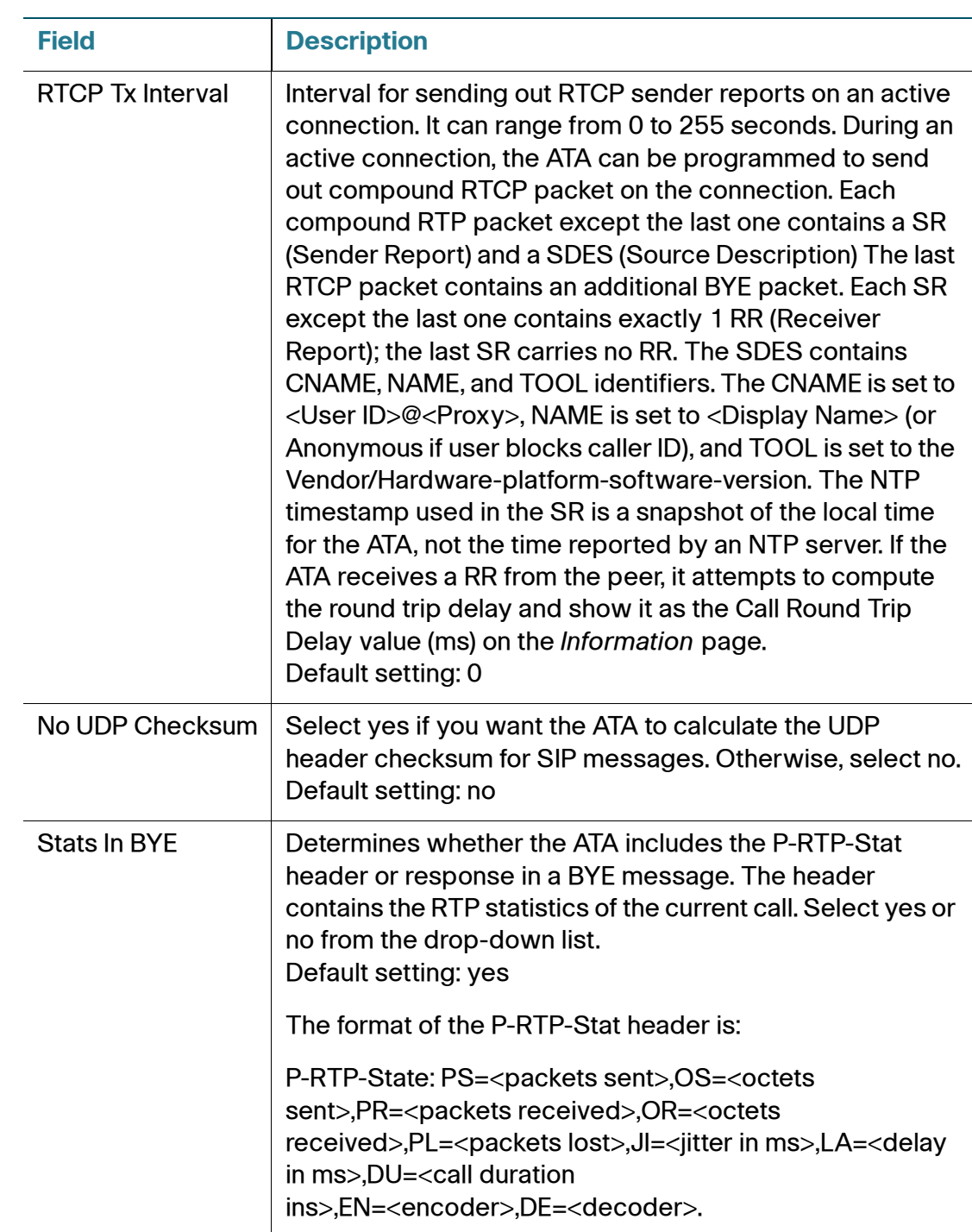

#### **SDP Payload Types**

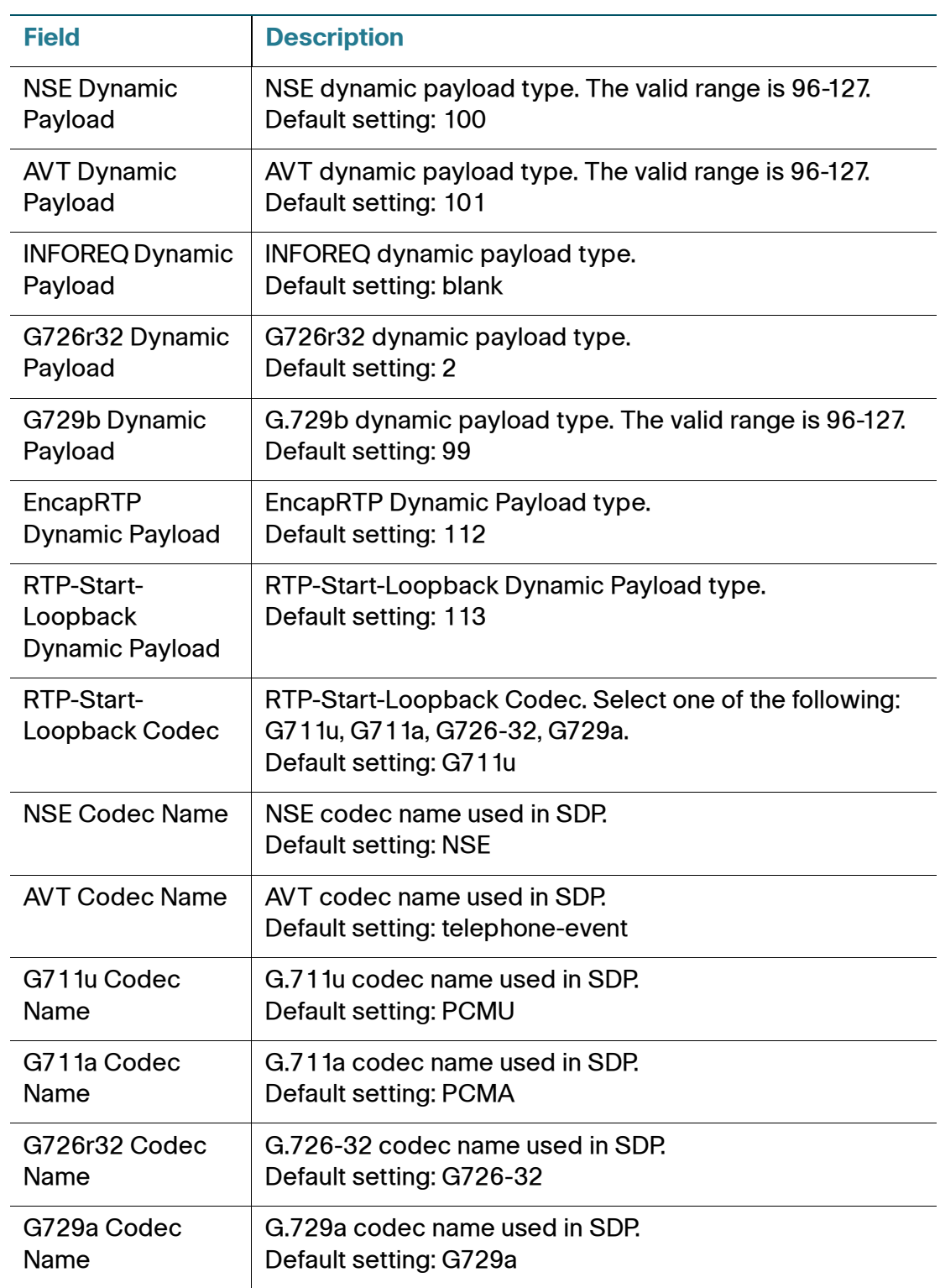
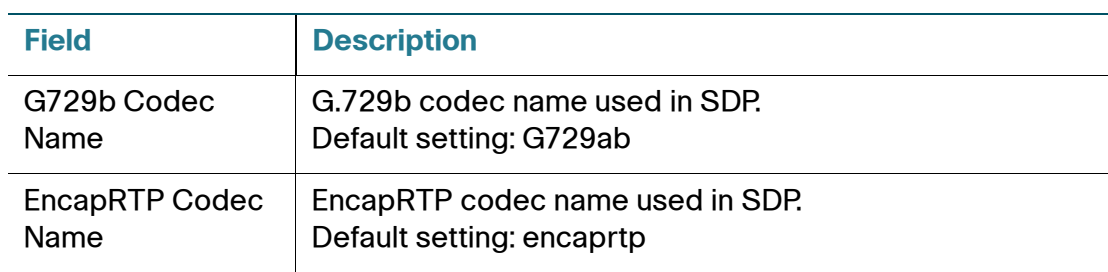

## **NAT Support Parameters**

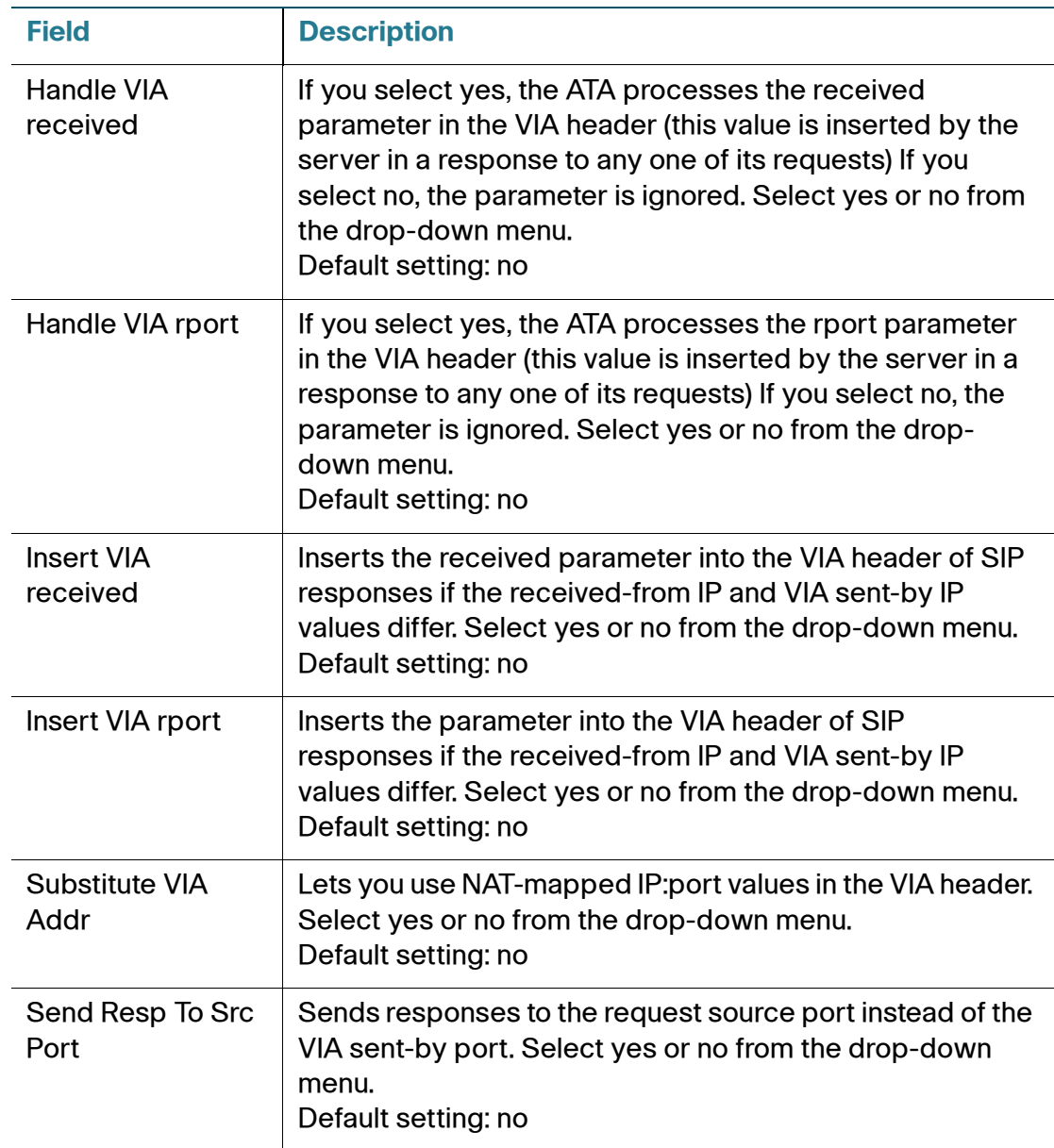

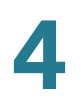

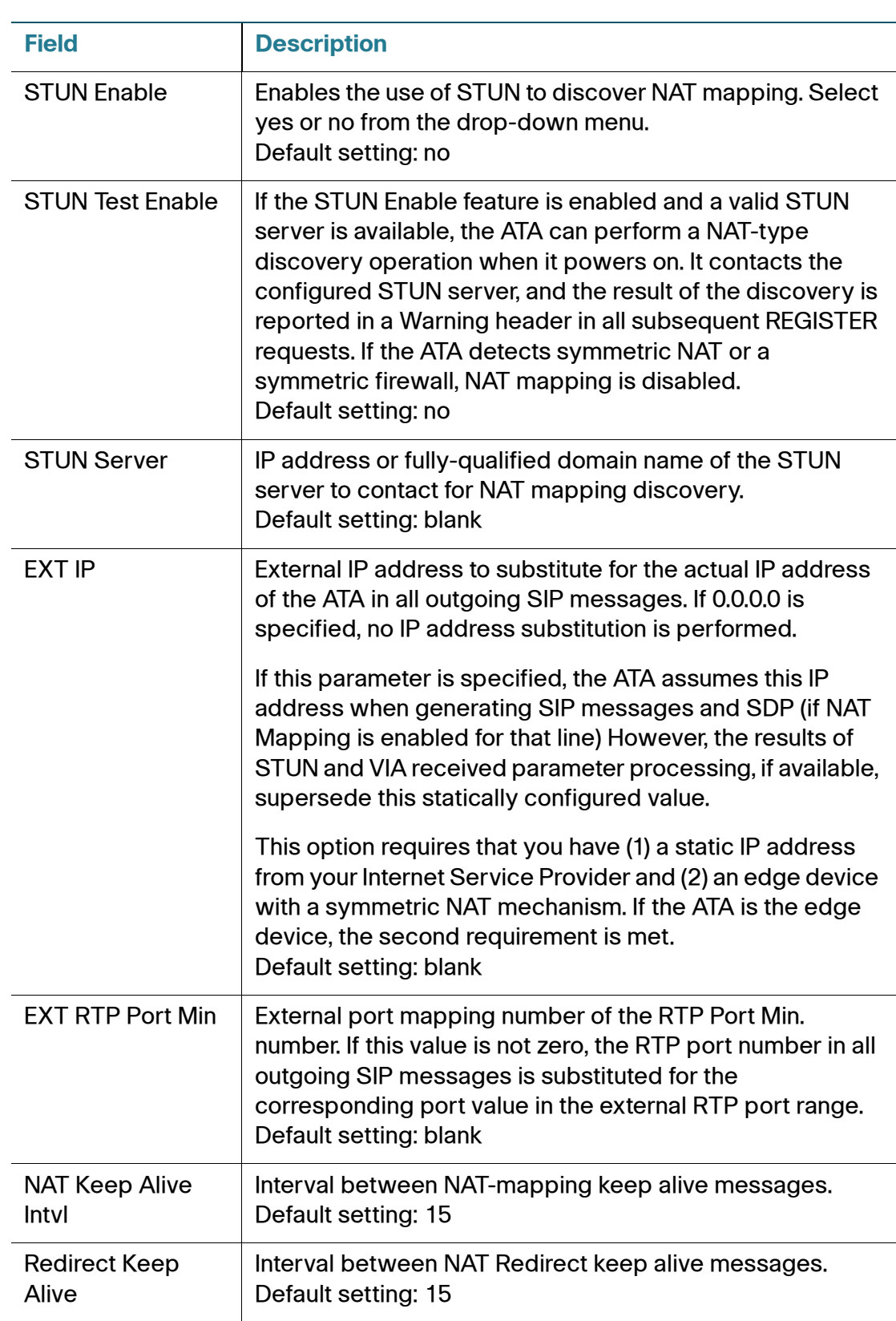

#### **Linksys Key System Parameters**

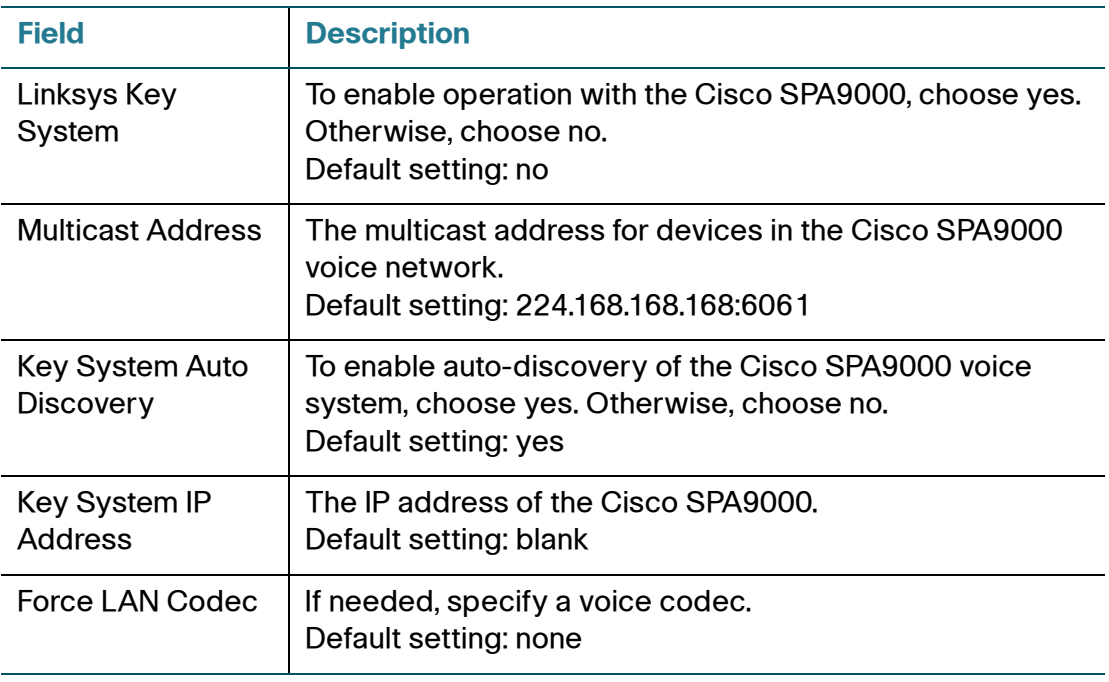

# **Provisioning**

Use the Voice > Provisioning page to configure profiles and parameters to provision the ATA from a remote server.

To open this page: Click **Voice** on the menu bar, and then click **Provisioning** in the navigation tree. Enter the settings as described below. After making changes, click **Submit** to save your settings, or click **Cancel** to redisplay the page with the saved settings.

#### **Configuration Profile**

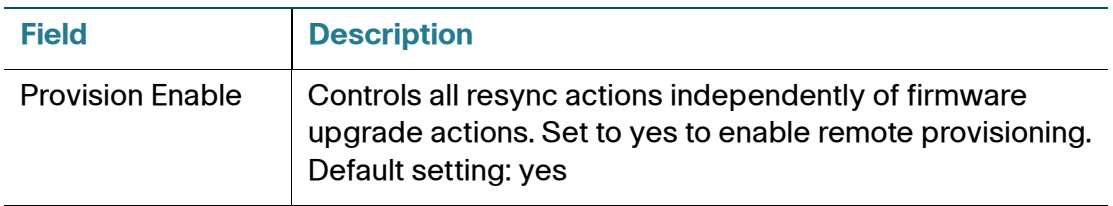

Provisioning

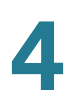

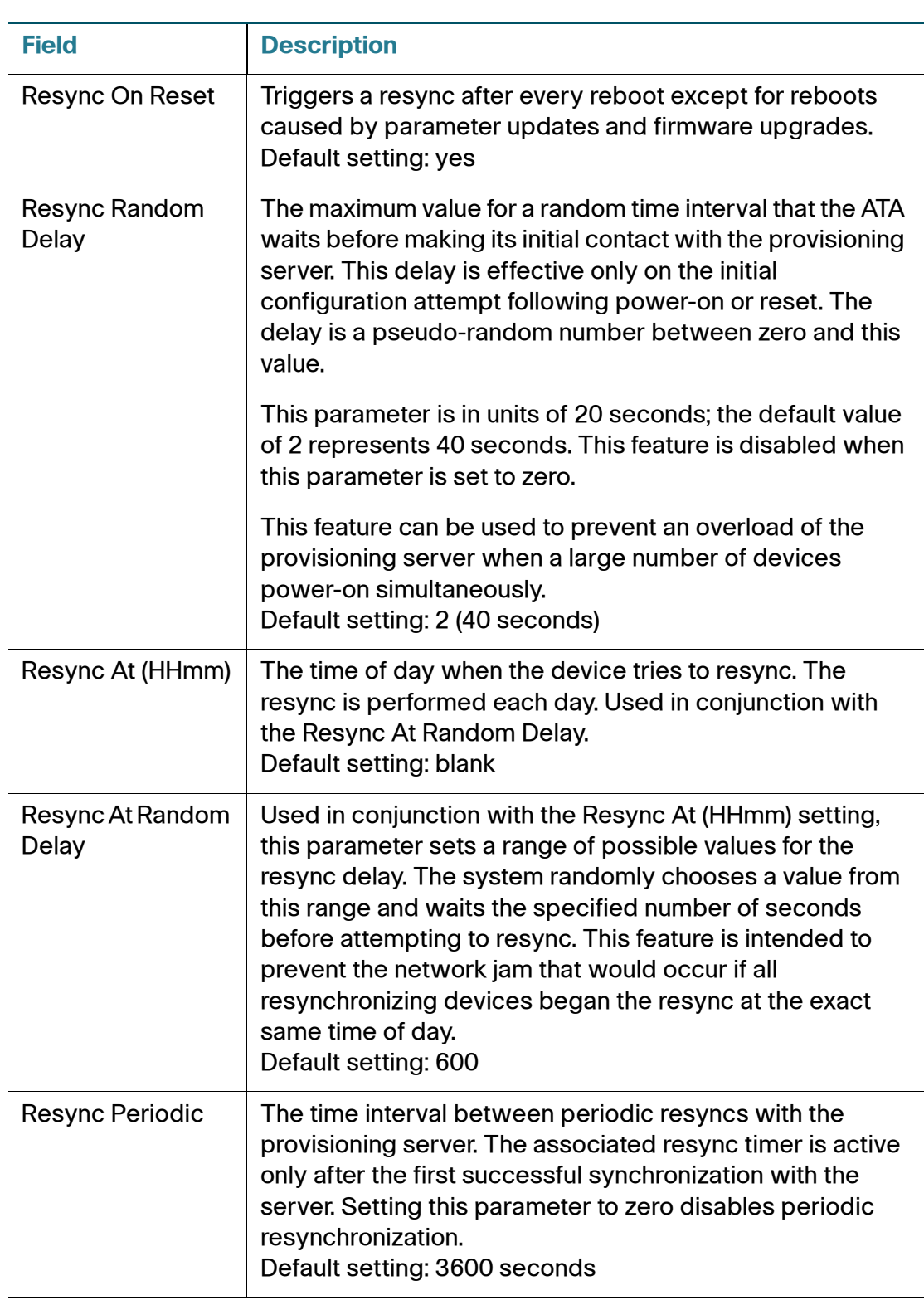

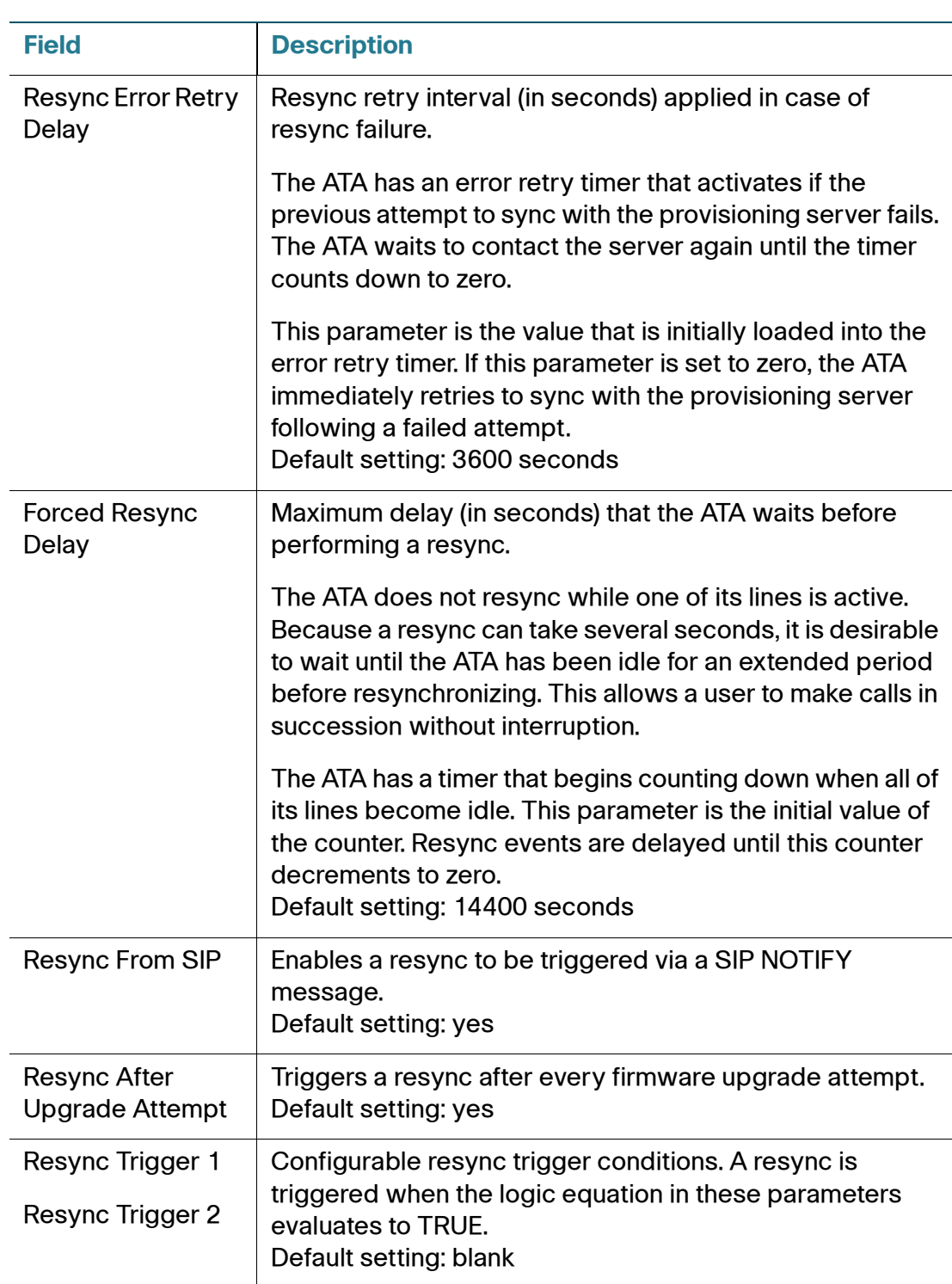

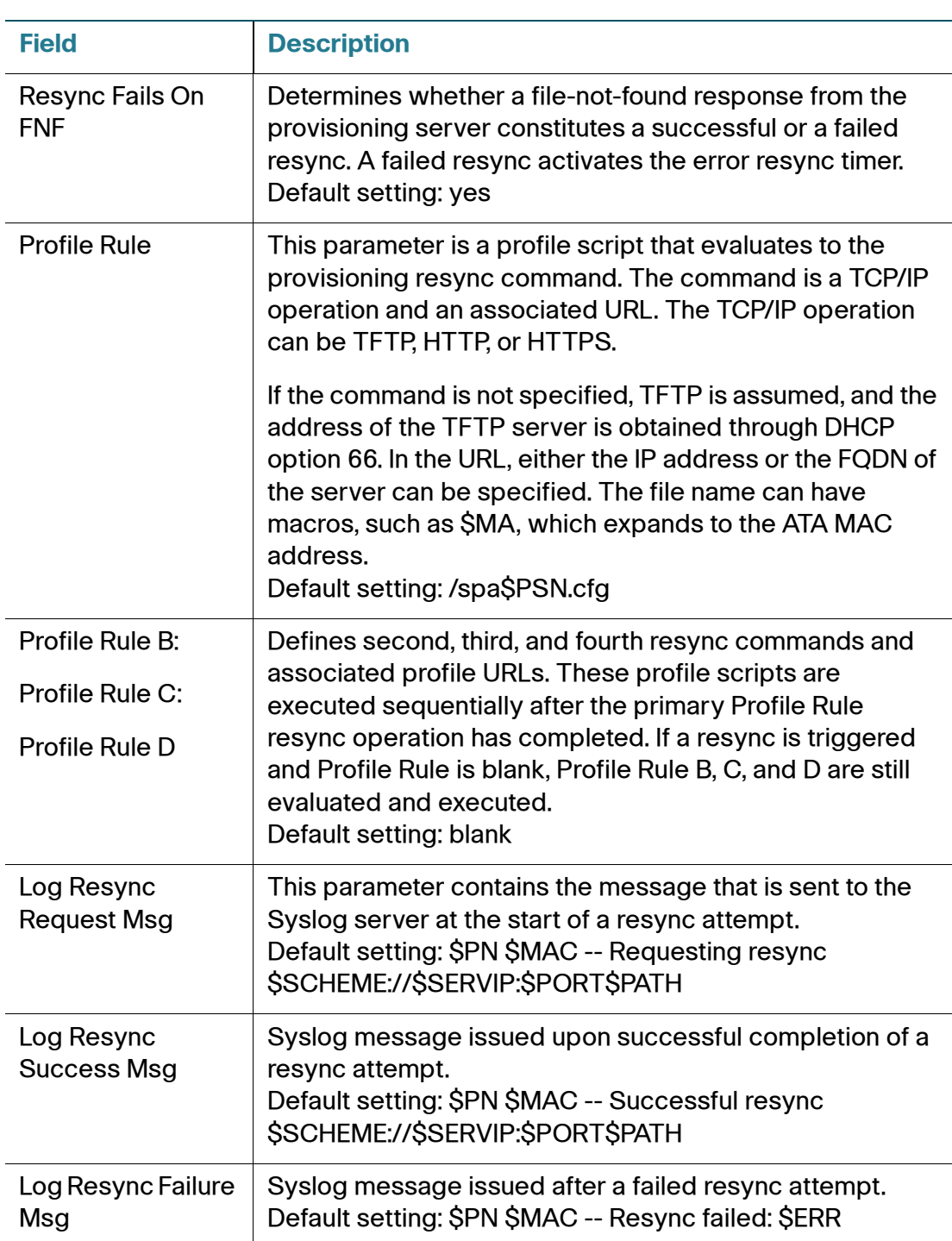

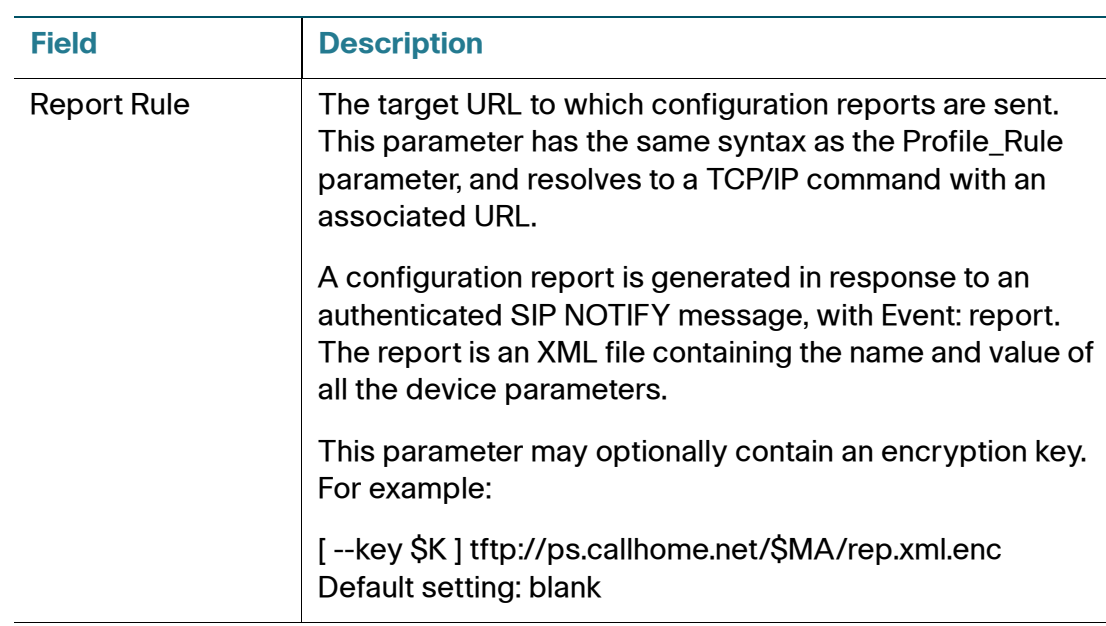

## **Firmware Upgrade**

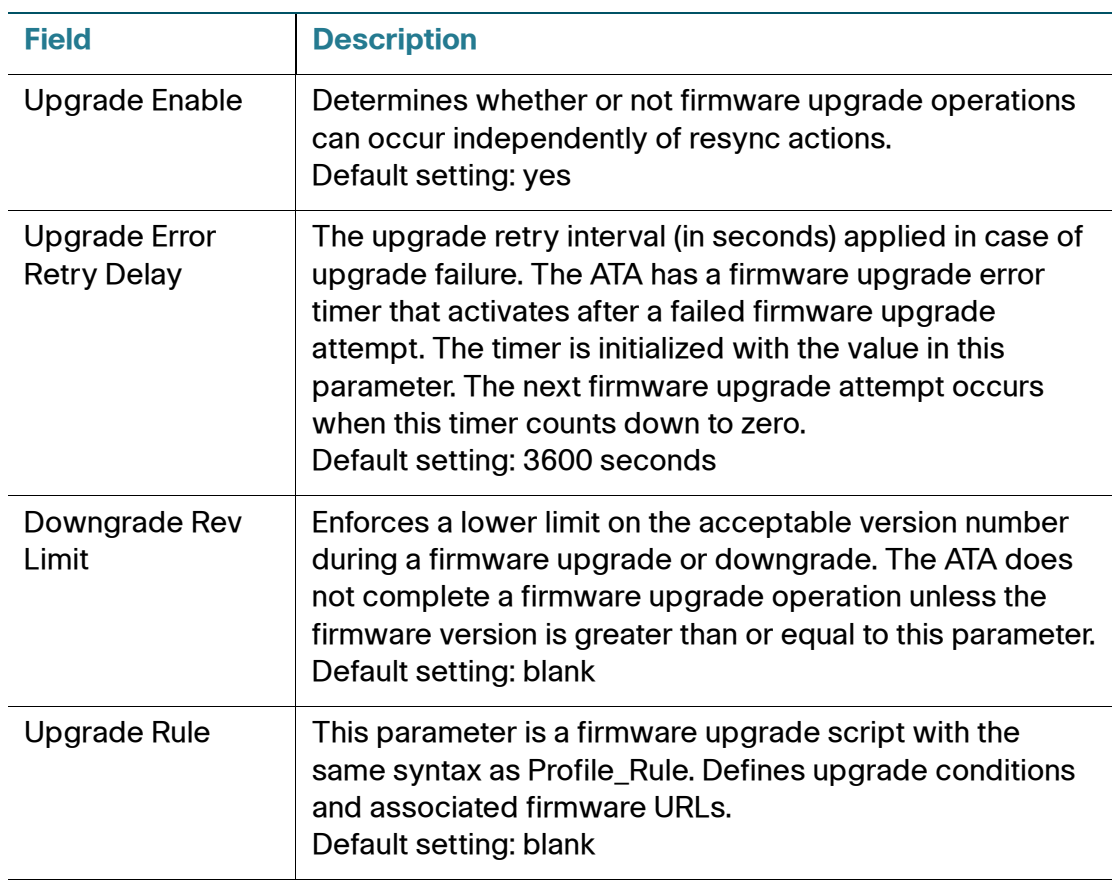

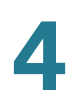

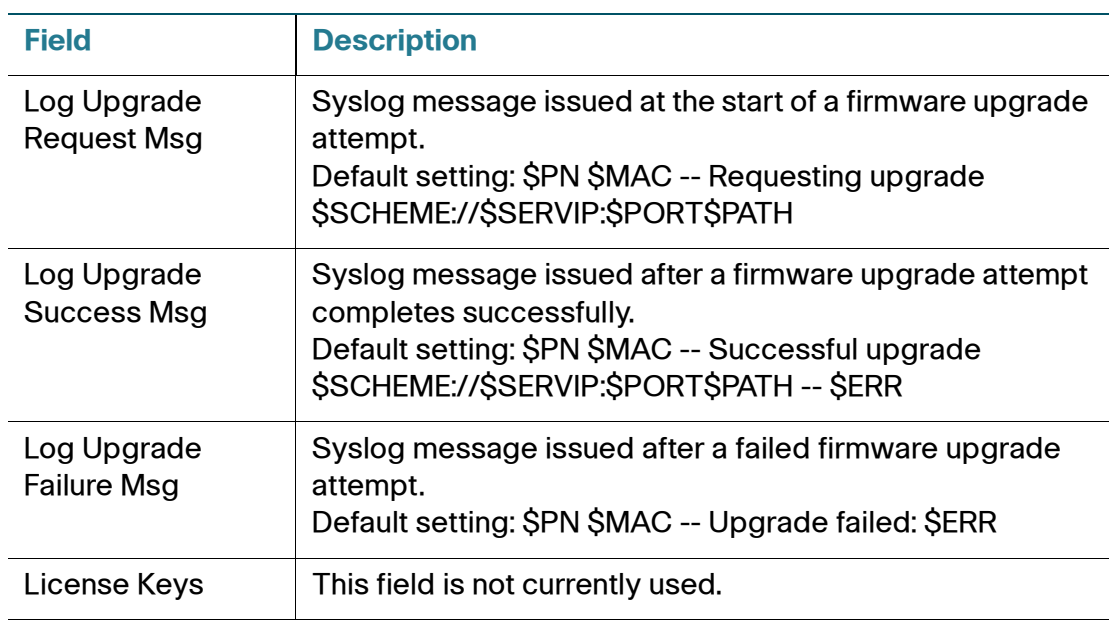

## **CA Settings**

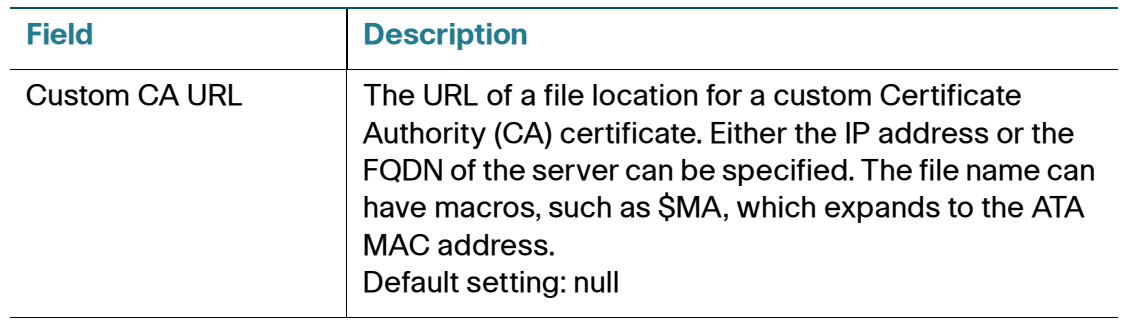

## **General Purpose Parameters**

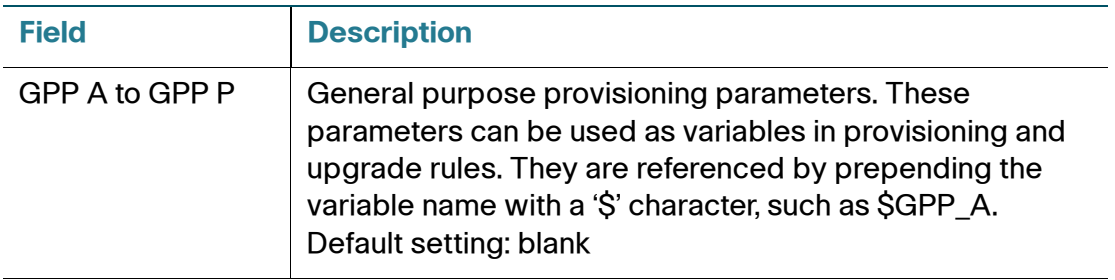

# **Regional**

Use the Voice > Regional page to localize your system with the appropriate regional settings.

To open this page: Click **Voice** on the menu bar, and then click **Region** in the navigation tree. Enter the settings as described below. After making changes, click **Submit** to save your settings, or click **Cancel** to redisplay the page with the saved settings.

#### **Defining Ring and Cadence and Tone Scripts**

To define ring and tone patterns, the ATA uses the concept of scripts. Below is information about creating Cadence Scripts (CadScripts), Frequency Scripts (FreqScripts), and Tone Scripts (ToneScripts).

**NOTE** Total tone length is not configurable.

#### **CadScript**

A mini-script of up to 127 characters that specifies the cadence parameters of a signal.

Syntax:  $S_1$ [; $S_2$ ], where:

 ${\rm S}_{\rm i}{=}{\rm D}_{\rm i}$ (on<sub>i</sub>,1/off<sub>i</sub>,1[,on<sub>i,2</sub>/off<sub>i,2</sub>[,on<sub>i,3</sub>/off<sub>i,3</sub>[,on<sub>i,4</sub>/off<sub>i,4</sub>[,on<sub>i,5</sub>/off<sub>i,5</sub>,on<sub>i,6</sub>/off<sub>i,6</sub>]]]]]) and is , , , , , , , , known as a section, on $_{i,j}$  and off $_{i,j}$  are the on/off duration in seconds of a segment and i = 1 or 2, and j = 1 to 6.  ${\mathsf D}_{\mathsf i}$  is the total duration of the section in seconds. All durations can have up to three decimal places to provide 1 ms resolution. The wildcard character "\*" represents infinite duration. The segments within a section are played in order and repeated until the total duration is played.

#### **Example 1: 60(2/4)**

```
Number of Cadence Sections = 1
Cadence Section 1: Section Length = 60 s
Number of Segments = 1
Segment 1: On=2s, Off=4s
Total Ring Length = 60s
```
**Example 2—Distinctive ring (short,short,short,long): 60(.2/.2,.2/.2,.2/.2,1/4)**

```
Number of Cadence Sections = 1
Cadence Section 1: Section Length = 60s
Number of Segments = 4
Segment 1: On=0.2s, Off=0.2s
Segment 2: On=0.2s, Off=0.2s
```
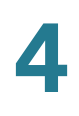

```
Segment 3: On=0.2s, Off=0.2s
Segment 4: On=1.0s, Off=4.0s
Total Ring Length = 60s
```
#### **FreqScript**

A mini-script of up to 127 characters that specifics the frequency and level parameters of a tone.

Syntax:  $F_1@L_1$ , $F_2@L_2$ , $F_3@L_3$ , $F_4@L_4$ , $F_5@L_5$ , $F_6@L_6$ ]]]] Where  $F_1-F_6$  are frequency in Hz (unsigned integers only) and  $L_1-F_6$  are corresponding levels in dBm (with up to 1 decimal places) White spaces before and after the comma are allowed (but not recommended)

#### **Example 1—Call Waiting Tone: 440@-10**

```
Number of Frequencies = 1
   Frequency 1 = 440 Hz at -10 dBm
```
#### **Example 2—Dial Tone: 350@-19,440@-19**

```
Number of Frequencies = 2
   Frequency 1 = 350 Hz at -19 dBm
   Frequency 2 = 440 Hz at -19 dBm
```
#### **ToneScript**

A mini-script of up to 127 characters that specifies the frequency, level and cadence parameters of a call progress tone. May contain up to 127 characters.

Syntax: FreqScript; Z<sub>1</sub>[; Z<sub>2</sub>].

The section  $Z_1$  is similar to the  $S_1$  section in a CadScript except that each on/off segment is followed by a frequency components parameter:  $Z_1 = D_1(\text{on}_1\cdot\text{/off}_1\cdot\text{/}$  $f_{i,1}$ [,on<sub>i,2</sub>/off<sub>i,2</sub>/f<sub>i,2</sub> [,on<sub>i,3</sub>/off<sub>i,3</sub>/f<sub>i,3</sub>[,on<sub>i,4</sub>/off<sub>i,4</sub>/f<sub>i,4</sub>[,oni,5/off<sub>i,5</sub>/f<sub>i,5</sub>[,on<sub>i,6</sub>/off<sub>i,6</sub>/fi,6]]]]]), where fi,j  $= n_1[+n_2]+n_3[+n_4[+n_5]+n_6]$ ]]]] and  $1 < n_k < 6$  indicates which of the frequency components given in the FreqScript are used in that segment; if more than one frequency component is used in a segment, the components are summed together.

#### **Example 1—Dial tone: 350@-19,440@-19;10(\*/0/1+2)**

```
Number of Frequencies = 2
   Frequency 1 = 350 Hz at -19 dBm
   Frequency 2 = 440 Hz at -19 dBm
Number of Cadence Sections = 1
   Cadence Section 1: Section Length = 10 s
   Number of Segments = 1
      Segment 1: On=forever, with Frequencies 1 and 2
Total Tone Length = 10s
```
**Example 2—Stutter tone: 350@-19,440@-19;2(.1/.1/1+2);10(\*/0/1+2)**

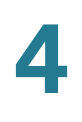

```
Number of Frequencies = 2
   Frequency 1 = 350 Hz at -19 dBm
   Frequency 2 = 440 Hz at -19 dBm
Number of Cadence Sections = 2
   Cadence Section 1: Section Length = 2s
      Number of Segments = 1
         Segment 1: On=0.1s, Off=0.1s with Frequencies 1 and 2
   Cadence Section 2: Section Length = 10s
      Number of Segments = 1
         Segment 1: On=forever, with Frequencies 1 and 2
Total Tone Length = 12s
```
Enter the settings as described below. After making changes, click **Submit** to save your settings, or click **Cancel** to redisplay the page with the saved settings.

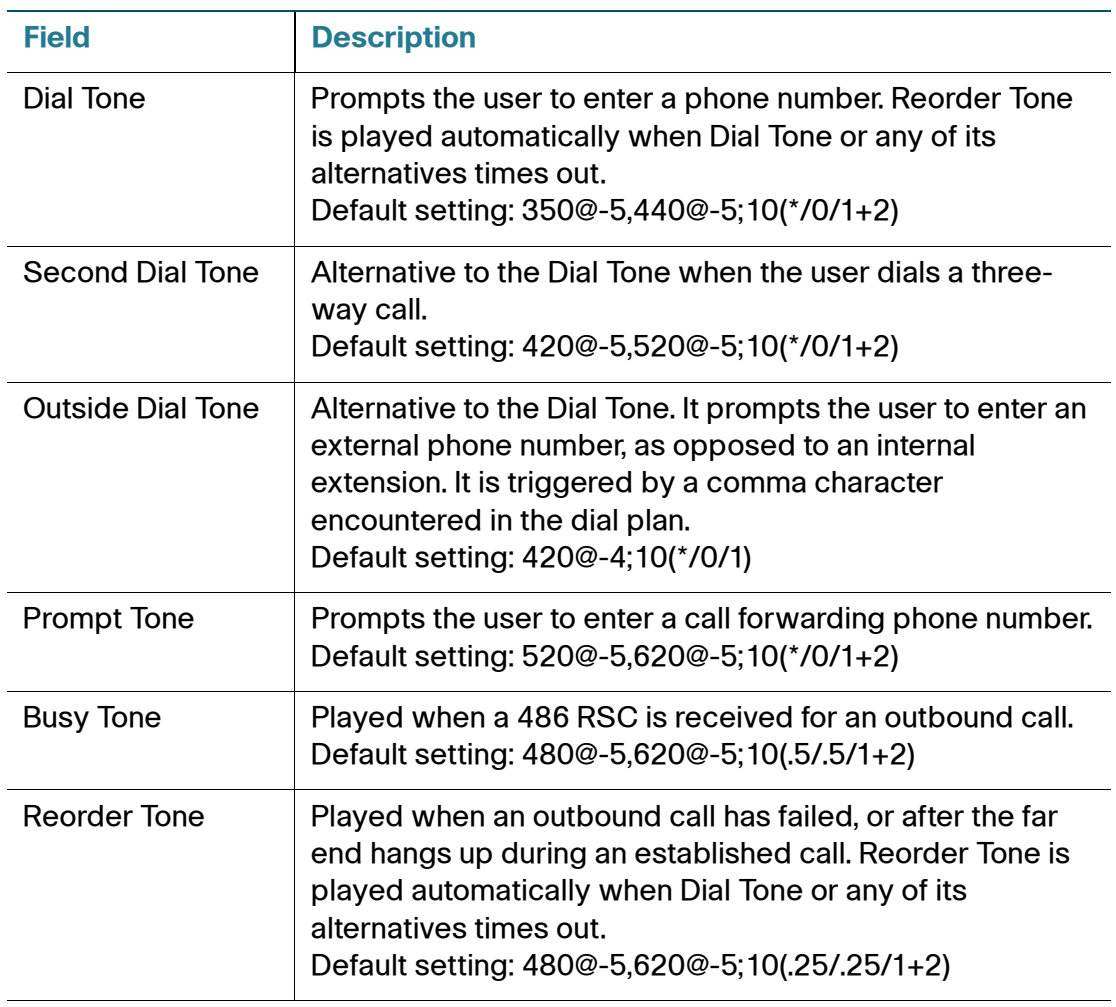

#### **Call ProgressTones**

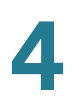

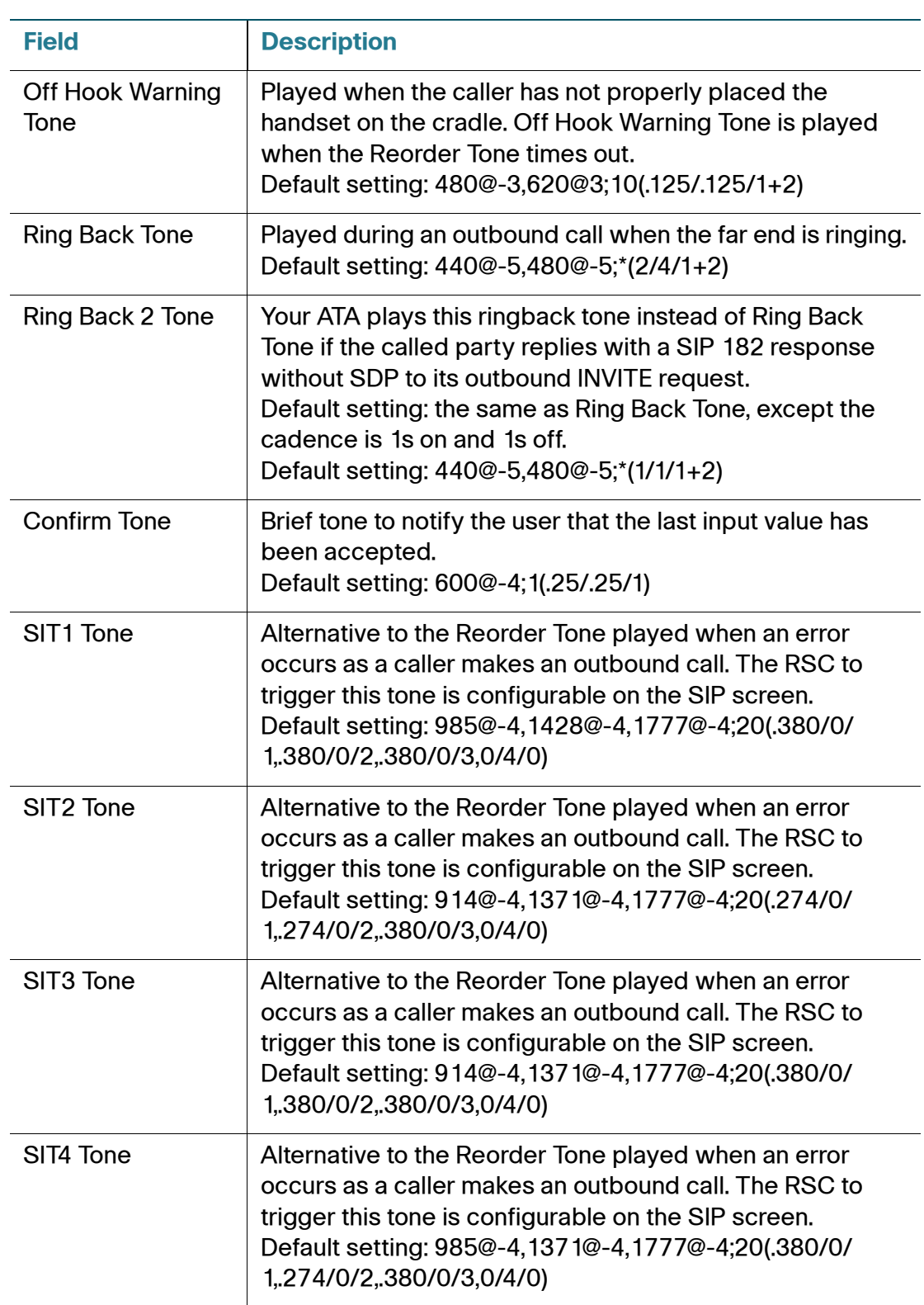

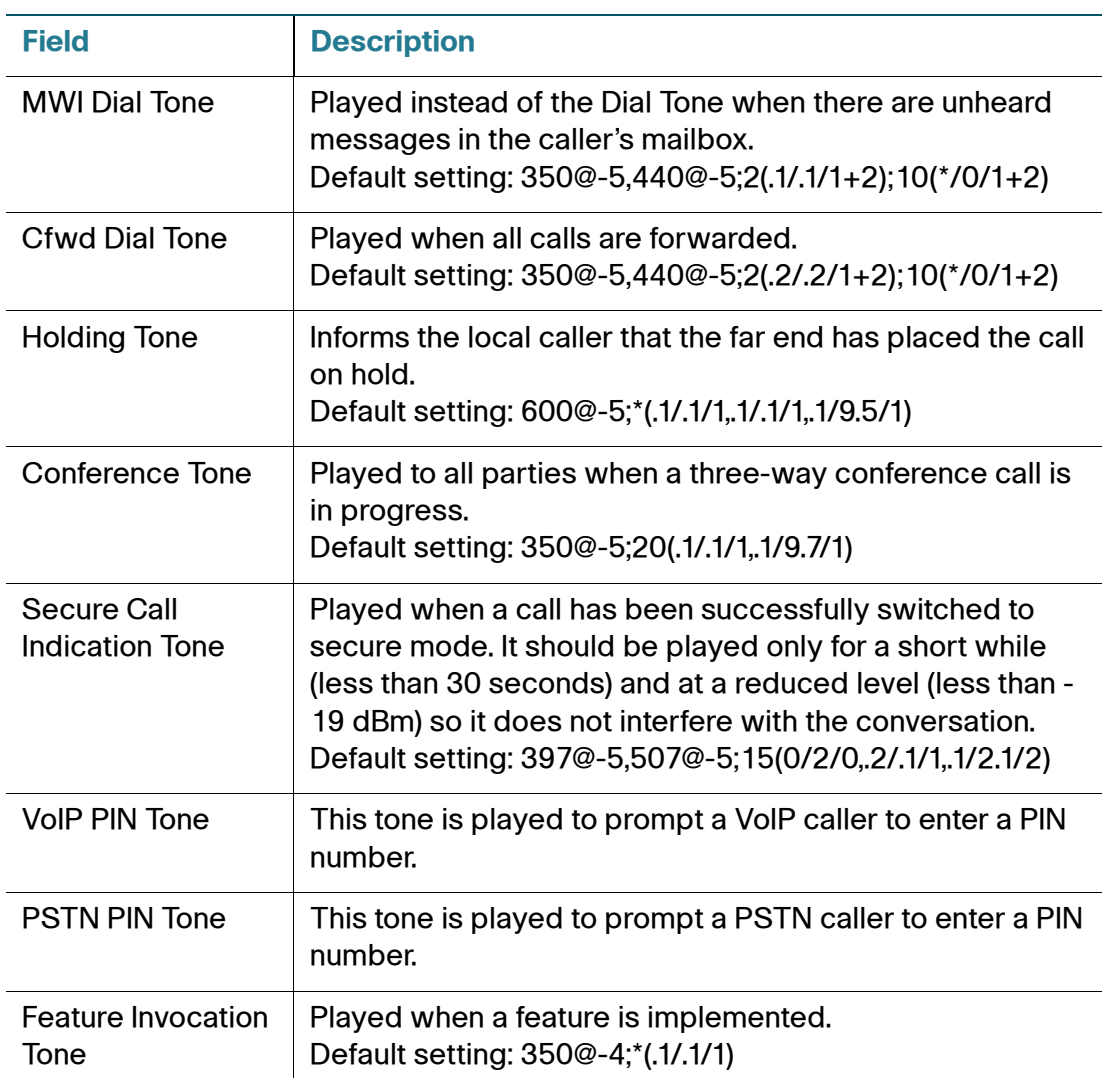

## **Distinctive Ring Patterns**

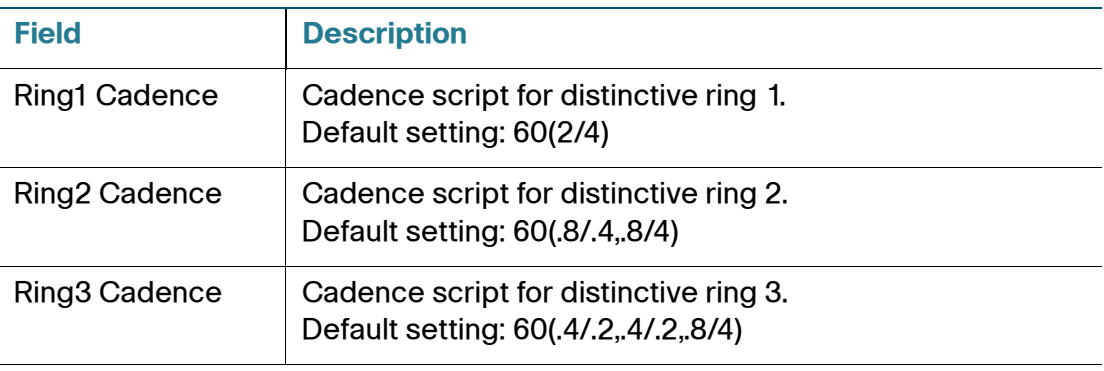

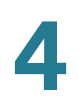

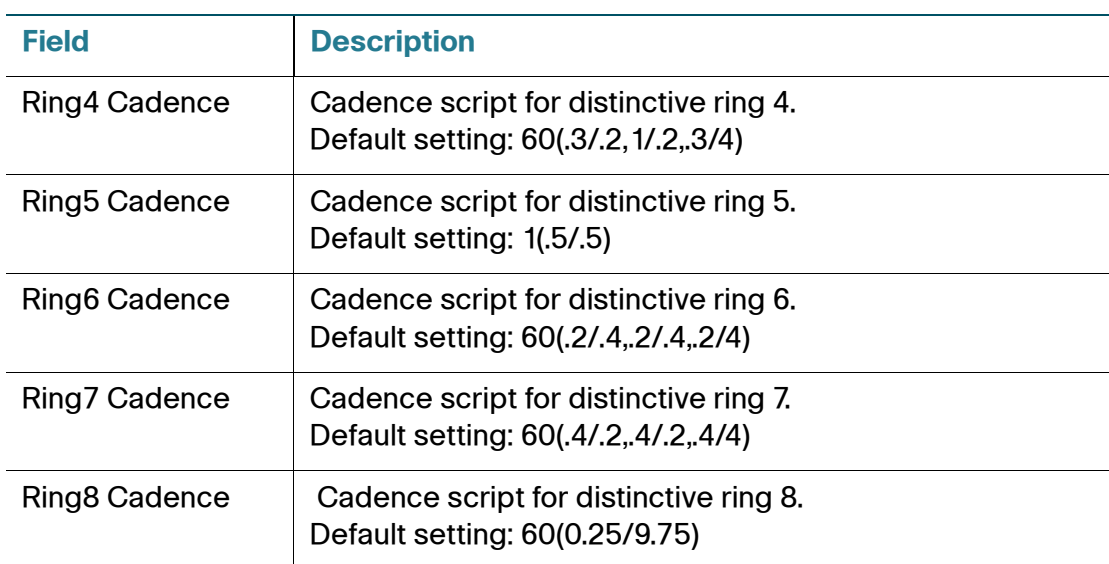

## **Distinctive Call Waiting Tone Patterns**

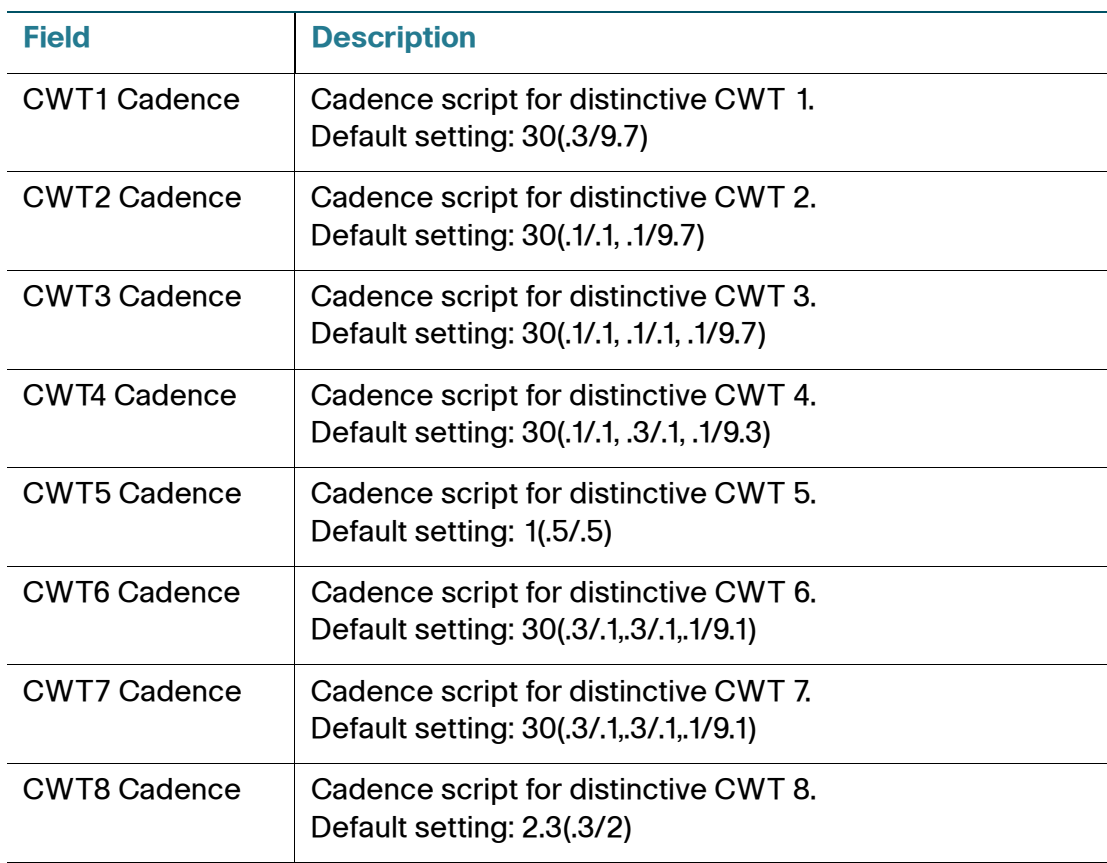

#### **Distinctive Ring/CWT Pattern Names**

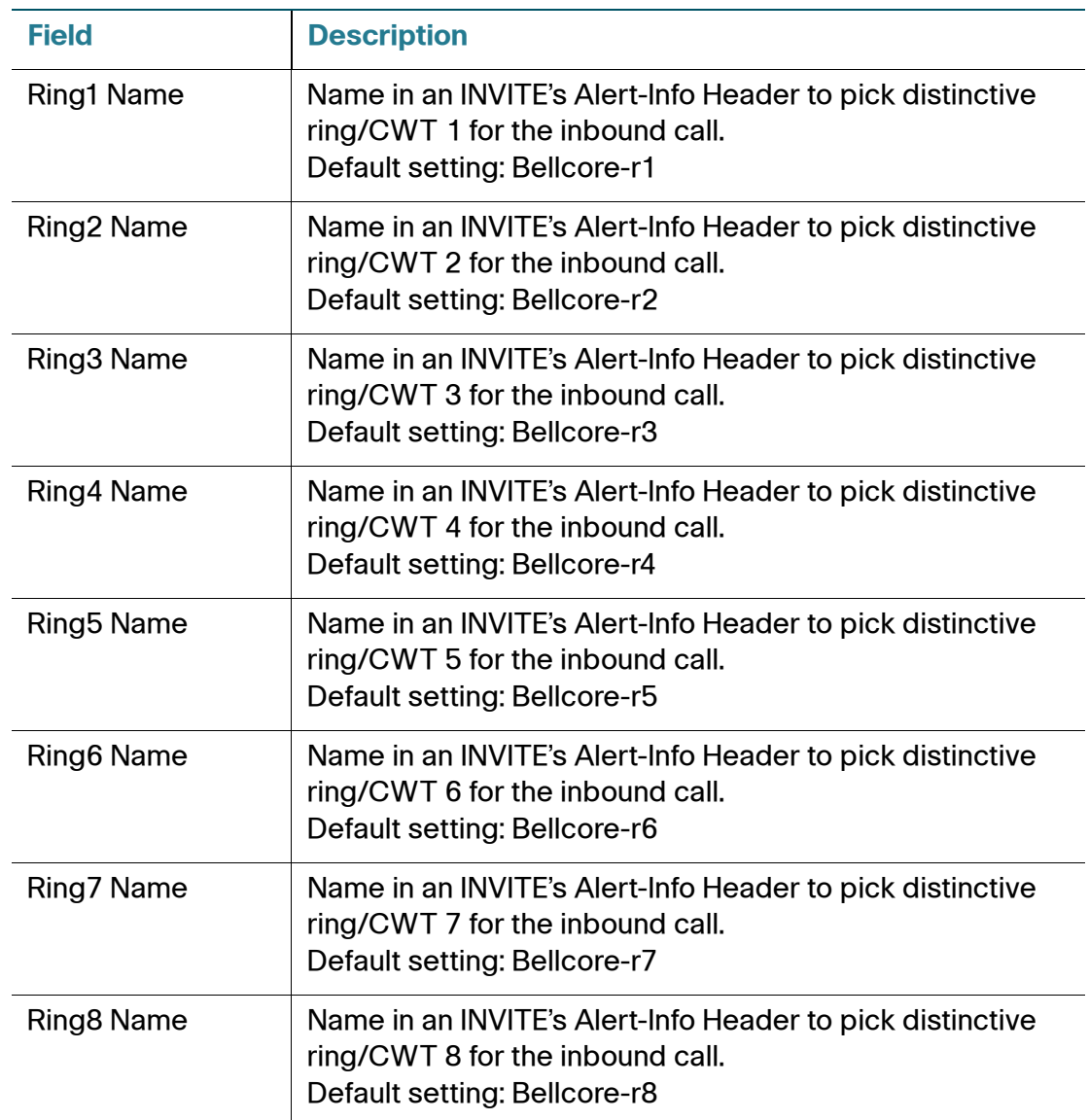

#### **Ring and Call Waiting Tone Spec**

**IMPORTANT:** Ring and Call Waiting tones do not work the same way on all phones. When setting ring tones, consider the following recommendations:

- Begin with the default Ring Waveform, Ring Frequency, and Ring Voltage.
- If your ring cadence doesn't sound right, or your phone doesn't ring, change the following settings:
	- Ring Waveform: Sinusoid
- Ring Frequency: 25
- Ring Voltage: 80Vc

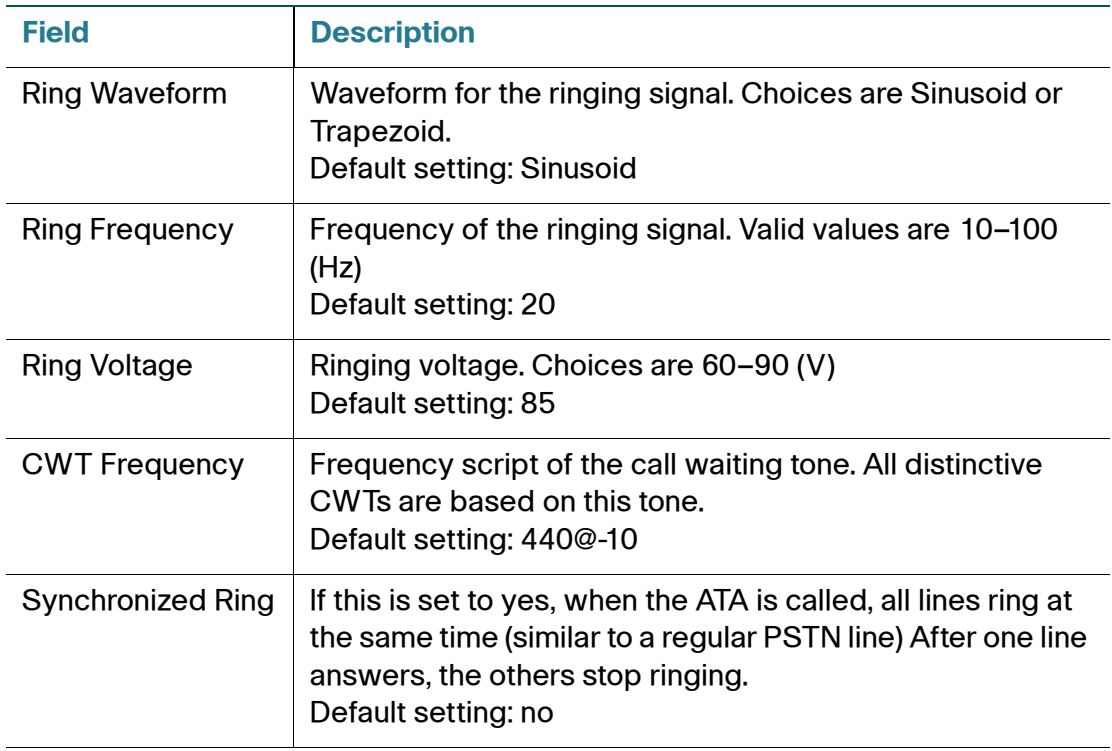

## **Control Timer Values (sec)**

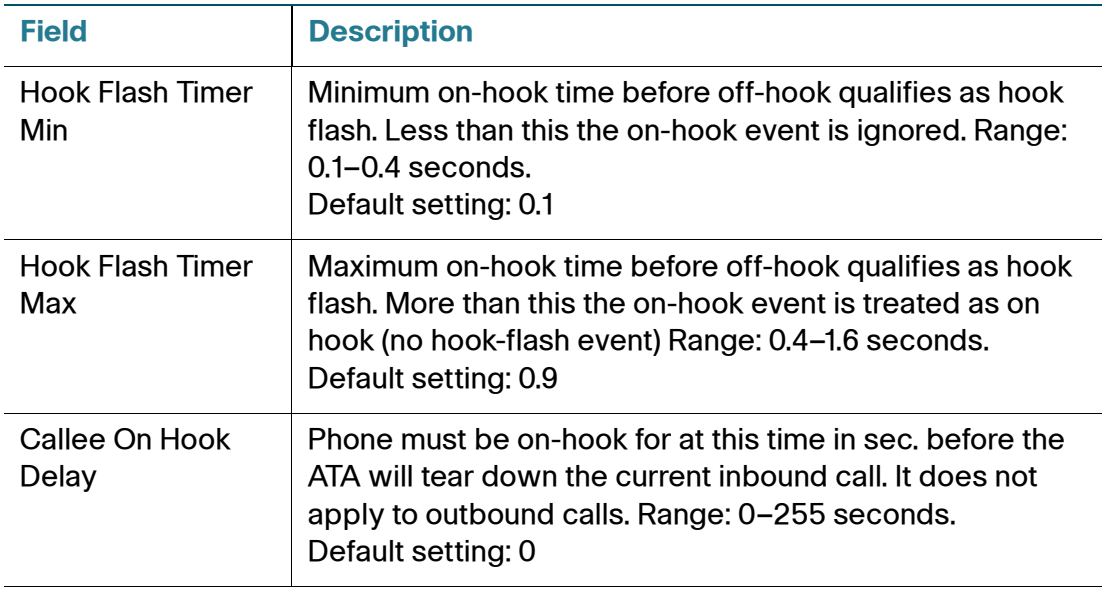

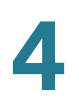

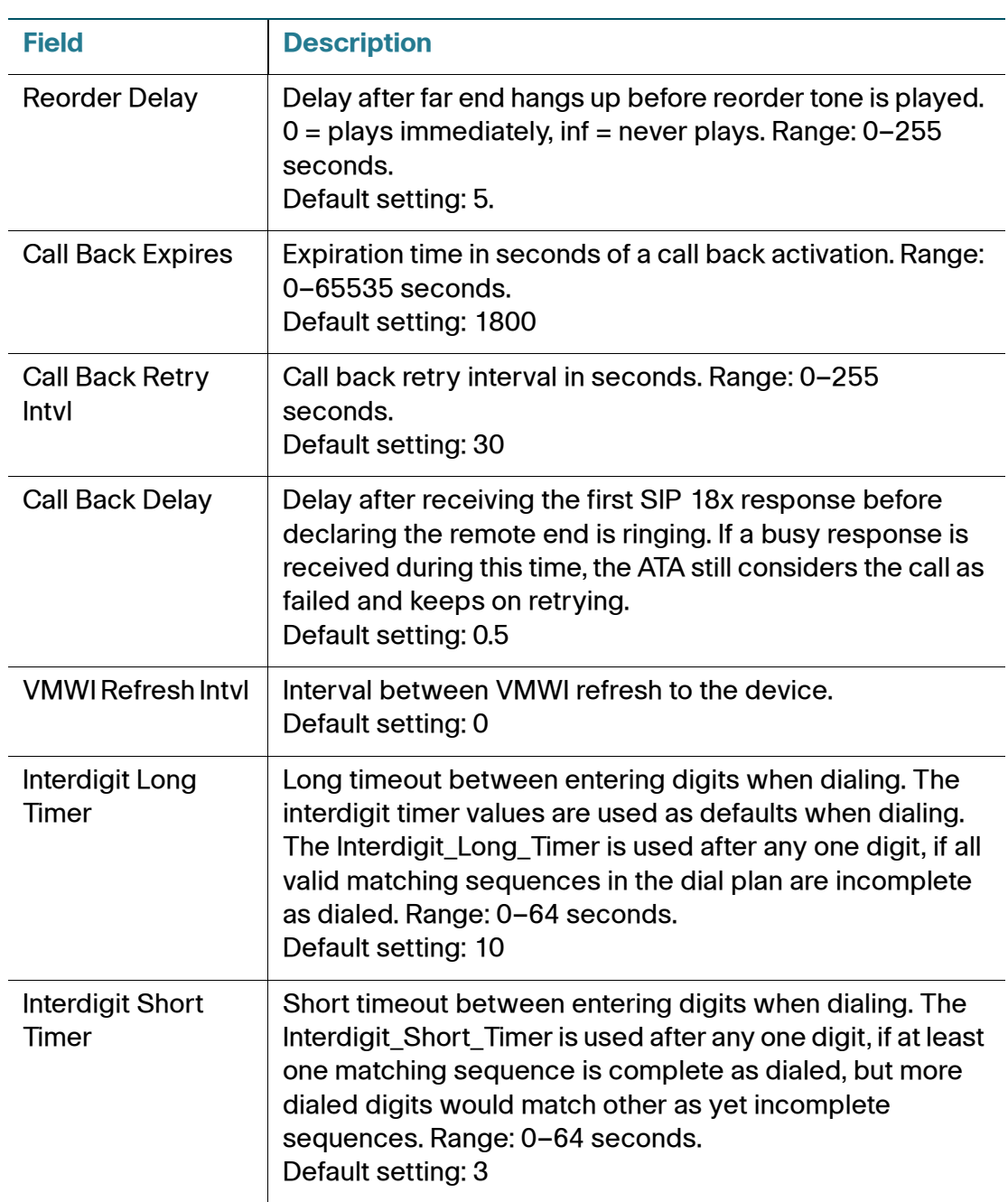

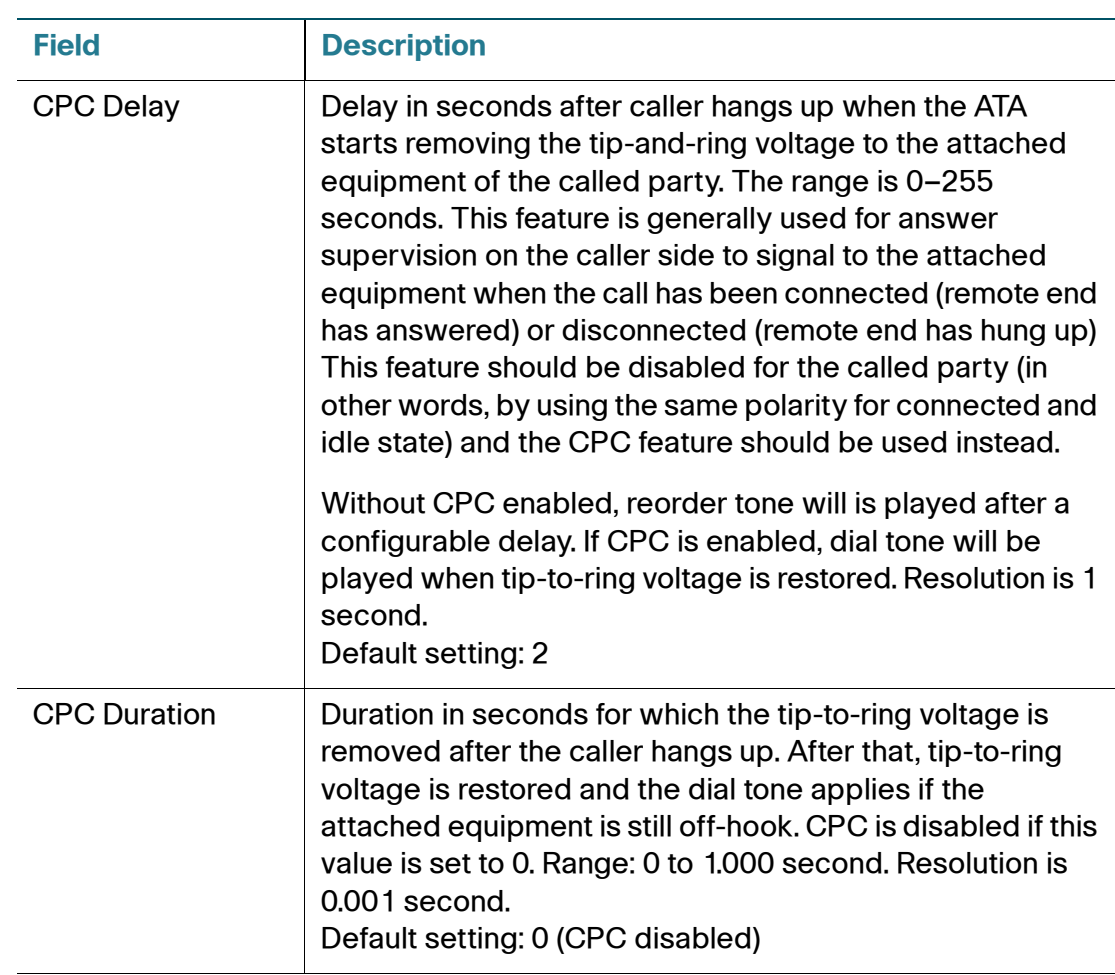

#### **Vertical Service Activation Codes**

Vertical Service Activation Codes are automatically appended to the dial-plan. There is no need to include them in dial-plan, although no harm is done if they are inclu`ded.

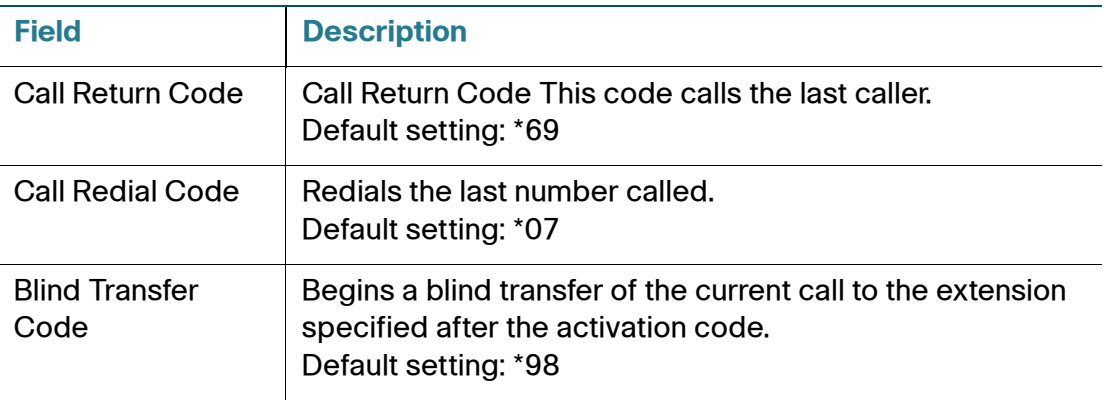

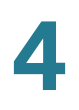

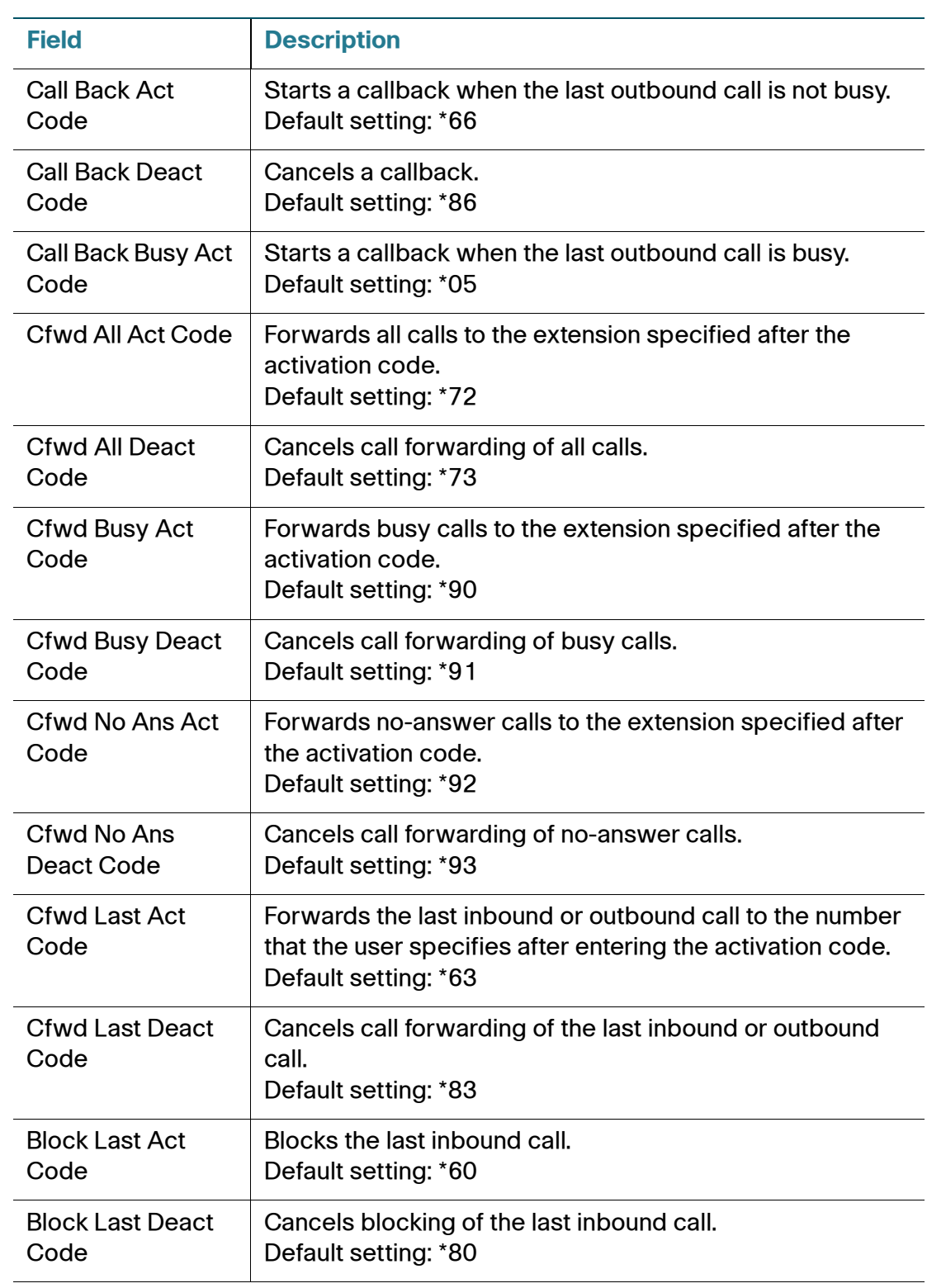

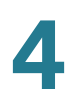

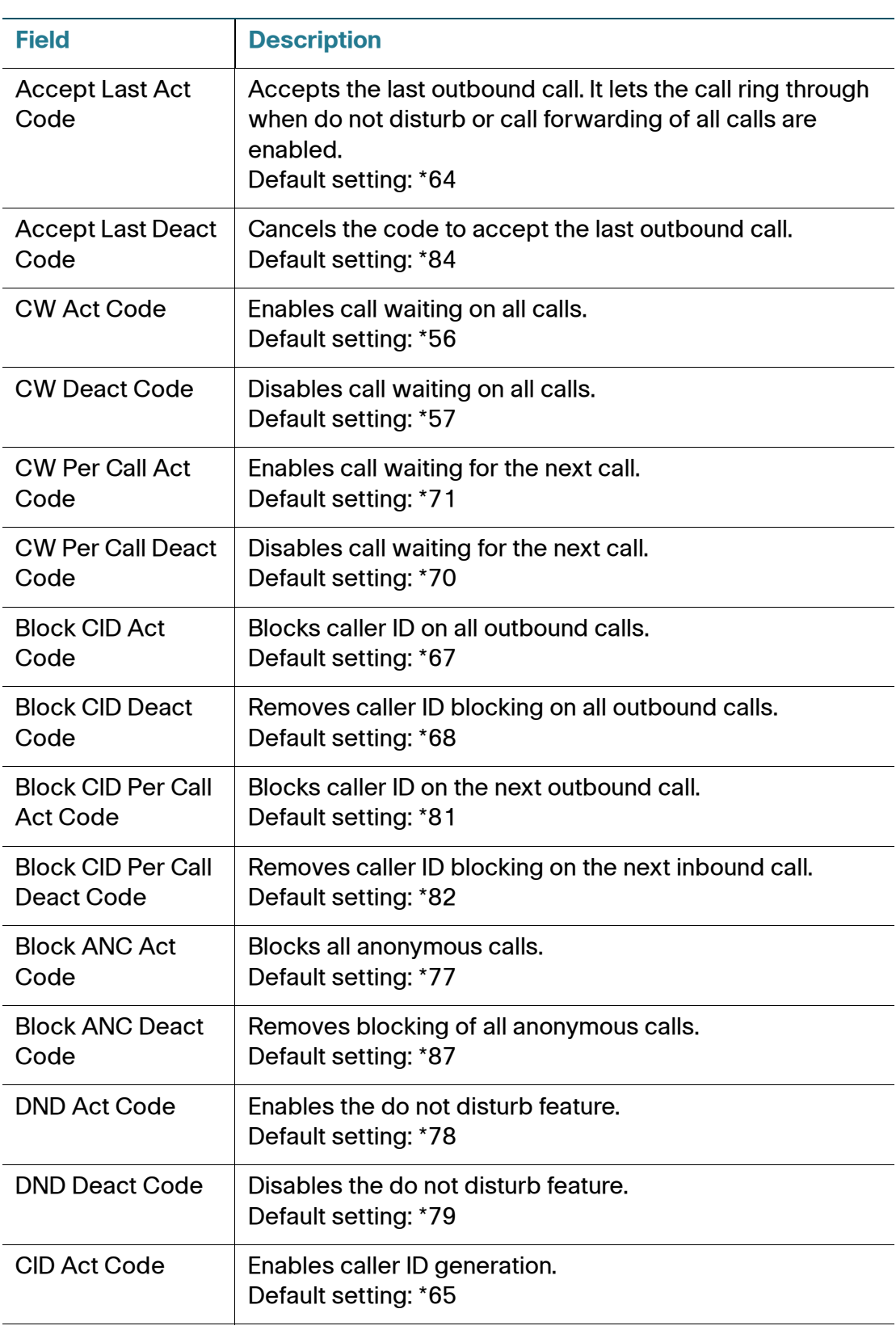

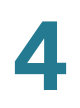

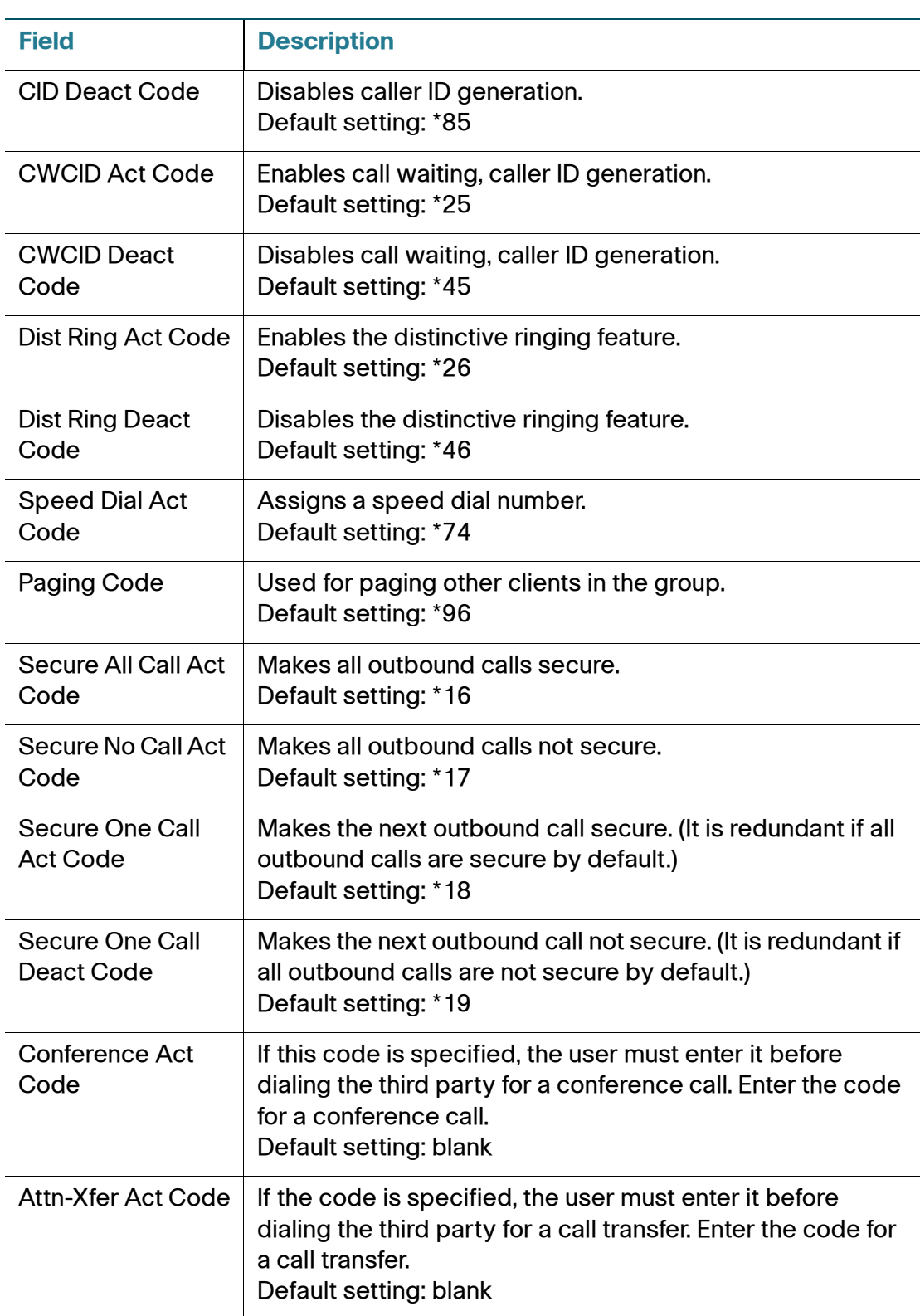

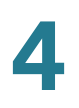

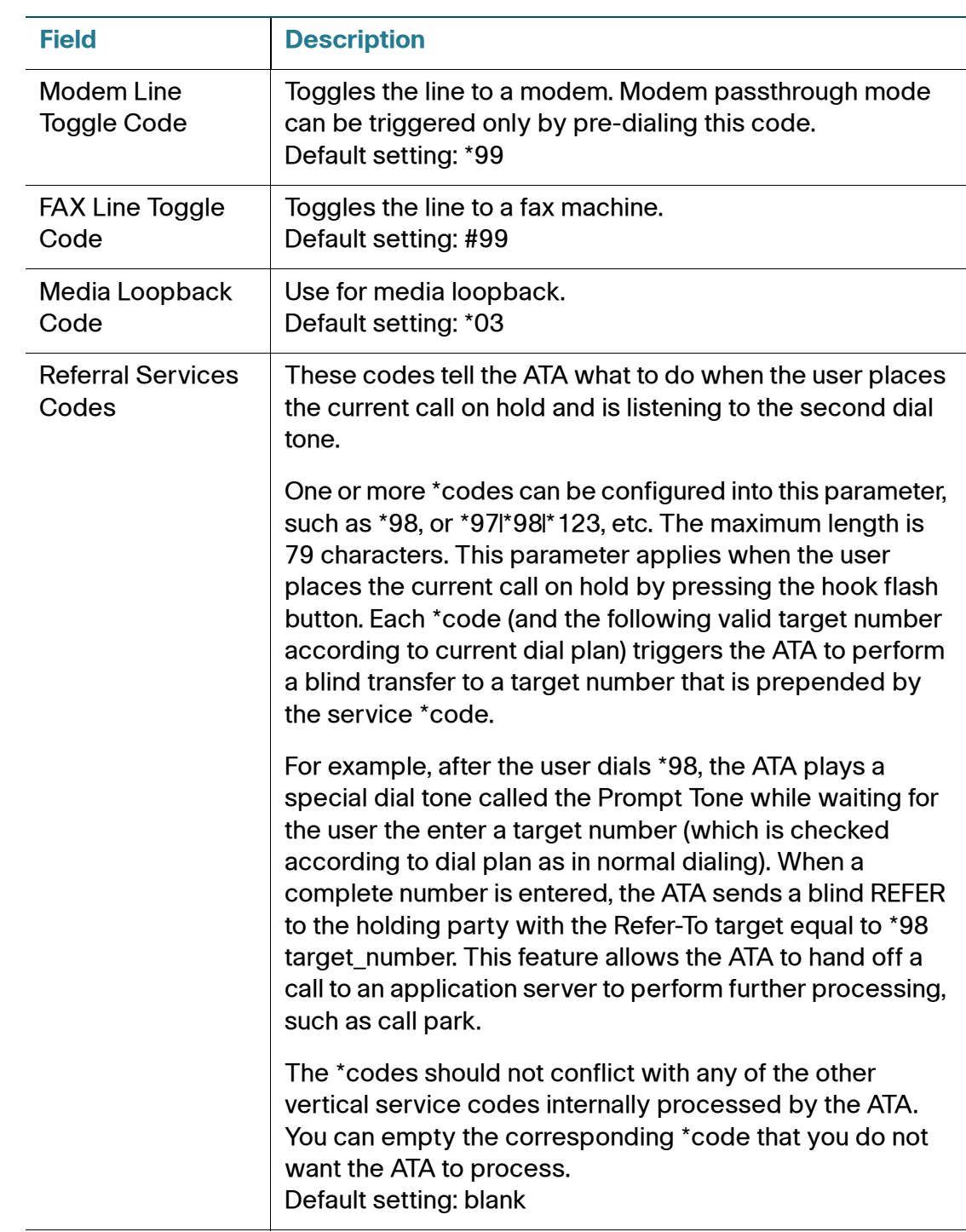

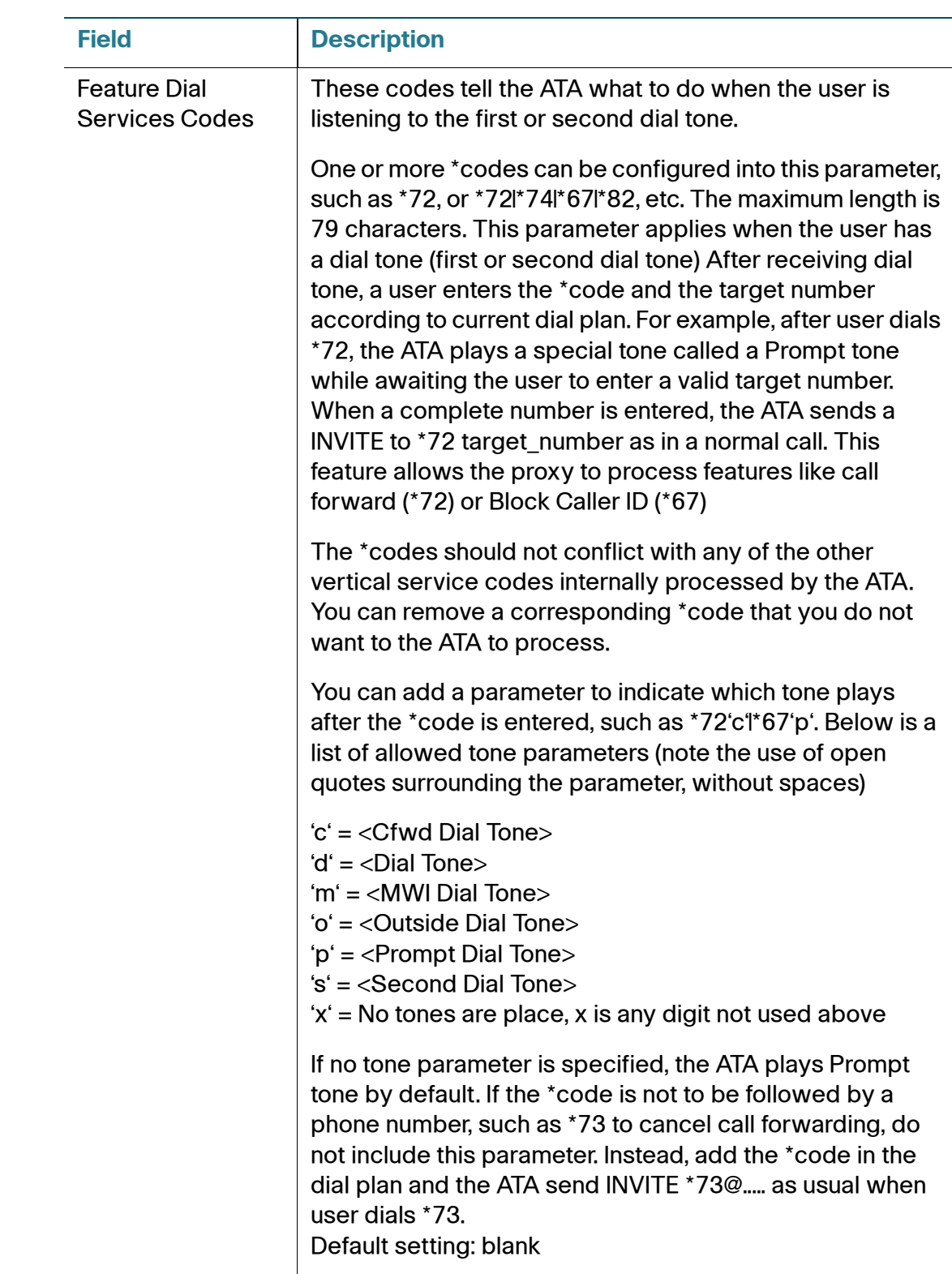

#### **Vertical Service Announcement Codes**

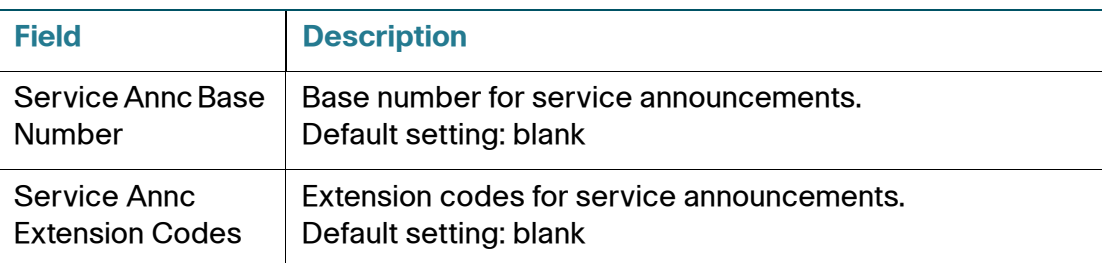

## **Outbound Call Codec Selection Codes**

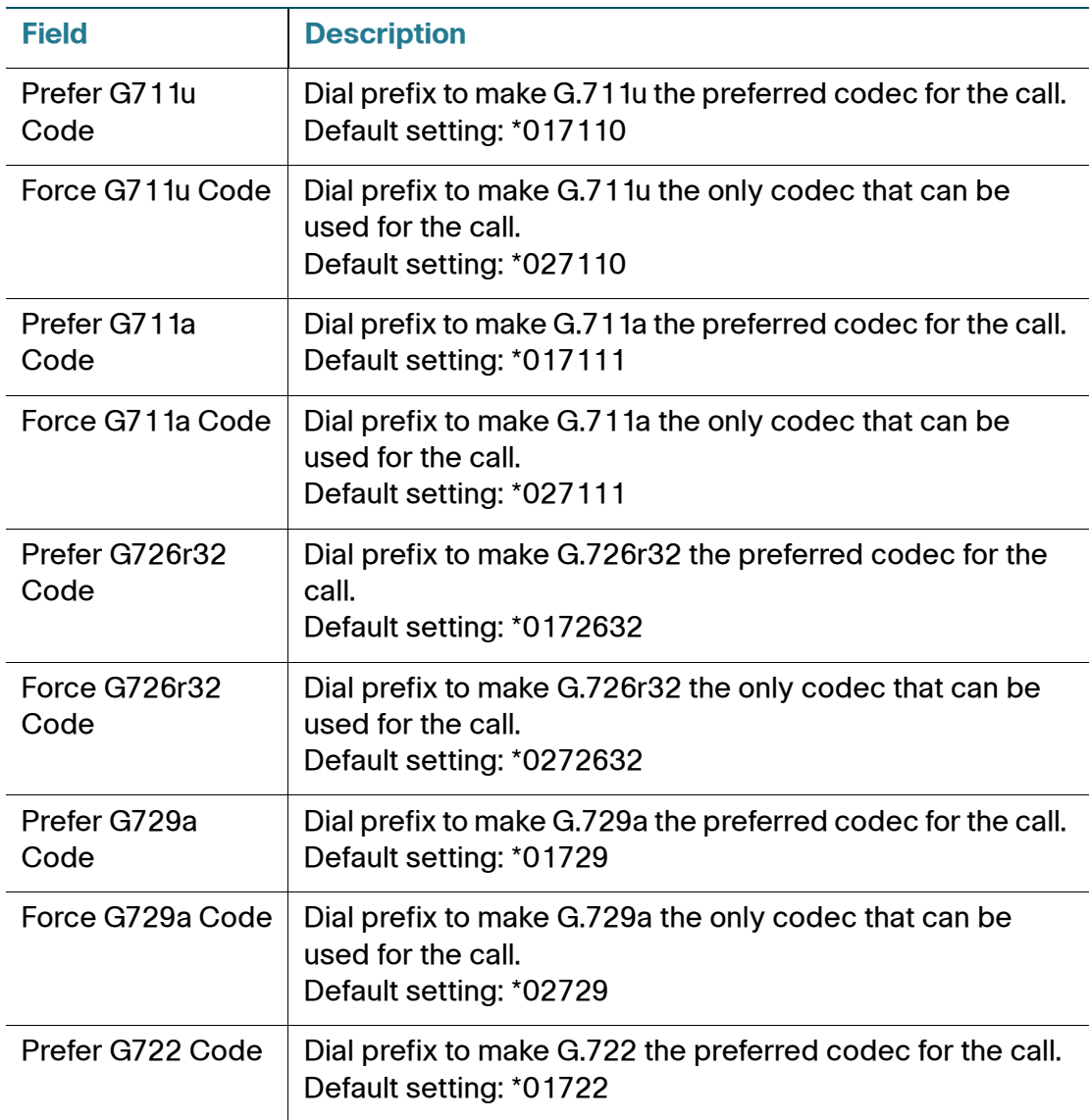

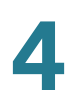

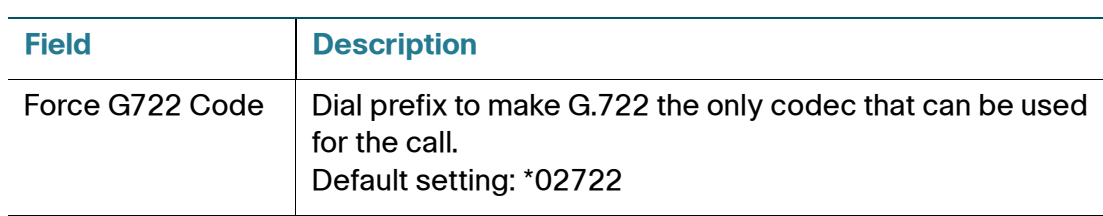

#### **Miscellaneous**

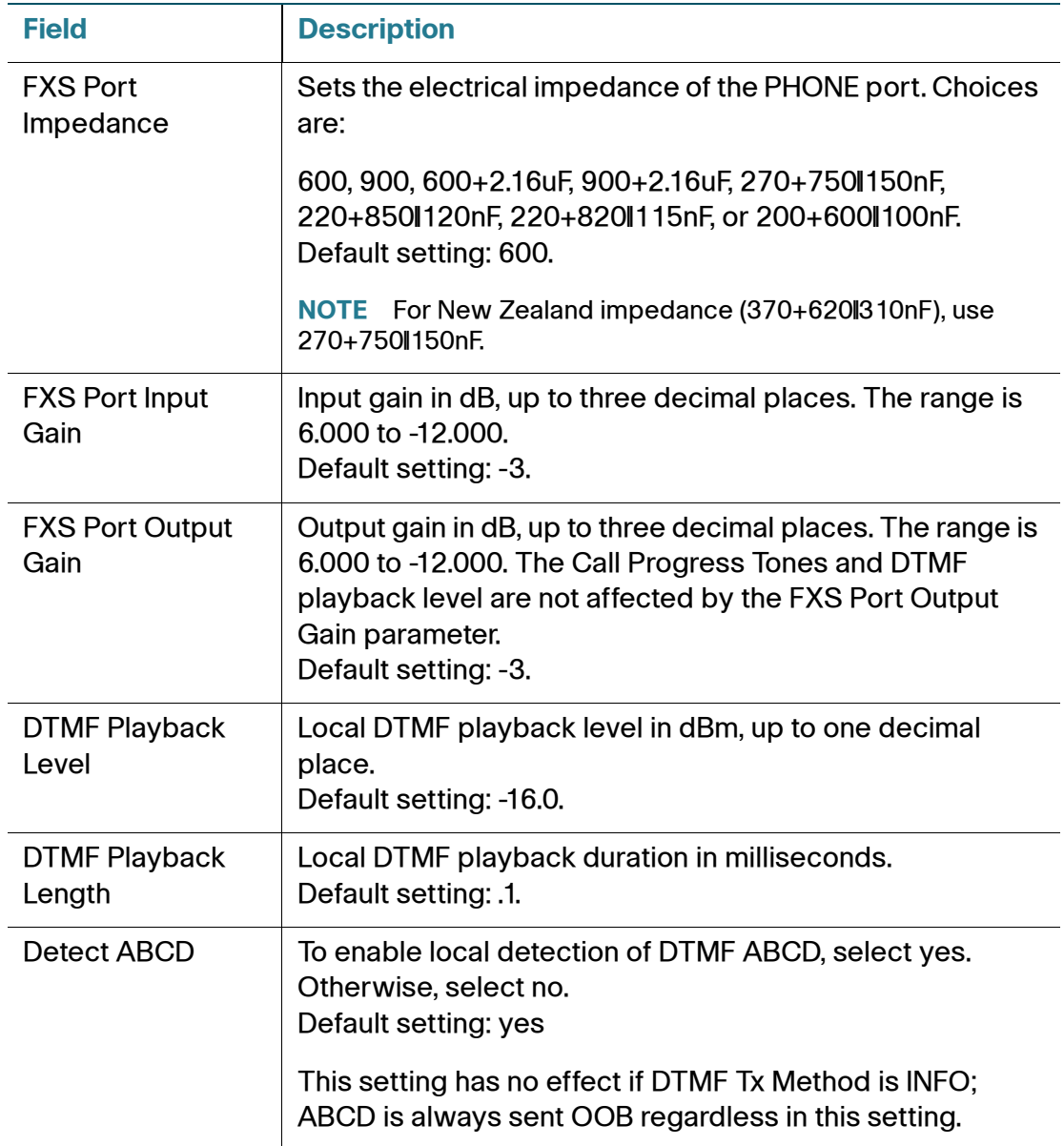

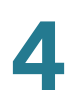

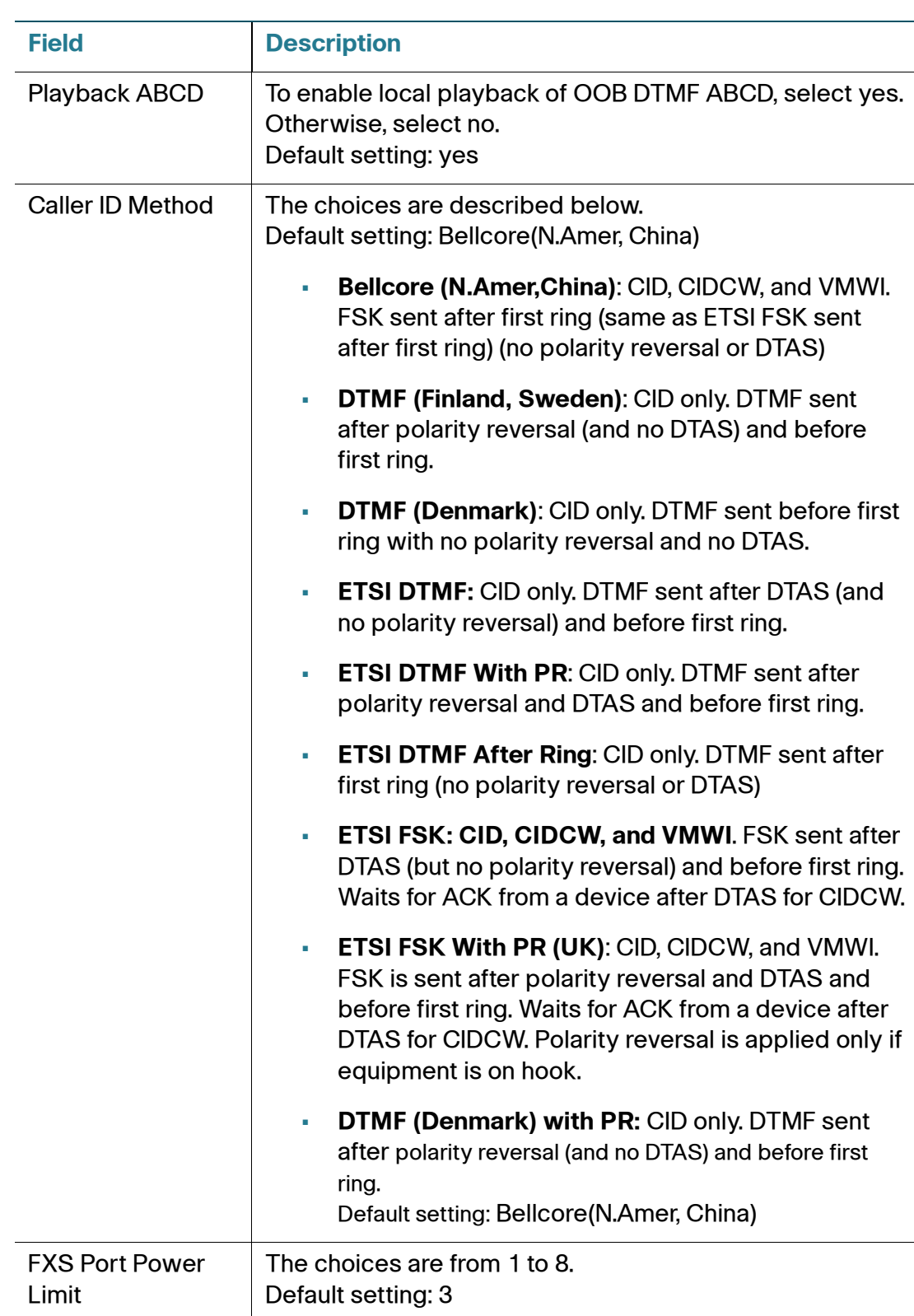

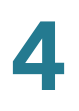

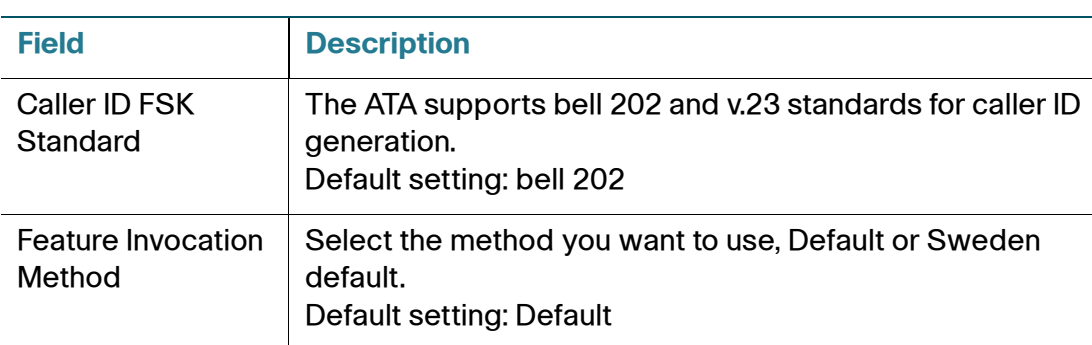

# **Line 1 Settings (PHONE Port)**

Use the Voice > Line 1 page to configure the settings for calls through the PHONE port.

To open this page: Click **Voice** on the menu bar, and then click **Line 1** in the navigation tree. Enter the settings as described below. After making changes, click **Submit** to save your settings, or click **Cancel** to redisplay the page with the saved settings.

**NOTE** In a configuration profile, the FXS parameters must be appended with the appropriate numeral (for example, [1] or [2]) to identify the port to which the setting applies.

#### **Line Enable**

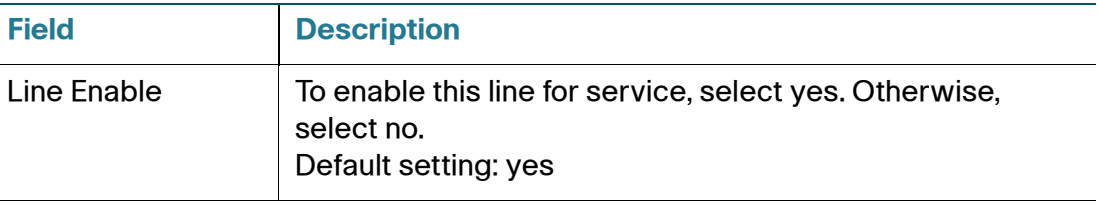

## **Streaming Audio Server (SAS)**

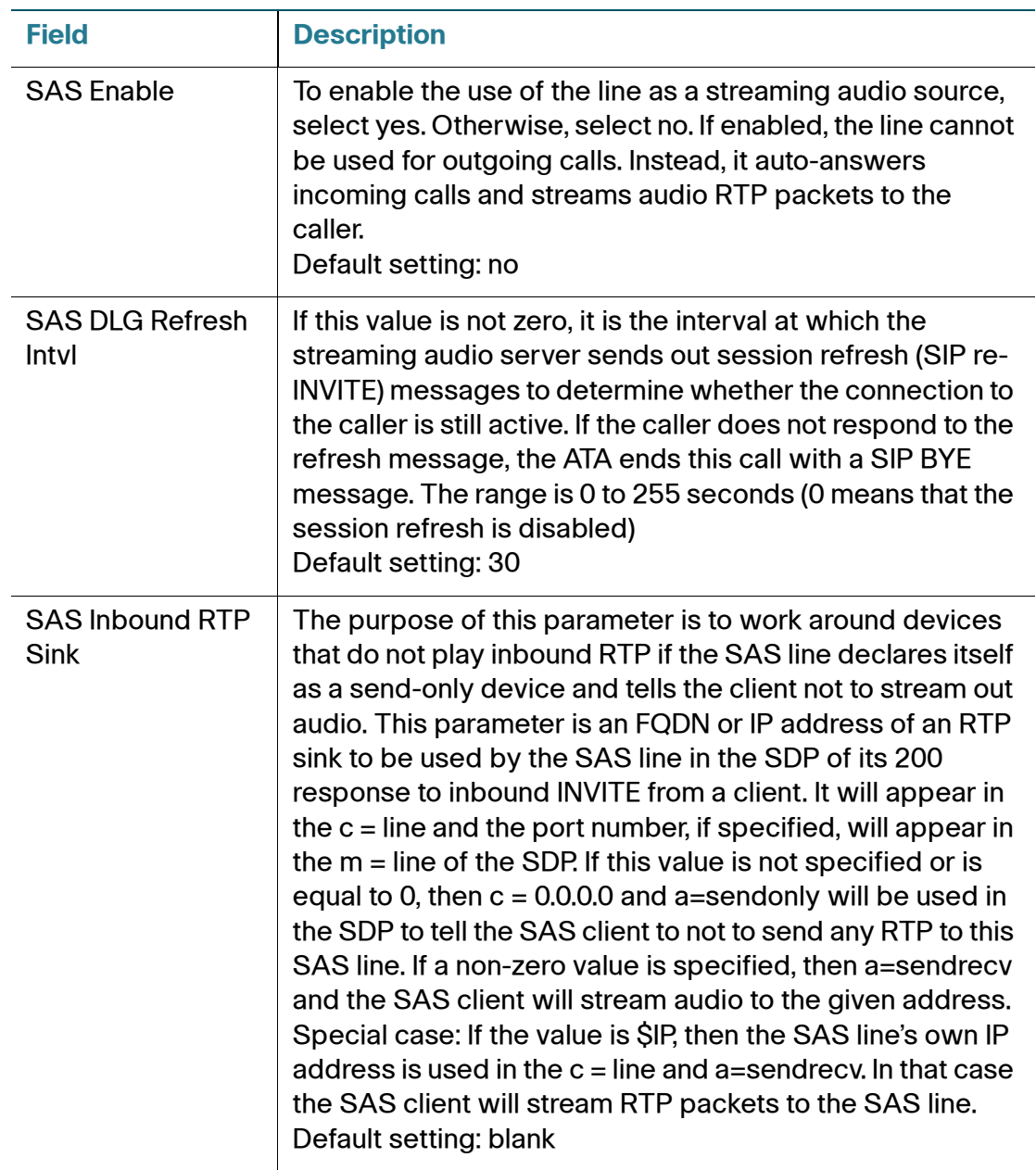

## **NAT Settings**

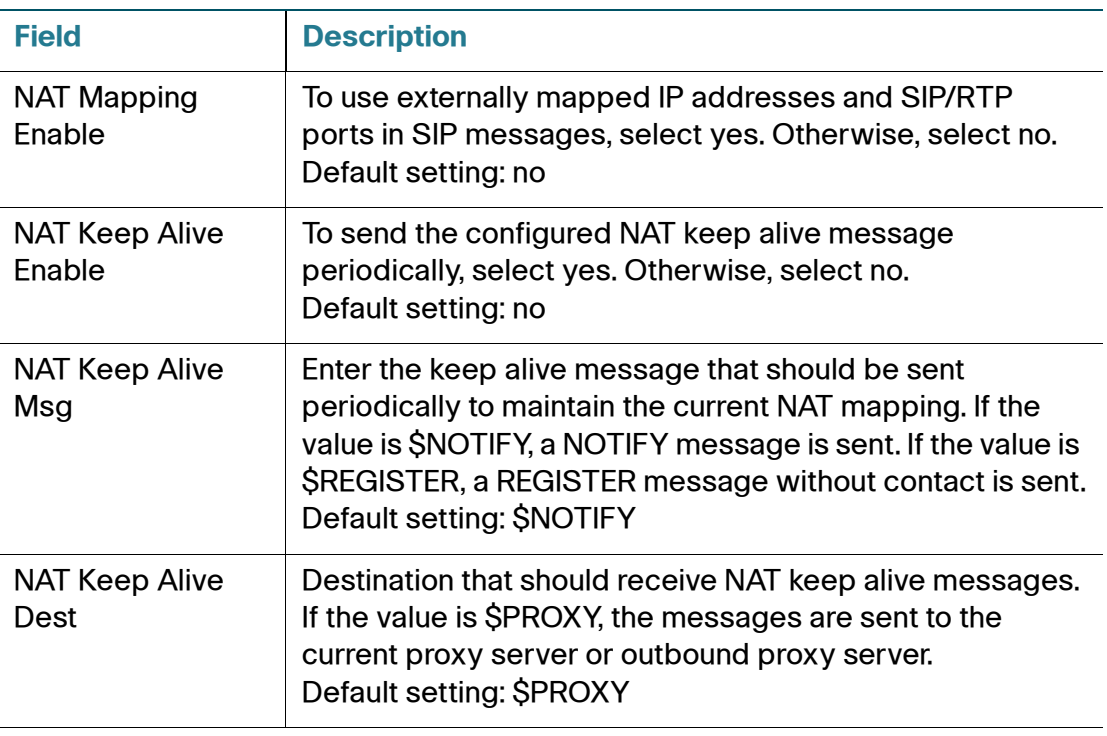

## **Network Settings**

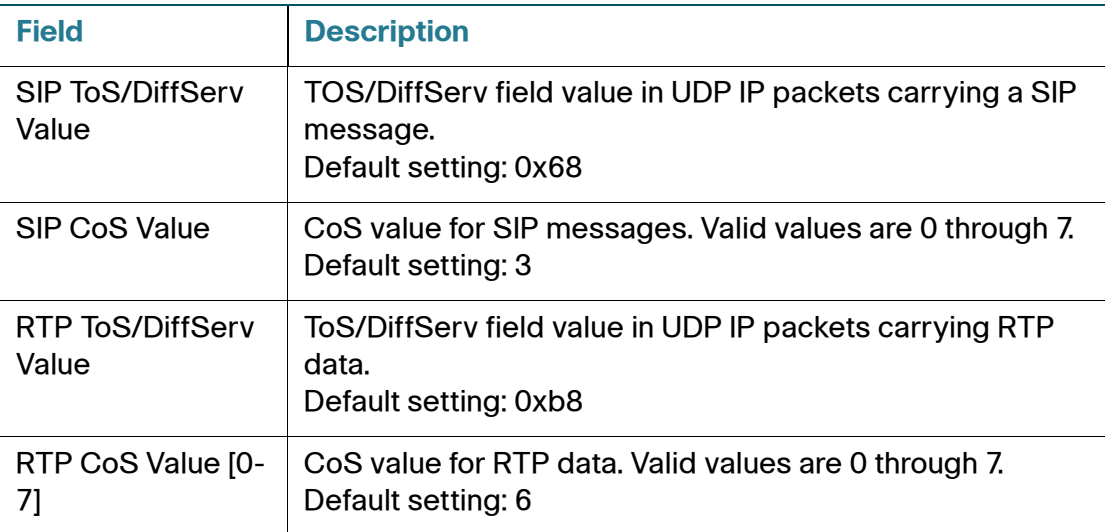

Line1 Settings (PHONE Port)

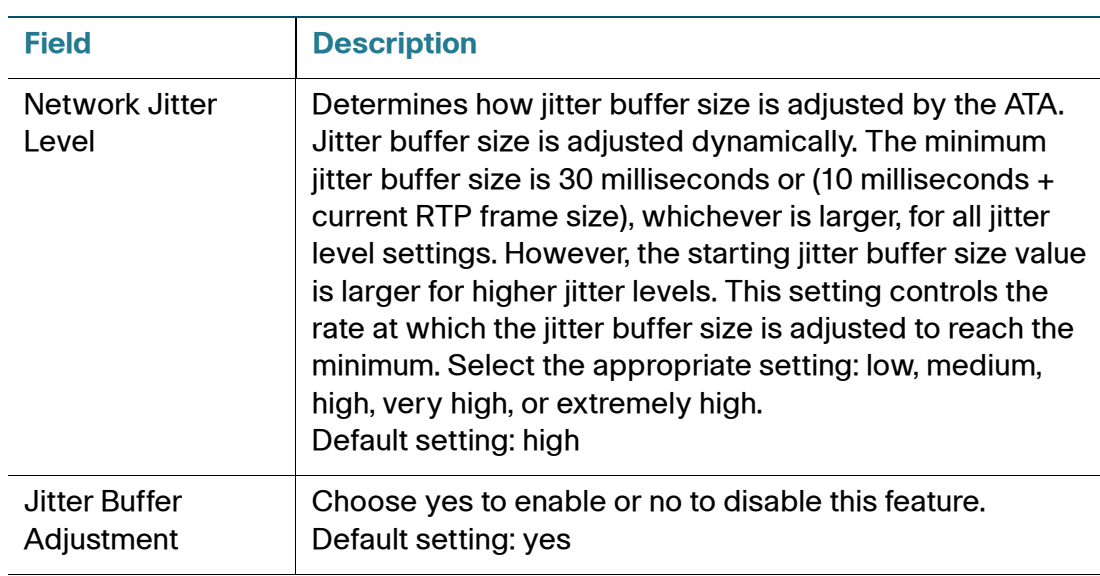

## **SIP Settings**

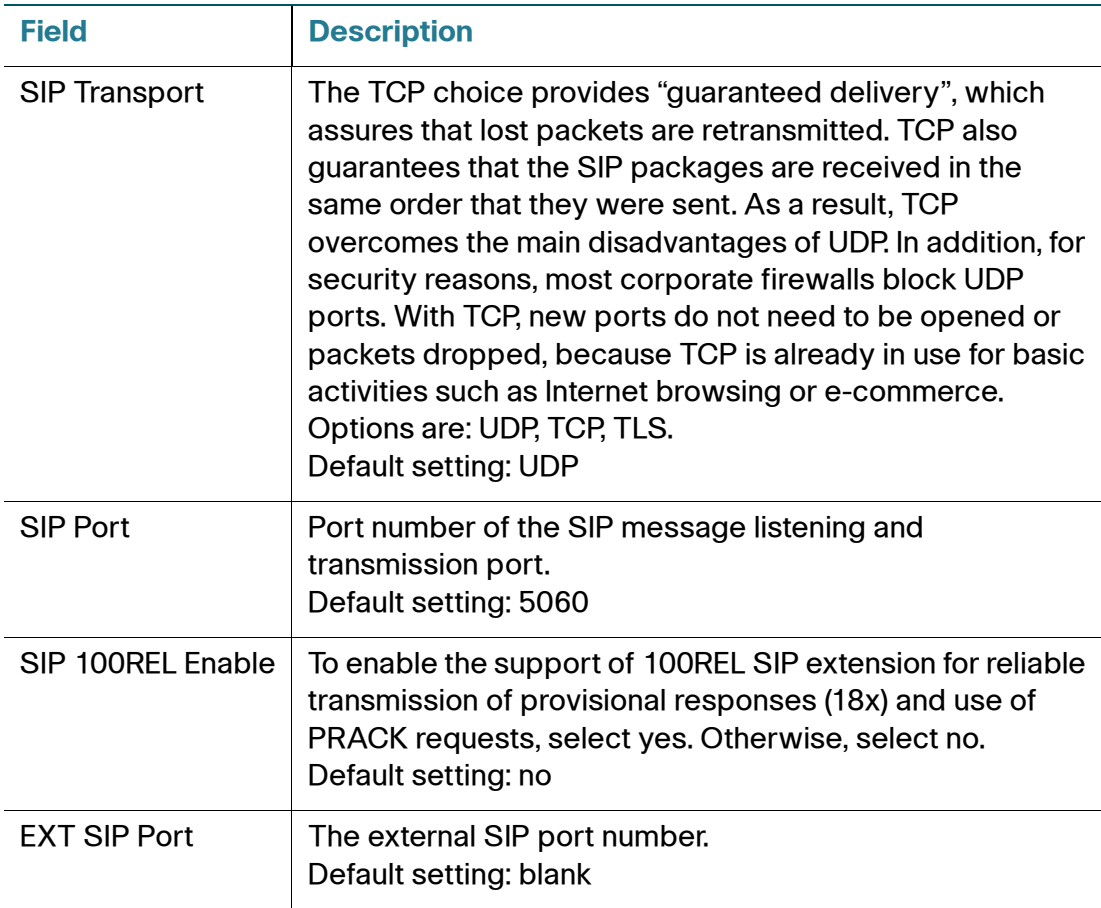

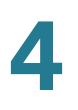

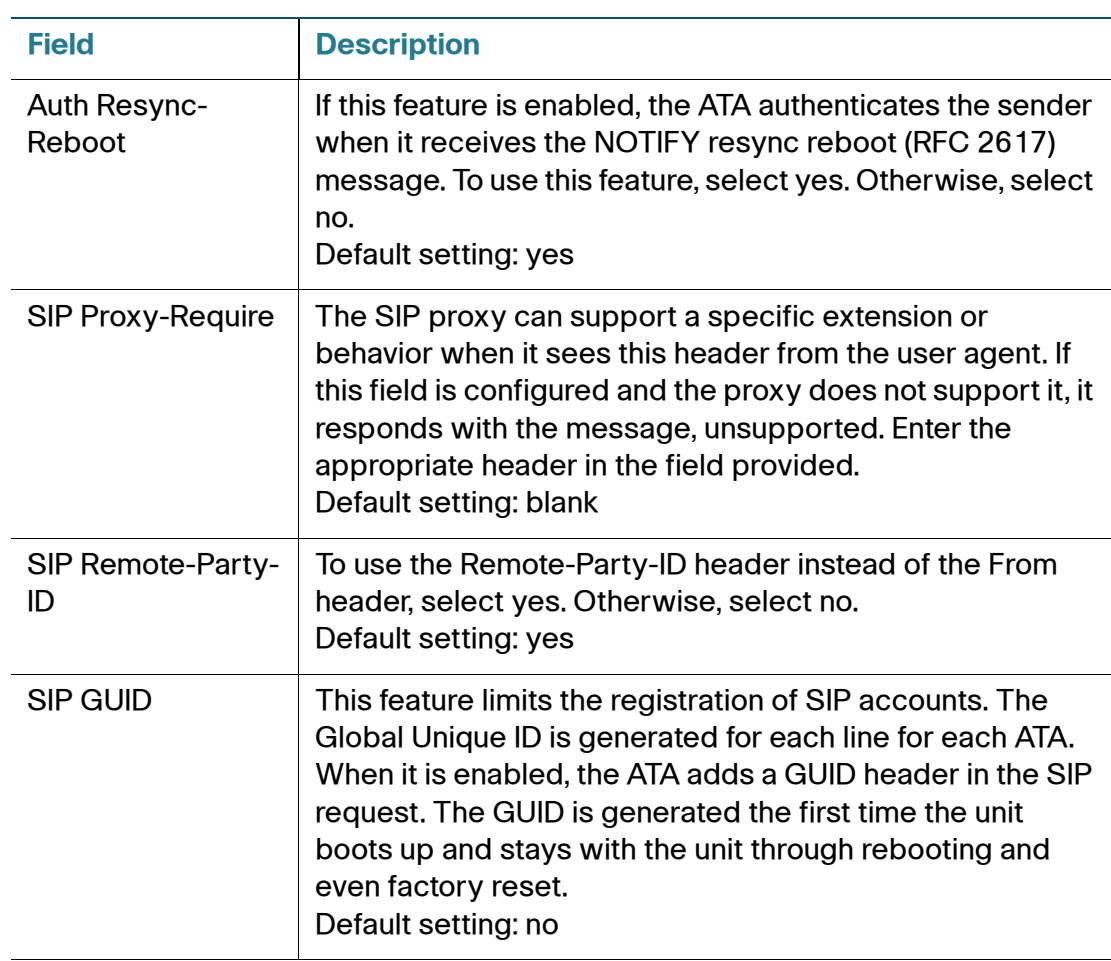

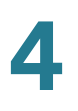

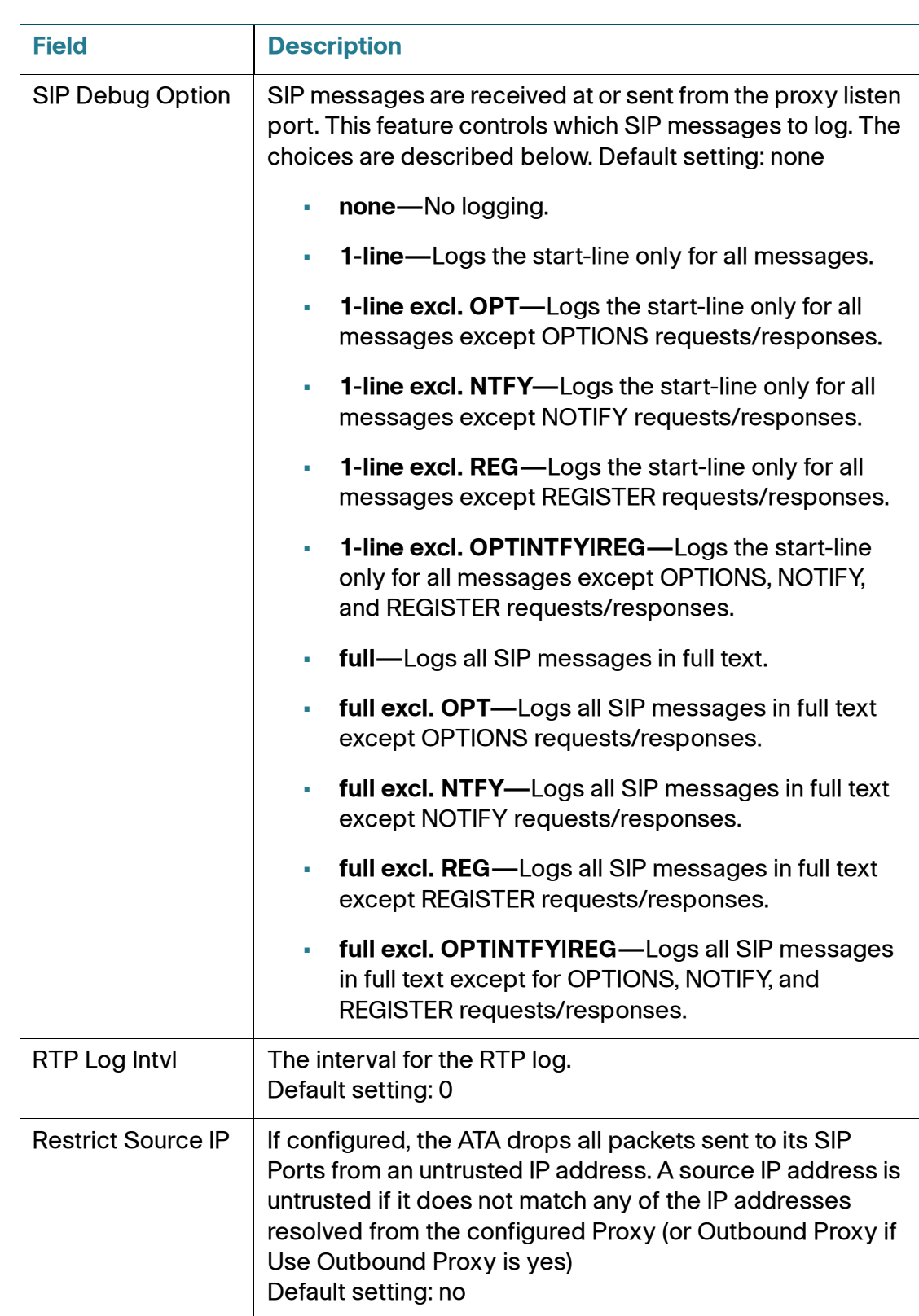

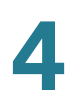

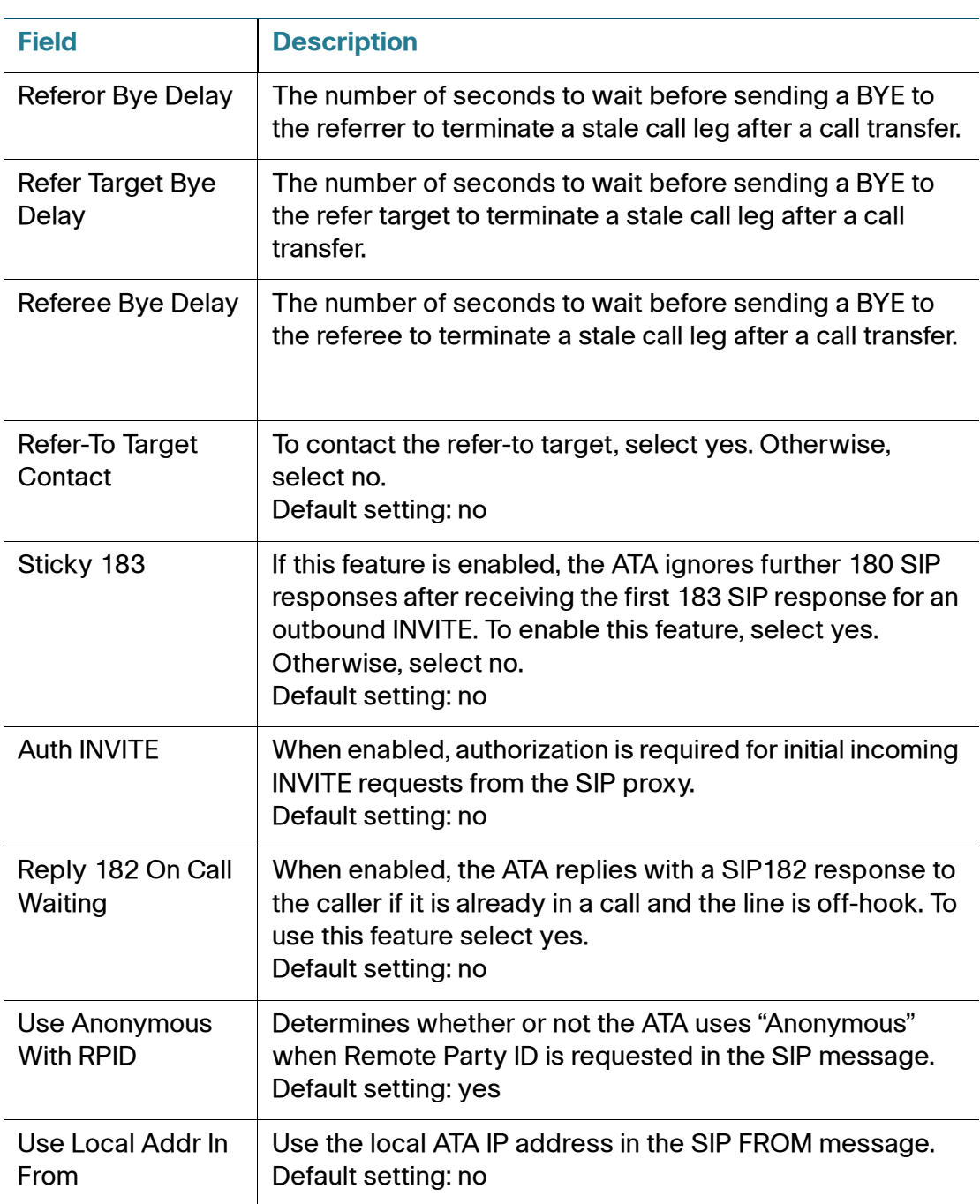

## **Call Feature Settings**

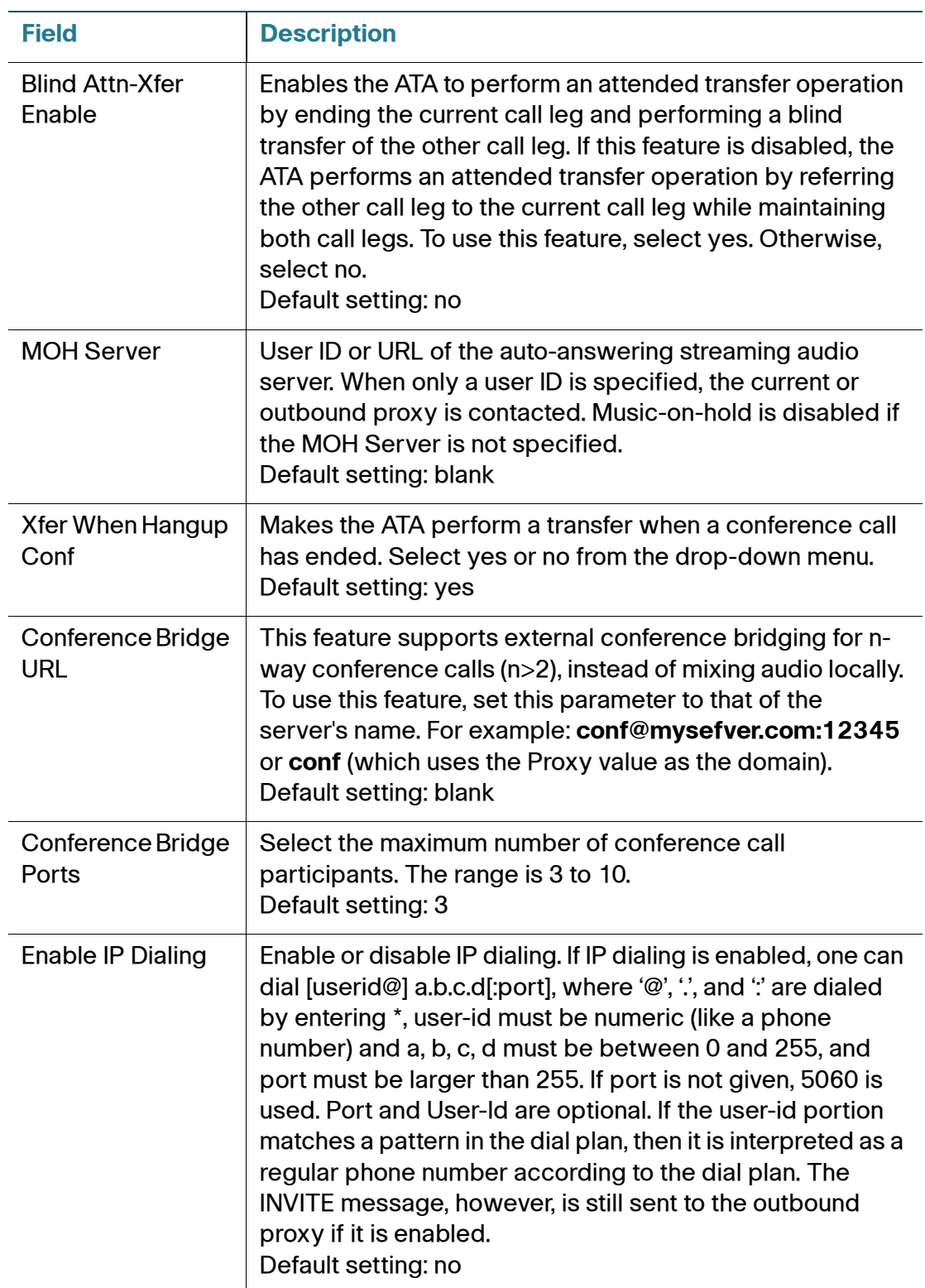

Line1 Settings (PHONE Port)

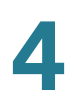

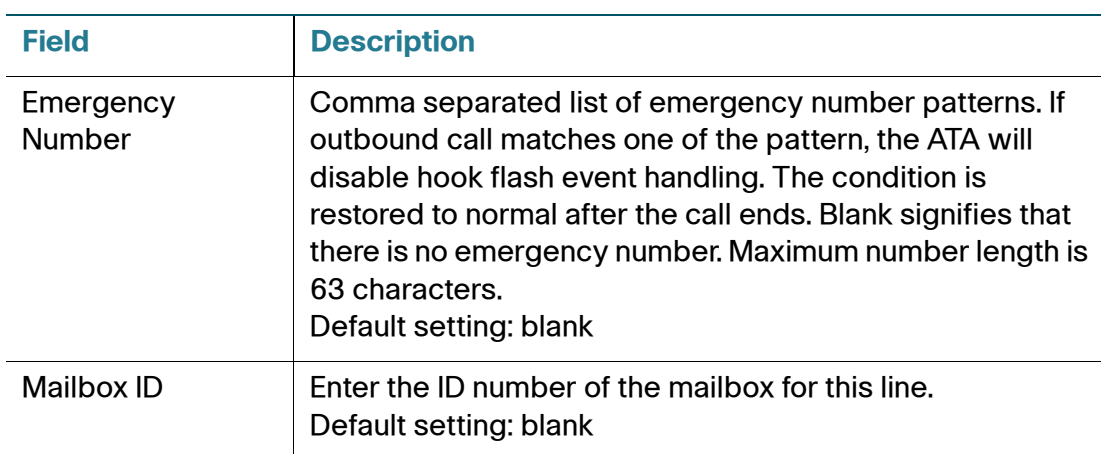

## **Proxy and Registration**

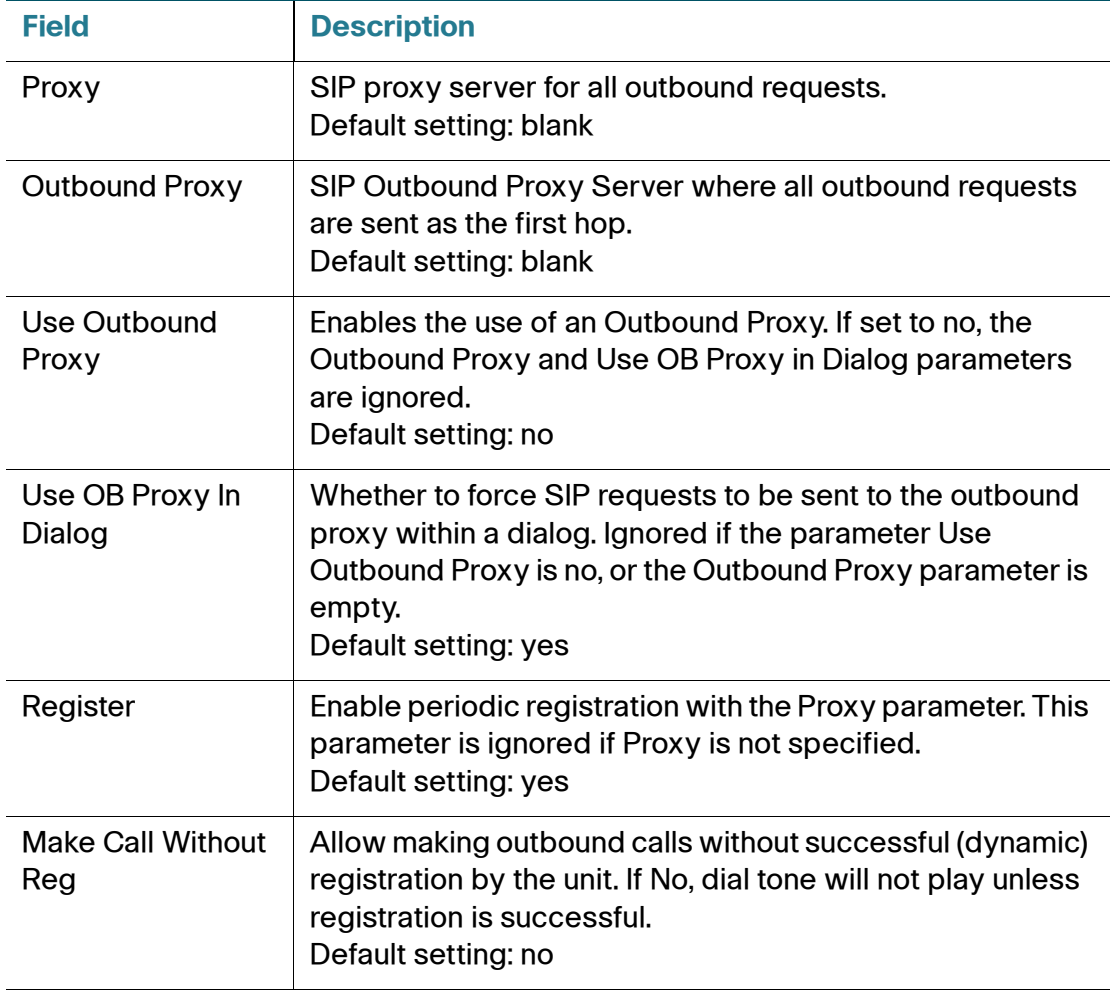

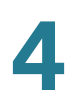

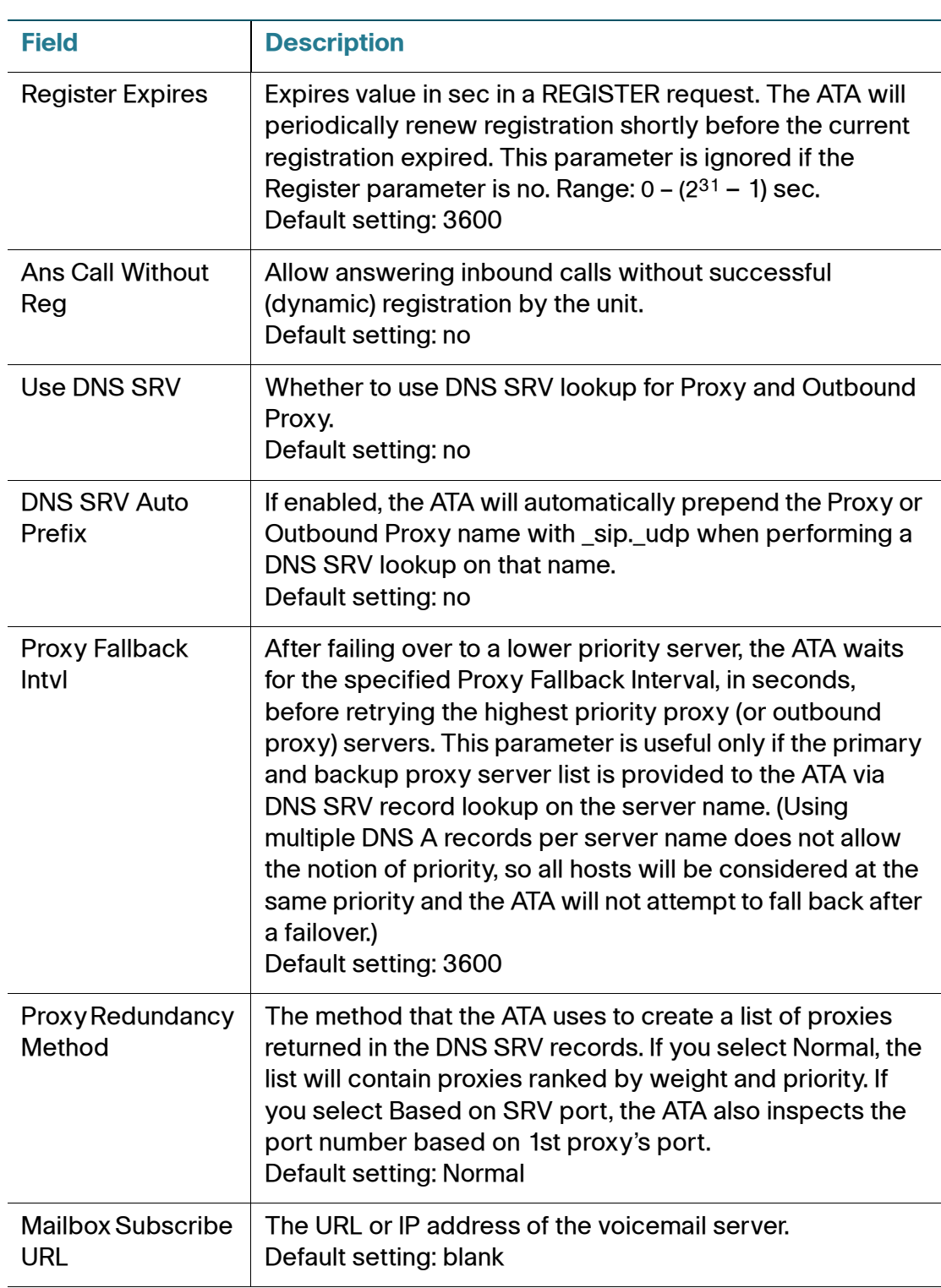
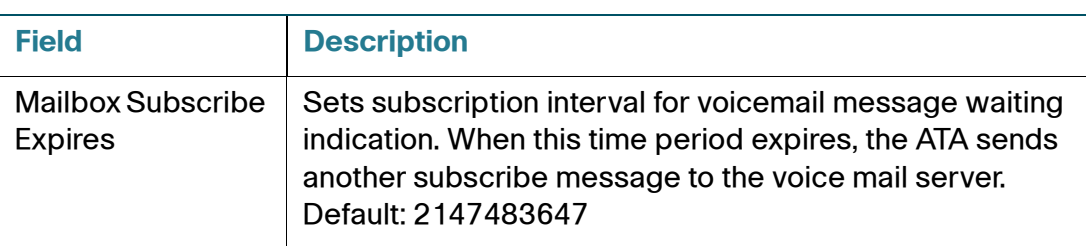

#### **Subscriber Information**

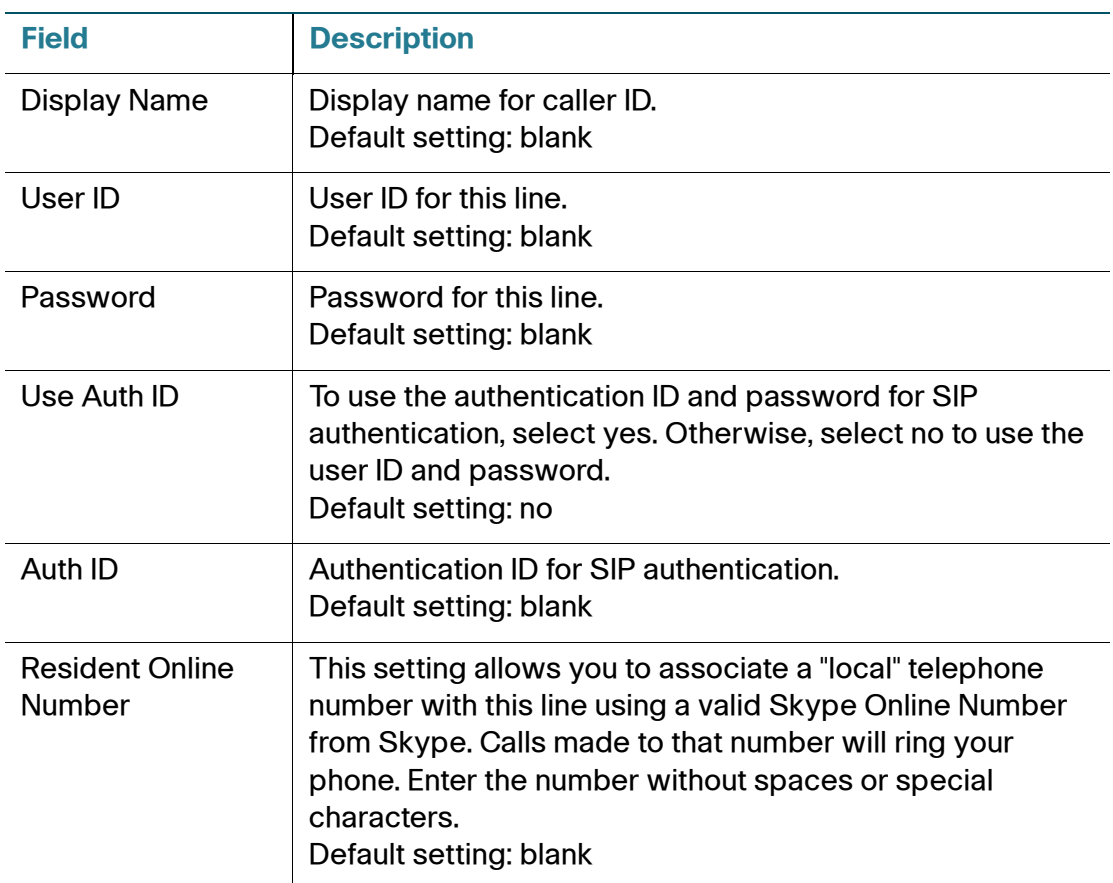

#### **Supplementary Service Subscription**

The ATA provides native support of a large set of enhanced or supplementary services. All of these services are optional. The parameters listed in the following table are used to enable or disable a specific supplementary service. A supplementary service should be disabled if a) the user has not subscribed for it, or b) the Service Provider intends to support similar service using other means than relying on the ATA.

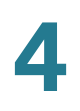

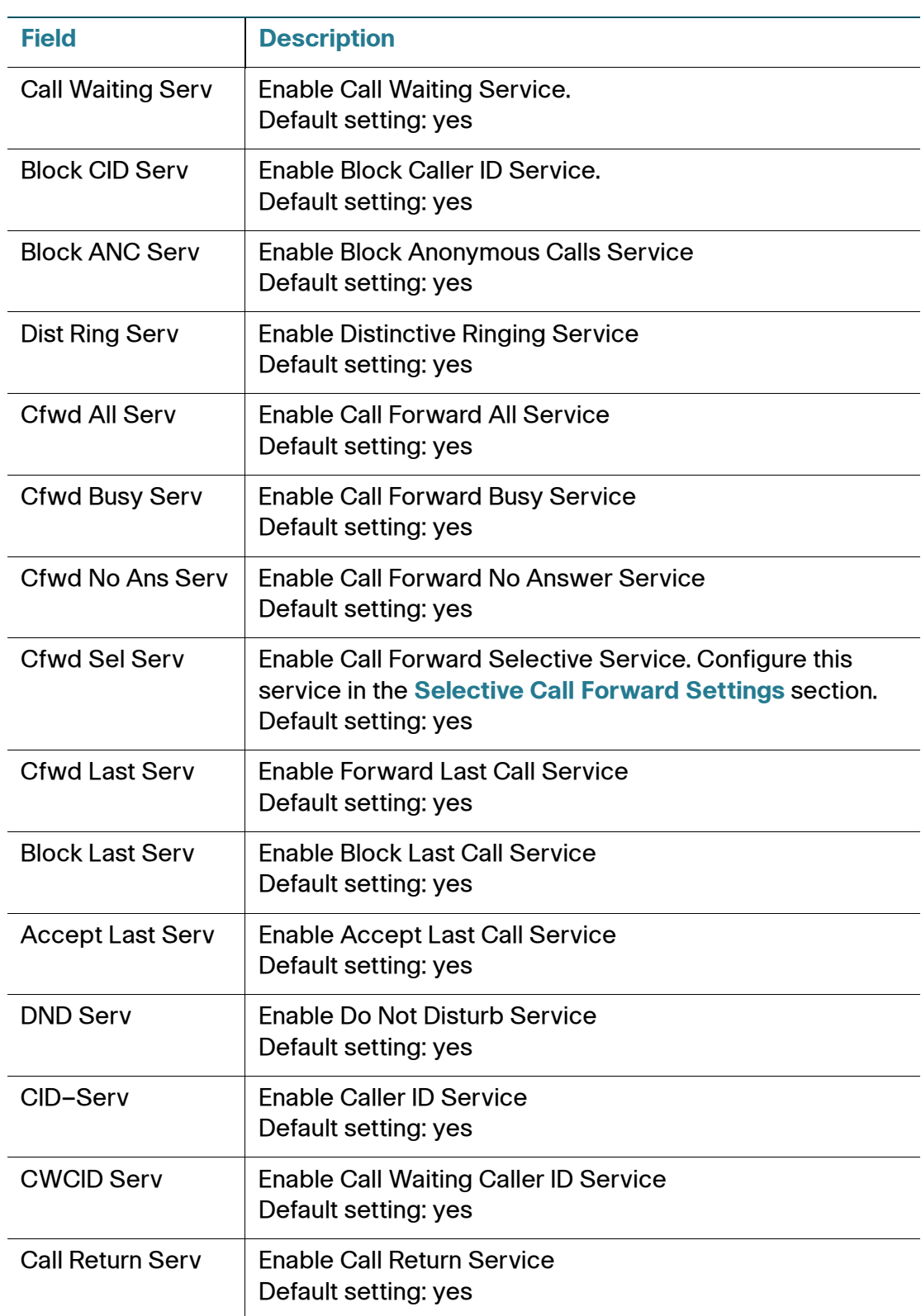

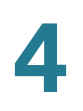

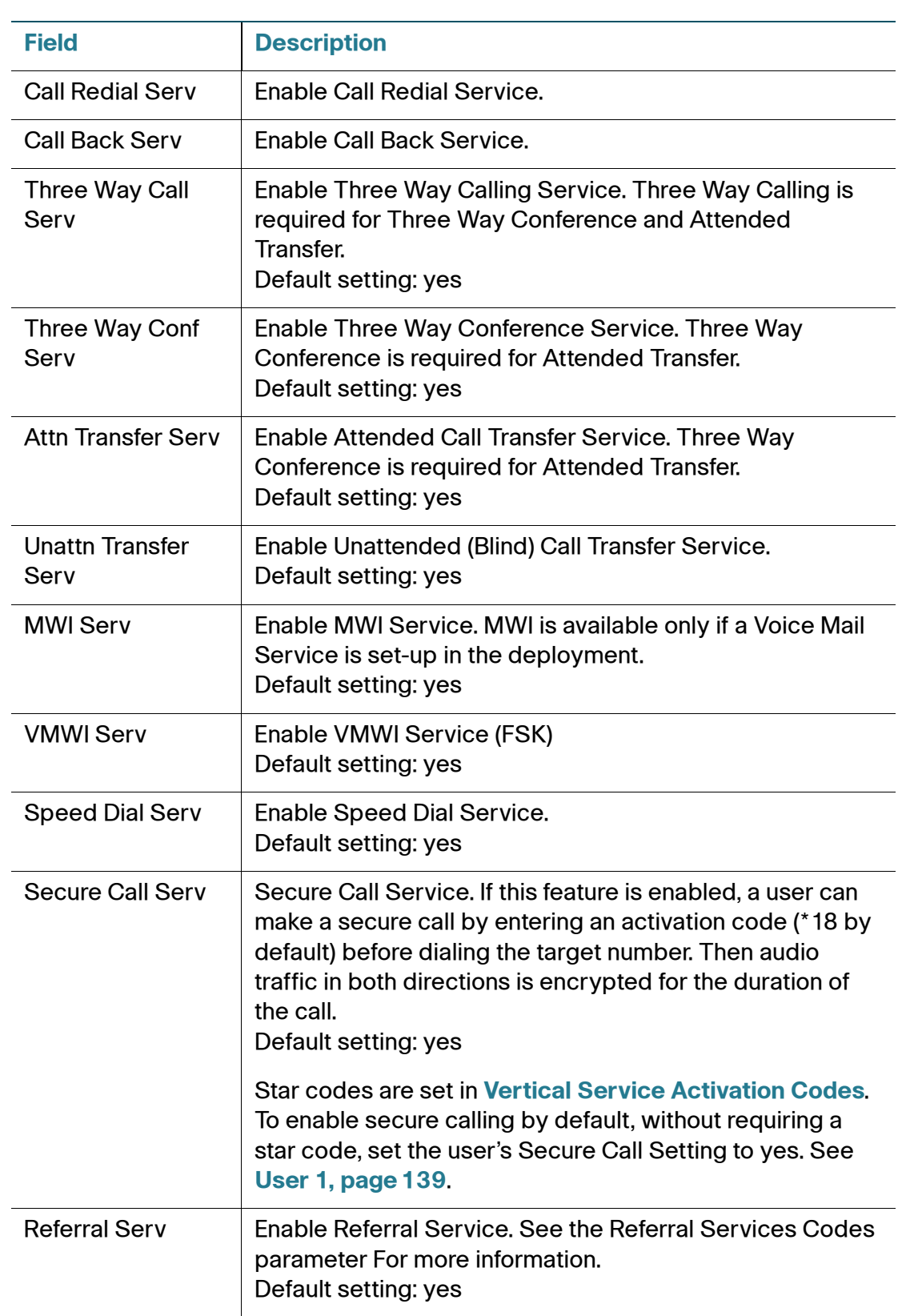

Line1 Settings (PHONE Port)

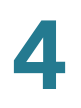

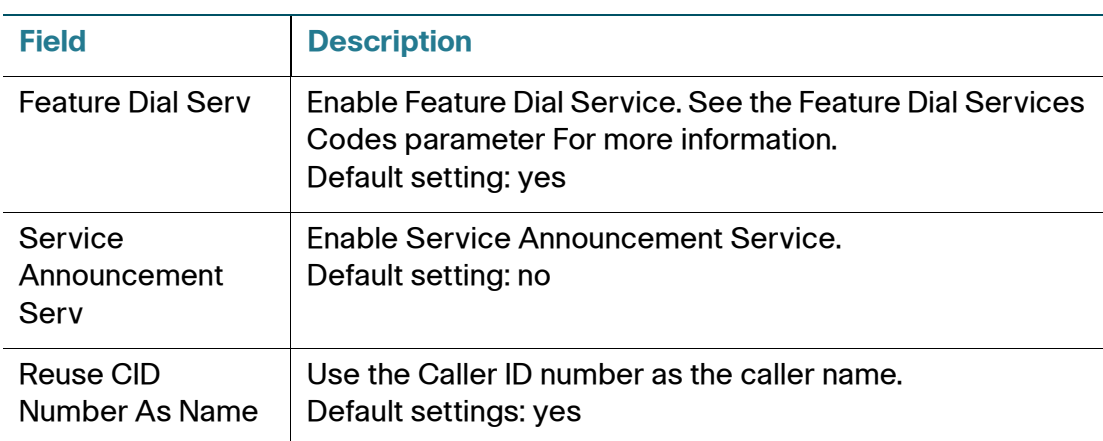

# **Audio Configuration**

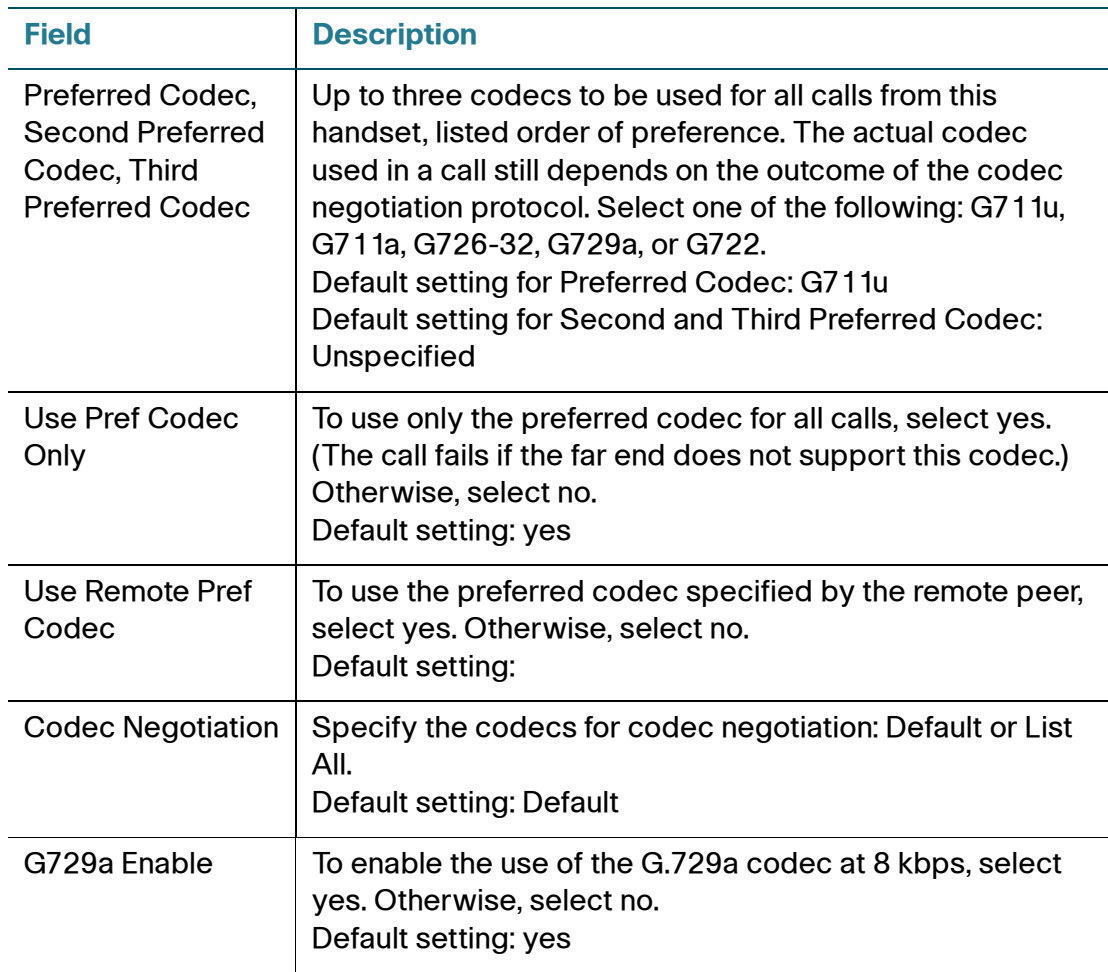

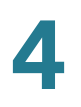

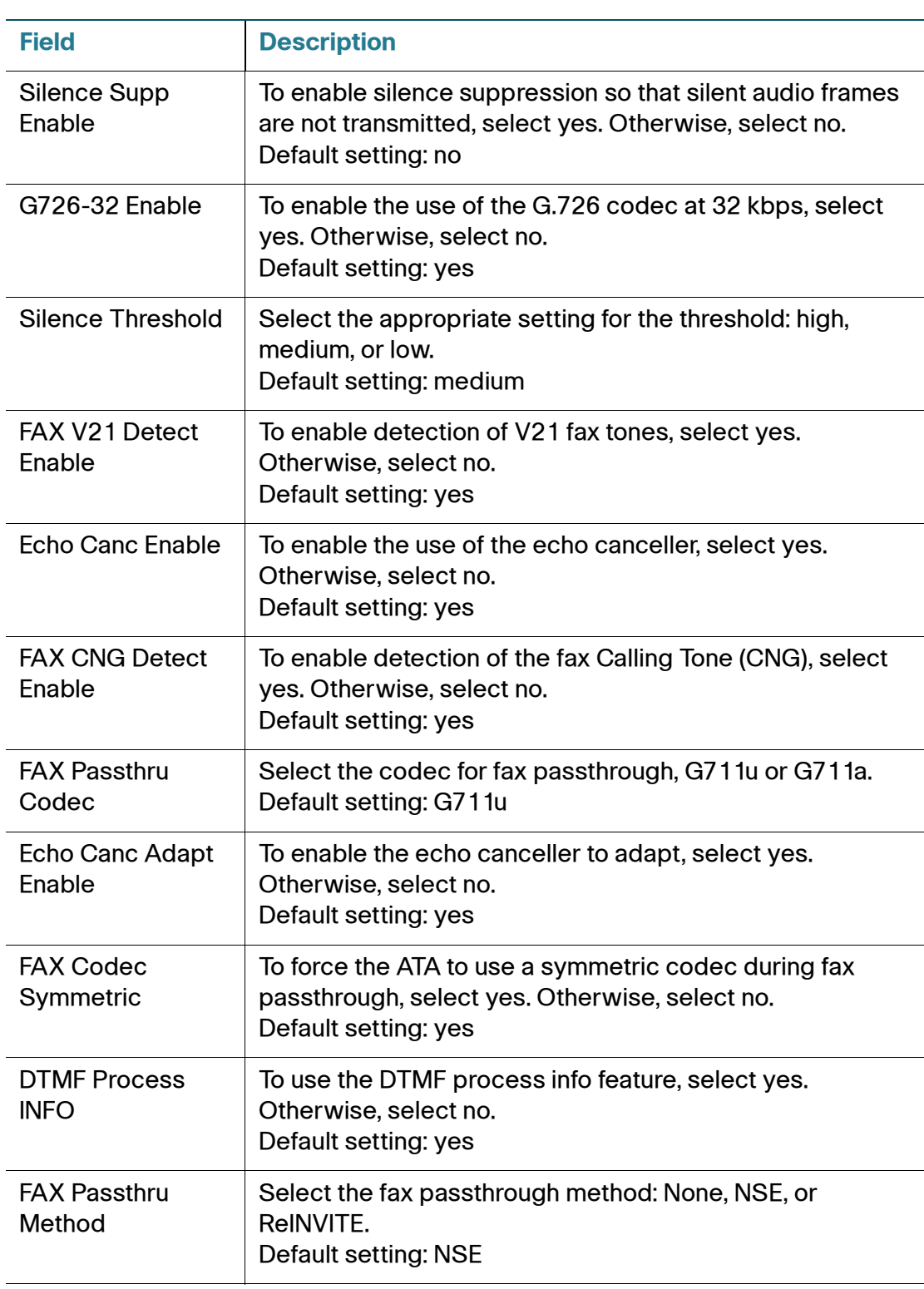

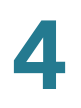

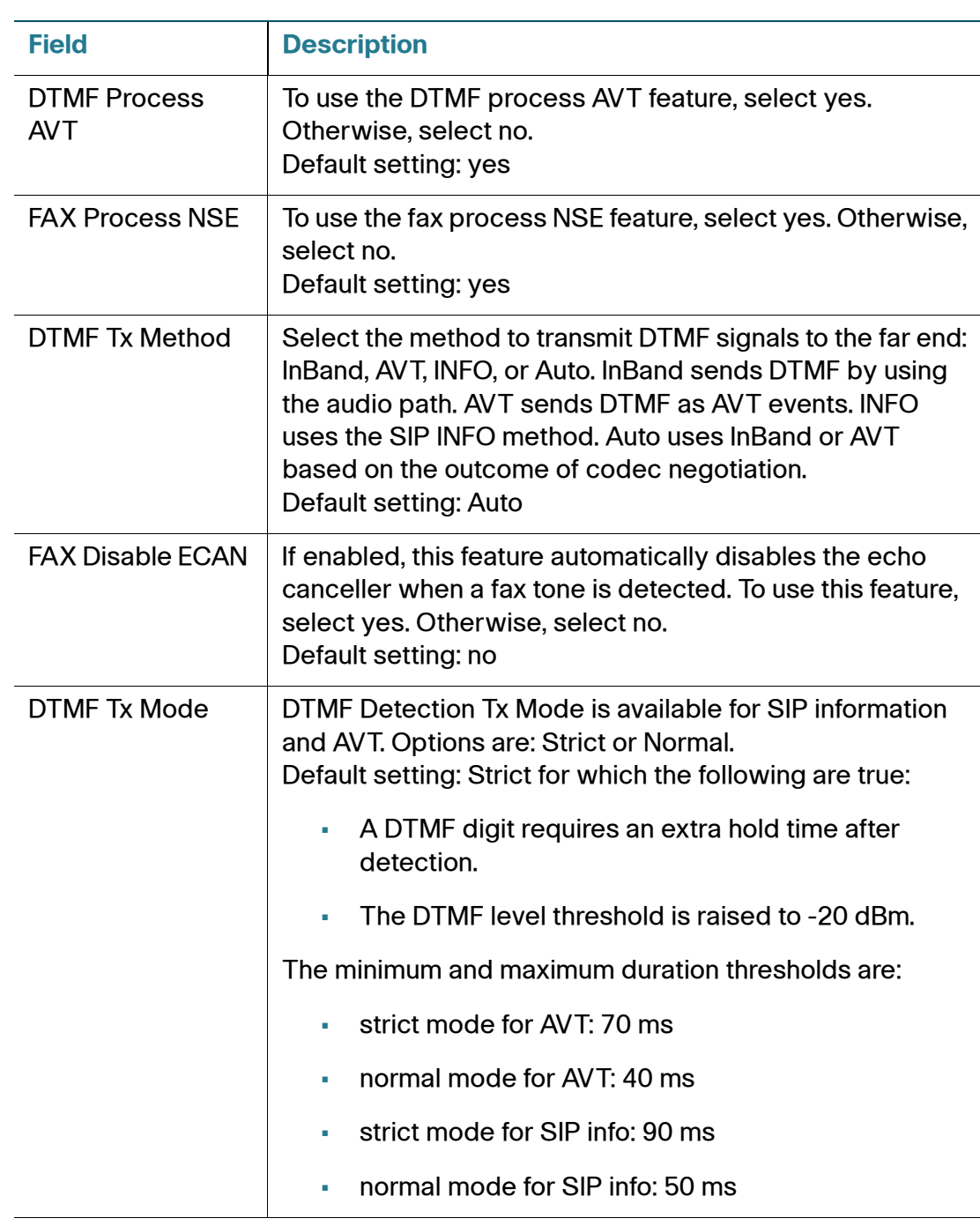

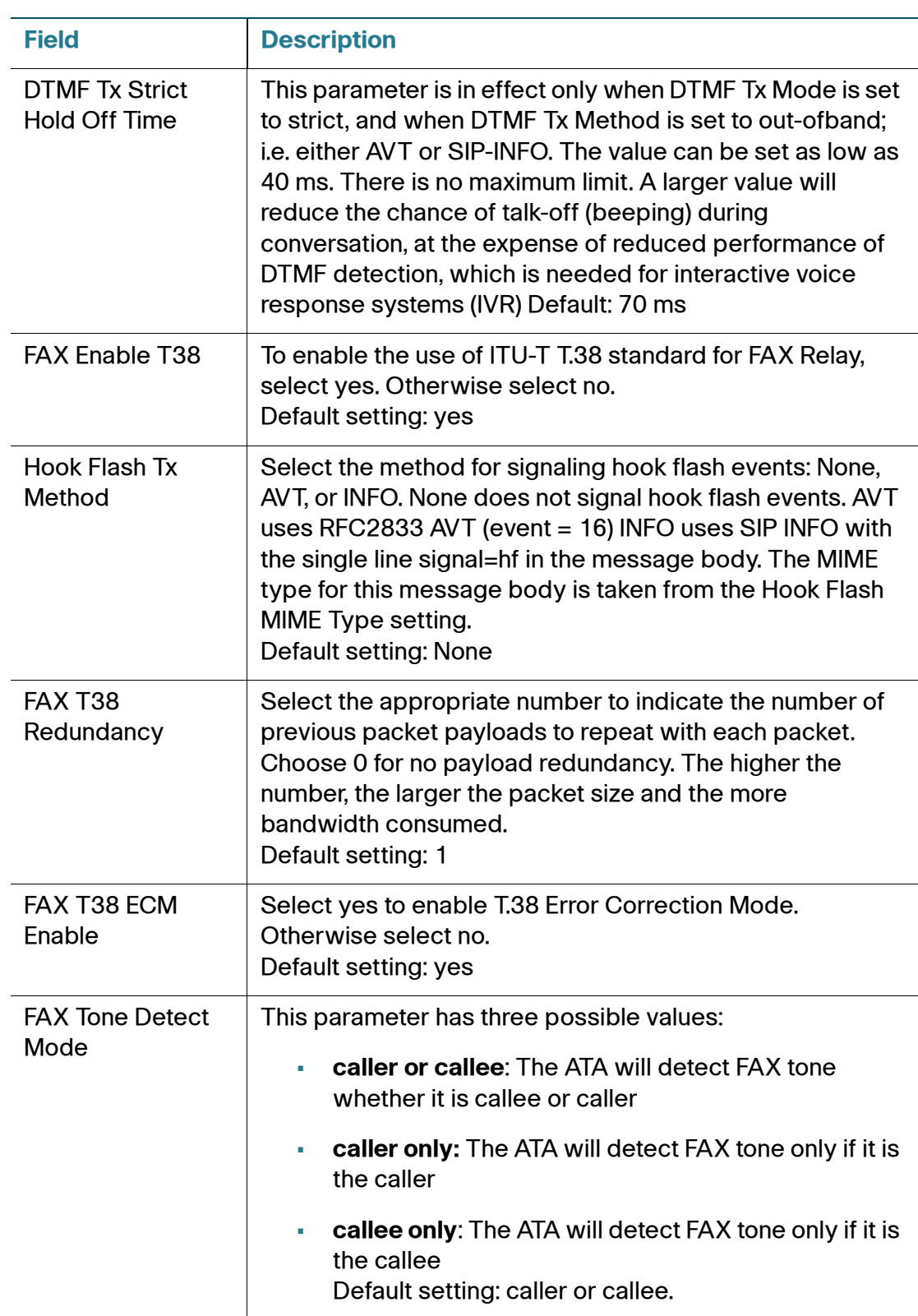

Line1 Settings (PHONE Port)

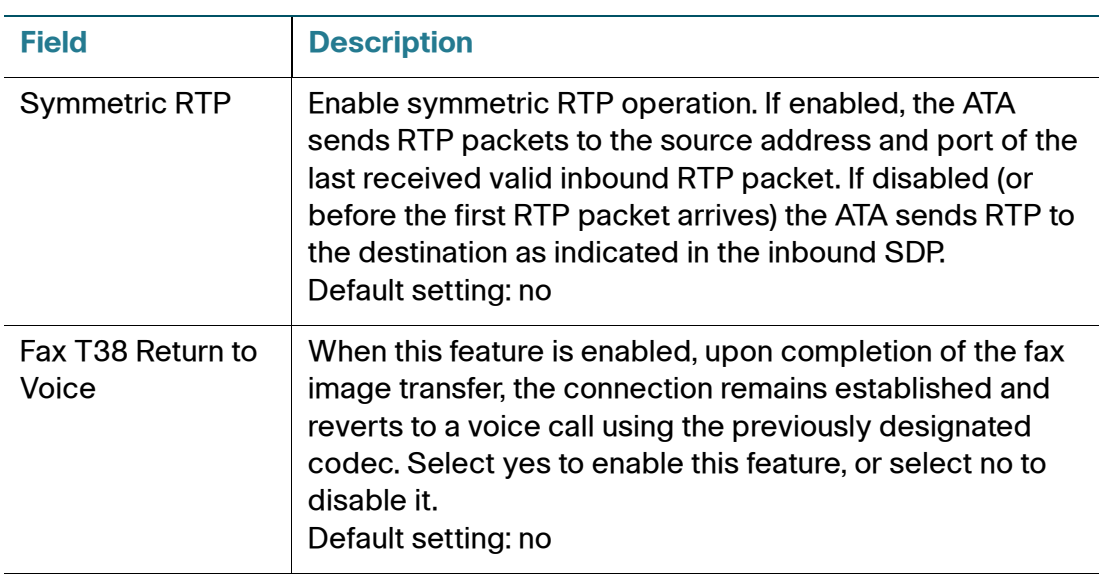

#### **Dial Plan**

The default dial plan script for the line is as follows: (\*xxl[3469]11l0l00l[2-9]xxxxxxl1xxx[2-9]xxxxxxxxxxxxxxxxx.)

Each parameter is separated by a semi-colon (;)

Example 1:

\*1xxxxxxxxxx<:@fwdnat.pulver.com:5082;uid=jsmith;pwd=xy z

#### Example 2:

\*1xxxxxxxxxx<:@fwd.pulver.com;nat;uid=jsmith;pwd=xyz

The syntax for a dial plan expression is described in the table below.

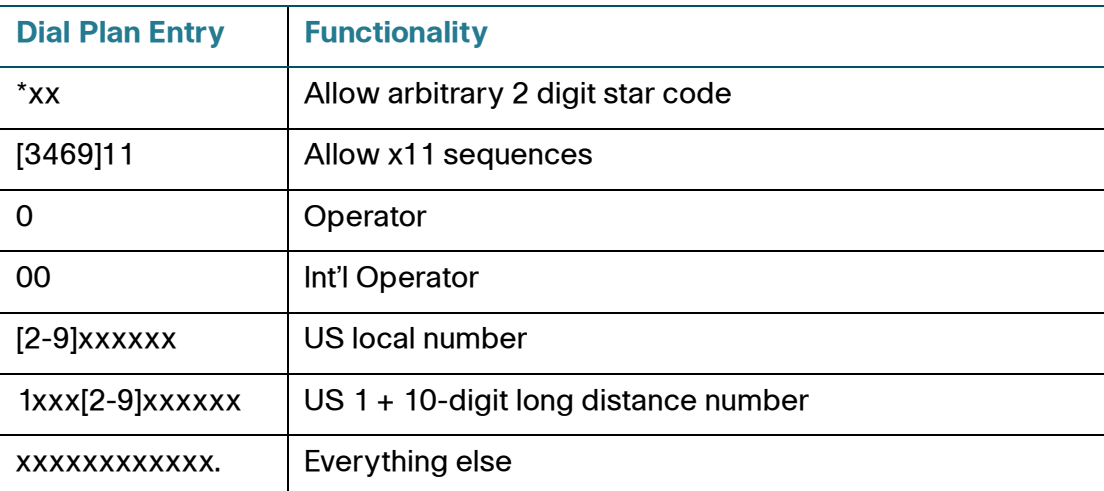

### **Gateway Accounts**

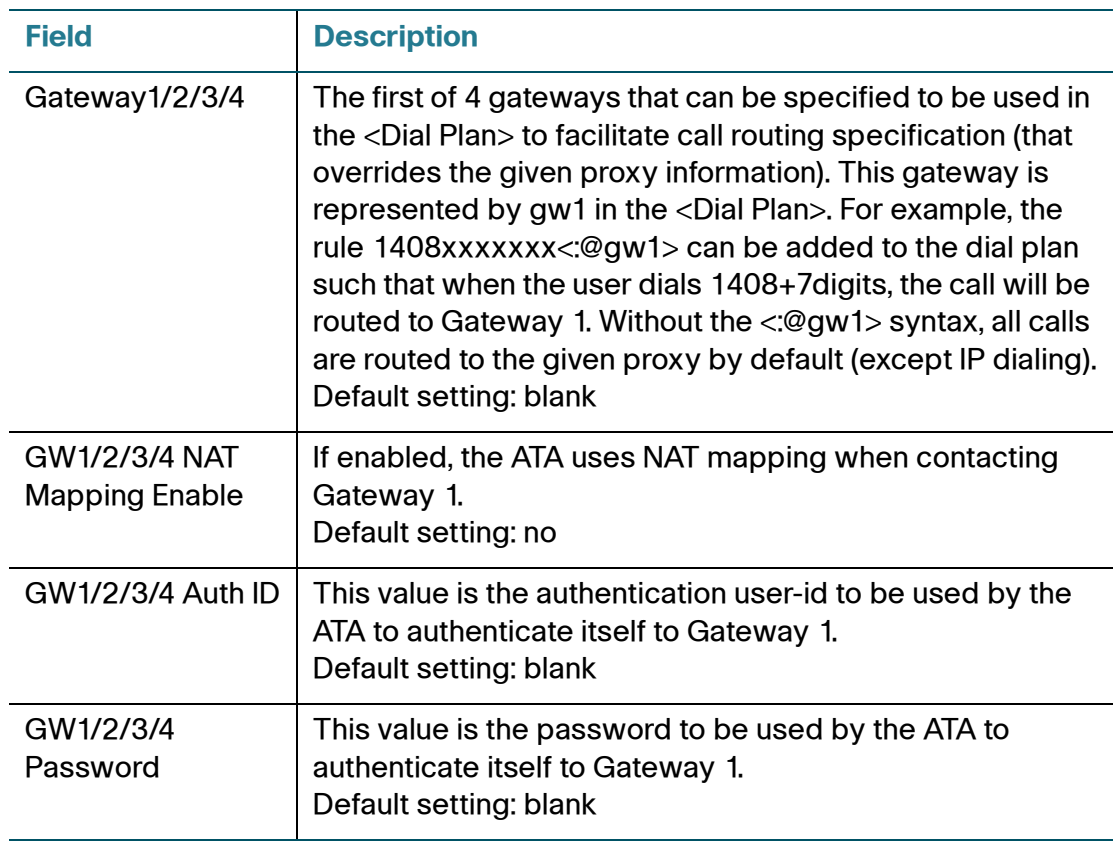

### **VoIP Fallback to PSTN section**

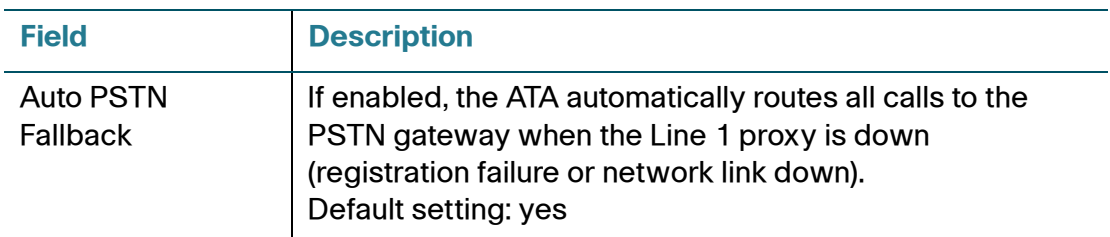

### **FXS Port Polarity Configuration**

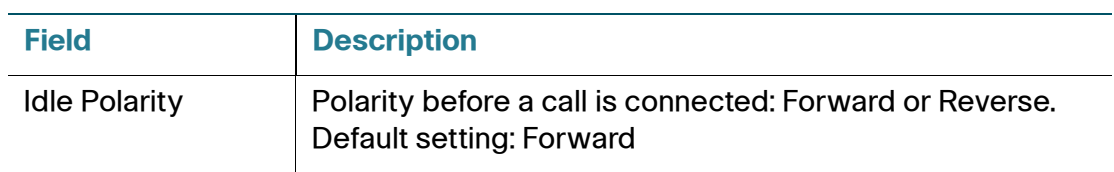

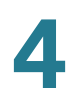

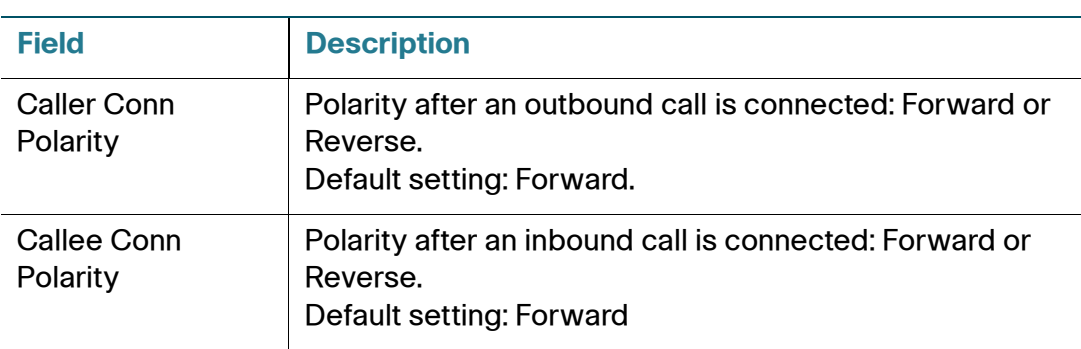

# **PSTN (LINE Port)**

Use the Voice > PSTN page to configure the settings for calls through the LINE (PSTN) port.

To open this page: Click **Voice** on the menu bar, and then click **PSTN** in the navigation tree. Enter the settings as described below. After making changes, click **Submit** to save your settings, or click **Cancel** to redisplay the page with the saved settings.

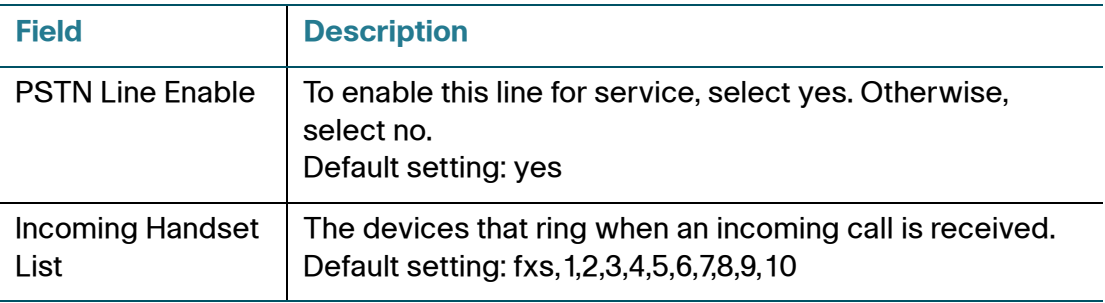

#### **Network Settings**

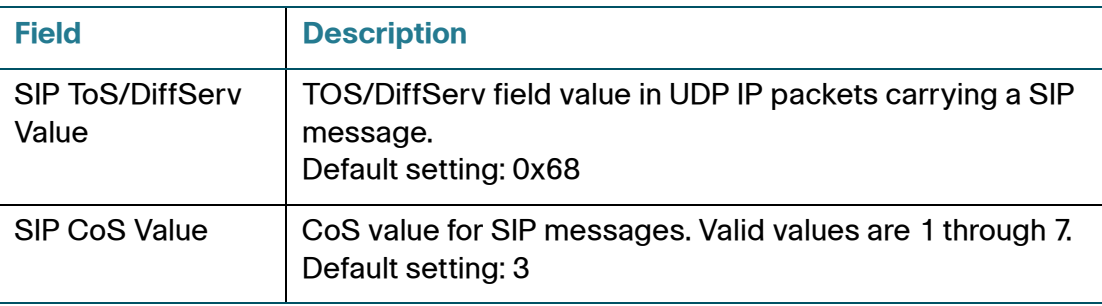

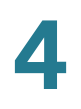

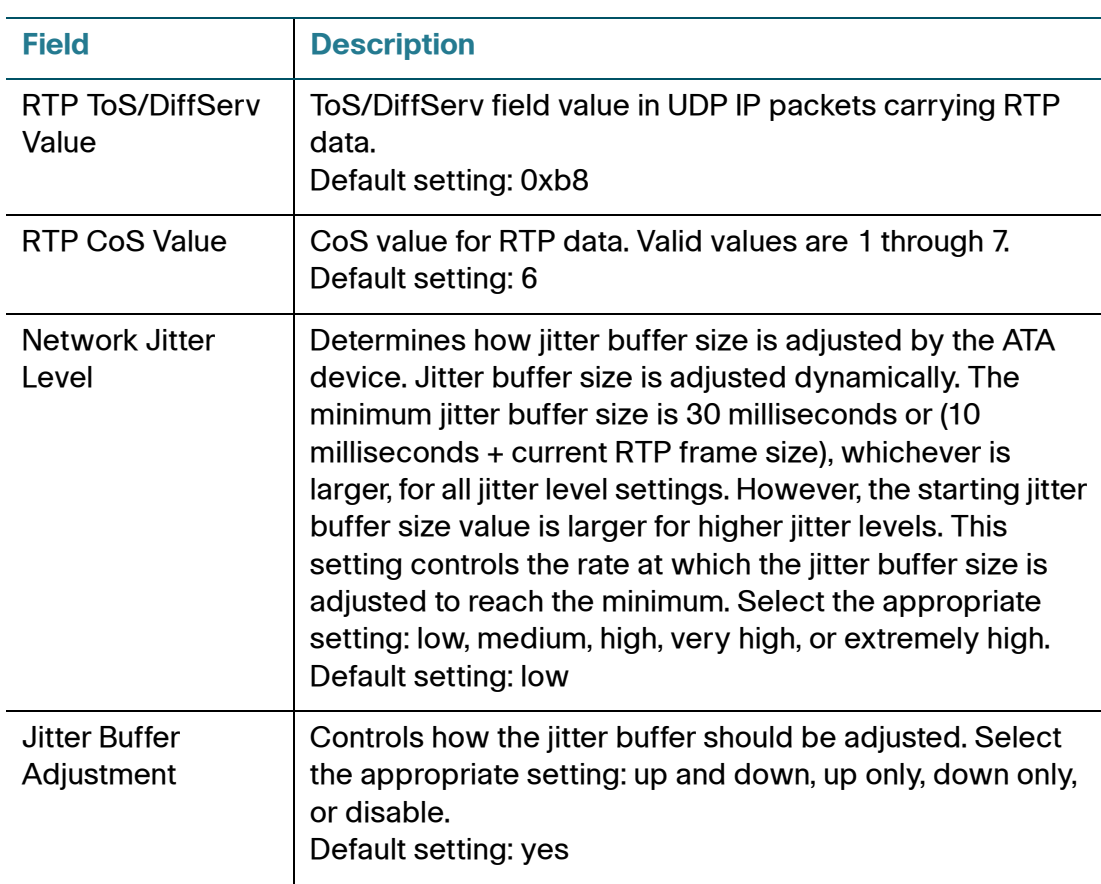

### **SIP Settings**

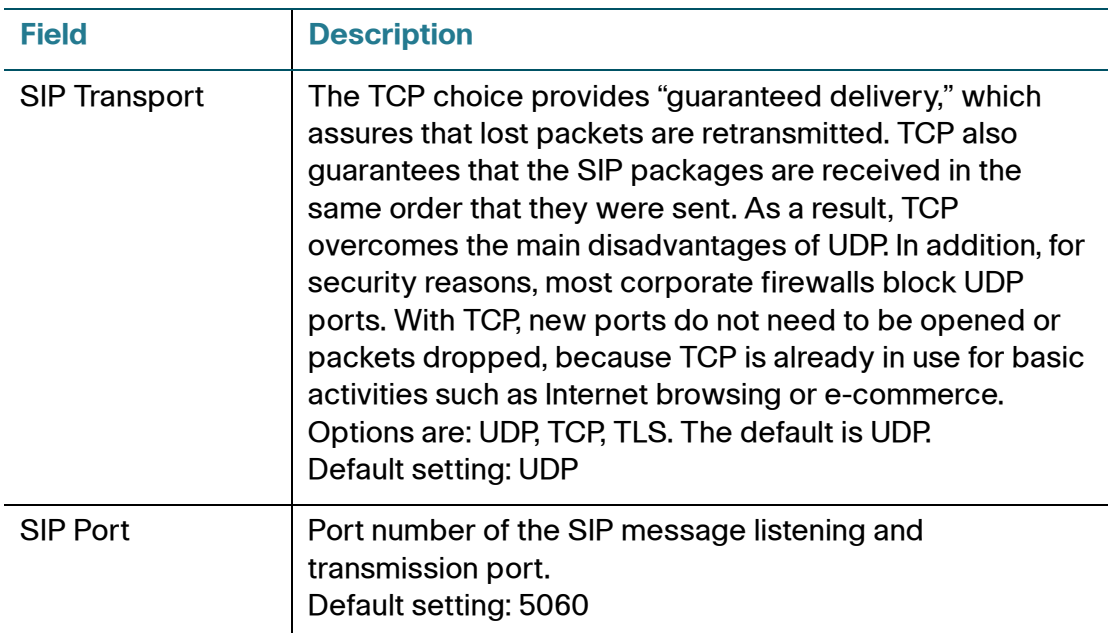

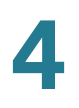

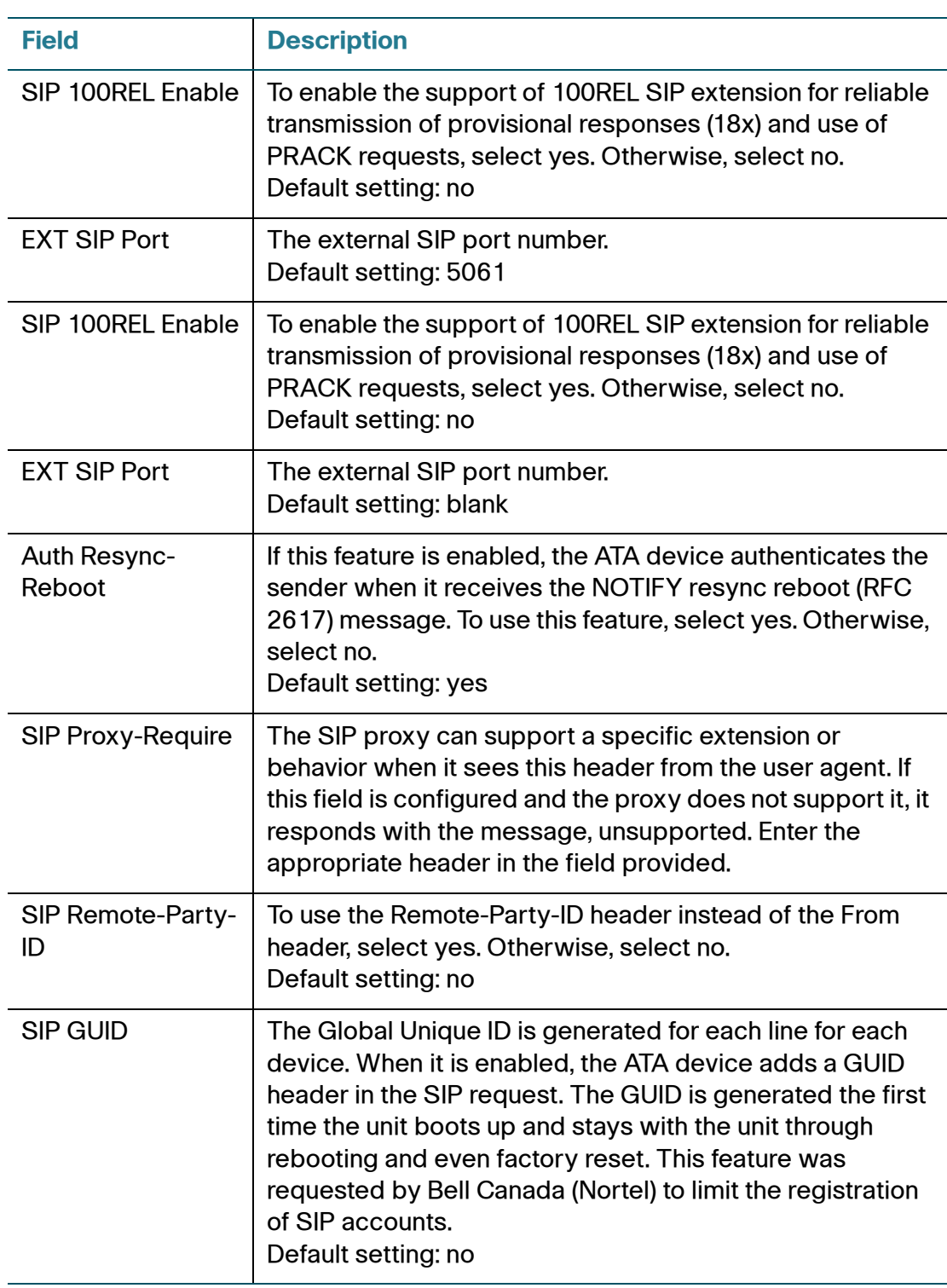

PSTN (LINE Port)

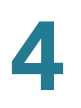

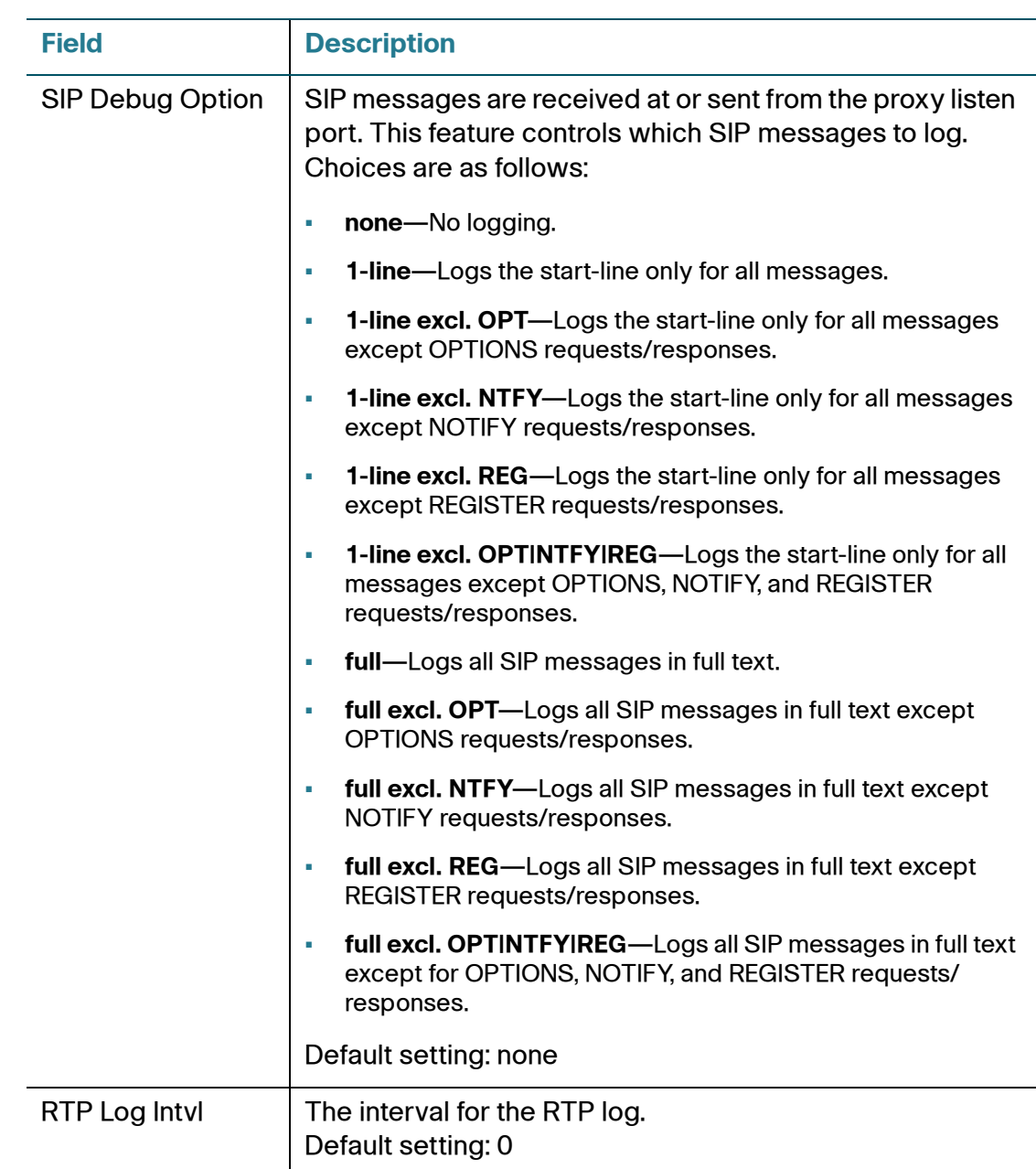

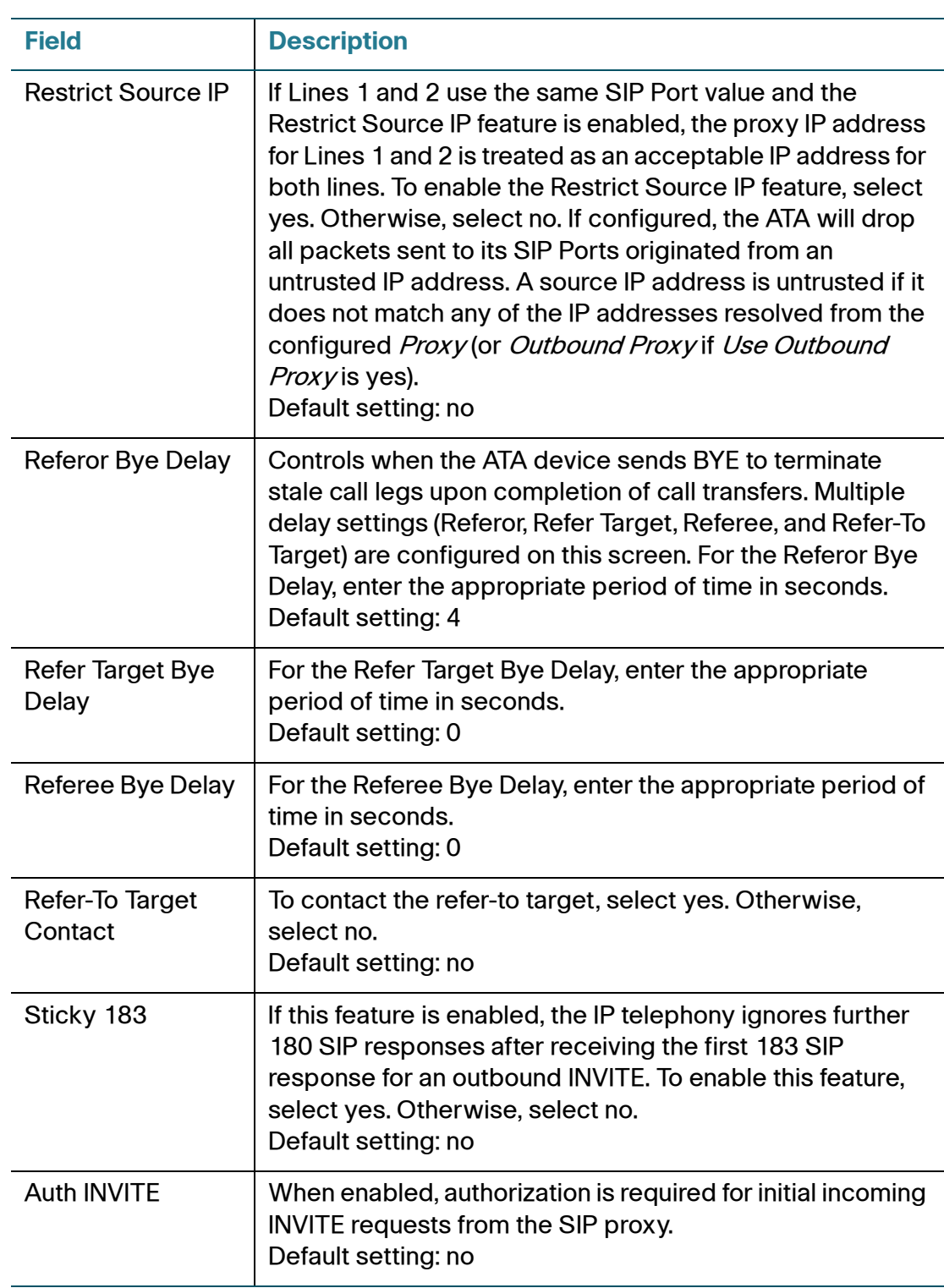

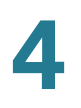

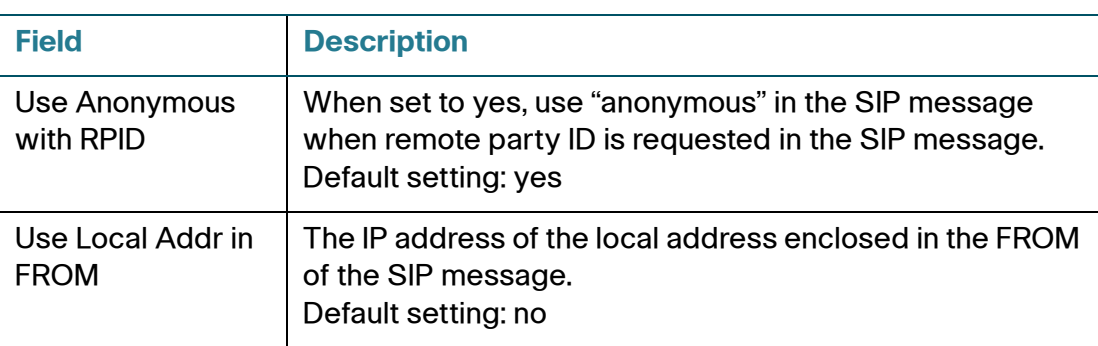

# **NAT Settings**

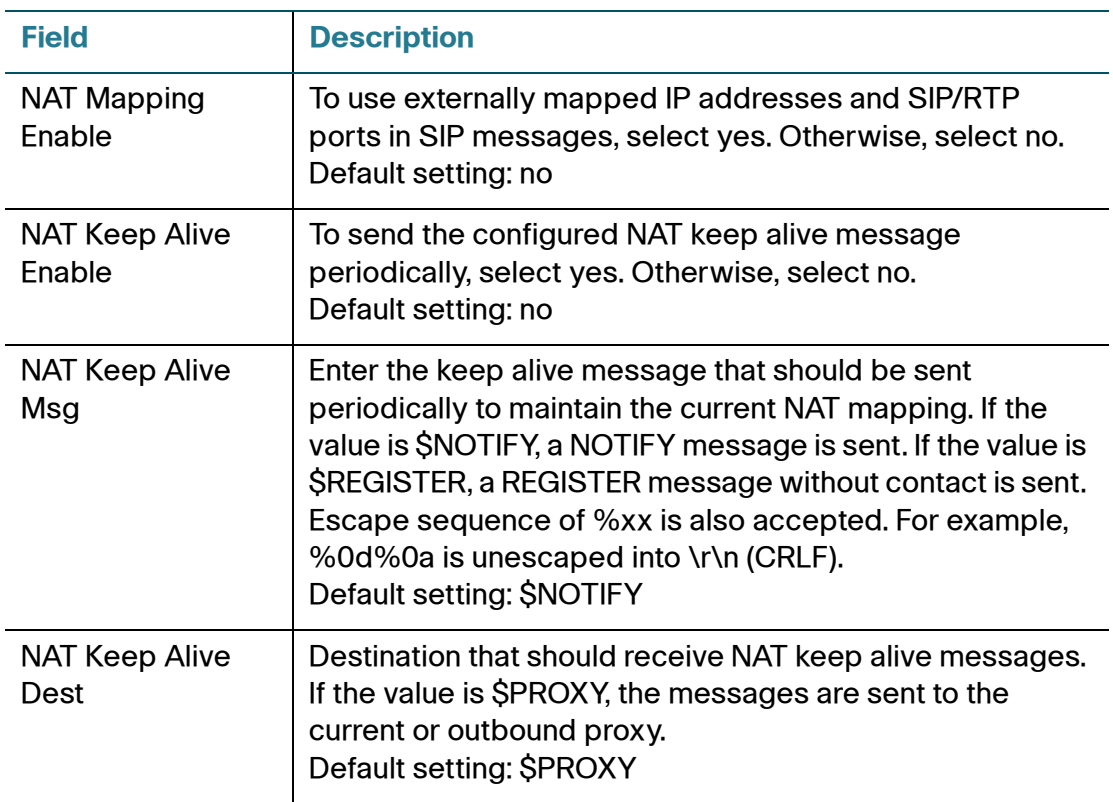

## **Proxy and Registration**

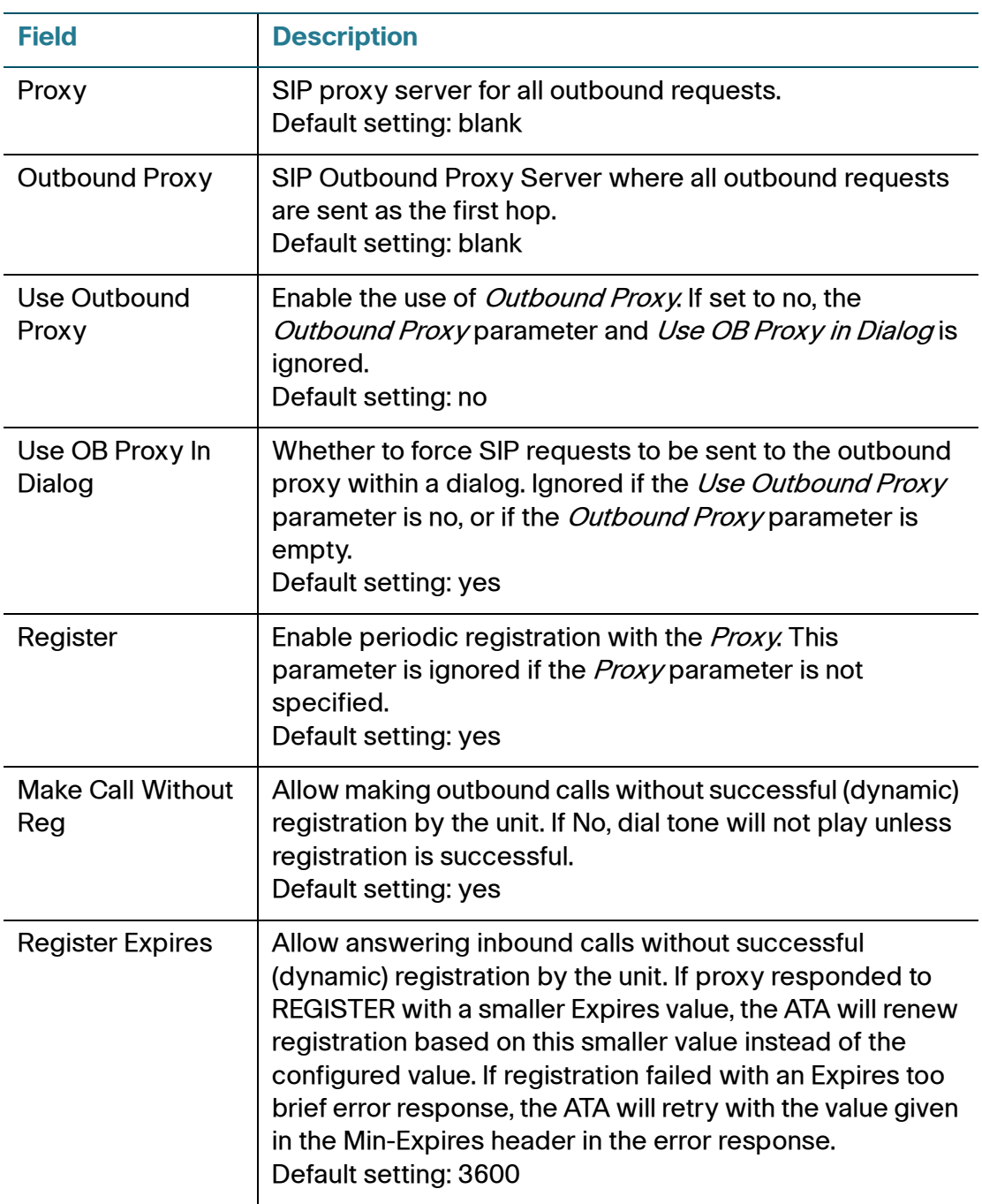

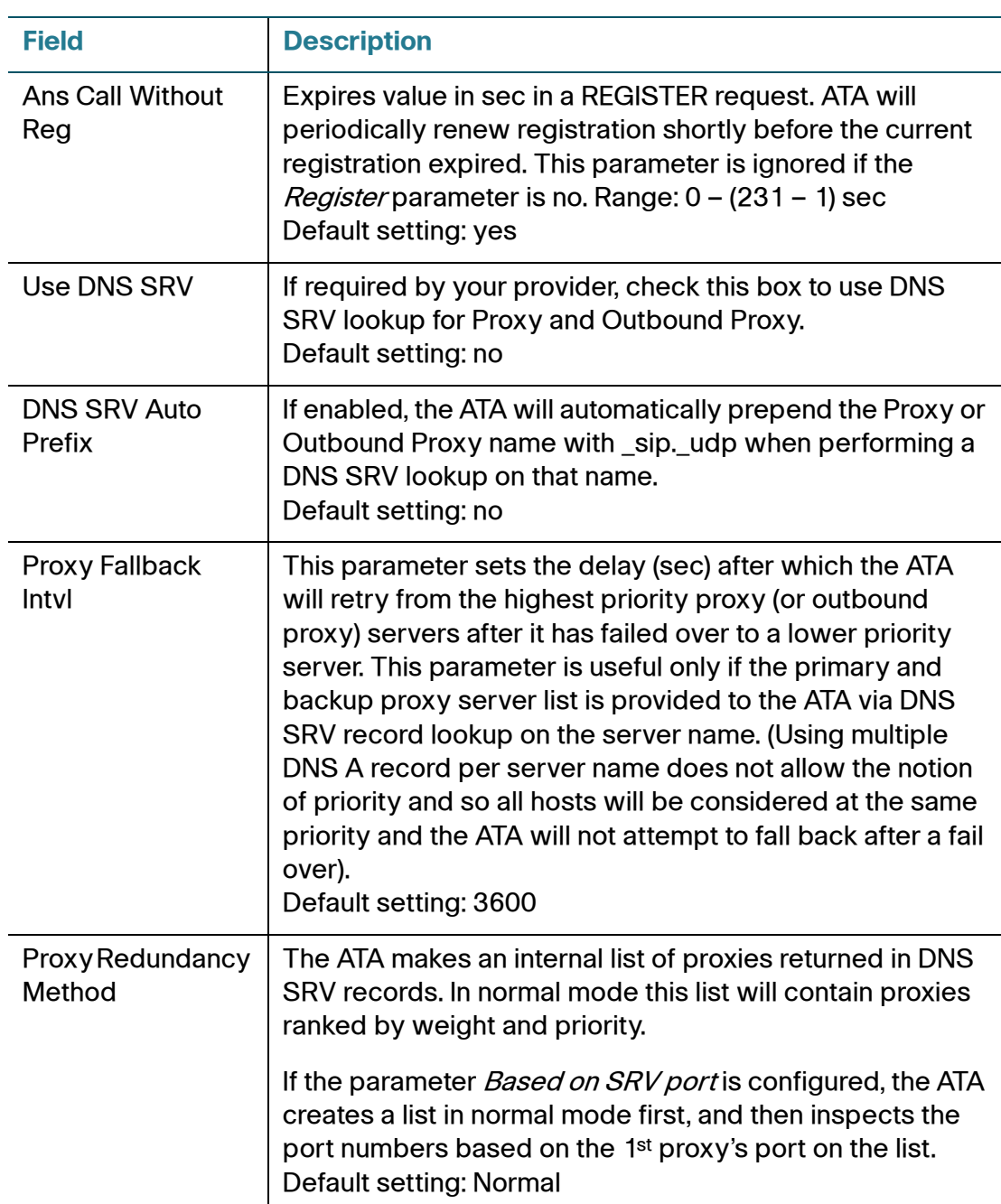

### **Subscriber Information**

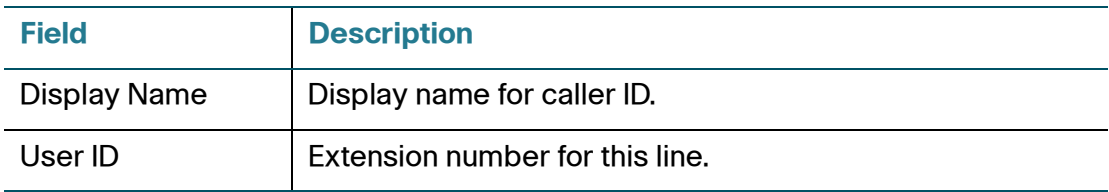

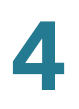

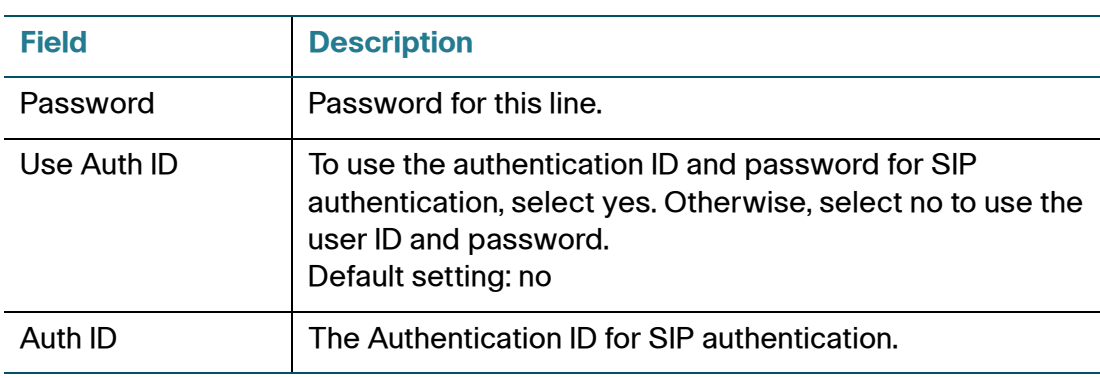

#### **Audio Configuration**

**NOTE** A codec resource is considered as allocated if it has been included in the SDP codec list of an active call, even though it eventually may not be the one chosen for the connection. So, if the G.729a codec is enabled and included in the codec list, that resource is tied up until the end of the call whether or not the call actually uses G.729a. If the G729a resource is already allocated and since only one G.729a resource is allowed per device, no other low-bit-rate codec may be allocated for subsequent calls; the only choices are G711a and G711u. On the other hand, two G.723.1/G.726 resources are available per device. Therefore it is important to disable the use of G.729a in order to guarantee the support of two simultaneous G.723/G.726 codec.

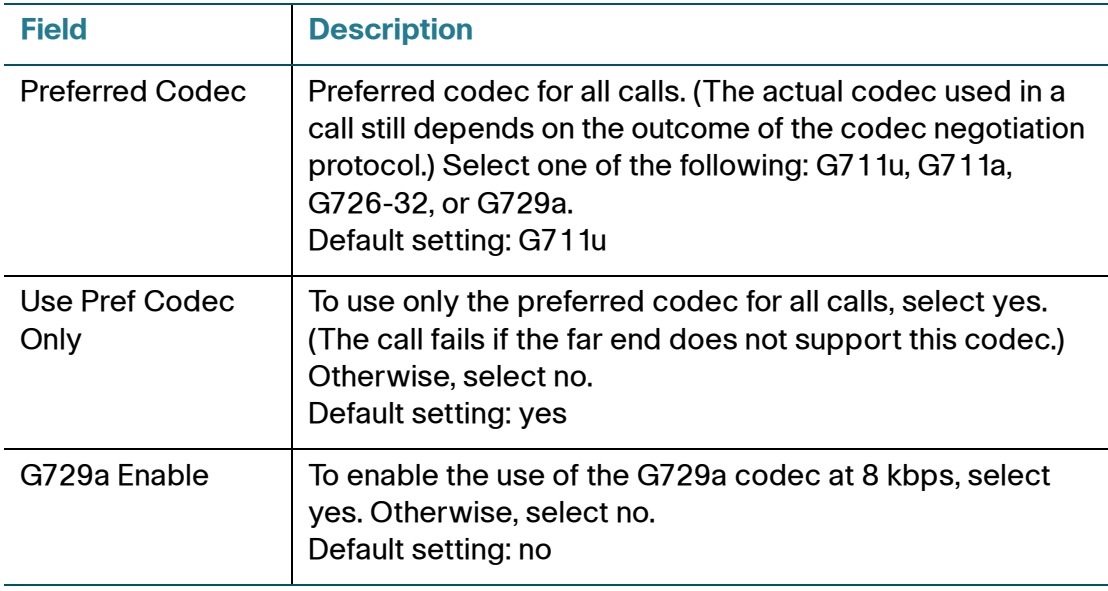

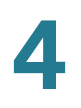

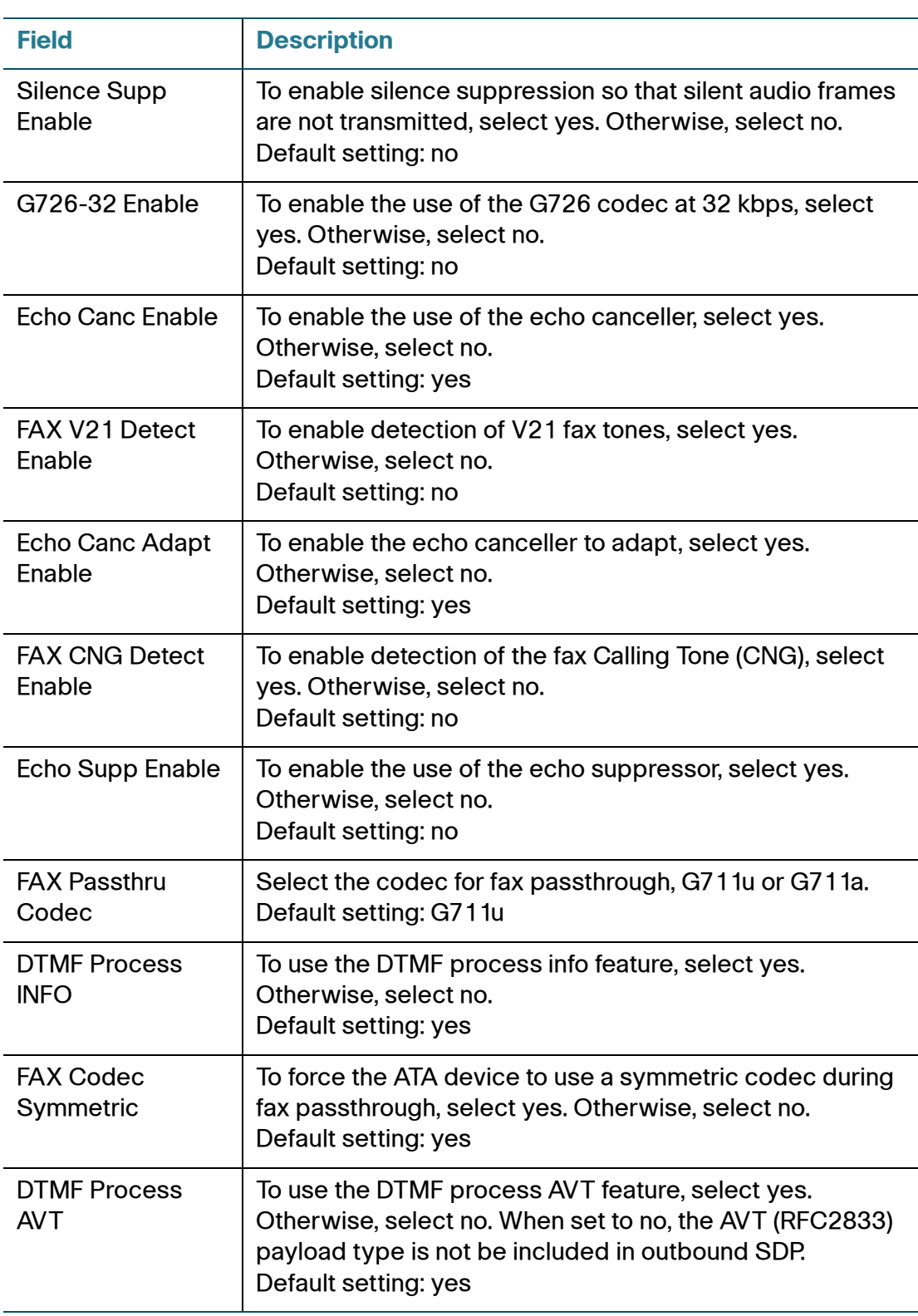

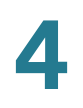

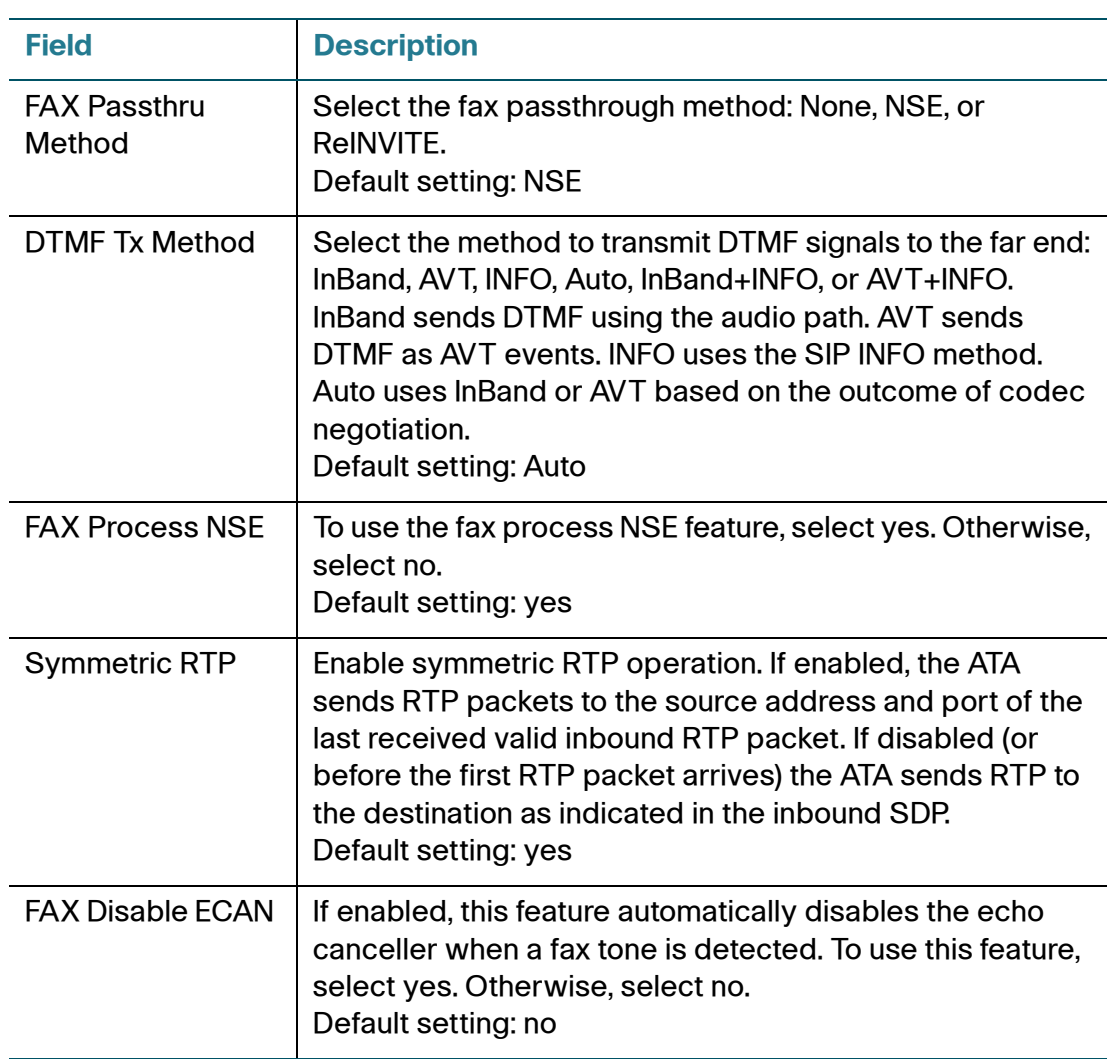

### **Dial Plans**

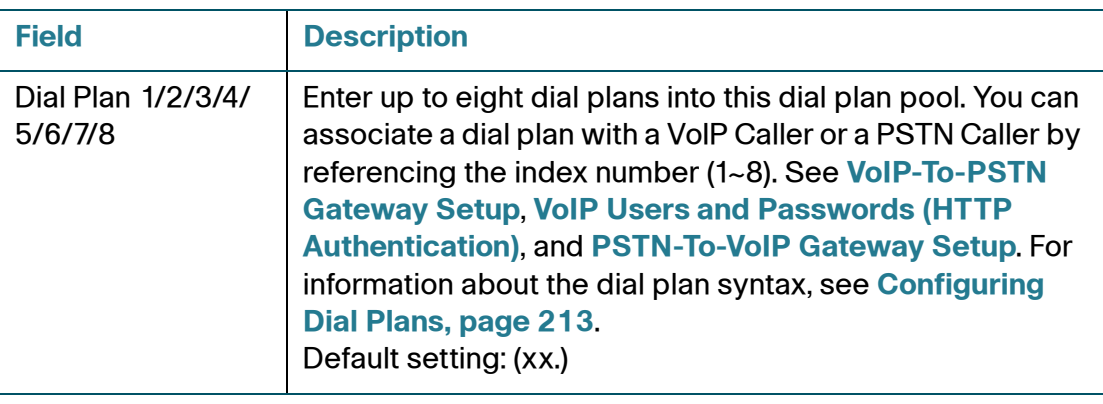

### **VoIP-To-PSTN Gateway Setup**

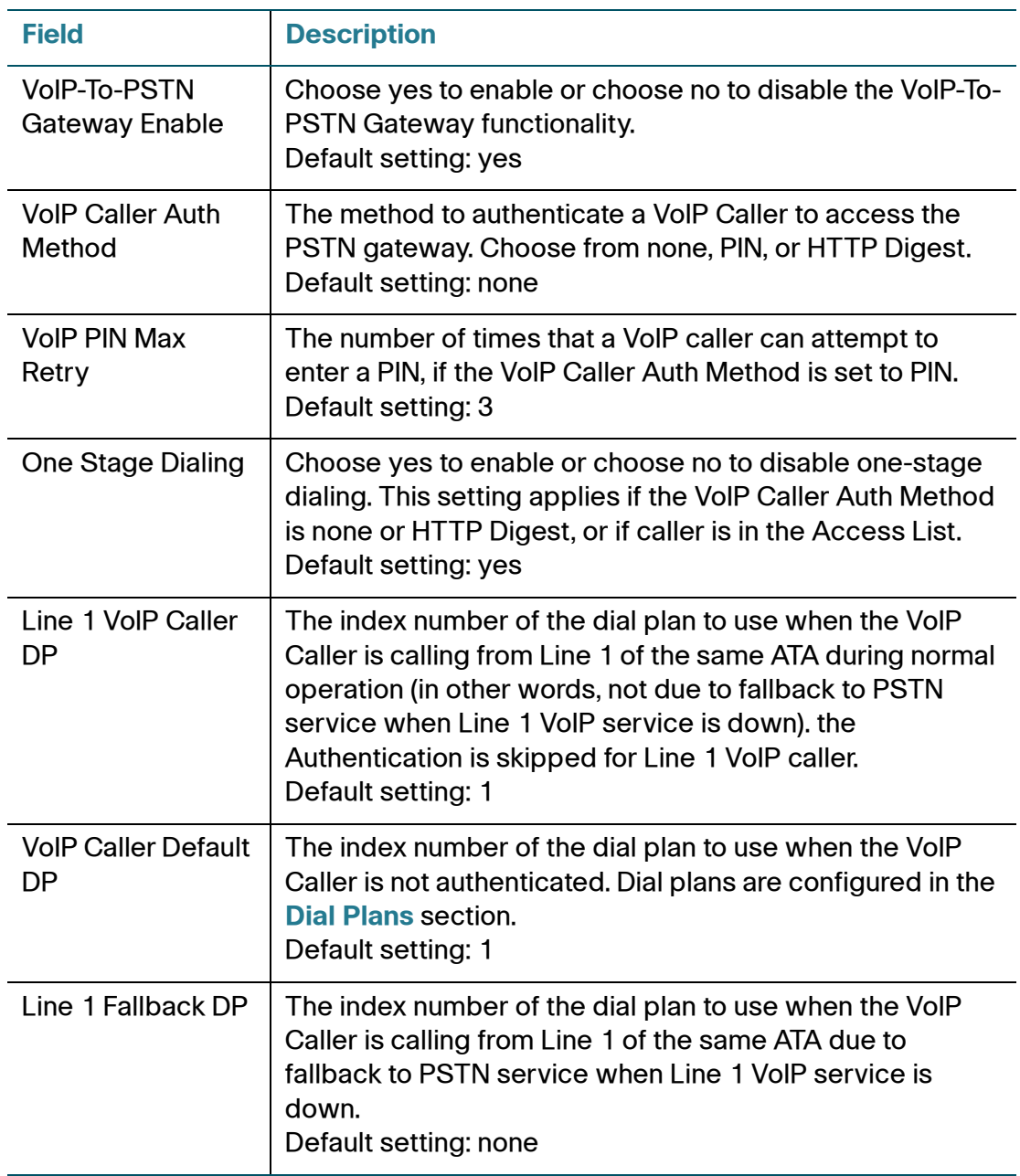

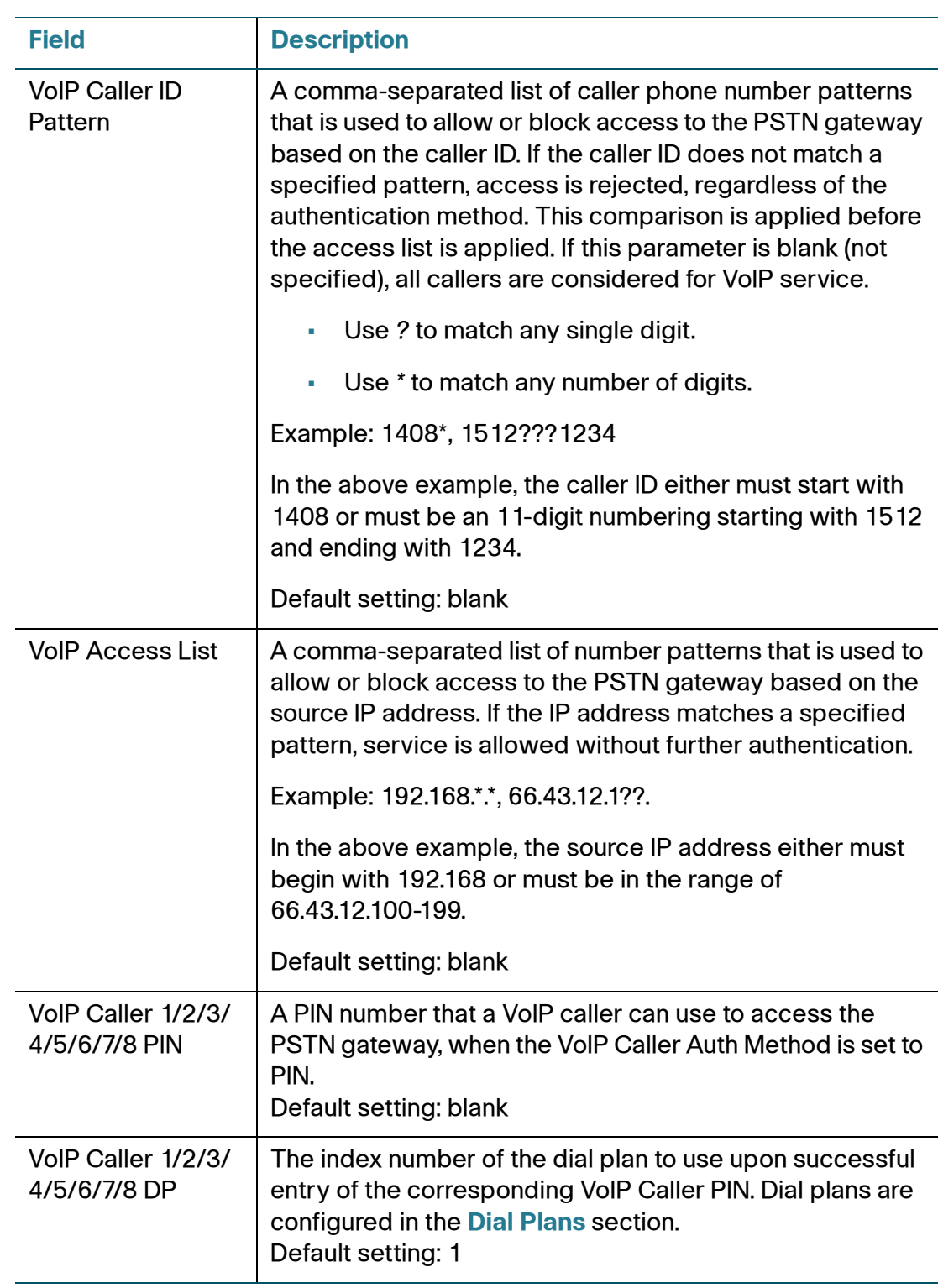

### **VoIP Users and Passwords (HTTP Authentication)**

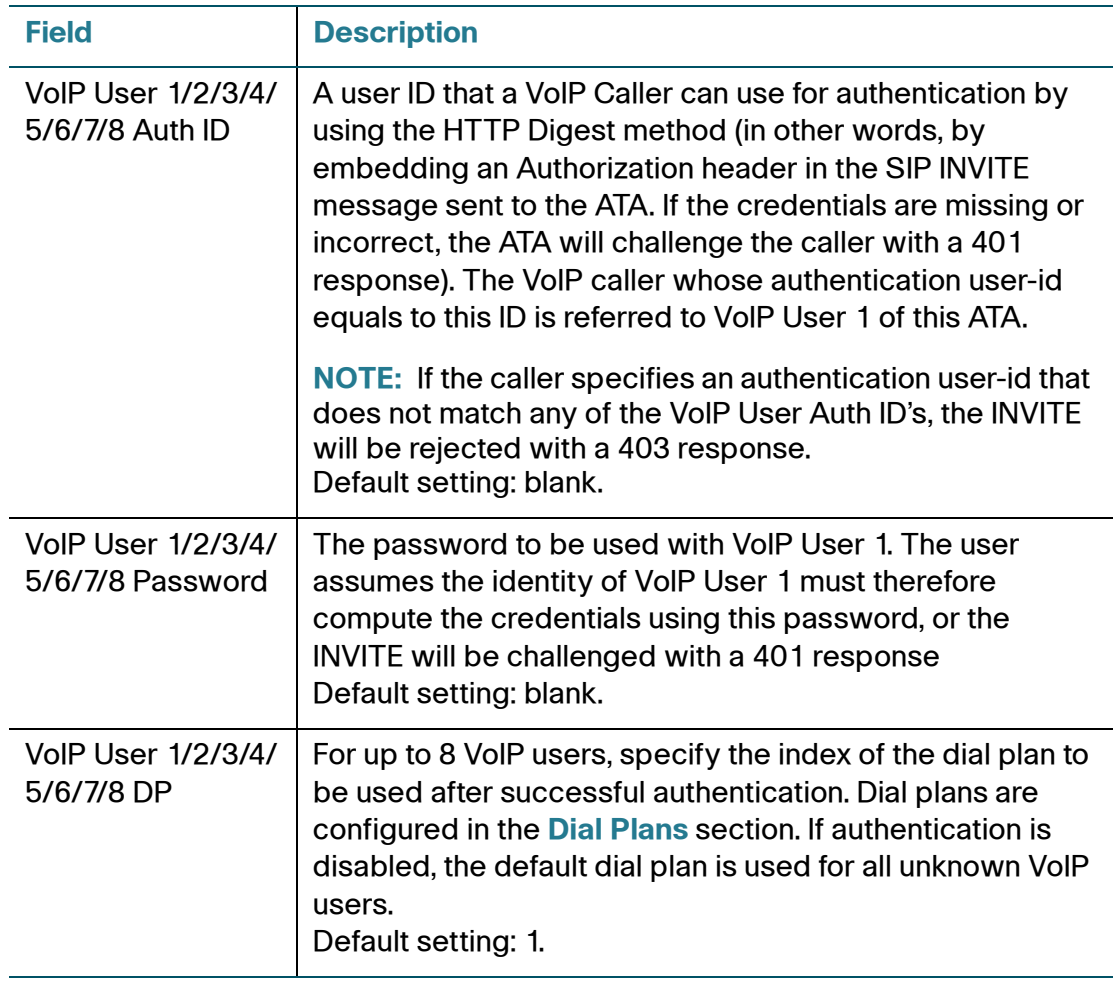

### **PSTN-To-VoIP Gateway Setup**

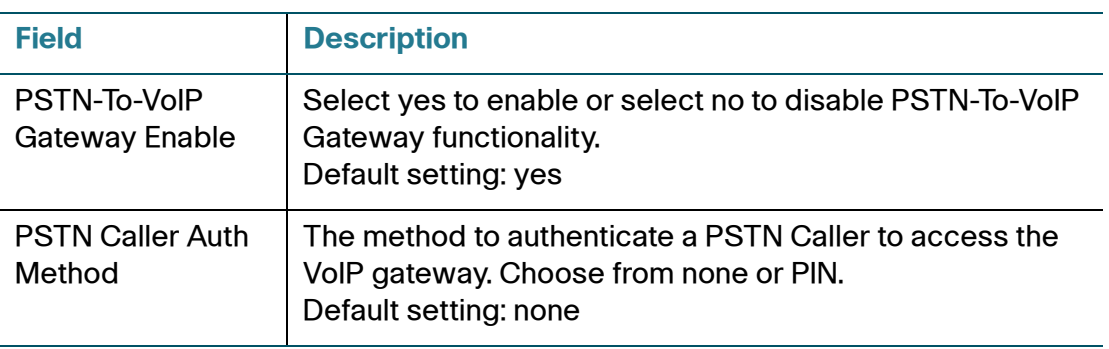

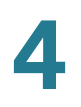

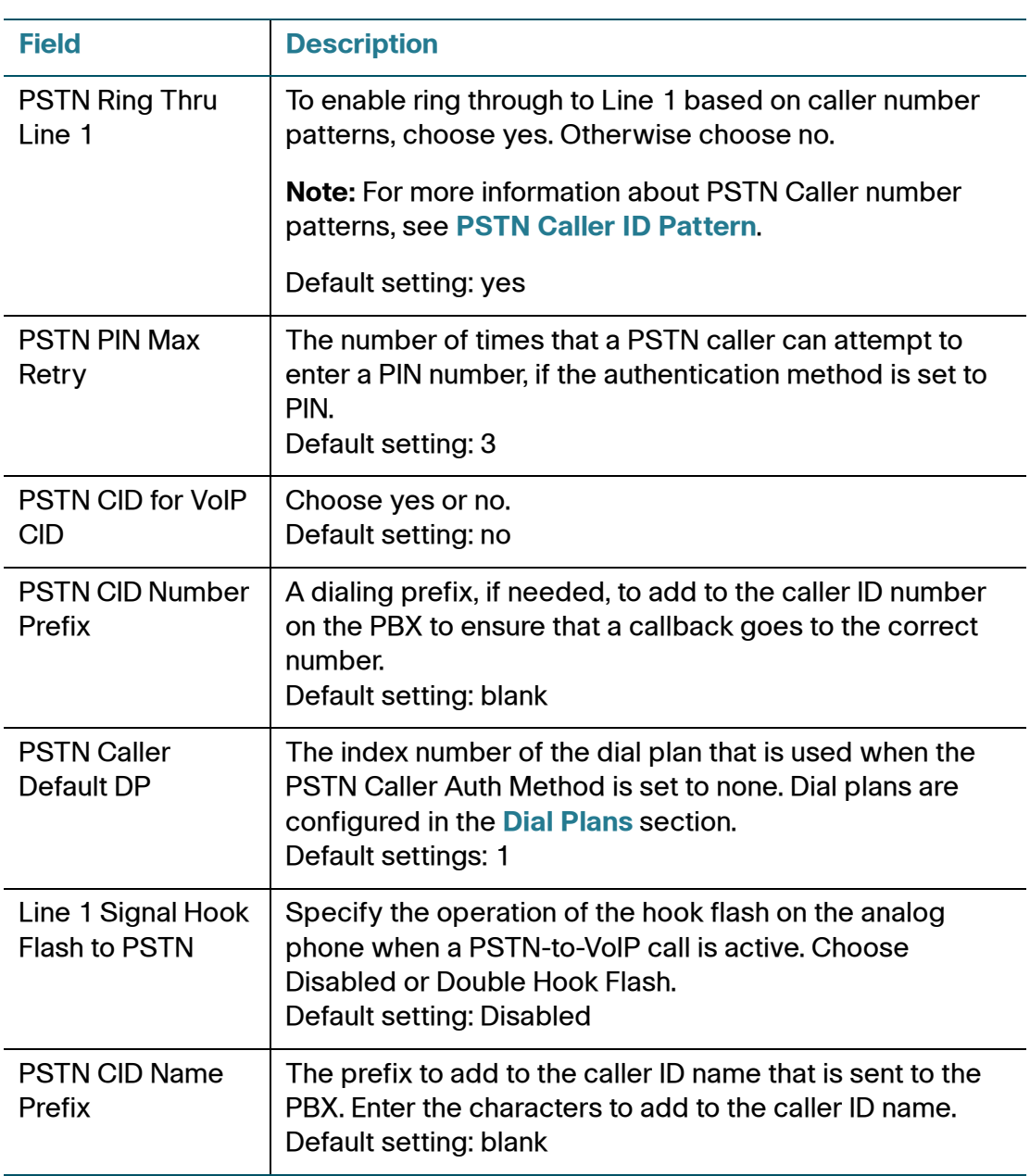

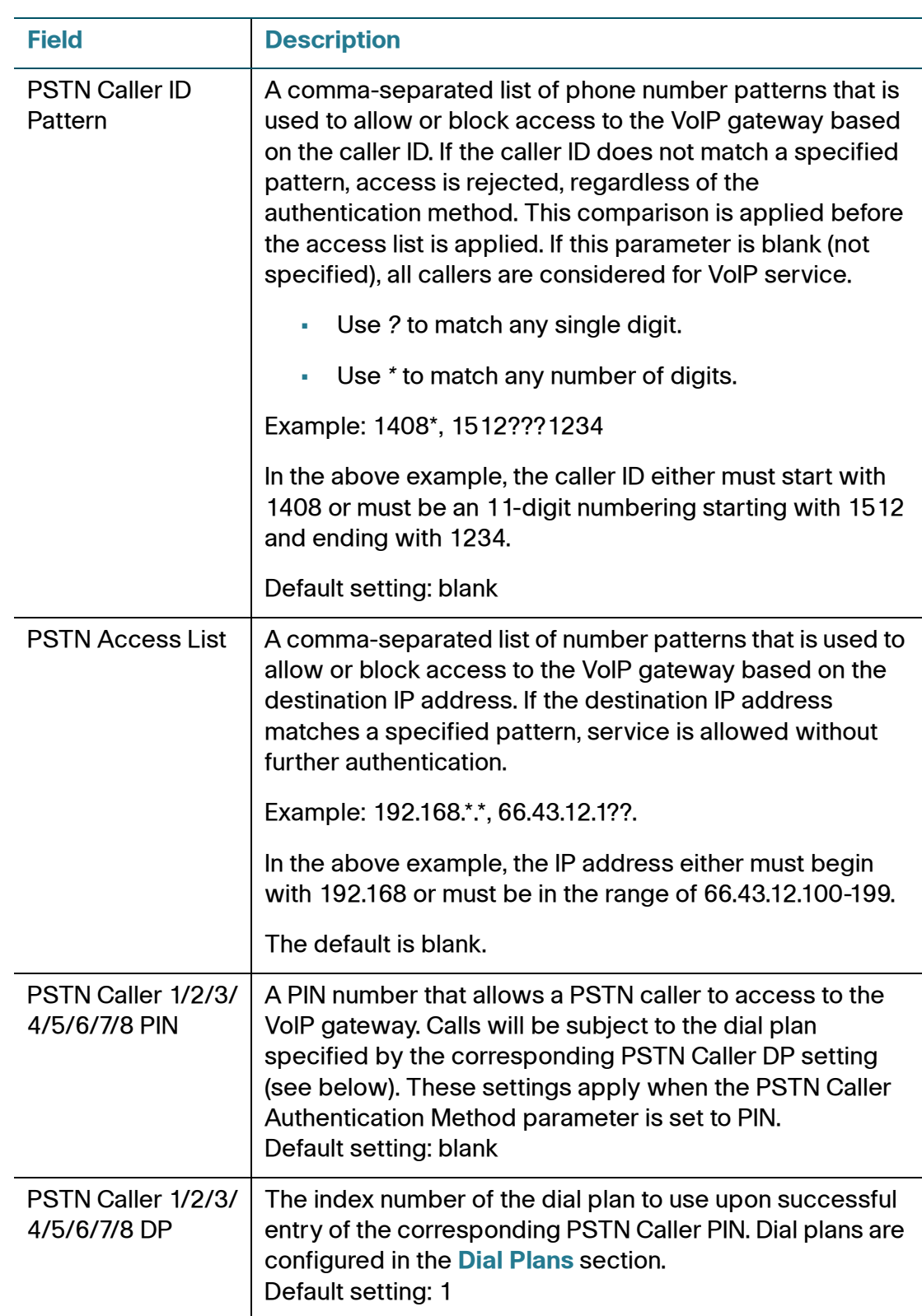

# **PSTN Timer Values (sec)**

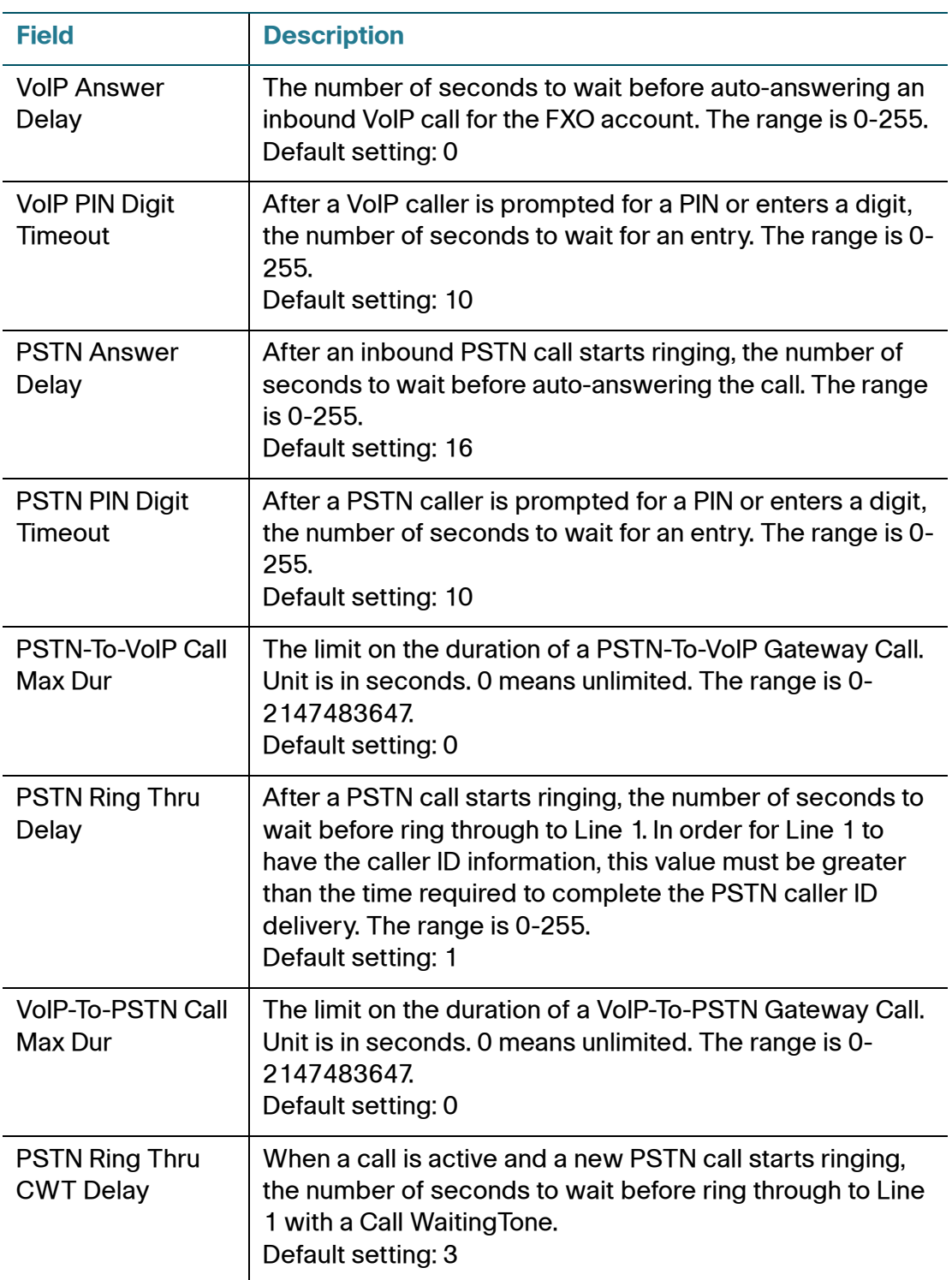

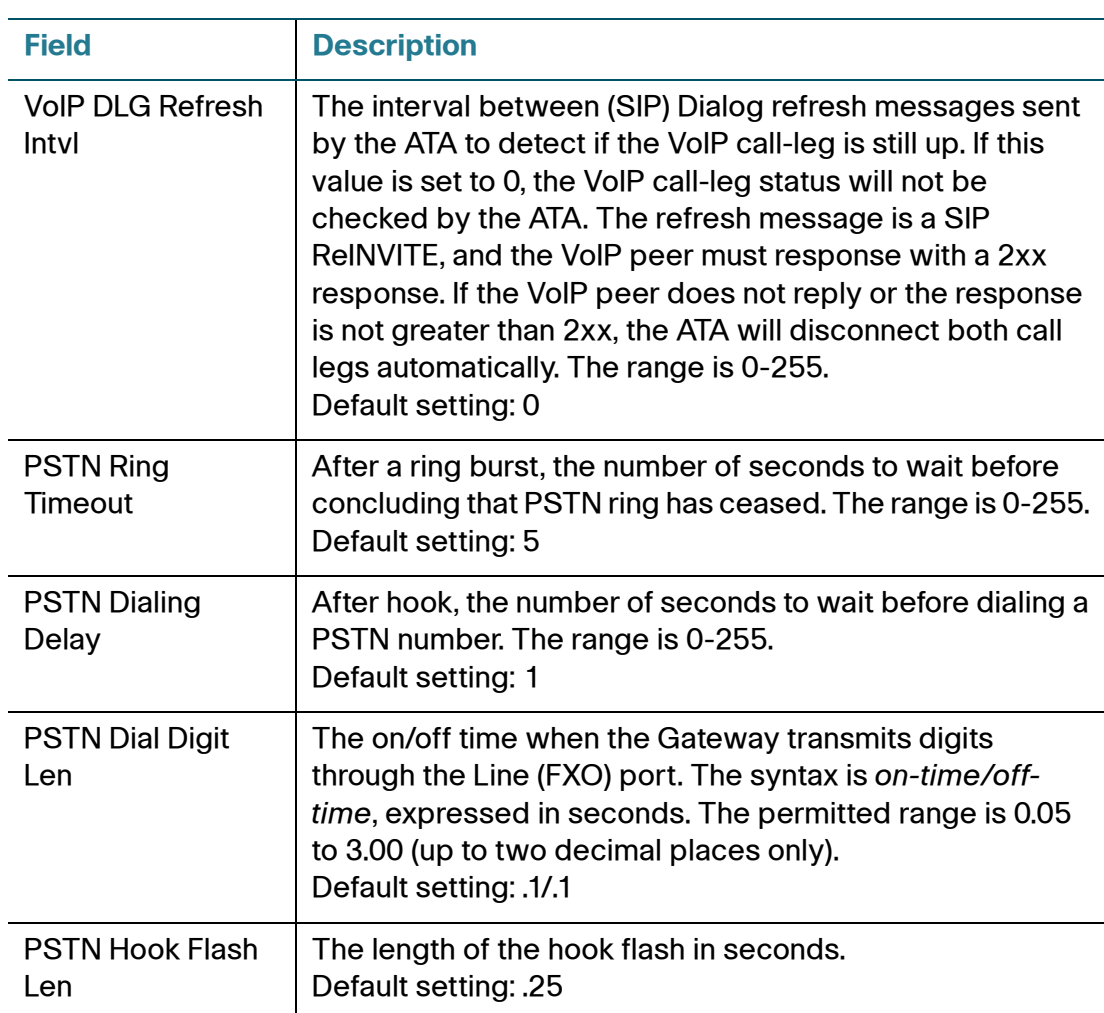

### **PSTN Disconnect Detection**

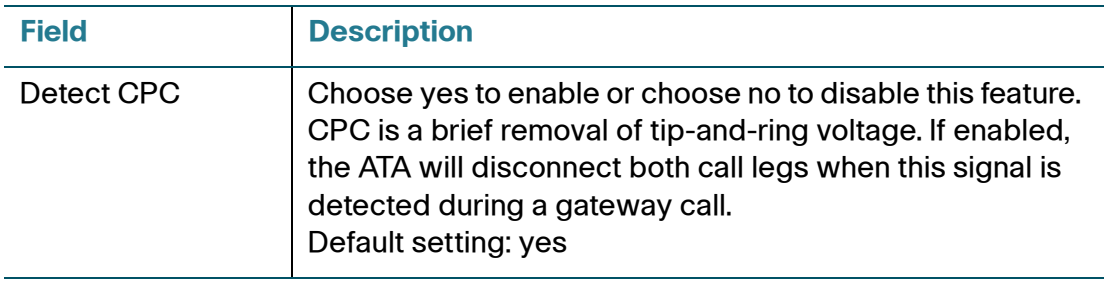

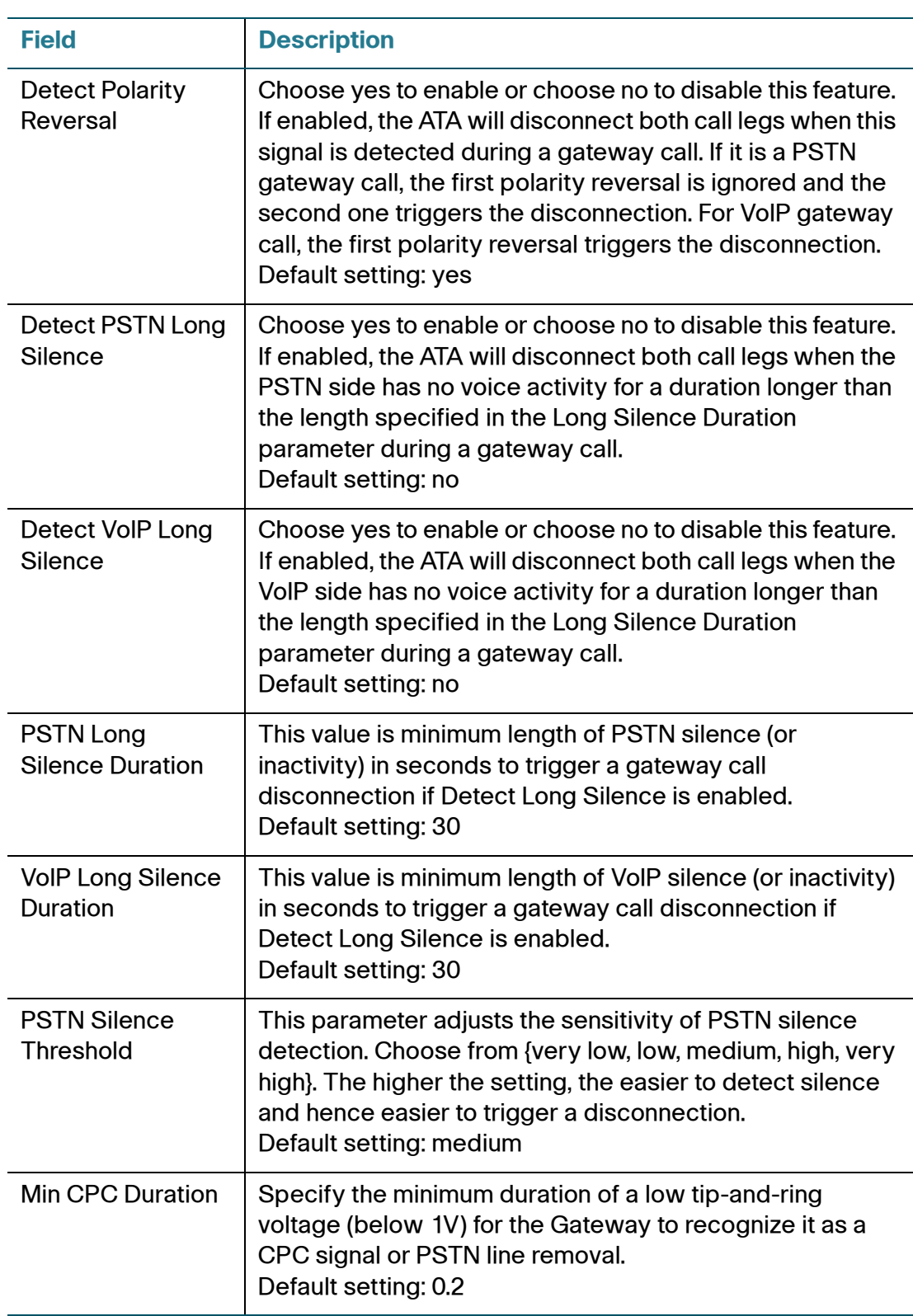

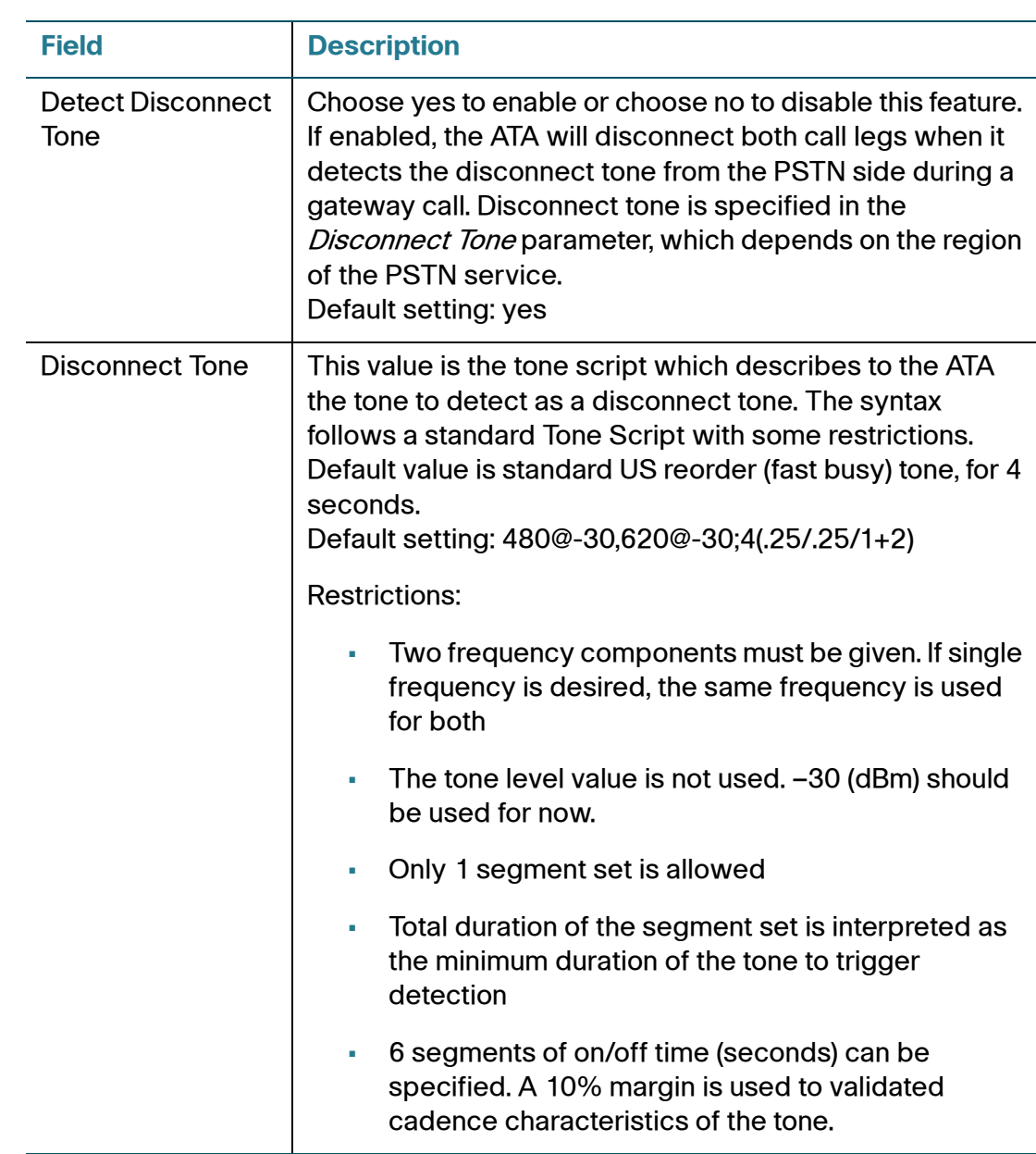

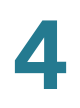

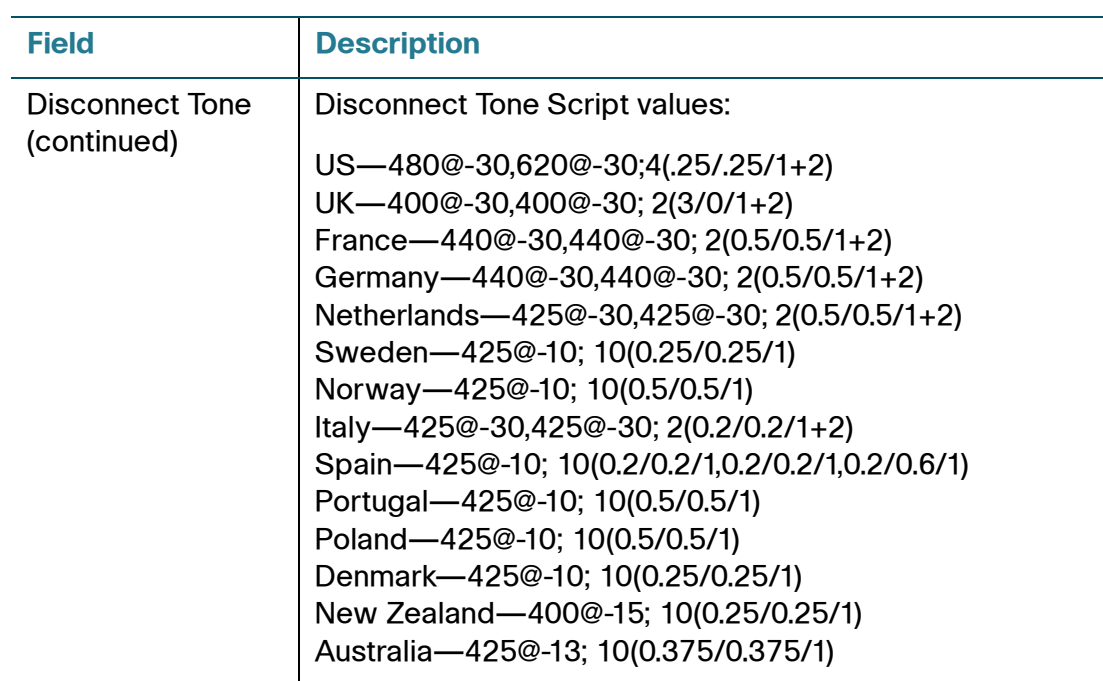

# **International Settings**

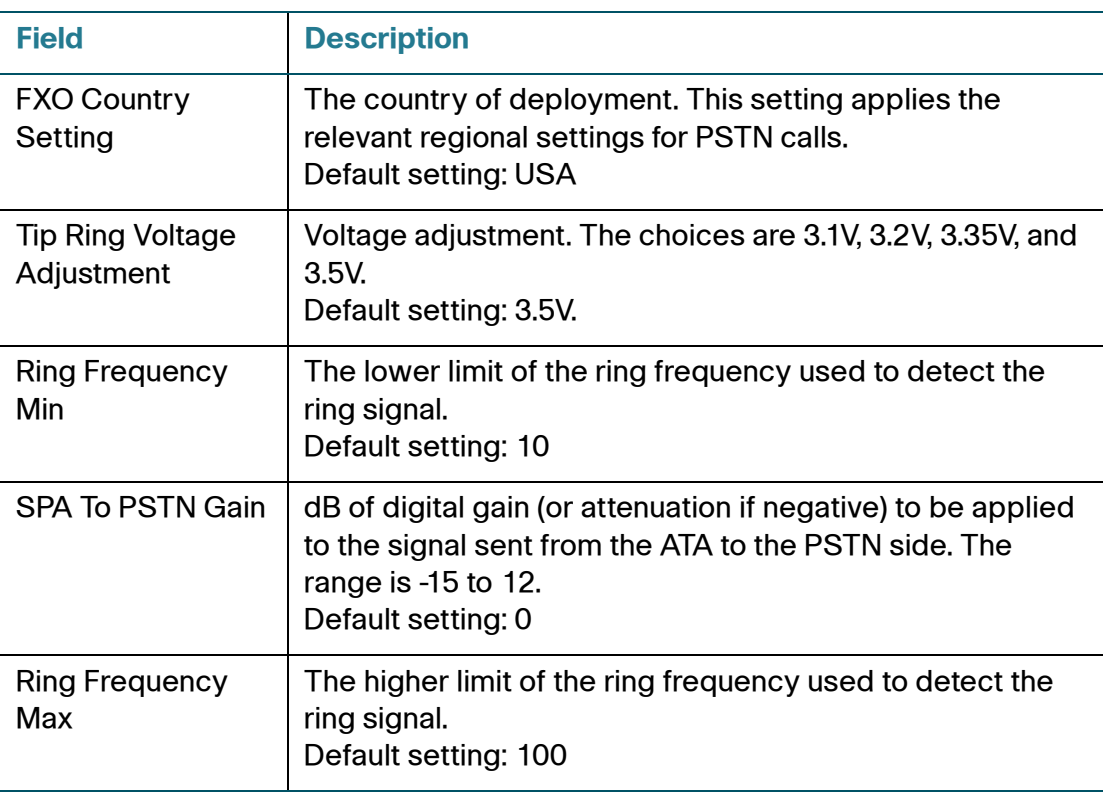

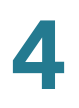

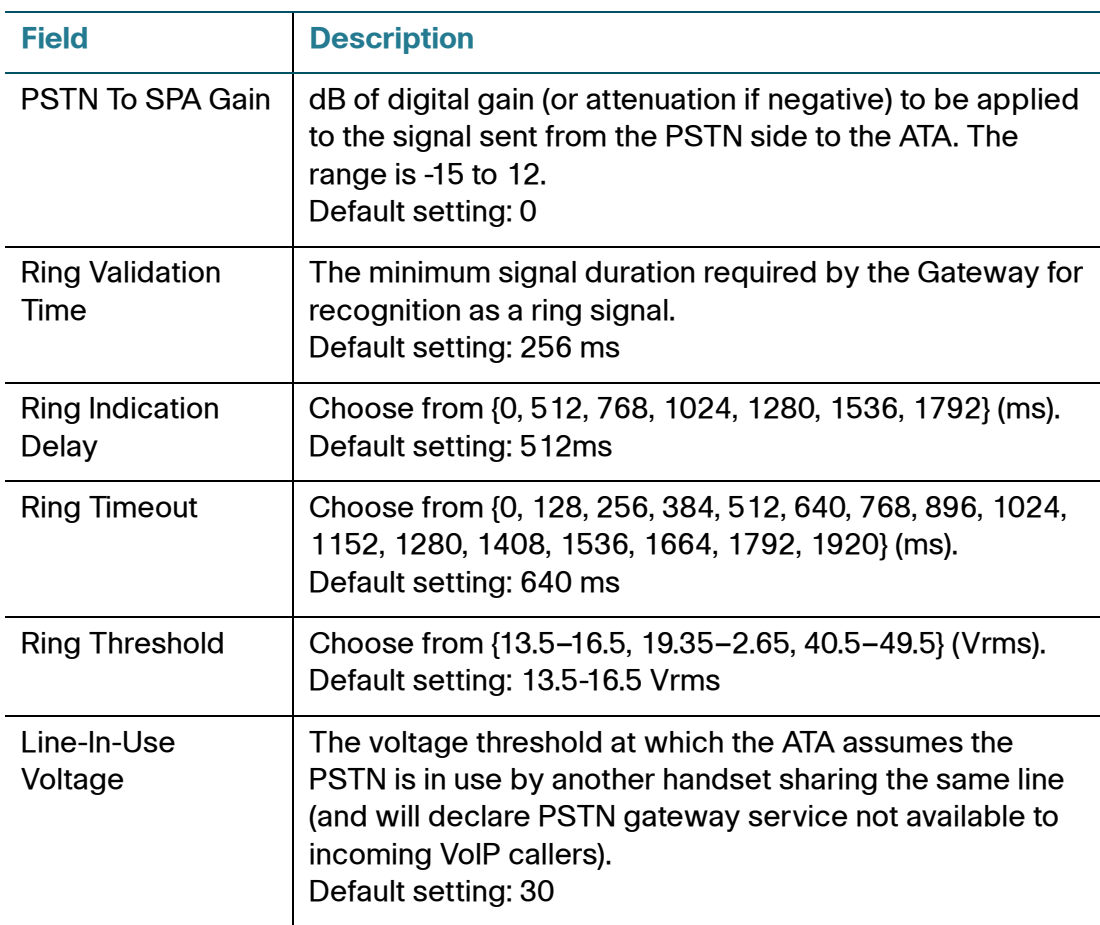

# <span id="page-138-0"></span>**User 1**

Use the Voice > User 1 page to set the user preferences for the calls through the PHONE port1 .

To open this page: Click **Voice** on the menu bar, and then click **User 1** in the navigation tree. Enter the settings as described below. After making changes, click **Submit** to save your settings, or click **Cancel** to redisplay the page with the saved settings.

#### **Call Forward Settings**

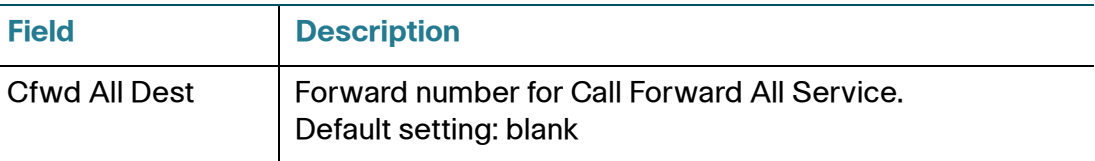

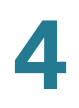

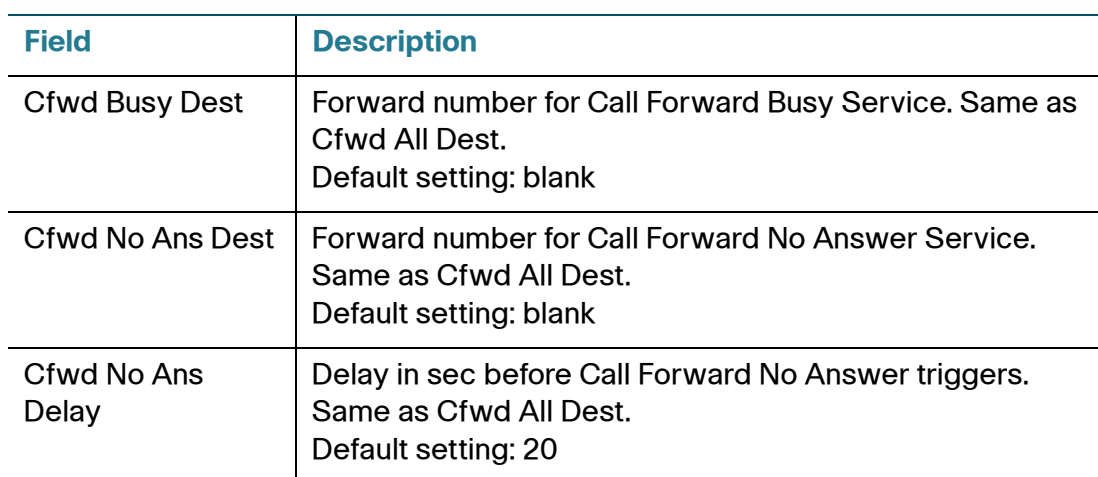

### <span id="page-139-0"></span>**Selective Call Forward Settings**

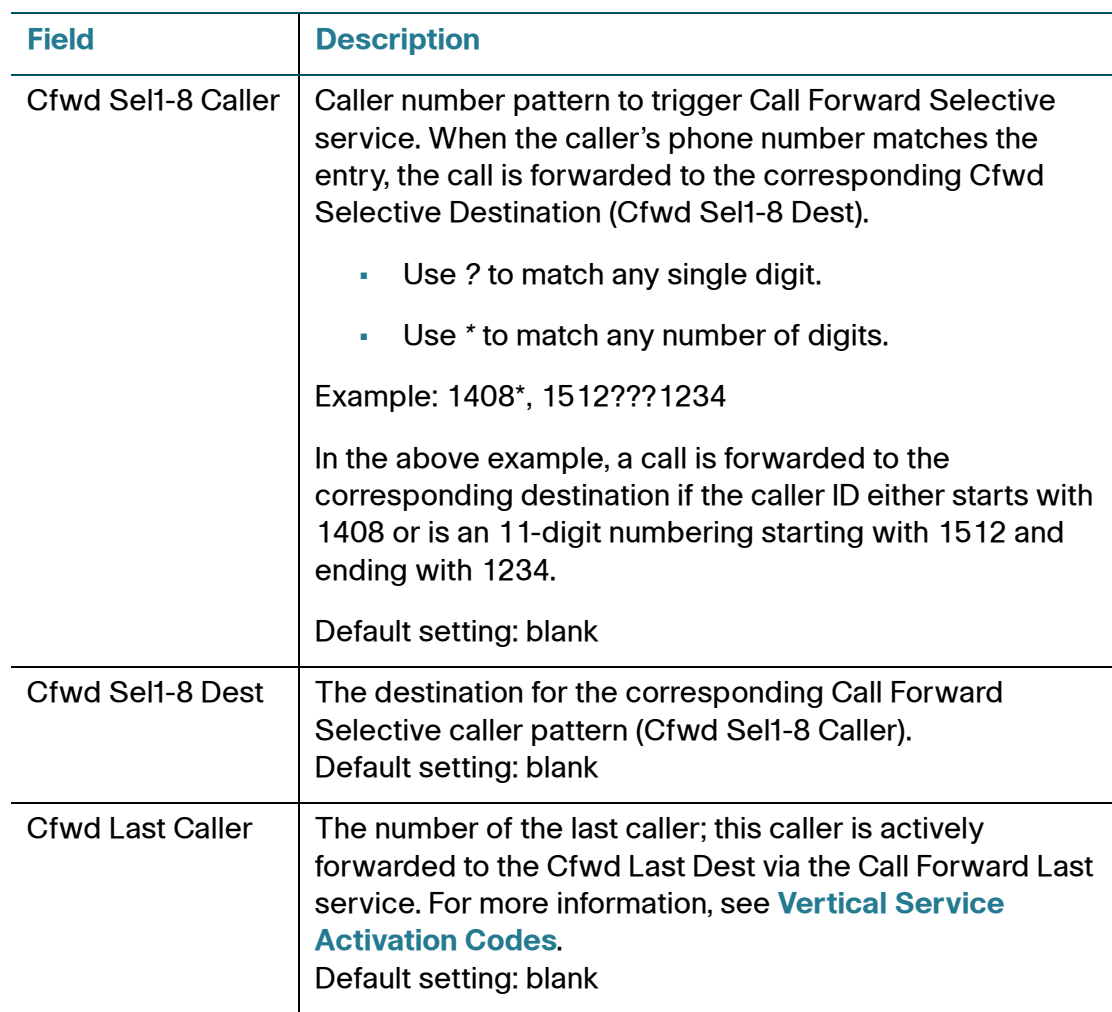

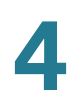

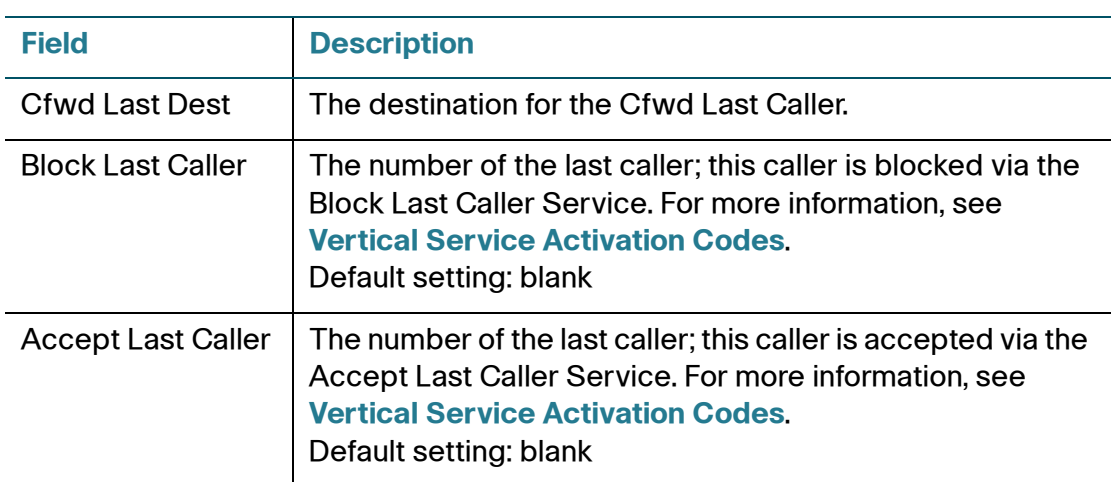

### **Speed Dial Settings**

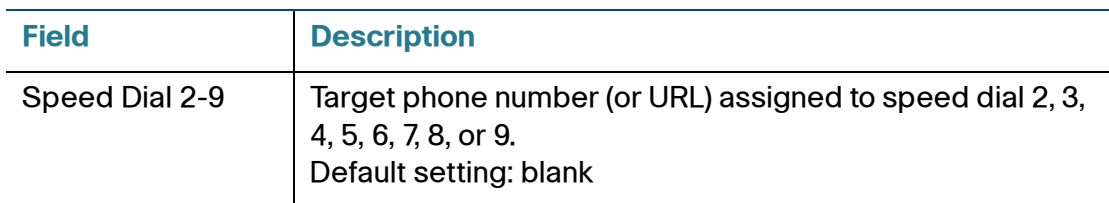

### **Supplementary Service Settings (User)**

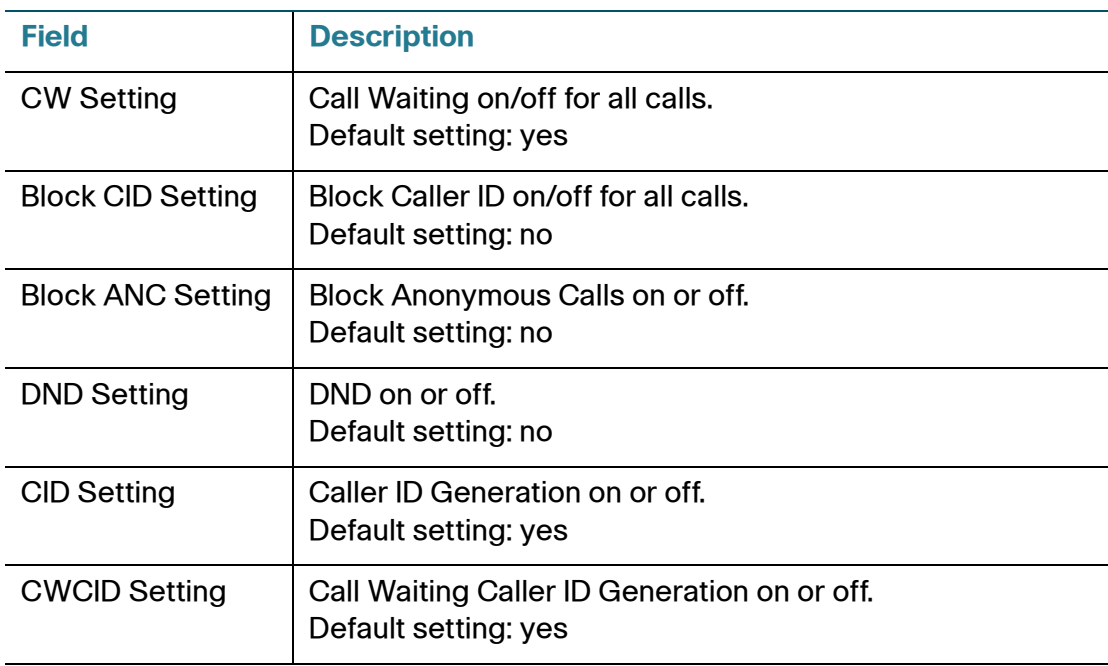

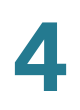

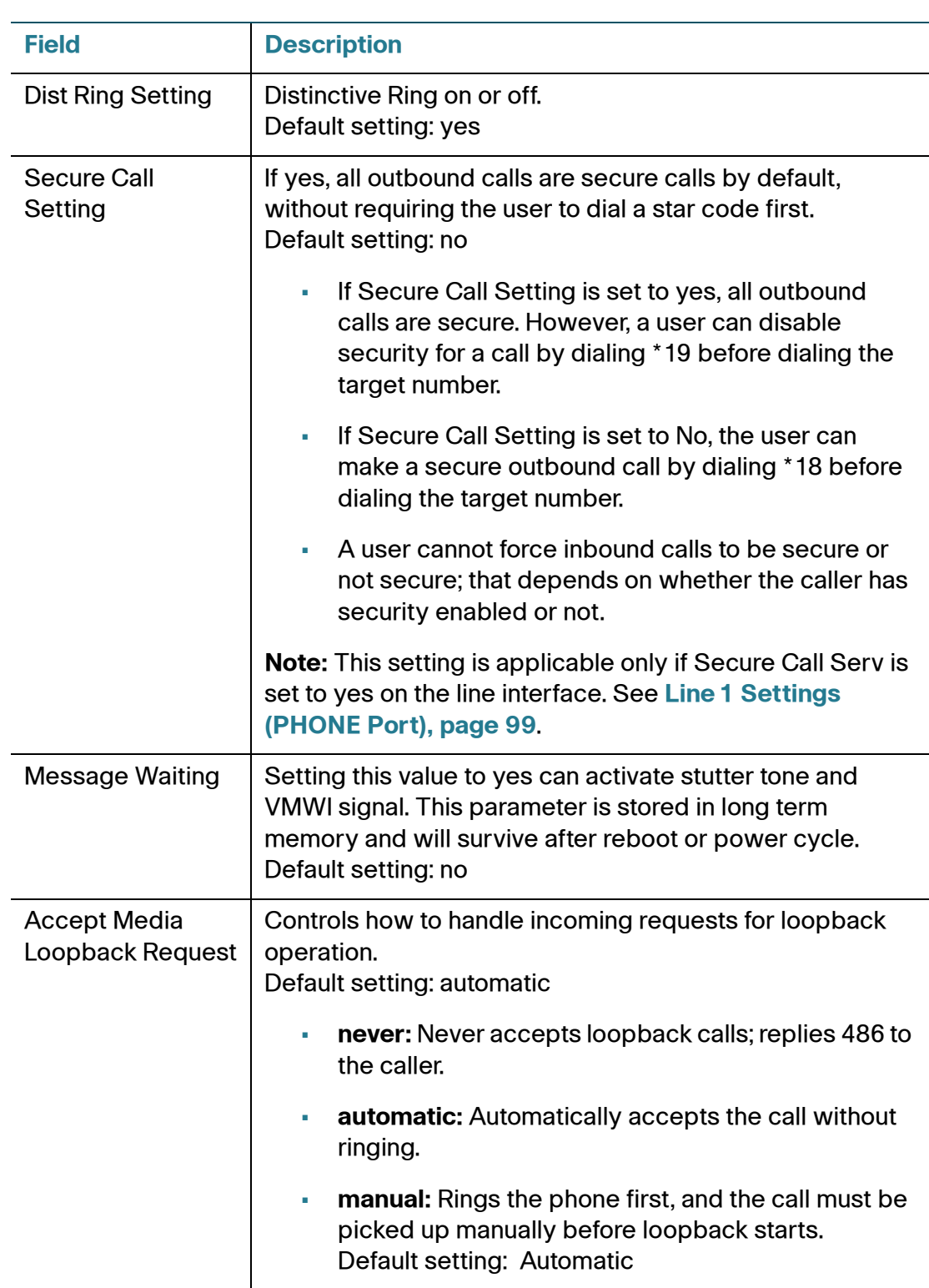

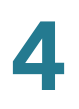

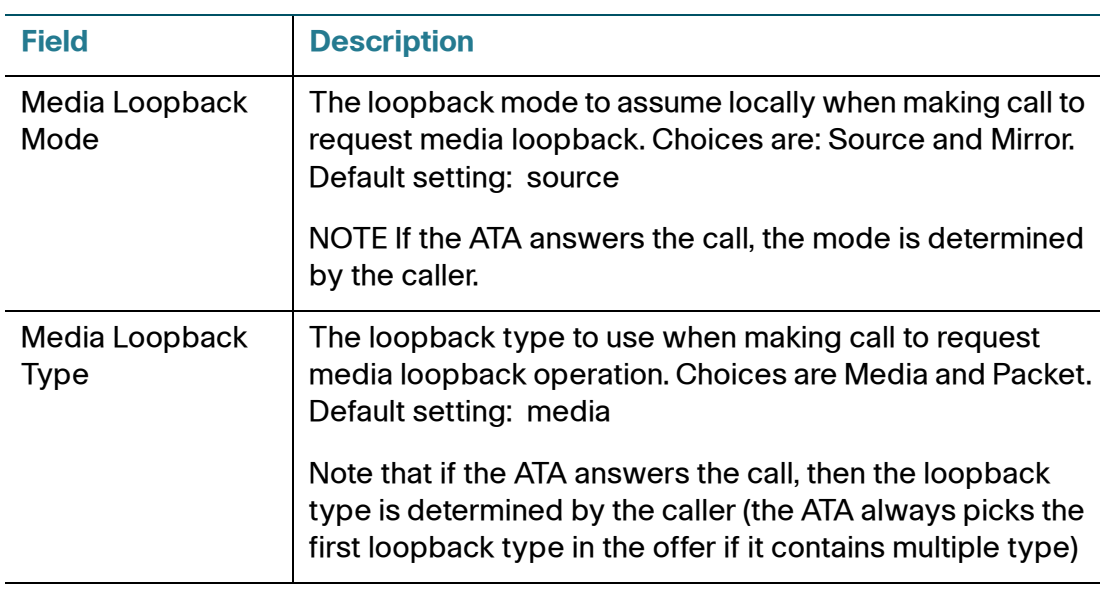

# **Distinctive Ring Settings**

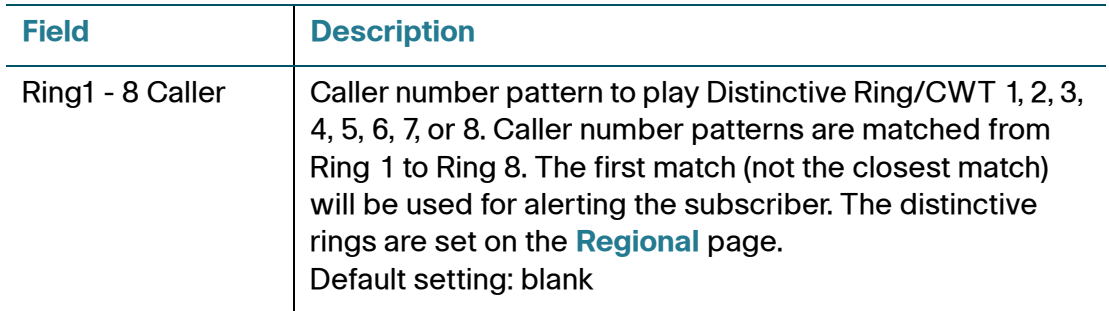

### **Ring Settings**

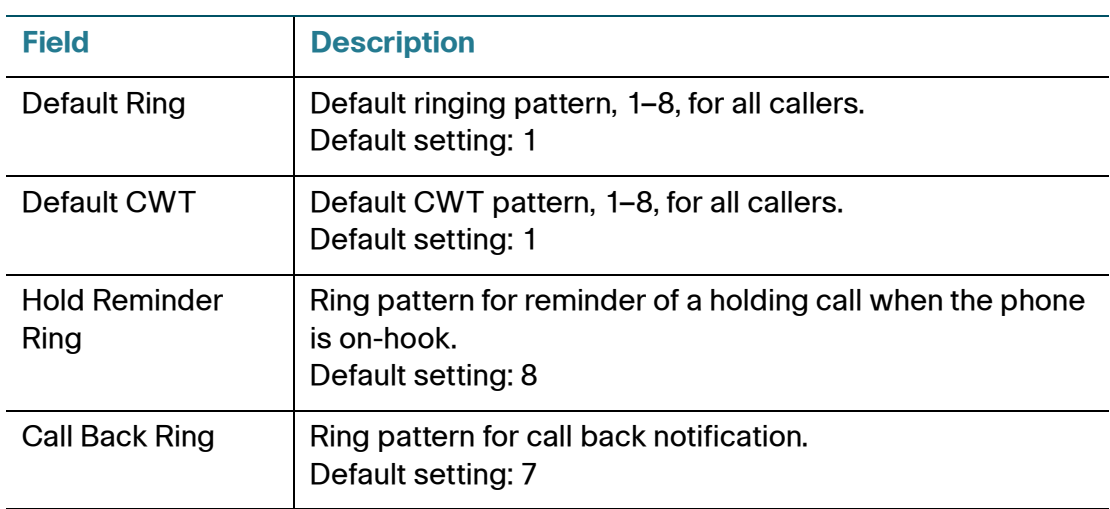

l,

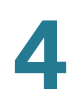

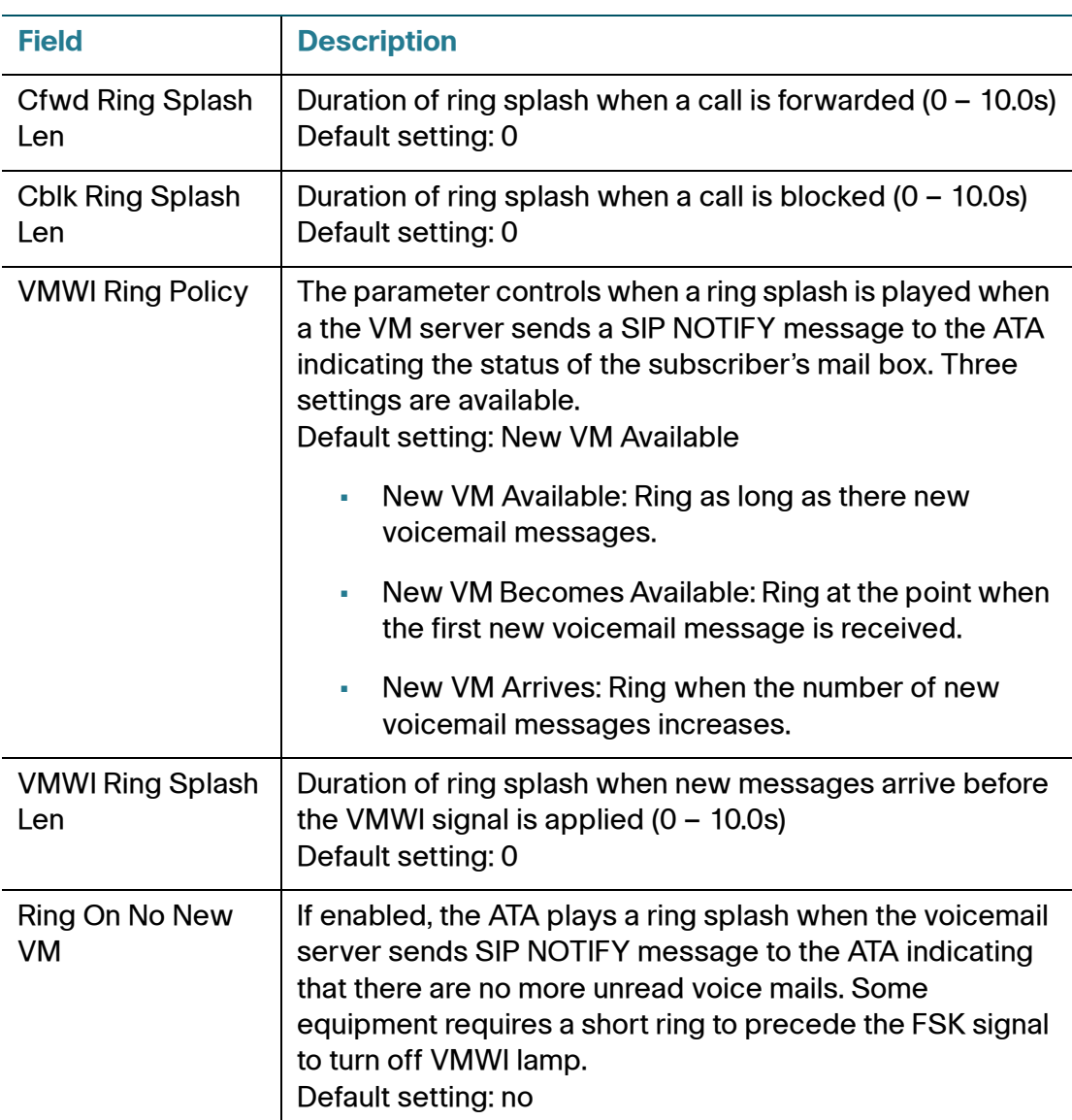

# **PSTN User**

Use the Voice > PSTN User page to set the user preferences for calls through the LINE port.

To open this page: Click **Voice** on the menu bar, and then click **PSTN** in the navigation tree. Enter the settings as described below. After making changes, click **Submit** to save your settings, or click **Cancel** to redisplay the page with the saved settings.
### **PSTN-To-VoIP Selective Call Forward Settings**

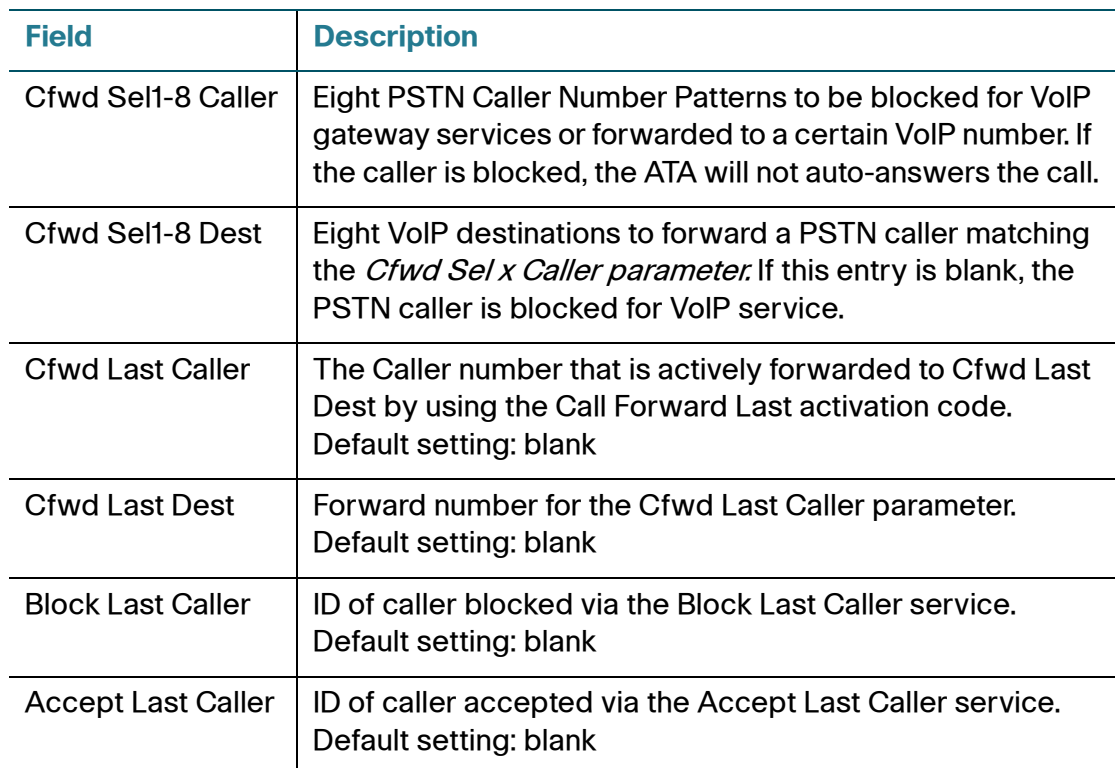

### **PSTN-To-VoIP Speed Dial Settings**

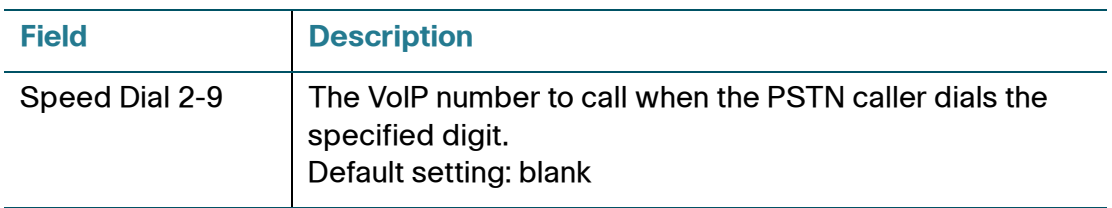

### **PSTN Ring Thru Line 1 Distinctive Ring Settings**

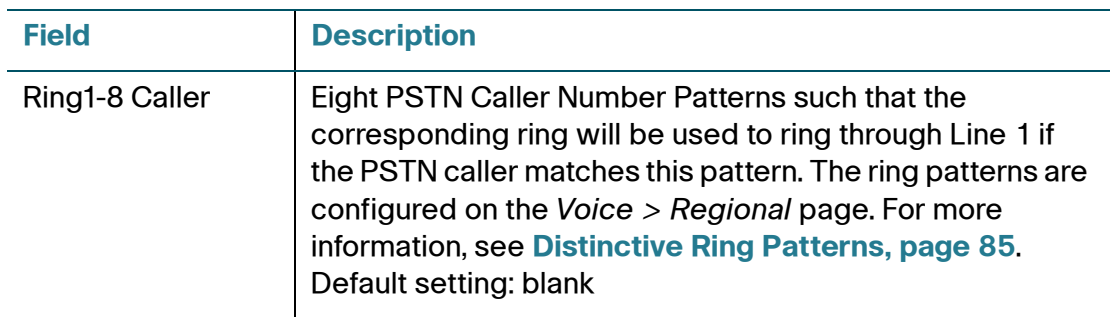

### **PSTN Ring Thru Line 1 Ring Settings**

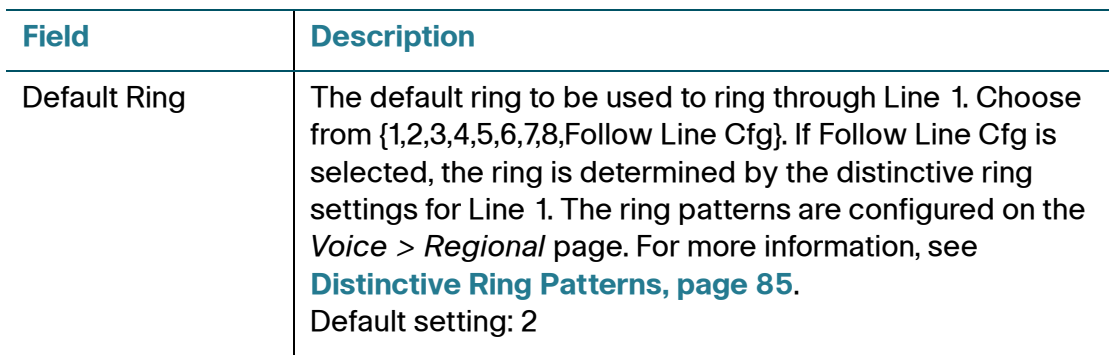

# **DECT Line 1 - DECT Line 10**

Use the Voice > DECT Line 1~DECT Line 10 pages to configure the settings for calls using Cisco SPA302D handsets.

To open this page: Click **Voice** on the menu bar, and then click **DECT Line 1~10** in the navigation tree. Enter the settings as described below. After making changes, click **Submit** to save your settings, or click **Cancel** to redisplay the page with the saved settings.

### **General**

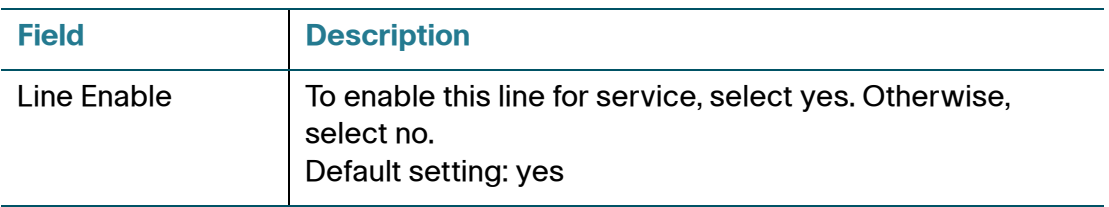

#### **Streaming Audio Server (SAS)**

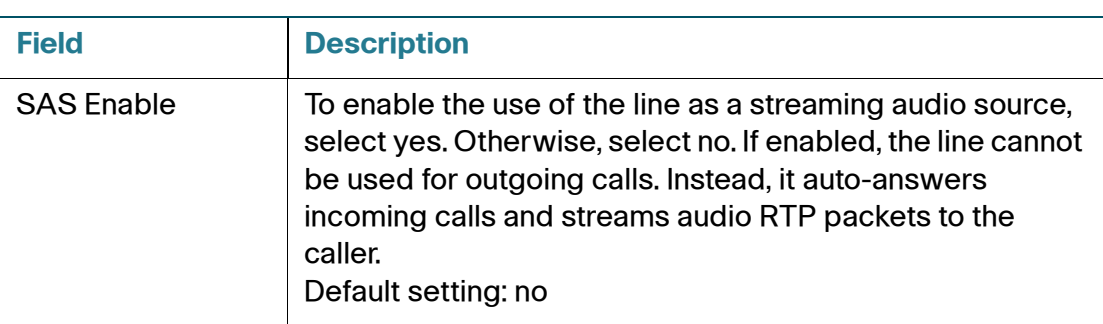

### **Configuring the Voice Settings**

DECT Line 1 - DECT Line 10

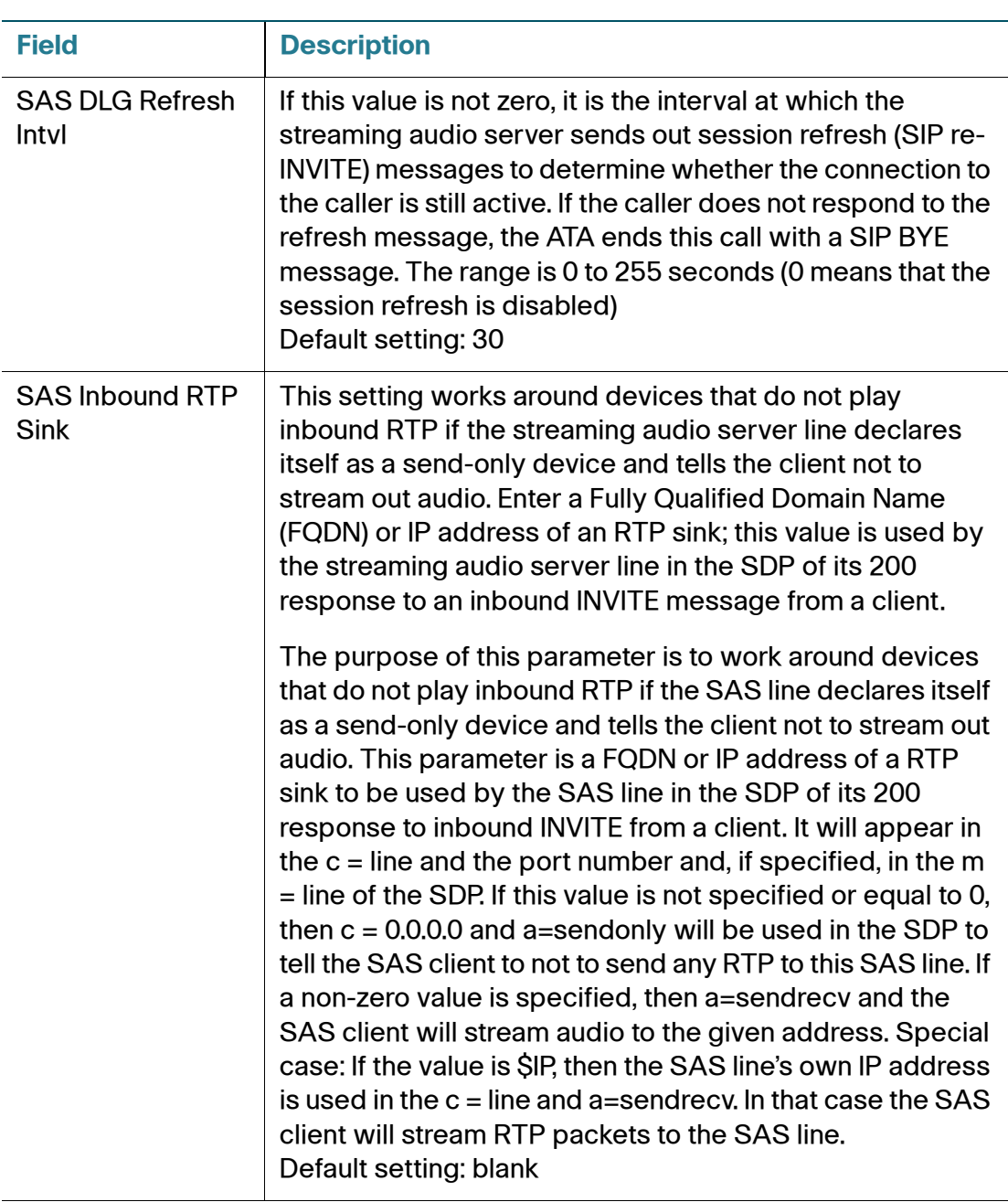

### **NAT Settings**

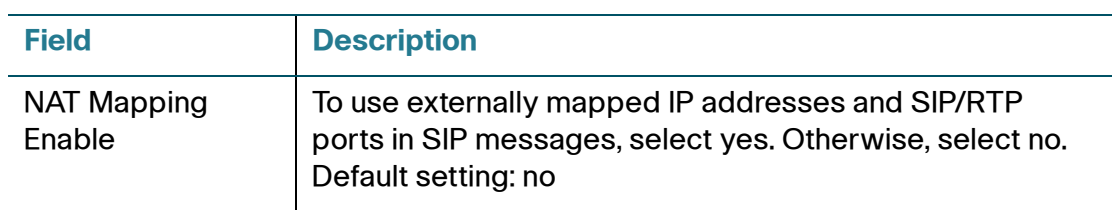

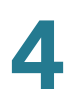

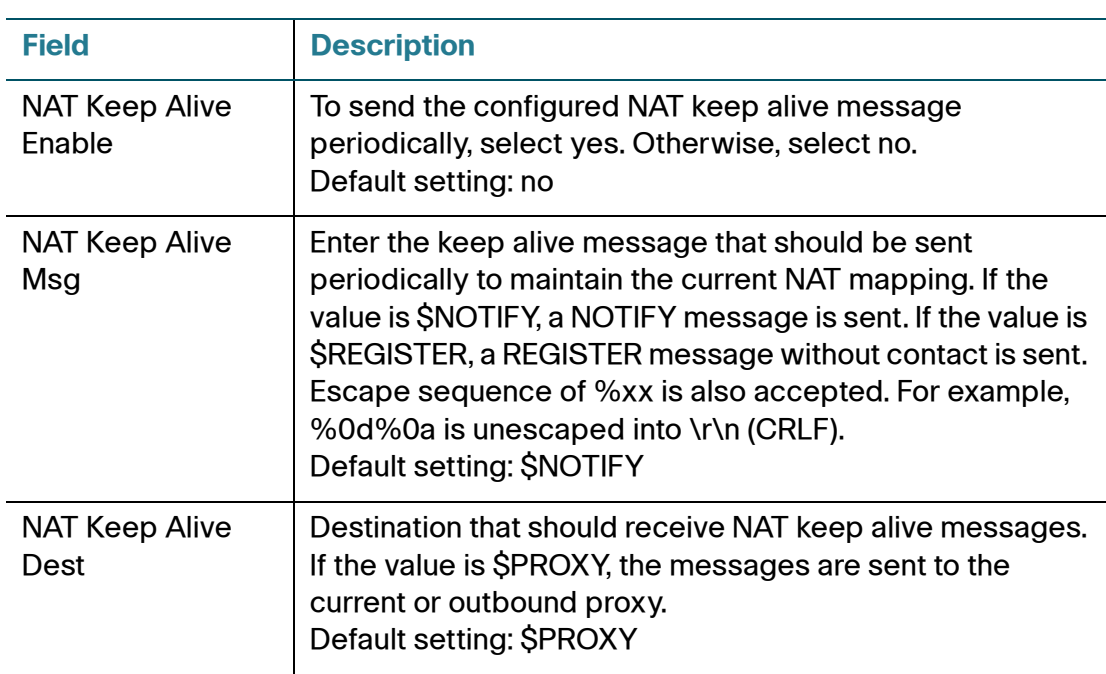

### **Network Settings**

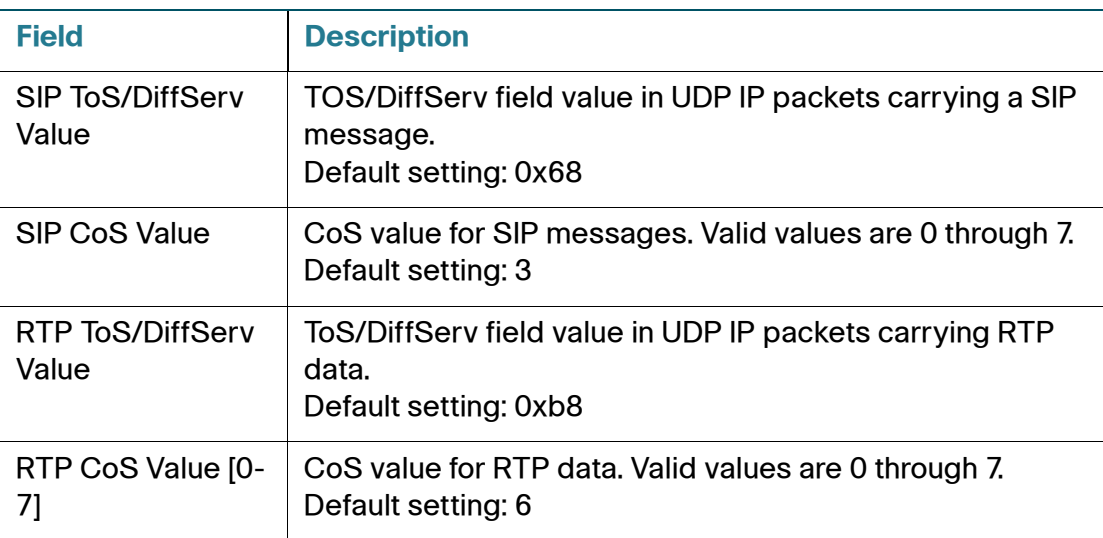

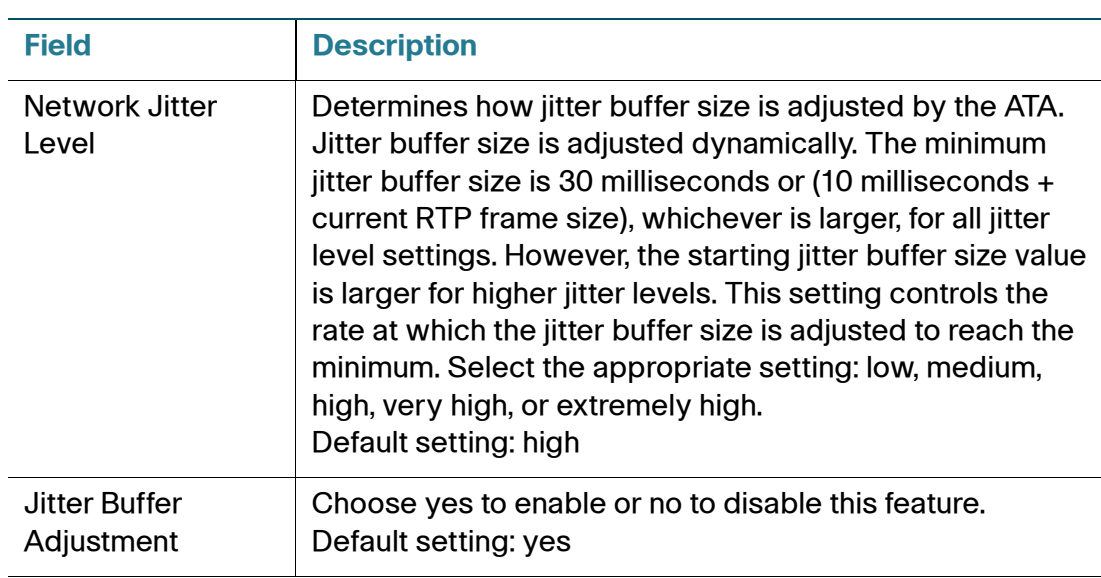

### **SIP Settings**

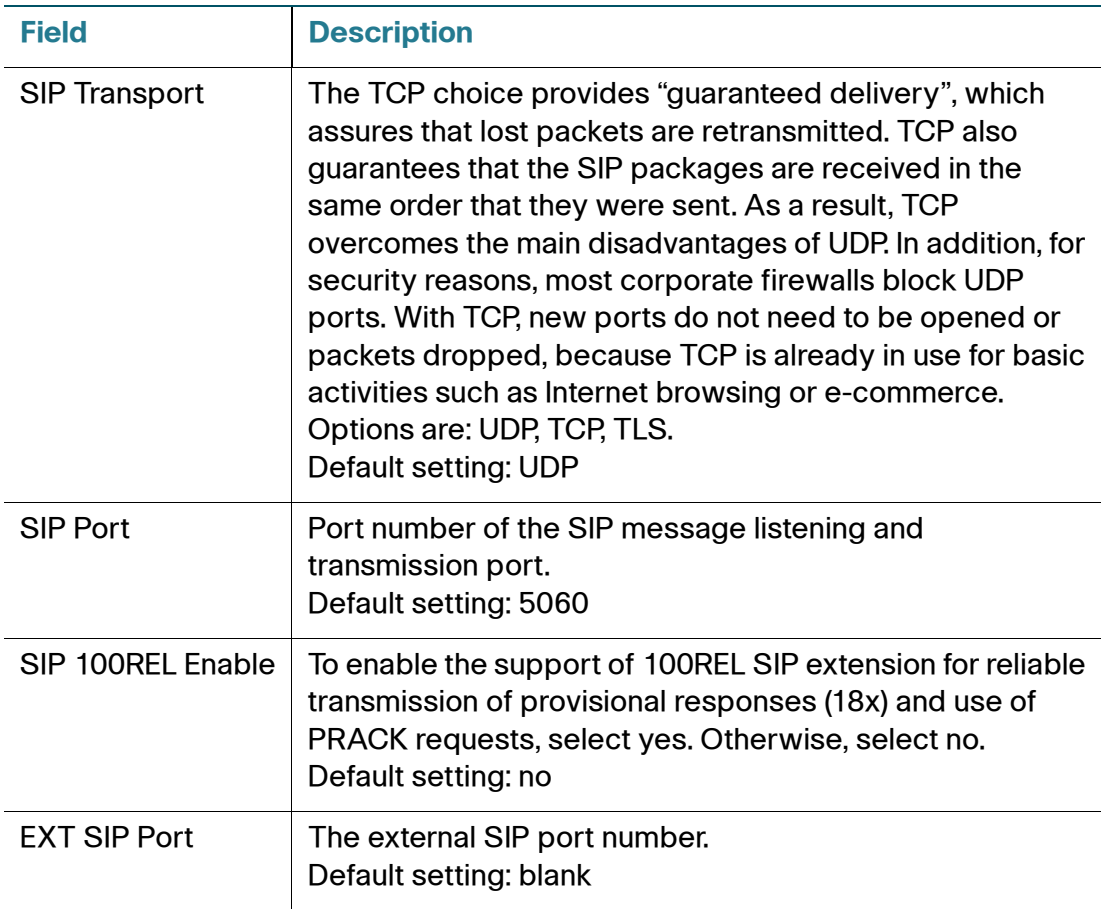

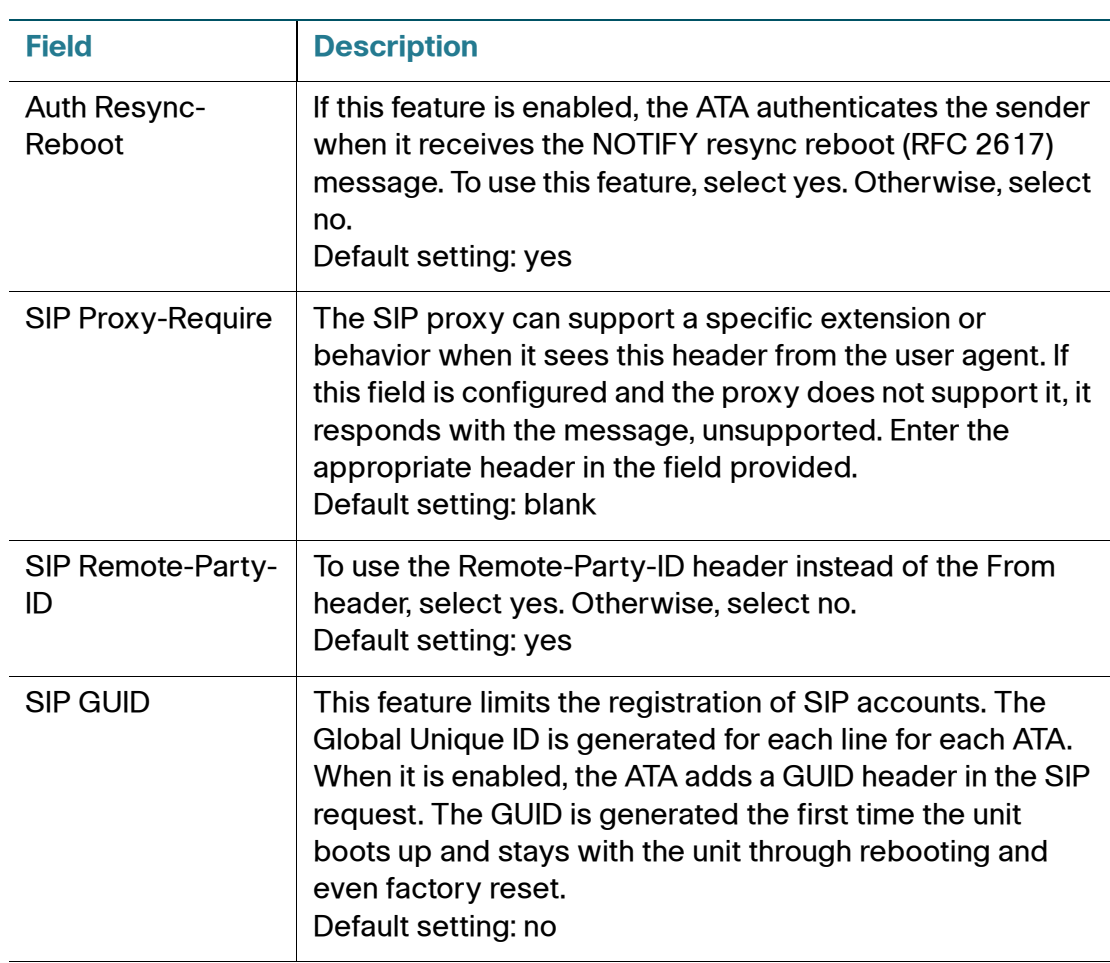

### **Configuring the Voice Settings**

DECT Line 1 - DECT Line 10

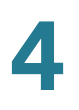

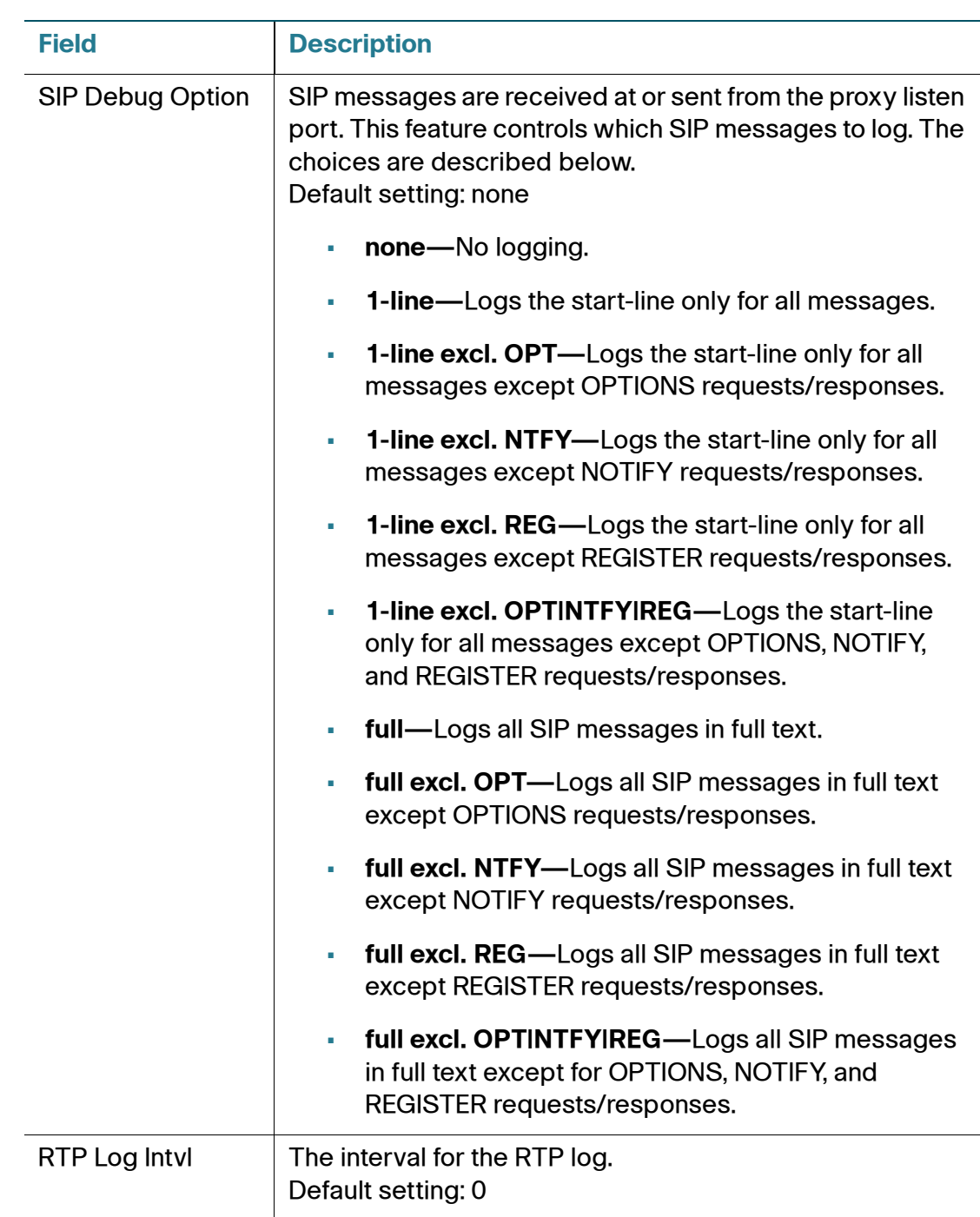

DECT Line 1 - DECT Line 10

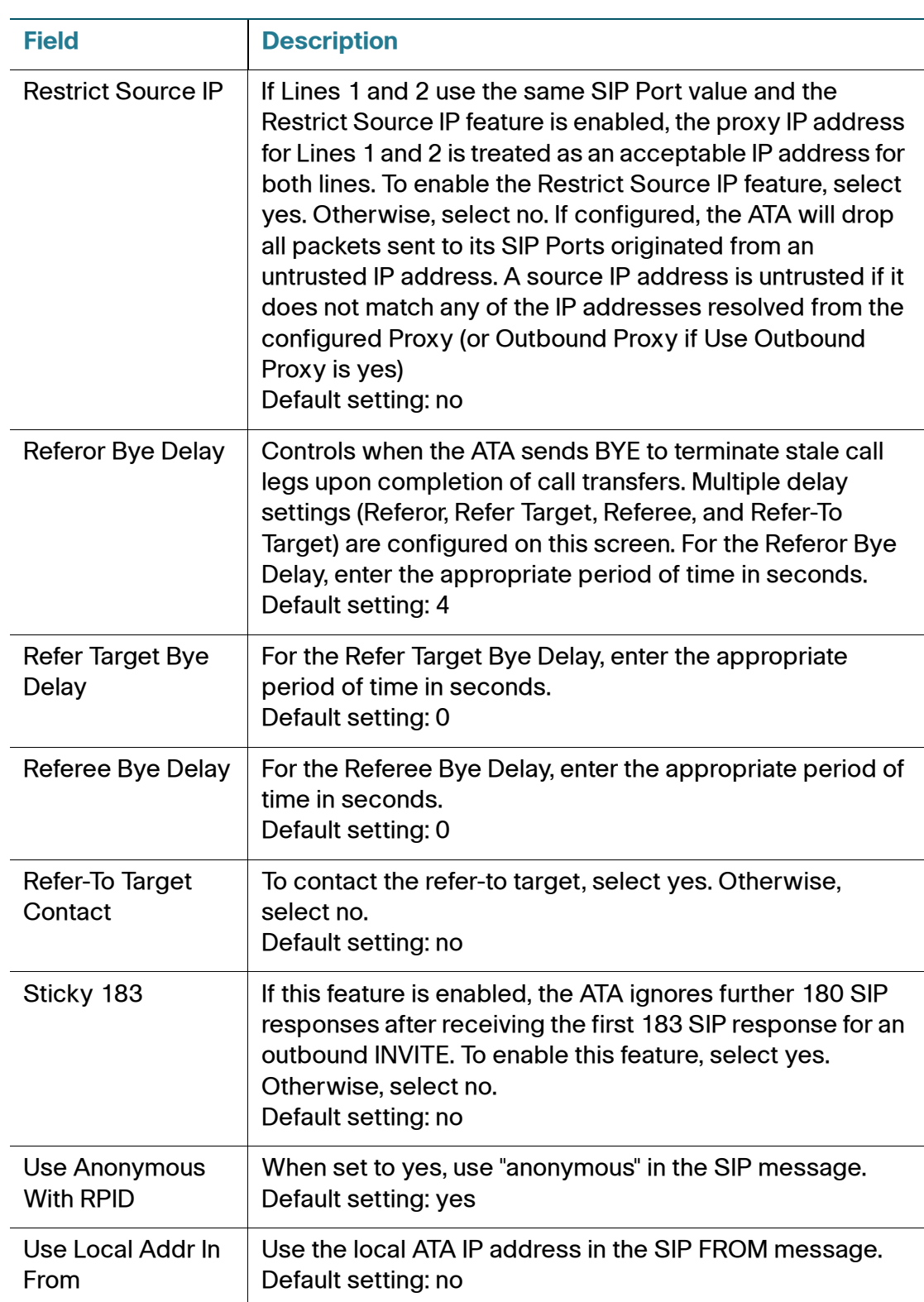

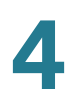

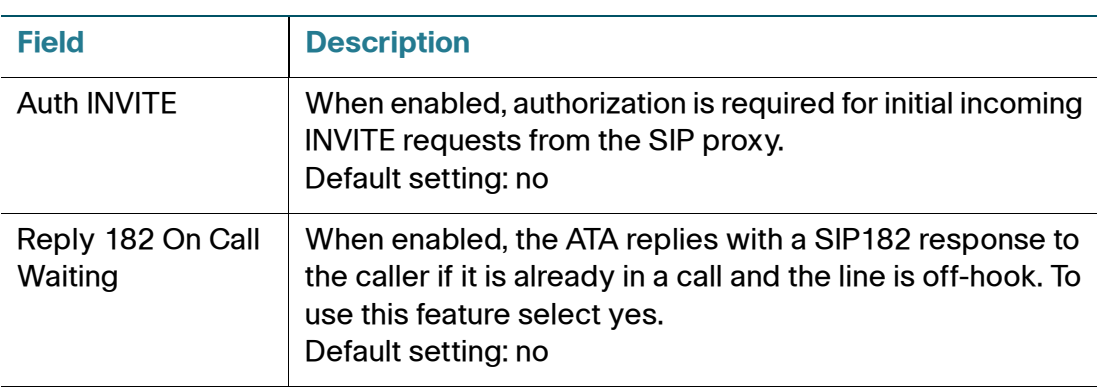

### **Call Feature Settings**

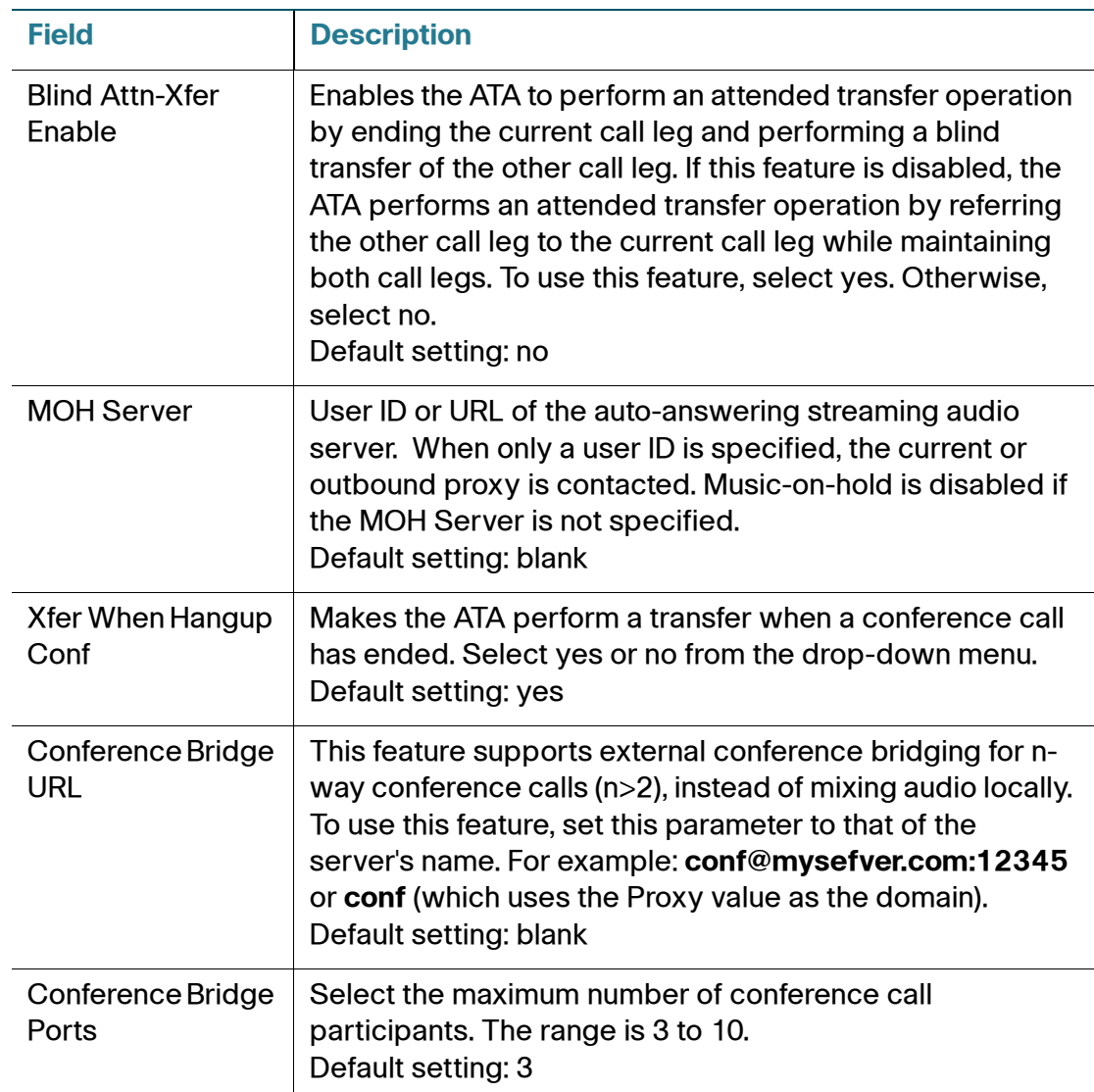

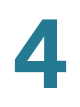

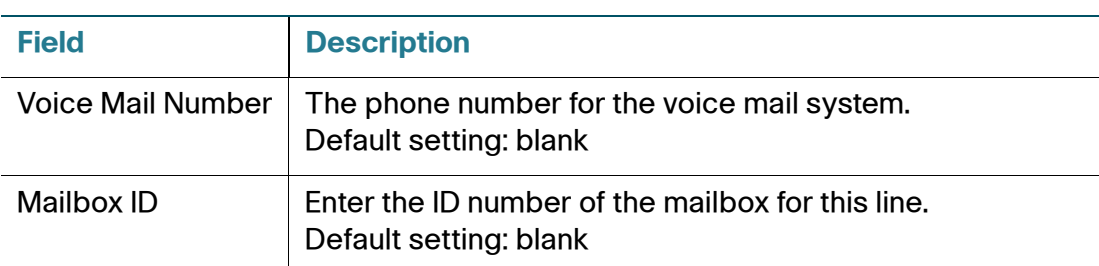

### **Proxy and Registration**

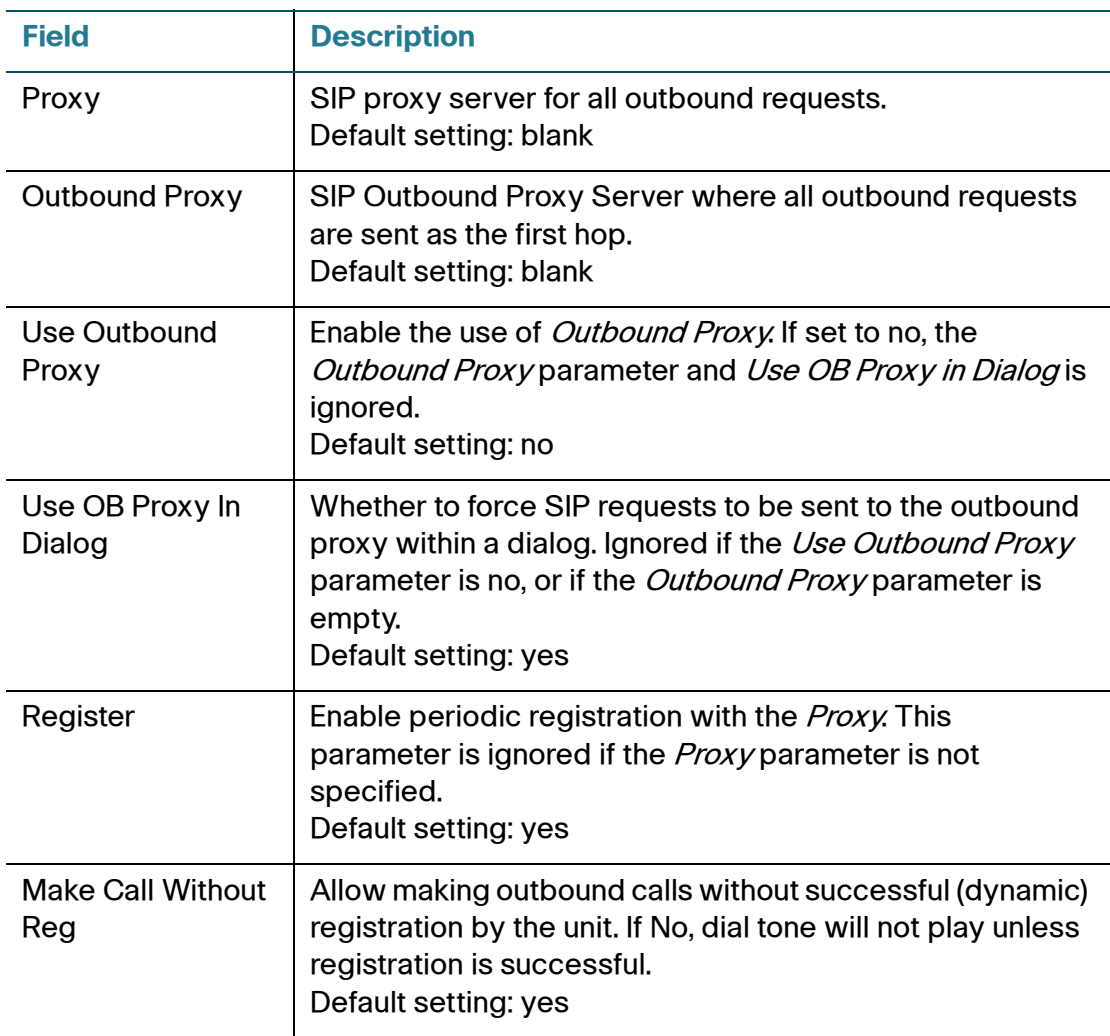

### **Configuring the Voice Settings**

DECT Line 1 - DECT Line 10

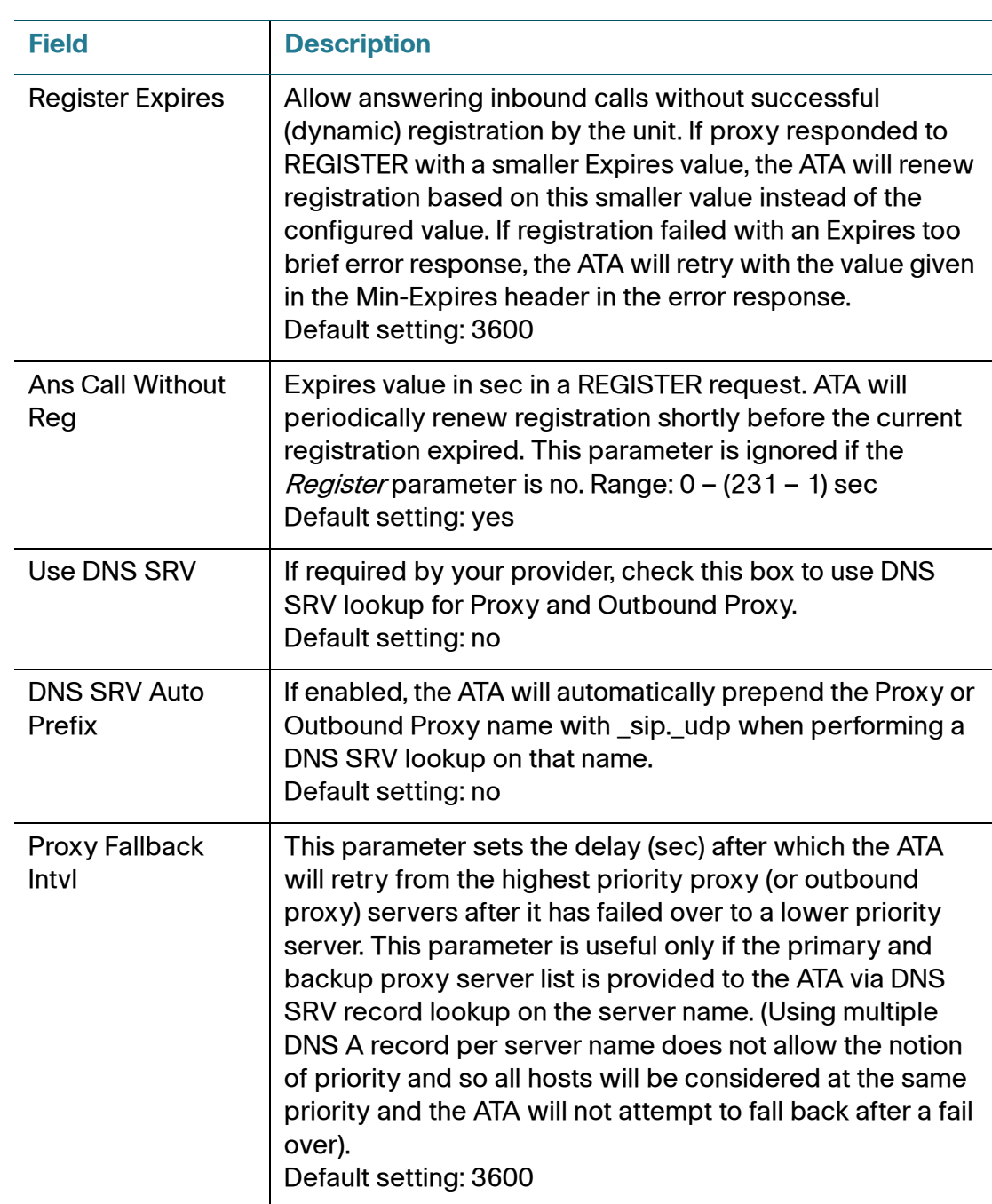

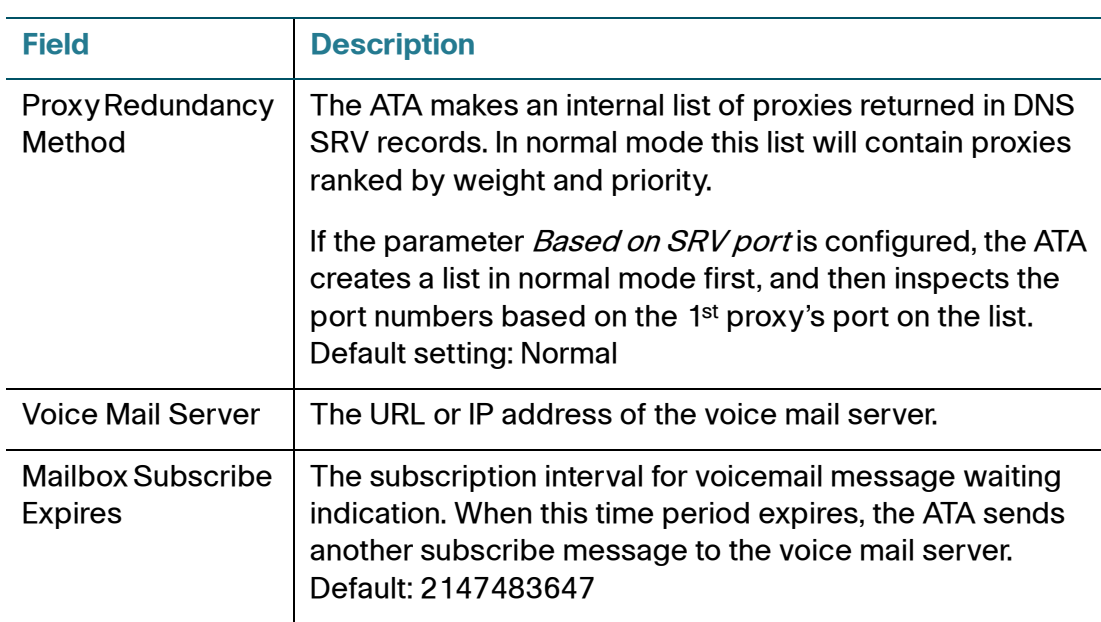

### **Subscriber Information**

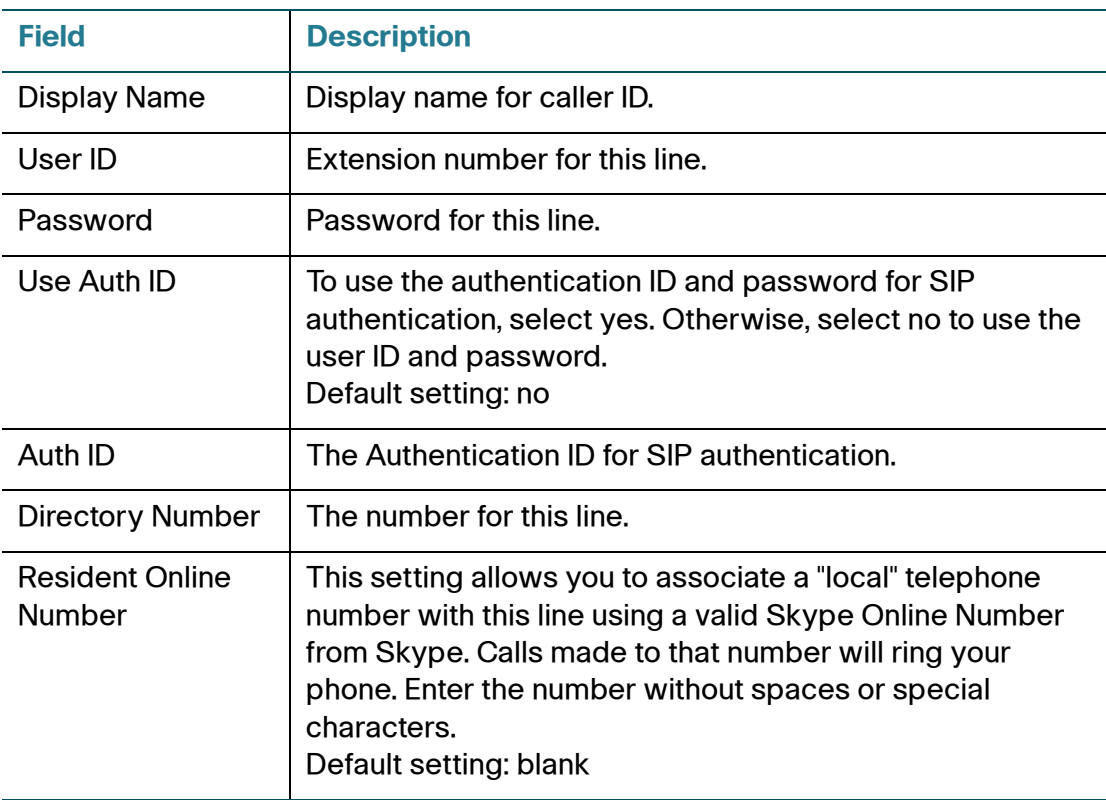

### **Supplementary Service Subscription**

The ATA provides native support of a large set of enhanced or supplementary services. All of these services are optional. The parameters listed in the following table are used to enable or disable a specific supplementary service. A supplementary service should be disabled if a) the user has not subscribed for it, or b) the Service Provider intends to support similar service using other means than relying on the ATA.

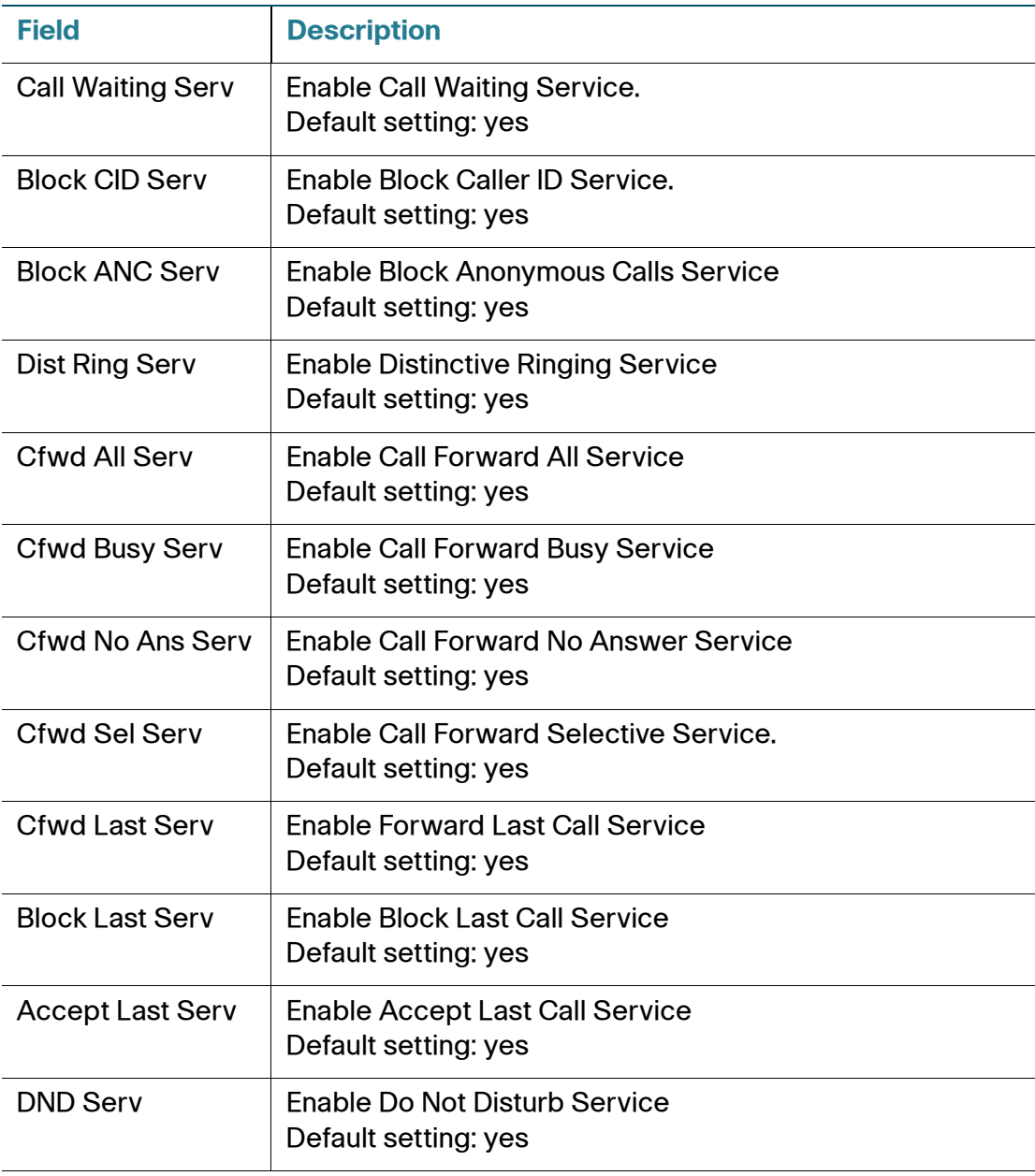

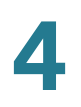

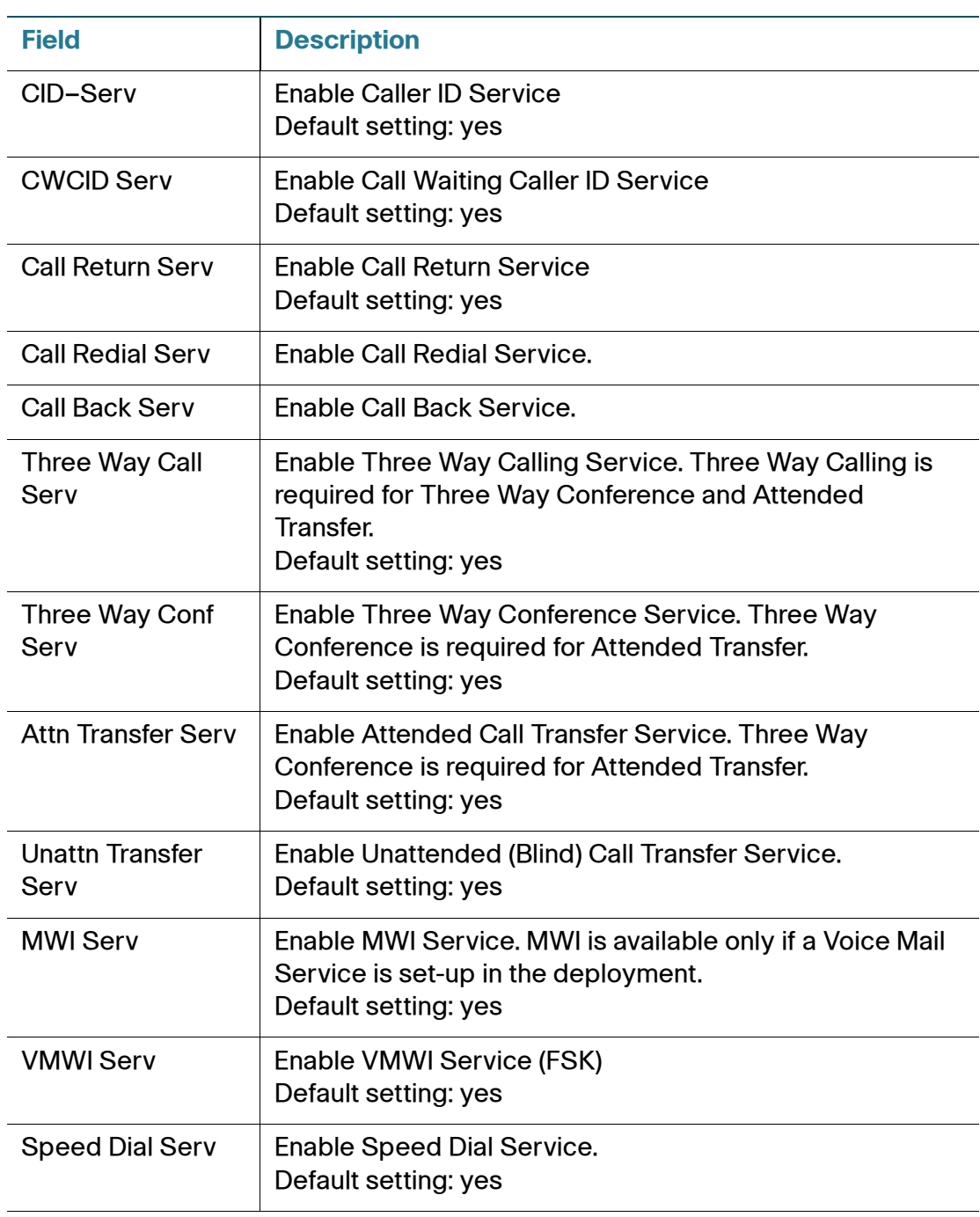

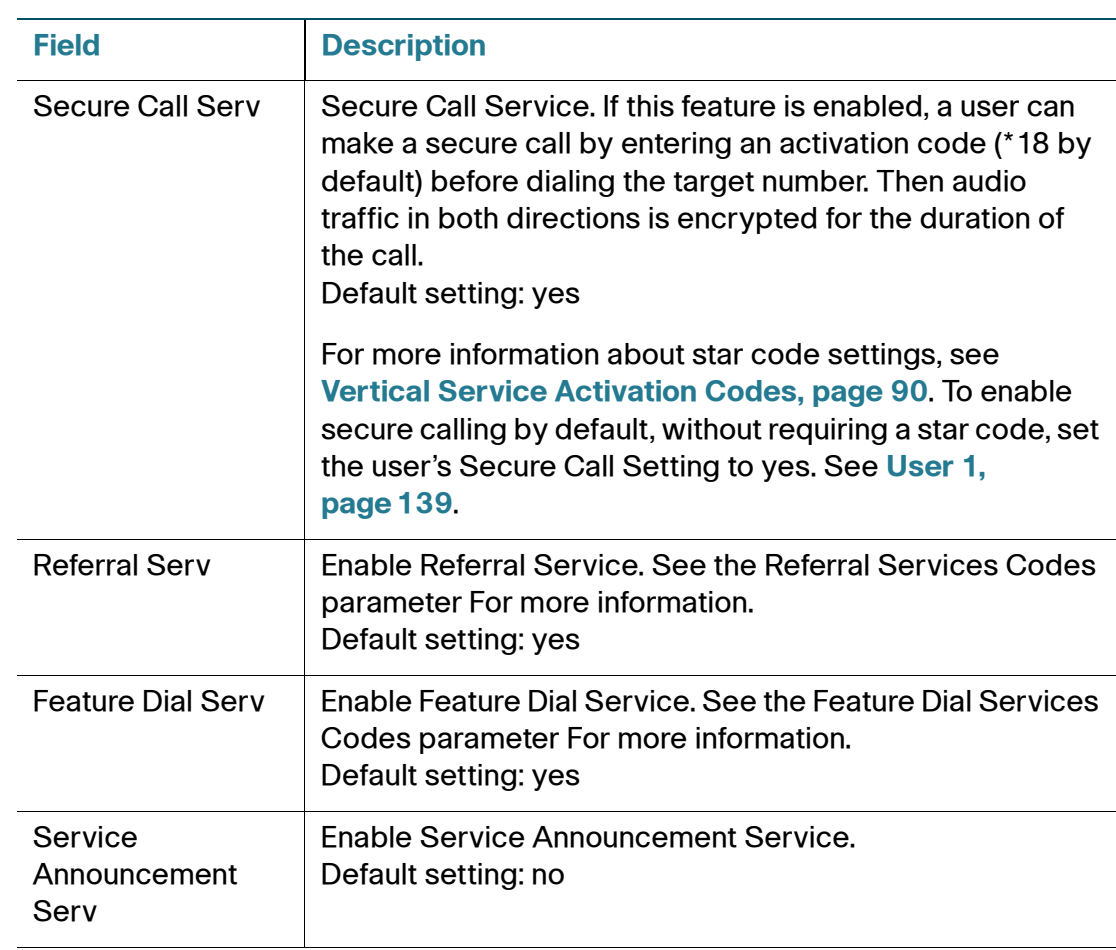

### **Audio Configuration**

**NOTE** A codec resource is considered as allocated if it has been included in the SDP codec list of an active call, even though it eventually may not be the one chosen for the connection. So, if the G.729a codec is enabled and included in the codec list, that resource is tied up until the end of the call whether or not the call actually uses G.729a. If the G729a resource is already allocated and since only one G.729a resource is allowed per device, no other low-bit-rate codec may be allocated for subsequent calls; the only choices are G711a and G711u. On the other hand, two G.723.1/G.726 resources are available per device. Therefore it is important to disable the use of G.729a in order to guarantee the support of two simultaneous G.723/G.726 codec.

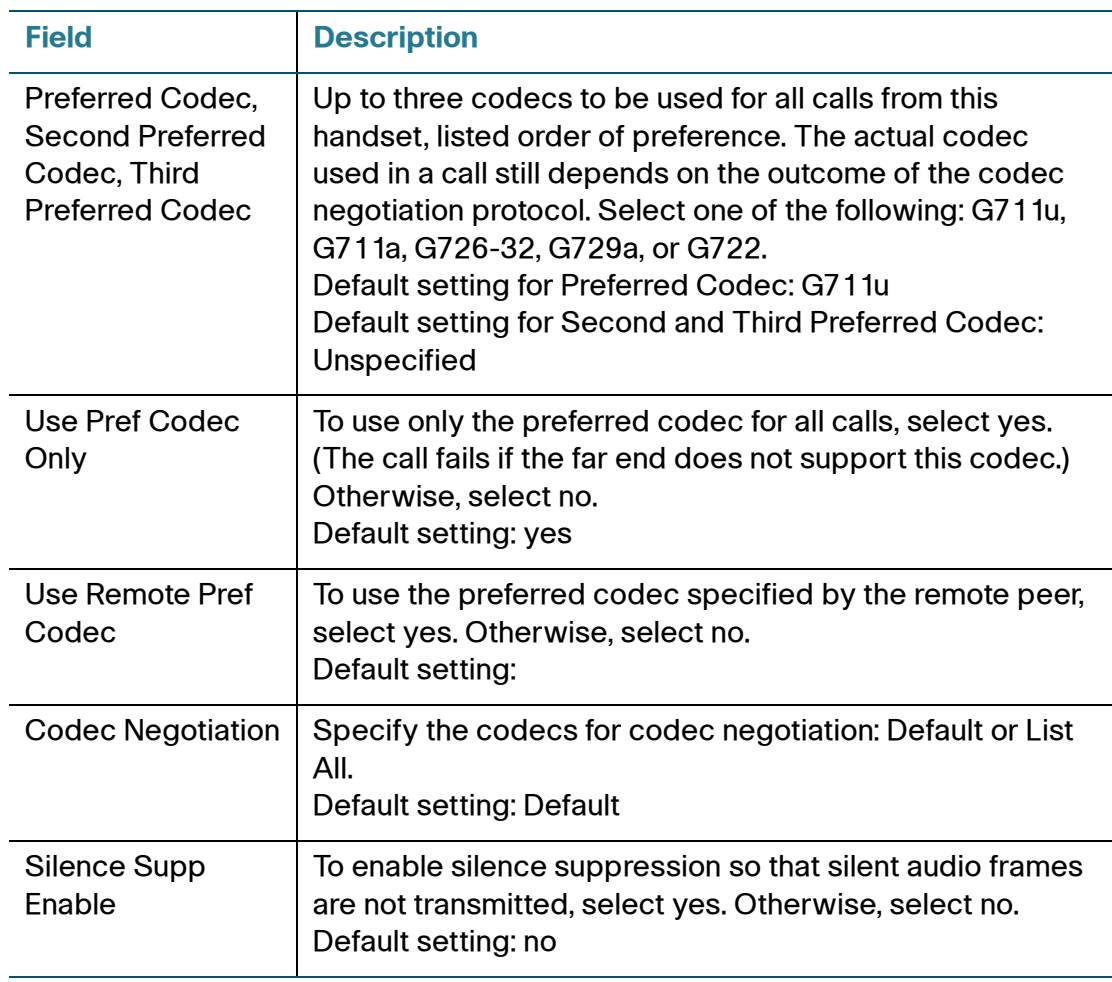

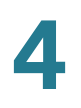

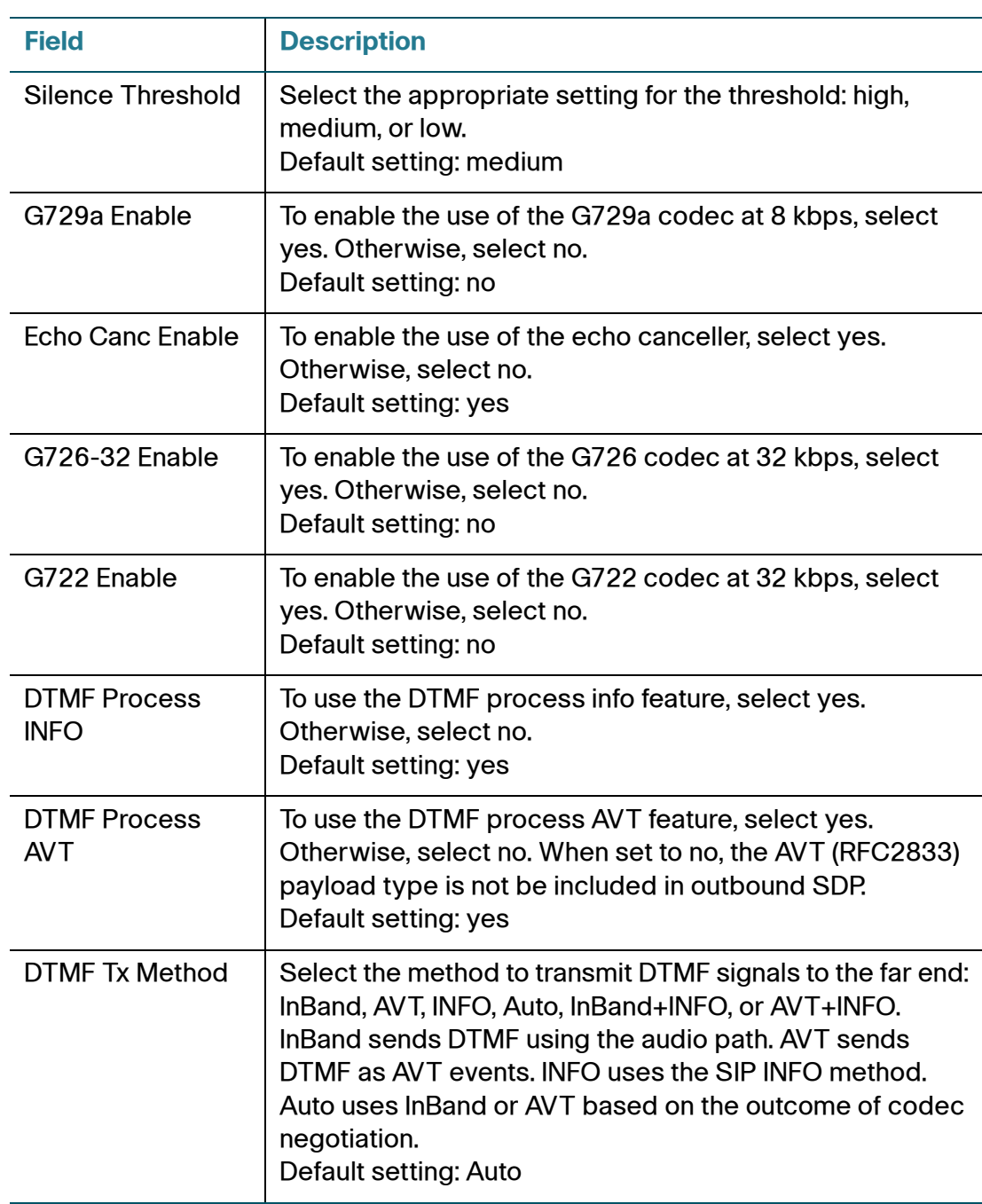

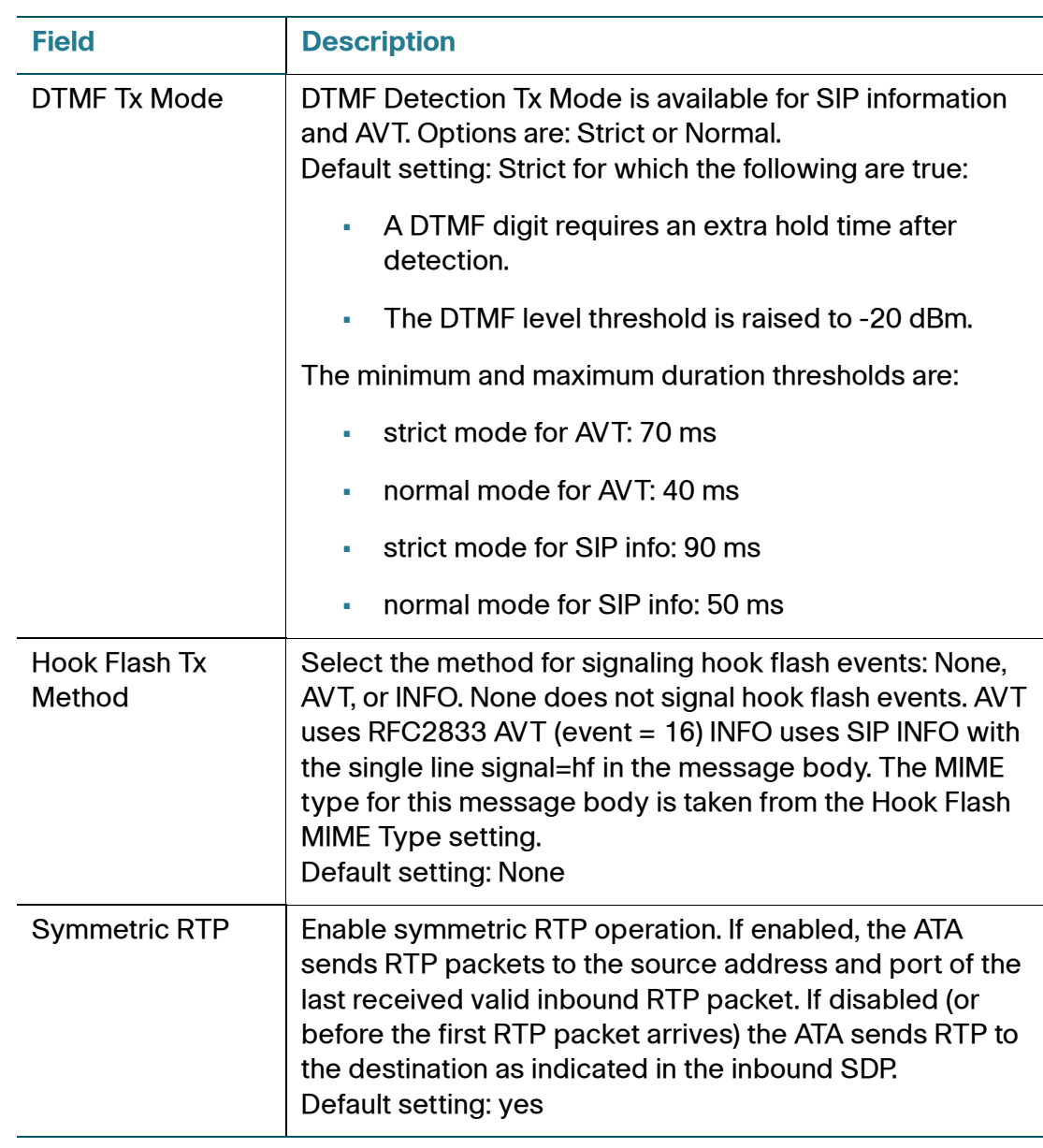

### **Dial Plan**

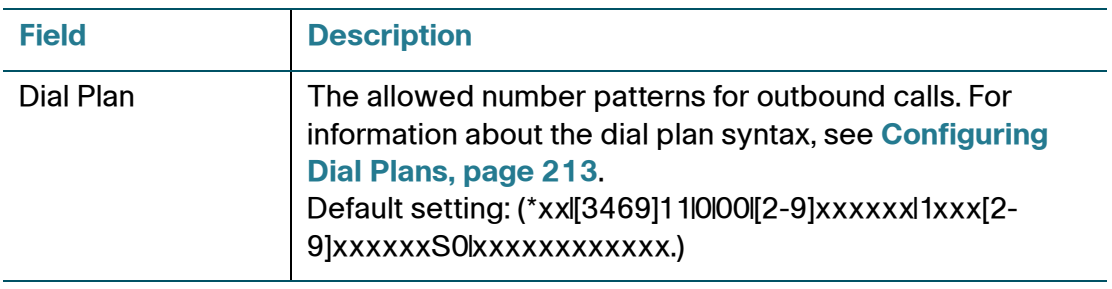

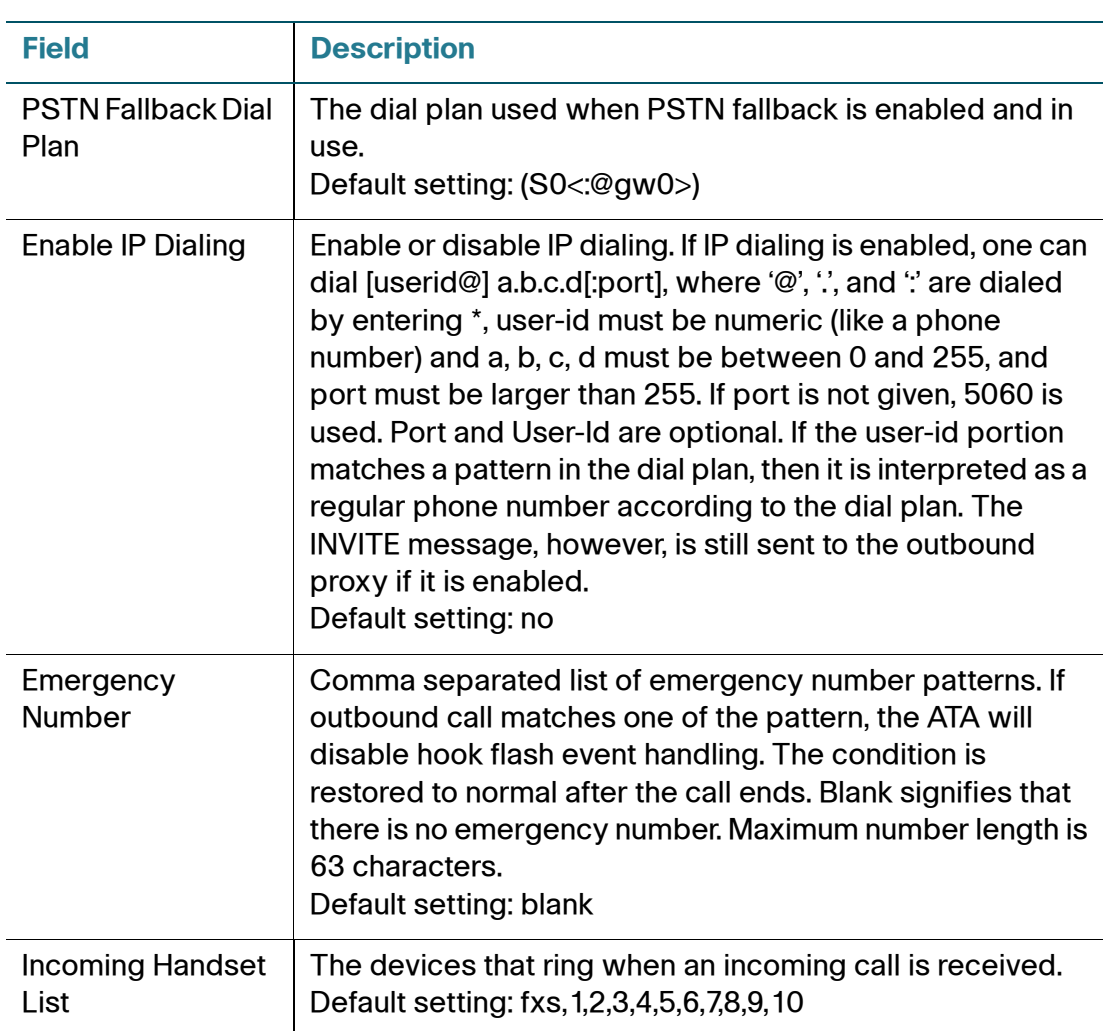

### **Call Forward Settings**

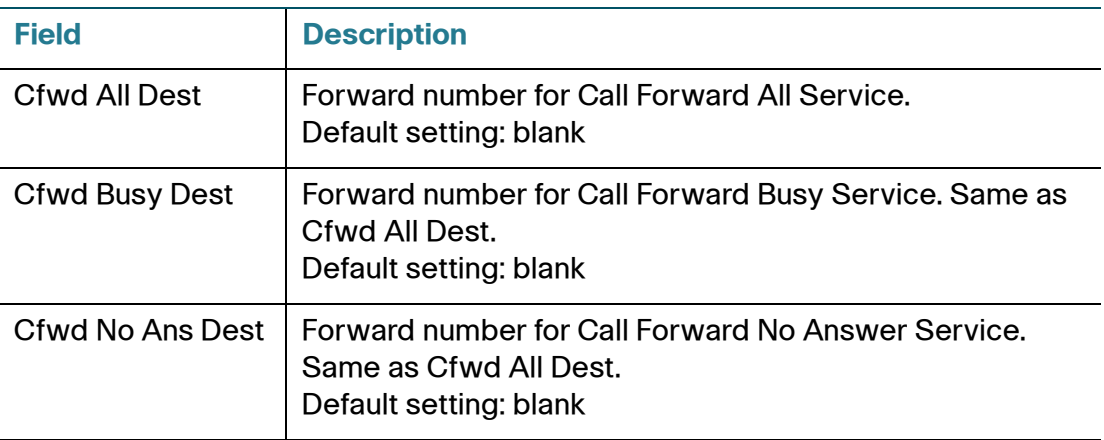

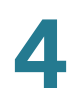

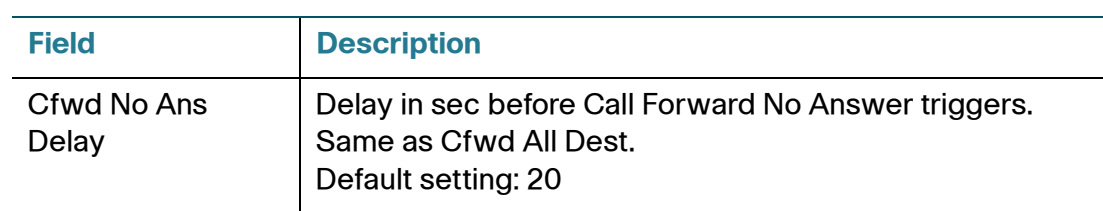

### **Supplementary Service Settings**

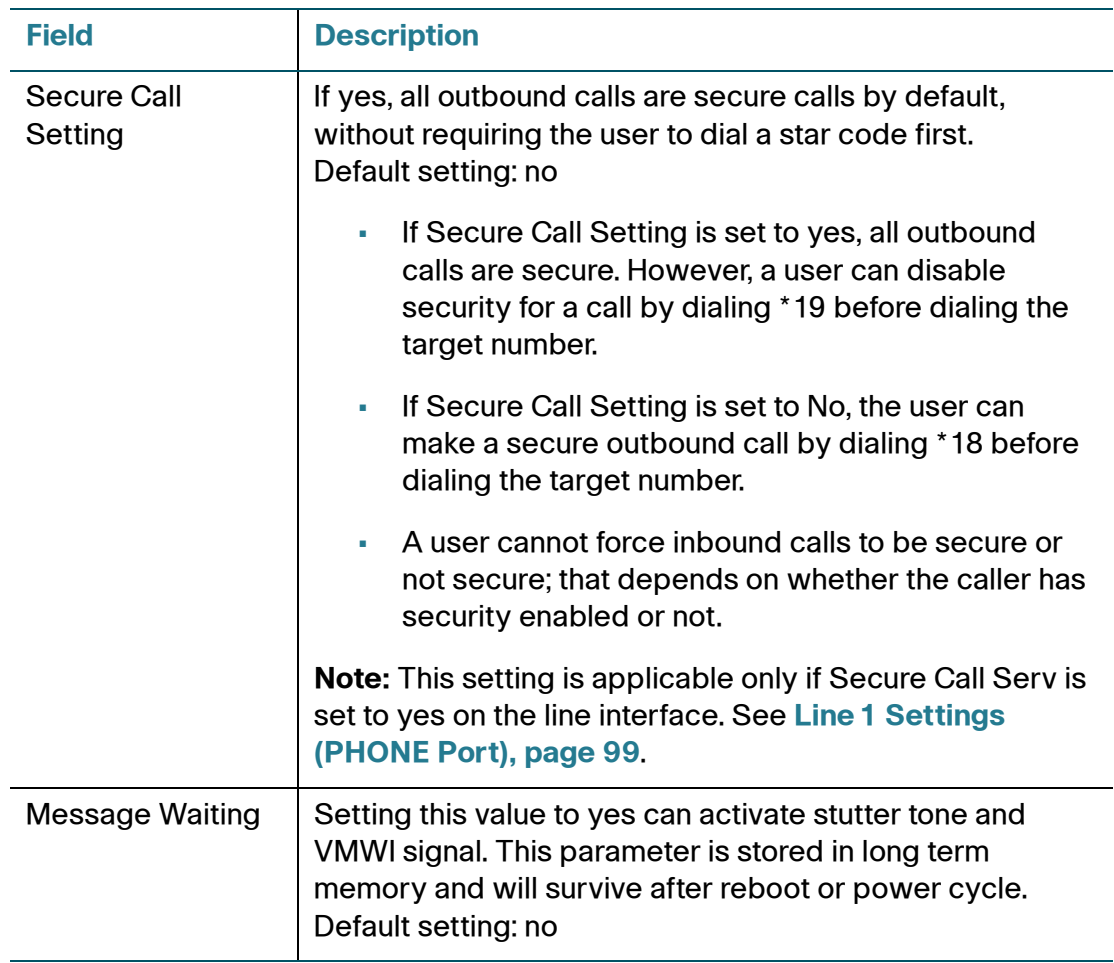

DECT Line 1 - DECT Line 10

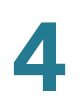

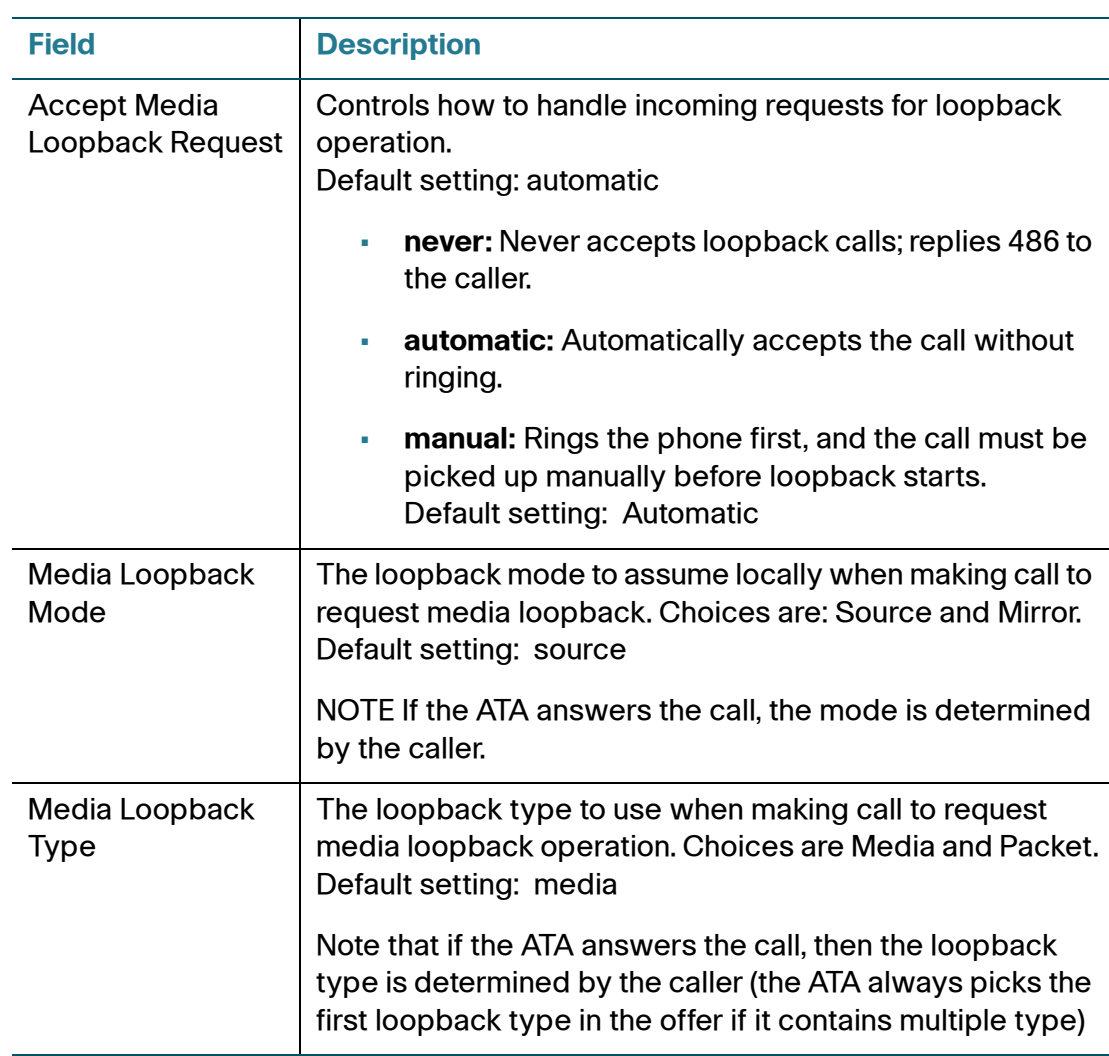

## **DECT User**

Use the Voice > DECT User page to set the user preferences for calls using Cisco SPA302D handsets.

To open this page: Click **Voice** on the menu bar, and then click **DECT User** in the navigation tree. Enter the settings as described below. After making changes, click **Submit** to save your settings, or click **Cancel** to redisplay the page with the saved settings.

### **General**

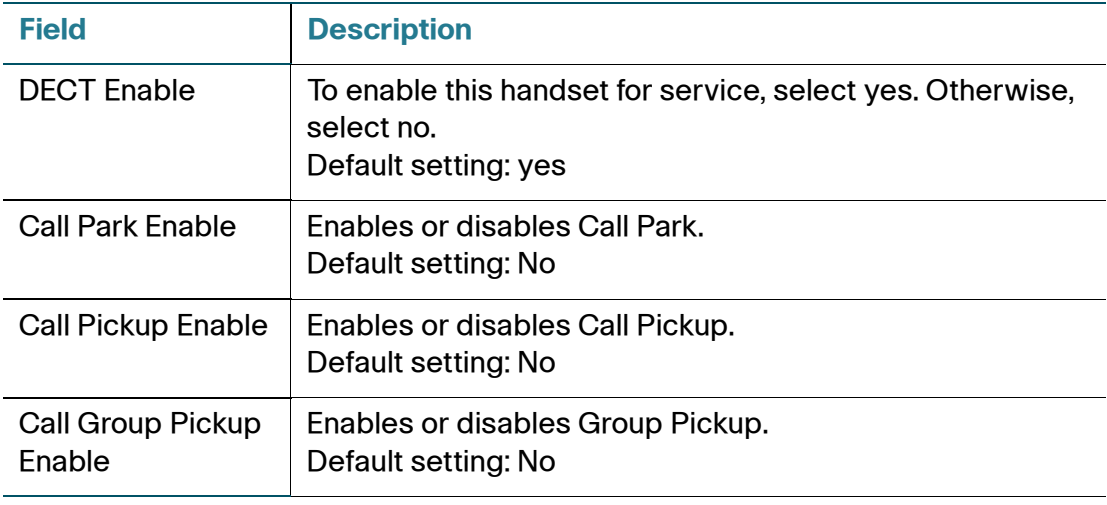

### **Handset 1**

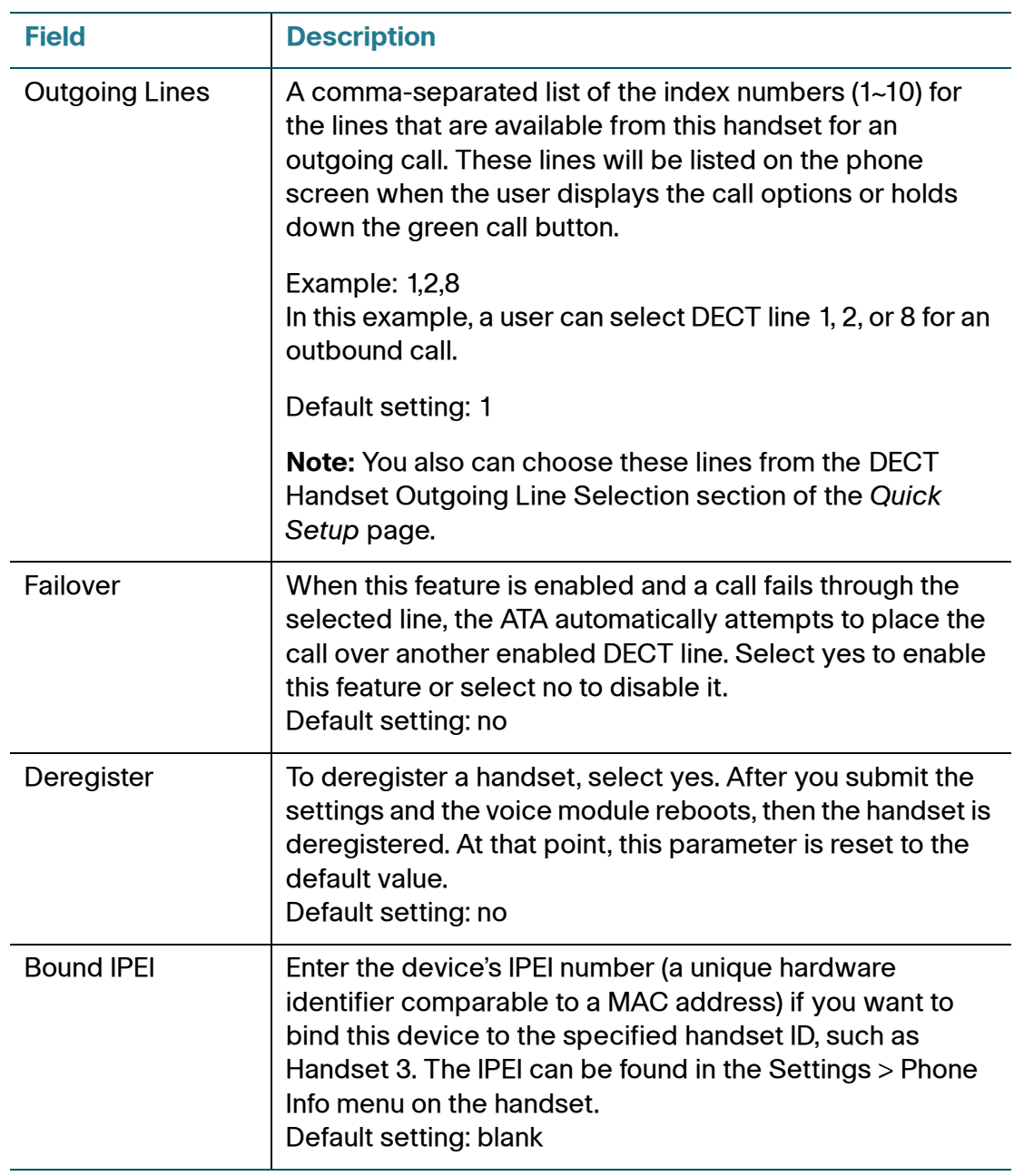

# 5

# **Administration Settings**

This chapter describes the administrative settings for the ATA. It includes the following sections:

- **[Management](#page-167-0)**
- **[Logging](#page-175-0)**
- **[Diagnostics](#page-181-0)**
- **[Factory Defaults](#page-182-0)**
- **[Firmware Upgrade](#page-182-1)**
- **[Configuration Management](#page-183-0)**
- **[Reboot](#page-184-0)**

### <span id="page-167-0"></span>**Management**

Use the Management pages to manage web access to the configuration utility and to enable protocols for remote configuration and network management.

- **[Web Access Management](#page-168-0)**
- **[TR-069](#page-170-0)**
- **[SNMP](#page-172-0)**
- **[User List \(Password Management\)](#page-174-0)**
- **[Bonjour](#page-175-1)**
- **[Reset Button](#page-175-2)**

### <span id="page-168-0"></span>**Web Access Management**

Use the Administration > Management > Web Access Management page to configure the settings for access to the administration of the ATA.

To open this page: Click **Administration** in the menu bar, and then click **Management > Web Access Management** in the navigation tree. After making changes, click **Submit** to save your settings, or click **Cancel** to redisplay the page with the saved settings.

### **Web Access**

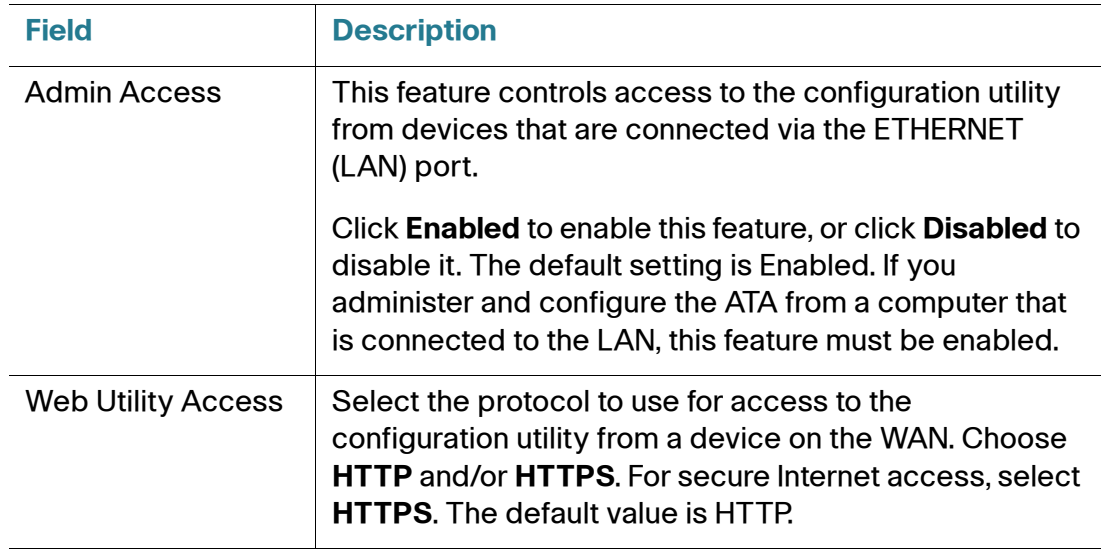

### **Remote Access**

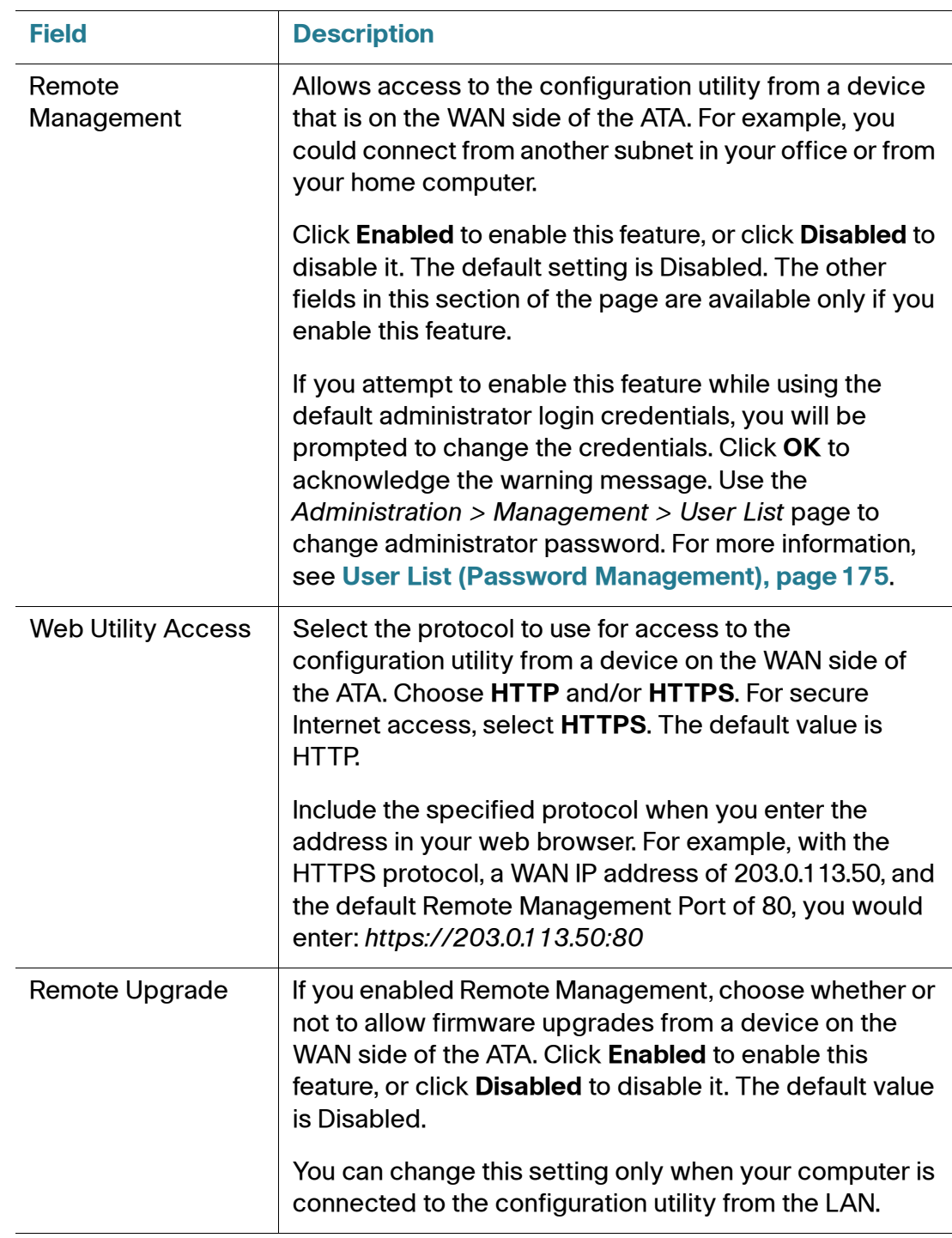

Management

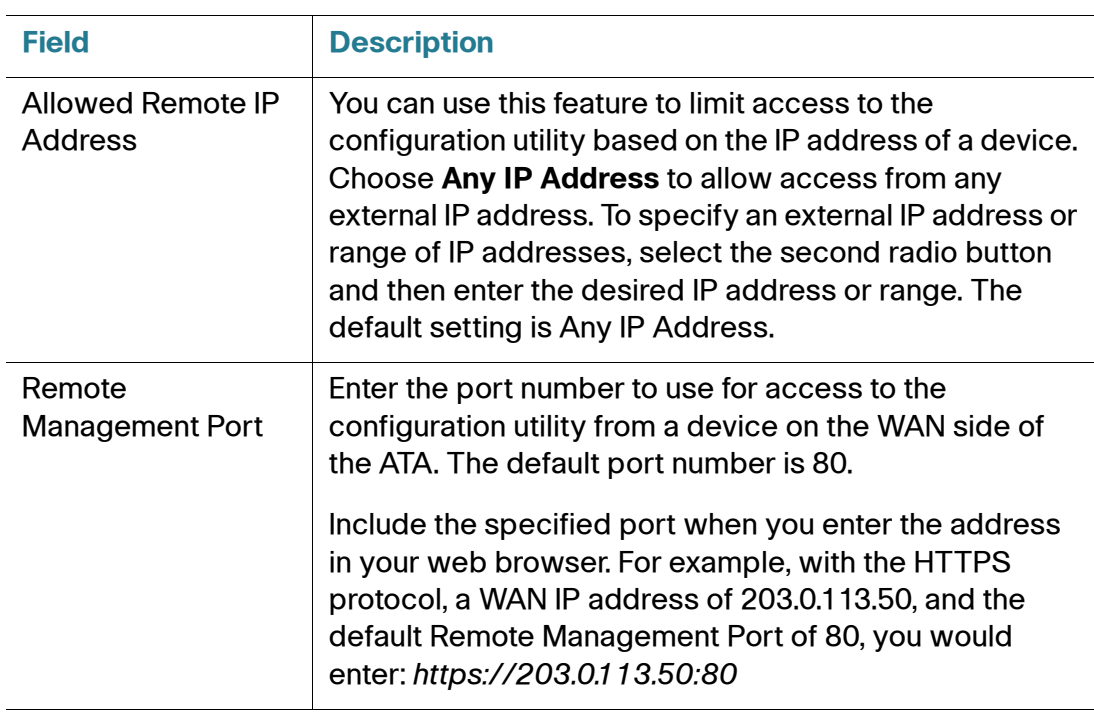

### <span id="page-170-0"></span>**TR-069**

Use the Administration  $>$  Management  $>$  TR-069 page to configure communication with an Auto-Configuration Server (ACS) via TR-069 CPE WAN Management Protocol (CWMP). TR-069 (Technical Report 069) provides a common platform to manage all voice devices and other customer-premises equipment (CPE) in large-scale deployments. It provides the communication between the CPE and the ACS.

To open this page: Click **Administration** in the menu bar, and then click **Management > TR-069** in the navigation tree.

Enter the settings as described below. After making changes, click **Submit** to save your settings, or click **Cancel** to redisplay the page with the saved settings.

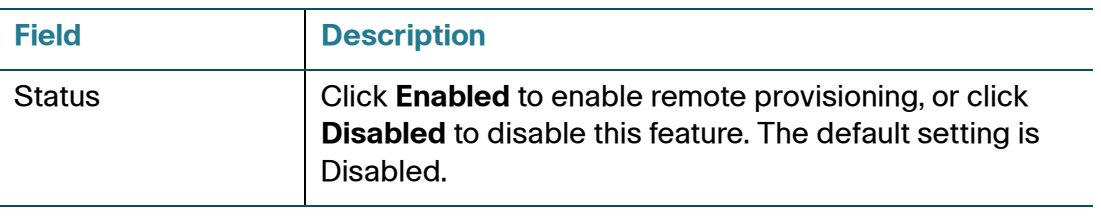

Management

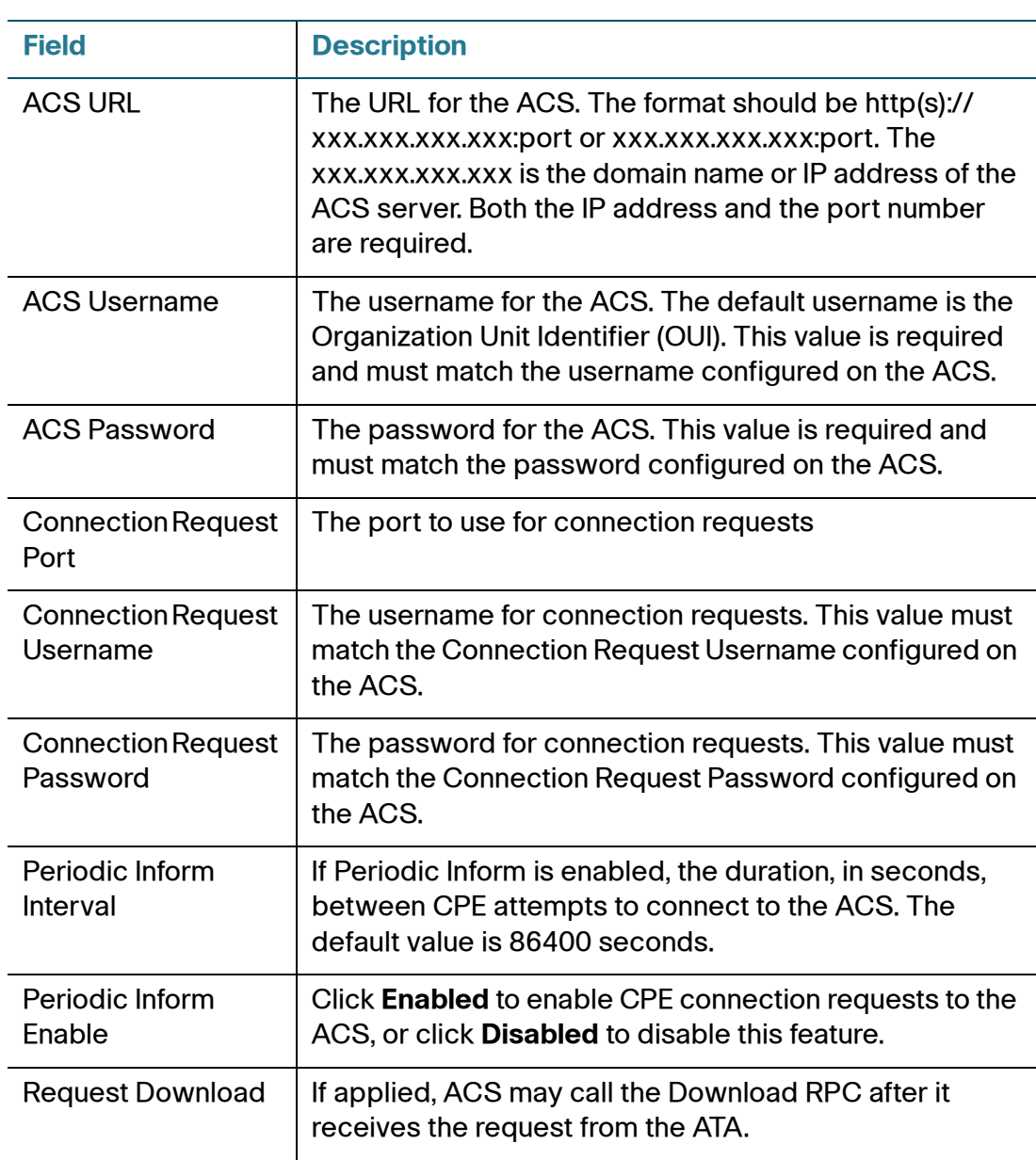

### <span id="page-172-0"></span>**SNMP**

Use the Administration > Management > SNMP page to set up Simple Network Management Protocol (SNMP) for the ATA.

SNMP is a network protocol that allows network administrators to manage, monitor, and receive notifications of critical events as they occur on the network. The ATA supports SNMPv2 and SNMPv3. It acts as an SNMP agent that replies to SNMP commands from SNMP Network Management Systems. It supports the standard SNMP get, next, and set commands. It also generates SNMP traps to notify the SNMP manager when configured alarm conditions occur. Examples include reboots, power cycles, and INTERNET (WAN) events.

To open this page: Click **Administration** in the menu bar, and then click **Management > SNMP** in the navigation tree.

Enter the settings as described below. After making changes, click **Submit** to save your settings, or click **Cancel** to redisplay the page with the saved settings.

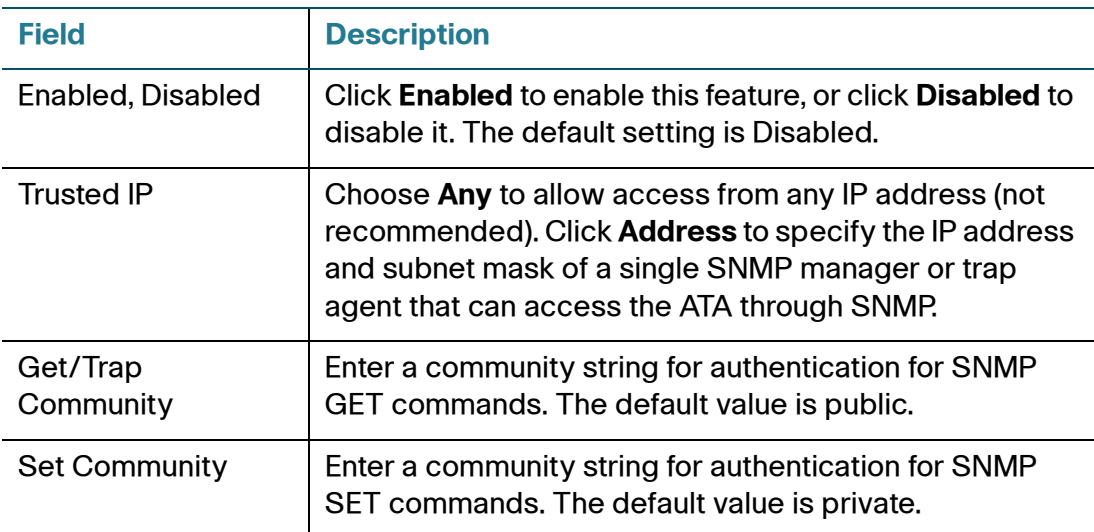

### **Settings for SNMPv2**

### **Settings for SNMPv3**

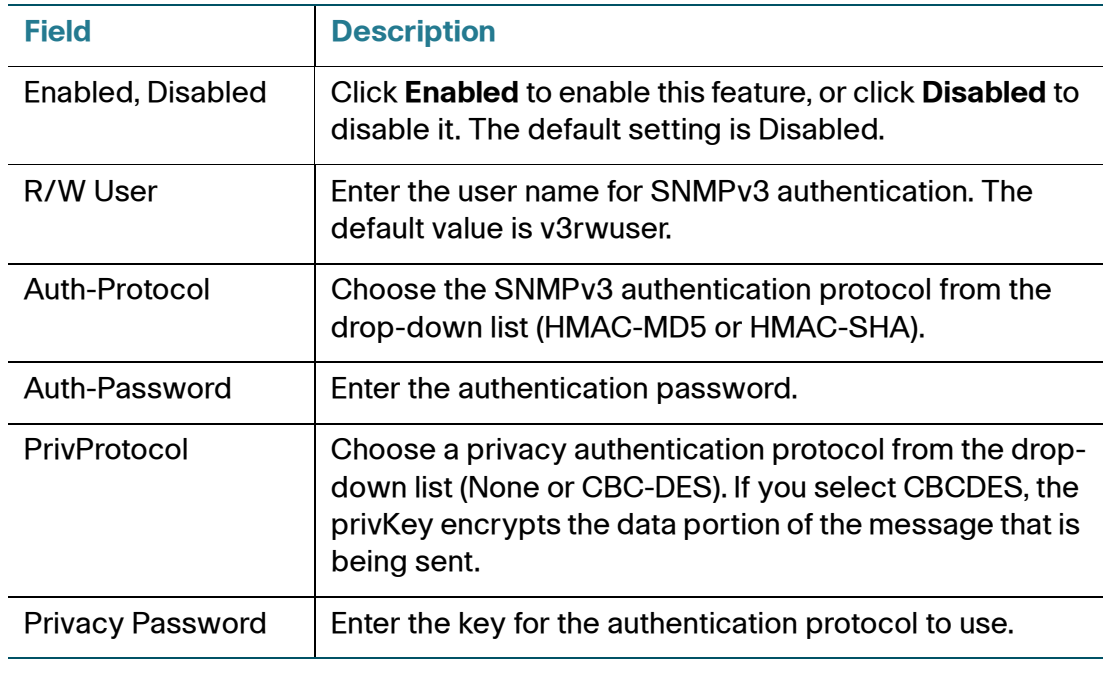

### **Trap Configuration**

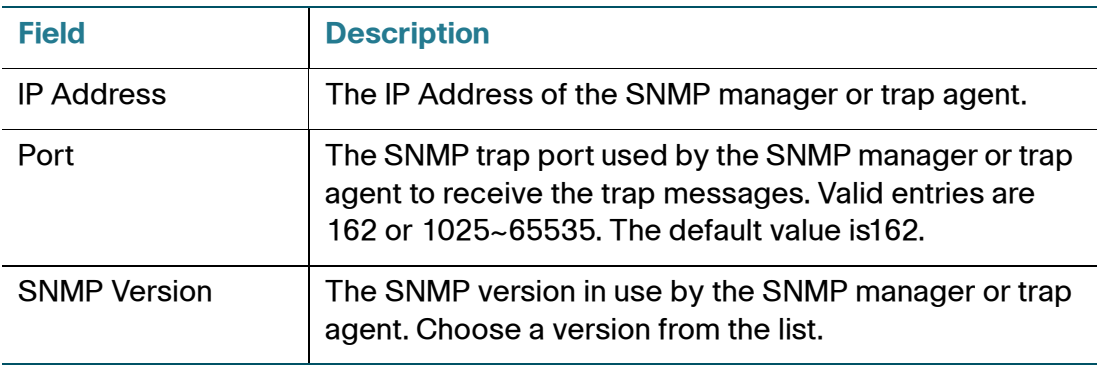

### <span id="page-174-0"></span>**User List (Password Management)**

Use the Administration  $>$  Management  $>$  User List page to manage the two user accounts for the configuration utility. The administrator-level account has the default username **admin** and password **admin**. The user-level account has access to modify a limited set of features. This account has the default username **cisco** and password **cisco**.

For the IVR, no user password is required; the user simply presses # when prompted. The default administrator password is 1234#. You can configure these passwords on the **[System](#page-61-0)** page.

To open this page: Click **Administration** in the menu bar, and then click **Management > User List** in the navigation tree.

### **To update a password:**

- **STEP 1** In the User List table, click the pencil icon for the account that you want to update.
- **STEP 2** On the User Account page, enter the username and password, as described below.
	- **Username:** Enter a username.
	- **Old Password (administrator account only):** Enter the existing password. The default administrator password is **admin**. The default guest password is **cisco**.
	- **New Password:** Enter up to 32 characters for your new password.
	- **Confirm New Password:** Enter the new password again, to confirm.
- **STEP 3** After making changes, click **Submit** to save your settings, or click **Cancel** to redisplay the page with the saved settings.

### <span id="page-175-1"></span>**Bonjour**

Use the Administration  $>$  Management  $>$  Bonjour page to enable or disable Bonjour. Bonjour is a service discovery protocol that locates network devices such as computers and servers on your LAN. It may be required by network management systems that you use. When this feature is enabled, the ATA periodically multicasts Bonjour service records to its entire local network to advertise its existence.

To open this page: Click **Administration** in the menu bar, and then click **Management > Bonjour** in the navigation tree.

Click **Enabled** to enable this feature, or click **Disabled** to disable it. The default setting is Enabled. After making changes, click **Submit** to save your settings, or click **Cancel** to redisplay the page with the saved settings.

### <span id="page-175-2"></span>**Reset Button**

To open this page: Click **Administration** in the menu bar, and then click **Management > Reset Button** in the navigation tree.

Click **Enabled** to enable the reset button, or click **Disabled** to disable it. The default setting is Enabled. After making changes, click **Submit** to save your settings, or click **Cancel** to redisplay the page with the saved settings.

# <span id="page-175-0"></span>**Logging**

The ATA allows you to record incoming, outgoing, and DHCP lists for various events that occur on your network.The Incoming Log displays a temporary list of the source IP addresses and destination port numbers for the incoming Internet traffic. The Outgoing Log displays a temporary list of the local IP addresses, destination URLs/IP addresses, and service/port numbers for the outgoing Internet traffic.

See these topics:

- **[Log Module](#page-176-0)**
- **[Log Setting](#page-178-0)**
- **[Log Viewer](#page-180-0)**

### <span id="page-176-0"></span>**Log Module**

Use the Administration  $>$  Log  $>$  Log Module page to enable and configure logging.

To open this page: Click **Administration** in the menu bar, and then click **Log > Log Module** in the navigation tree.

### **NOTE**

- As a best practice, Cisco recommends that you enable logging only when needed, and disable logging when you finish the investigation. Logging consumes resources and can impact system performance.
- If you want to enable email or syslog server logging, first specify the email or syslog server settings on the Log Setting page.

Enter the settings as described below. After making changes, click **Submit** to save your settings, or click **Cancel** to redisplay the page with the saved settings.

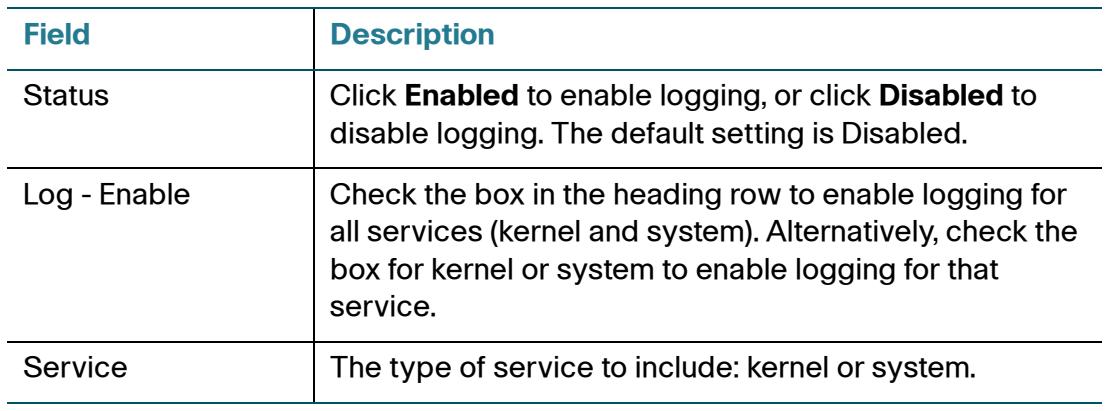

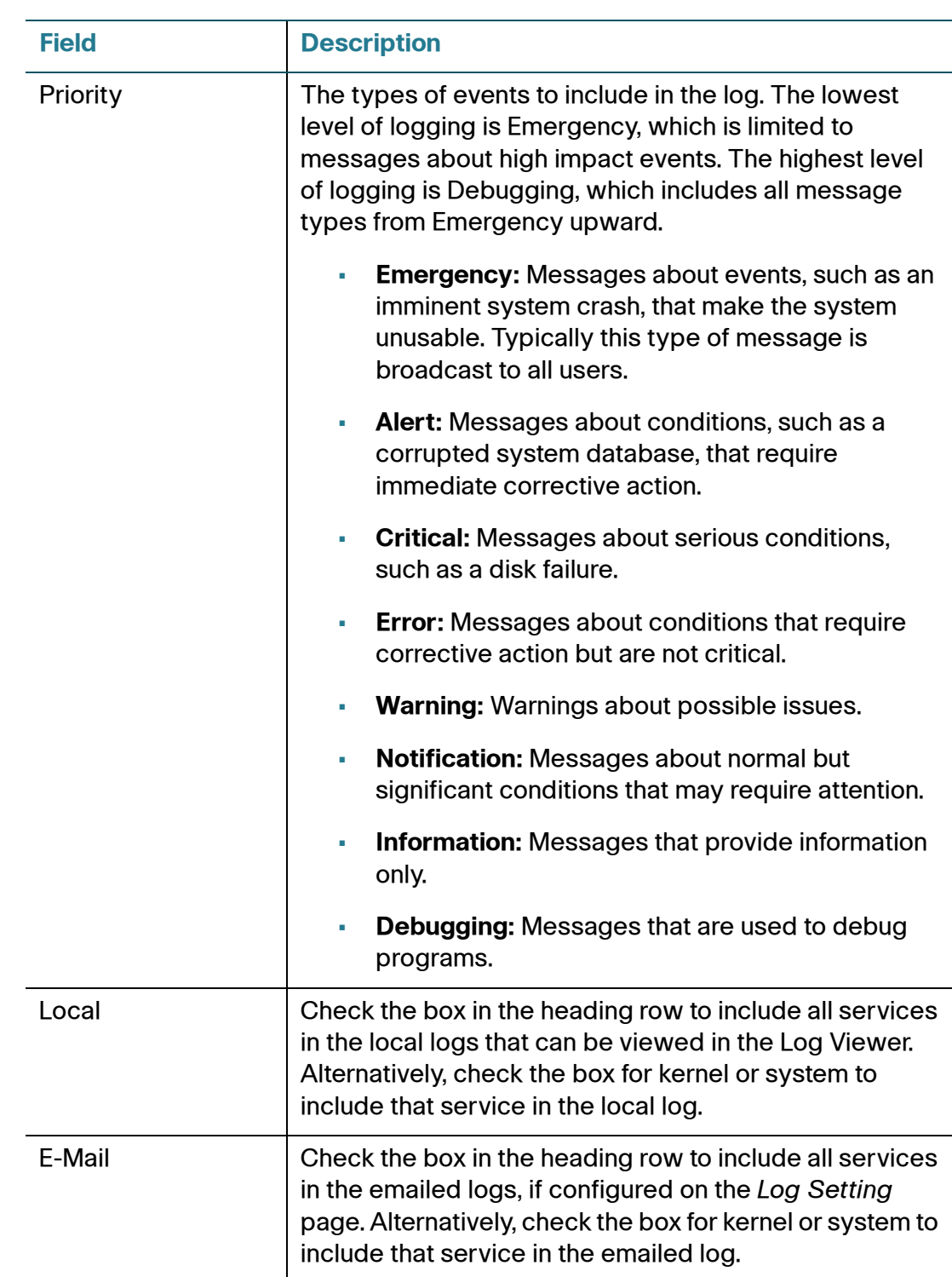

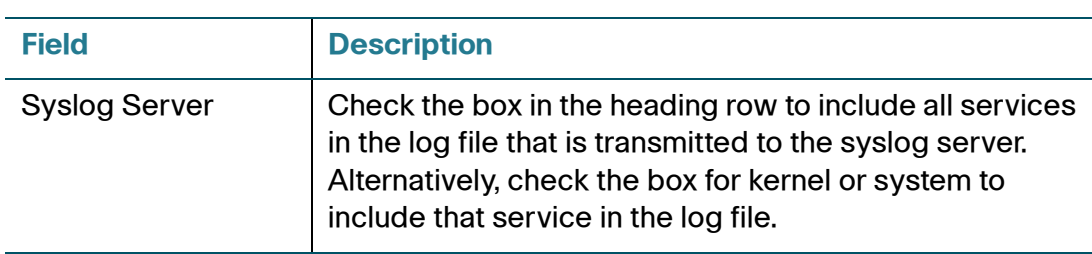

### <span id="page-178-0"></span>**Log Setting**

If logging is enabled on the Administration  $>$  Log  $>$  Log Module page, the ATA can periodically send the log file to a server or to an email address. Use the Log Setting page to enter the information for your syslog server and email account.

**NOTE** For information about enabling and configuring logging, see **[Log Module,](#page-176-0)  [page 177](#page-176-0)**.

To open this page: Click **Administration** in the menu bar, and then click **Log > Log Setting** in the navigation tree.

Enter the settings as described below. After making changes, click **Submit** to save your settings, or click **Cancel** to redisplay the page with the saved settings.

### **Local**

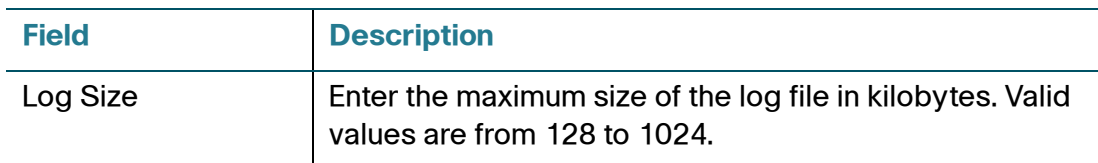

### **Syslog Server**

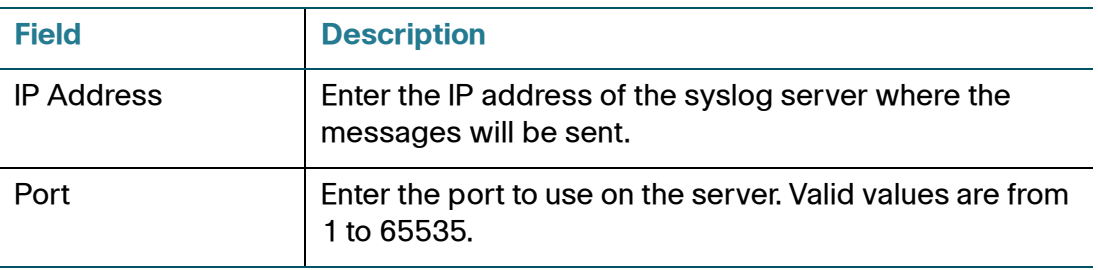

### **E-Mail**

When logging is enabled, you can send logs to an email address by using SMTP.

**NOTE** Service providers' requirements vary. Be aware that some providers do not allow SMTP email from a free account. Other providers may require a user to log on to a new mailbox before sending emails. For accurate information, read the support documentation from your provider. In your provider's support or help system, search for information about SMTP server settings.

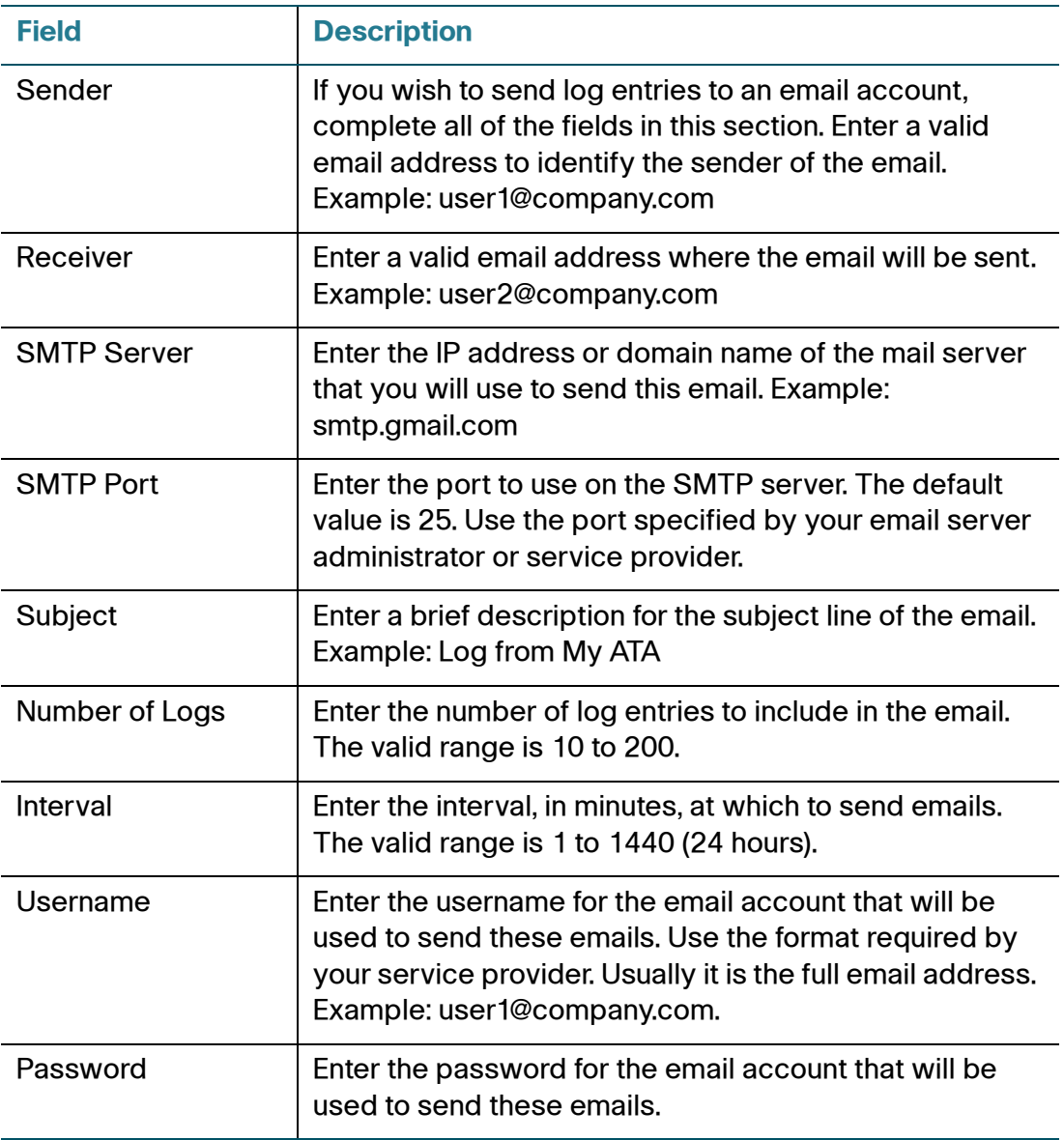
## **Log Viewer**

If logging is enabled on the Administration  $>$  Log  $>$  Log Module page, you can use the Log Viewer page view the logs online and to download the system log file to your computer. You can limit the contents of the log by choosing the types of entries to include and by specifying keywords.

**NOTE** For information about enabling and configuring logging, see **[Log Module,](#page-176-0)  [page 177](#page-176-0)**.

To open this page: Click **Administration** in the menu bar, and then click **Log > Log Viewer** in the navigation tree.

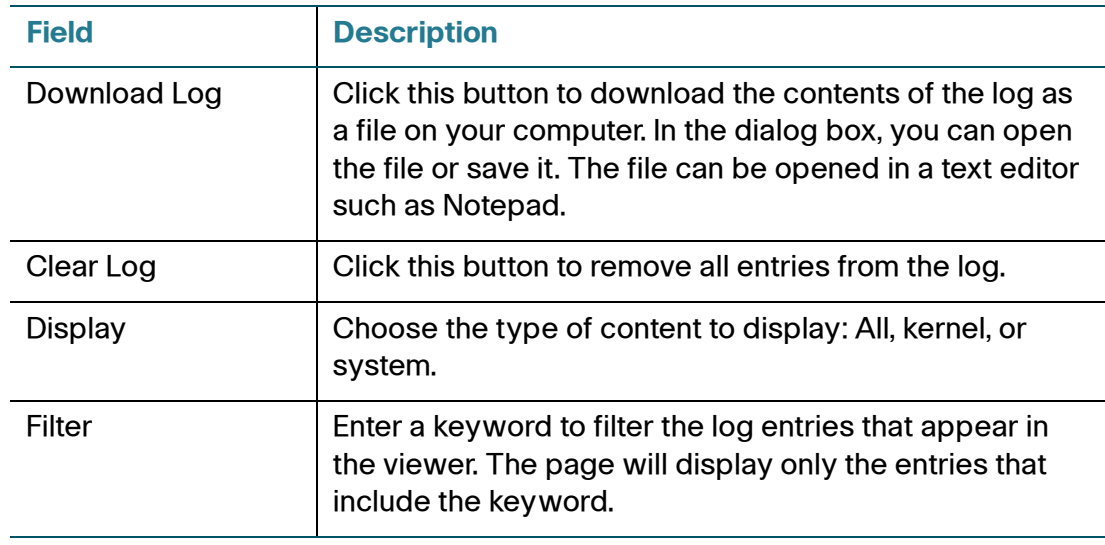

# **Diagnostics**

The ATA includes two built-in diagnostic tools:

- **[Ping Test](#page-181-0)**
- **[Traceroute Test](#page-181-1)**

## <span id="page-181-0"></span>**Ping Test**

Use the Administration  $>$  Diagnostics  $>$  Ping Test page to test connectivity between the ATA and a destination.

To open this page: Click **Administration** in the menu bar, and then click **Diagnostics > Ping Test** in the navigation tree.

- **STEP 1** Enter the IP address or domain name that you want to ping.
- **STEP 2** Enter a packet size in bytes. The range is 32 to 65500 bytes.
- **STEP 3** Choose the number of times to send the ping request (5, 10, or Unlimited).
- **STEP 4** Click **Start to Ping** to start the test. After the test is complete, the test results appear on the page. While the ping test is running, you can click **Stop** to abandon the test.

The test results indicate the number of packets sent and received, the percentage of packet loss, and the round-trip speed.

**STEP 5** Click **Close** to close the test results and display the Ping Test form.

## <span id="page-181-1"></span>**Traceroute Test**

Use the Administration  $>$  Diagnostics  $>$  Traceroute page to view the route between the ATA and a destination.

To open this page: Click **Administration** in the menu bar, and then click **Diagnostics > Traceroute Test** in the navigation tree.

- **STEP 1** Enter the IP address or domain name of the destination.
- **STEP 2** Click **Start to Traceroute** to start the test. The results appear on the page and are refreshed every 5 seconds. During the test, you can click **Stop** to abandon the test.

The results display up to 30 hops.

**STEP 3** Click **Close** to close the results and display the Traceroute Test form.

# **Factory Defaults**

Use the Administration > Factory Defaults page to reset the ATA to the default configuration. Alternatively, press and hold the RESET button for 20 seconds. All user-changeable non-default settings will be lost. This may include network and service provider data.

To open this page: Click **Administration** in the menu bar, and then click **Factory Defaults** in the navigation tree.

You can perform the following tasks:

- **Restore Router Factory Defaults:** Choose **Yes** to remove any custom data (router) settings that you have configured. The default settings will be restored when you click **Submit**.
- **Restore Voice Factory Defaults:** Choose **Yes**. to remove any custom settings that you configured on the Voice pages of the configuration utility. The default settings will be restored when you click **Submit**.

# **Firmware Upgrade**

Use the Administration > Firmware Upgrade page to upgrade the firmware on the ATA. It is not necessary to upgrade unless you are experiencing problems with the ATA or if the new firmware has a feature that you want to use. Before upgrading the firmware, download the firmware upgrade file for the ATA at: [www.cisco.com/go/](http://www.cisco.com/go/smallbizvoicegateways) [smallbizvoicegateways](http://www.cisco.com/go/smallbizvoicegateways)

To open this page: Click **Administration** in the menu bar, and then click **Firmware Upgrade** in the navigation tree.

- **STEP 1** Click **Browse** and select the location of the upgrade file that you downloaded.
- **STEP 2** Click the **Upgrade** button to upgrade the firmware.

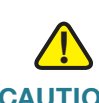

**CAUTION** Upgrading the firmware may take several minutes. Until the process is complete, DO NOT turn off the power, press the hardware reset button, or click the Back button in your current browser.

# **Configuration Management**

Use the Administration > Config Management pages to backup and restore the configuration settings for the ATA.

- **[Backup Configuration](#page-183-0)**
- **[Restore Configuration](#page-183-1)**

## <span id="page-183-0"></span>**Backup Configuration**

Use the Administration > Config Management > Backup Configuration page to back up the ATA configuration settings to a file. You can then later restore these same settings to the ATA.

To open this page: Click **Administration** in the menu bar, and then click **Config Management > Backup Configuration** in the navigation tree.

Click the **Backup** button to save the configuration information of the ATA. When the dialog box appears, choose a location where you want to save the .cfg file. **Tip:**  Rename the file with a name that includes the date and time when you did the backup.

## <span id="page-183-1"></span>**Restore Configuration**

User the Administration  $>$  Config Management  $>$  Restore Configuration page to restore the ATA configuration settings from a previous backup. It is recommended that you back up your current configuration settings before you restore a configuration.

To open this page: Click **Administration** in the menu bar, and then click **Config Management > Restore Configuration** in the navigation tree.

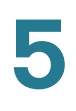

- **STEP 1** Click **Browse** to locate the .cfg file on your computer.
- **STEP 2** Click **Restore** to restore the settings from the selected file.

# **Reboot**

Use the Administration > Reboot page to power cycle the ATA (if necessary) from the configuration utility. Alternatively, accomplish this task by pressing the RESET button.

To open this page: Click **Administration** in the menu bar, and then click **Reboot** in the navigation tree.

Click the **Reboot** button to power cycle the ATA. When the warning message appears, read the information, and then click **OK** to reboot the ATA, or click **Cancel** to abandon the operation. The ATA and any connected devices will lose network connectivity during this operation.

6

# **Viewing the Status and Statistics**

This chapter describes how to view the status and statistics for the ATA. It includes the following sections:

- **[System Information](#page-185-0)**
- **[Interface Information](#page-186-0)**
- **[Internet Status](#page-187-0)**
- **[Port Statistics](#page-188-0)**
- **[DHCP Server Information](#page-189-0)**

# <span id="page-185-0"></span>**System Information**

Use the Status > System Information page to view information about the ATA and its current settings.

To open this page: Click **Status** on the menu bar, and then click **System Information** in the navigation tree.

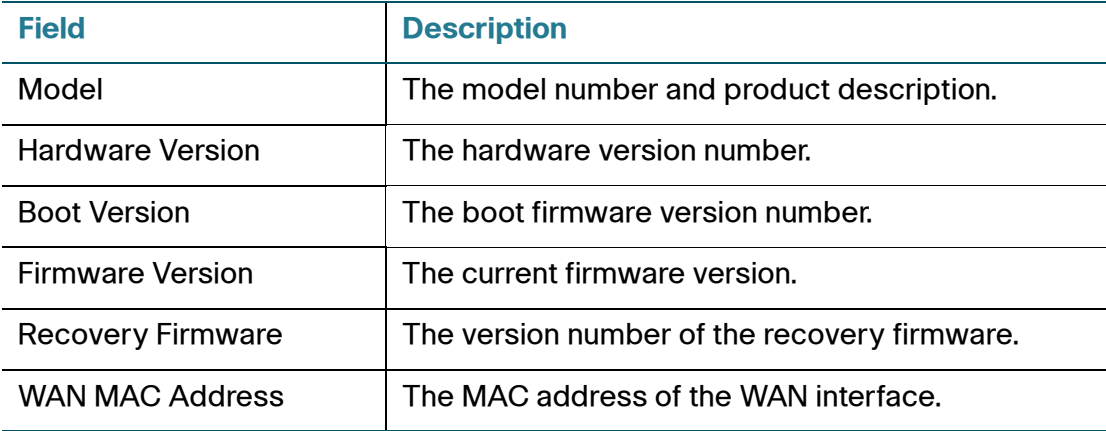

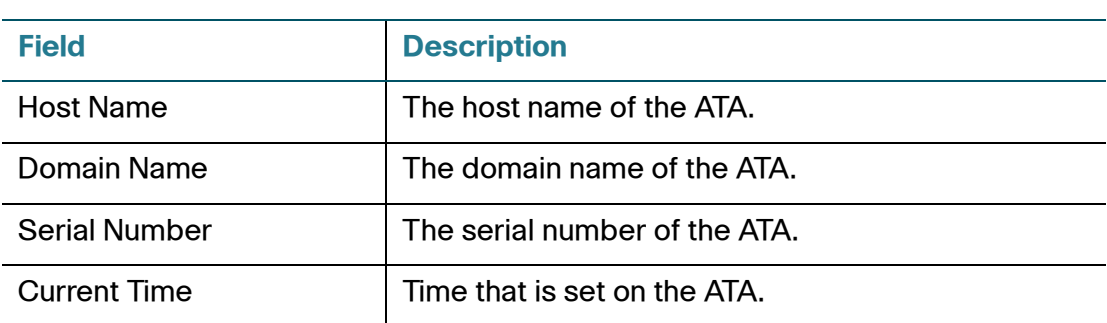

# <span id="page-186-0"></span>**Interface Information**

Use the Status > Interface Information page to view information for the WAN interface (INTERNET port) and the LAN interface (ETHERNET port).

To open this page: Click **Status** on the menu bar, and then click **Interface Information** in the navigation tree.

## **Interface List**

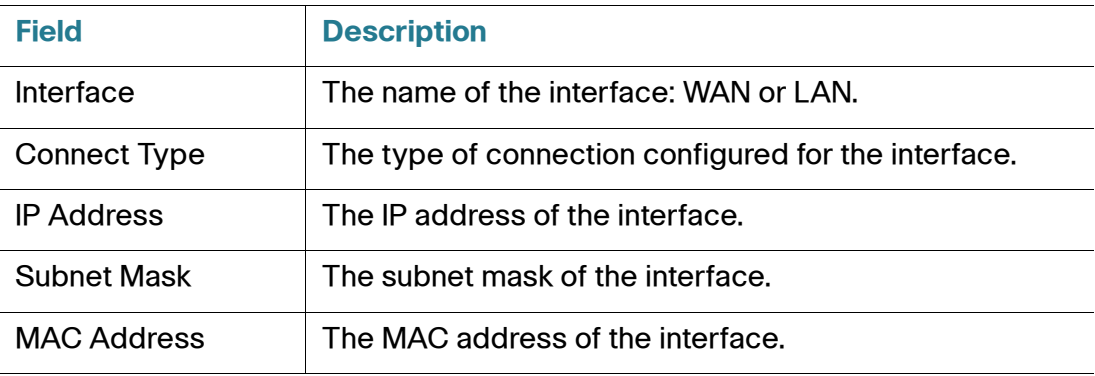

## **Port List**

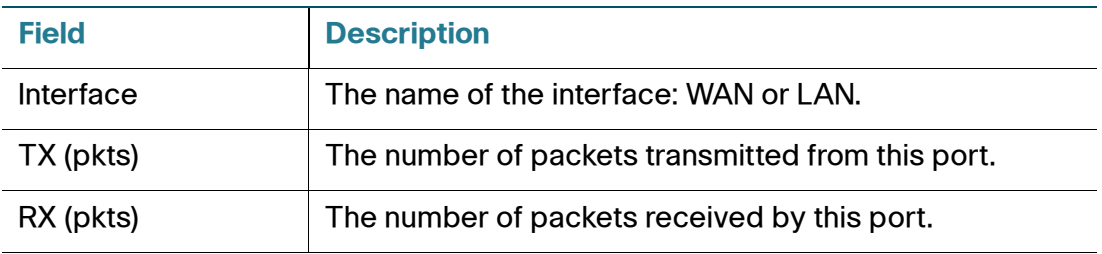

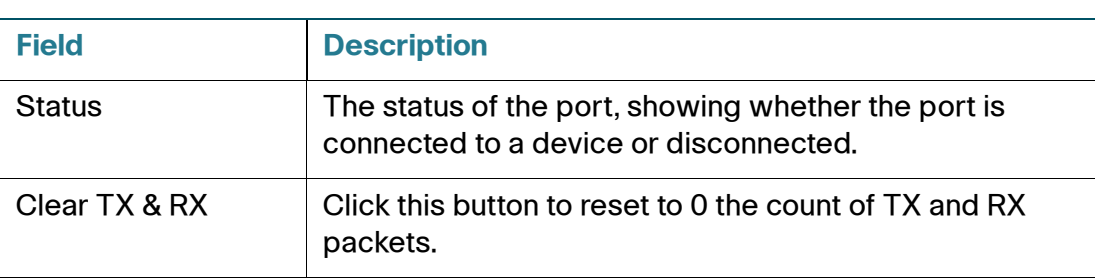

# <span id="page-187-0"></span>**Internet Status**

Use the Status > Internet Status page to view information about the WAN interface (INTERNET port).

To open this page: Click **Status** on the menu bar, and then click **Internet Status** in the navigation tree.

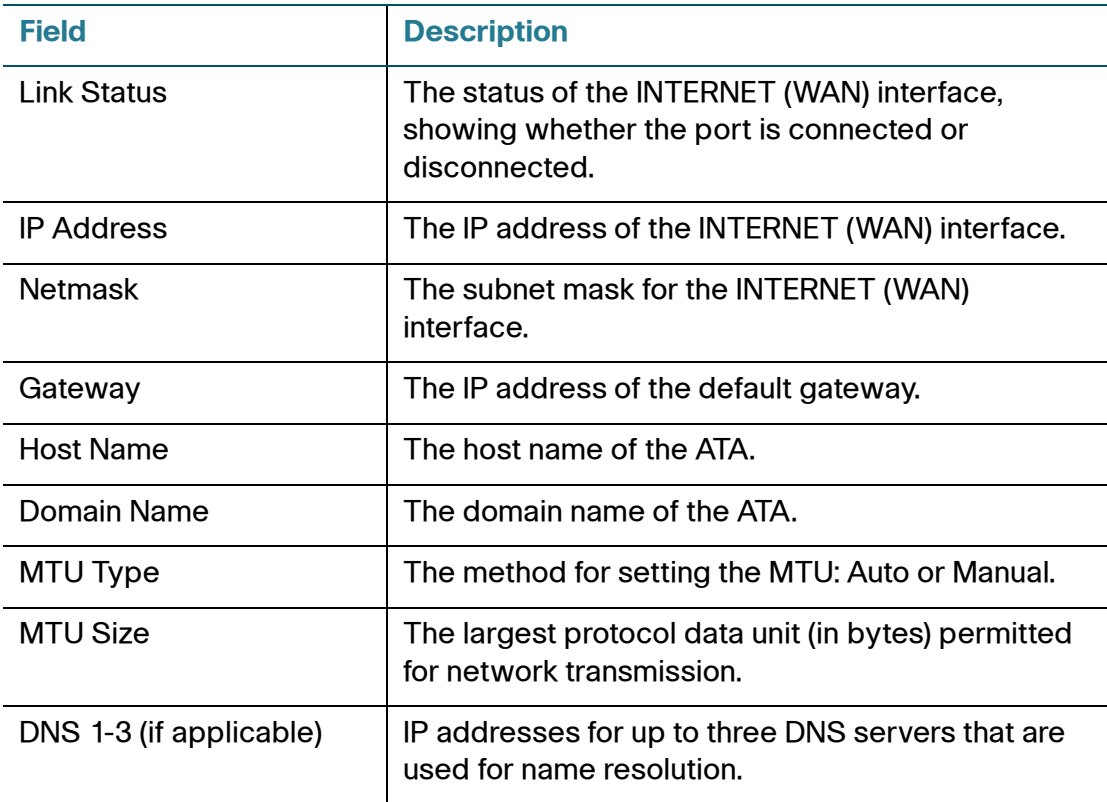

# <span id="page-188-0"></span>**Port Statistics**

Use the Status > Port Statistics page to view information about the port activity on the WAN interface (INTERNET port) and the LAN interface (ETHERNET port).

To open this page: Click **Status** on the menu bar, and then click **Port Statistics** in the navigation tree.

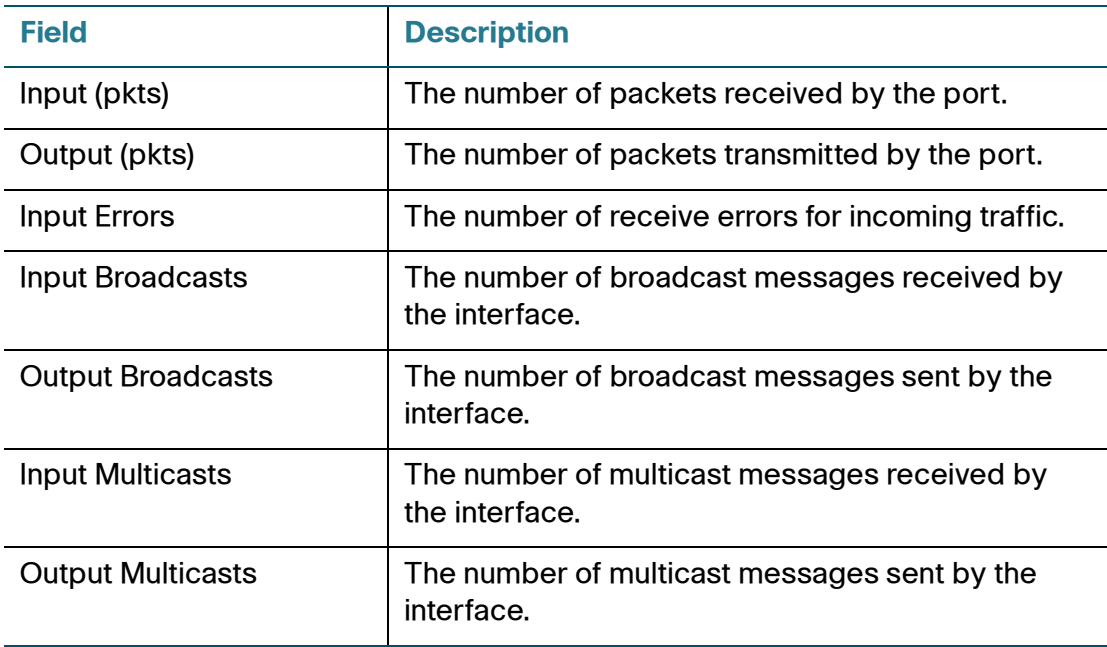

# <span id="page-189-0"></span>**DHCP Server Information**

Use the Status > DHCP Server Information page to view information about the DHCP server and clients.

To open this page: Click **Status** on the menu bar, and then click **DHCP Server Information** in the navigation tree.

## **DHCP Pool Information**

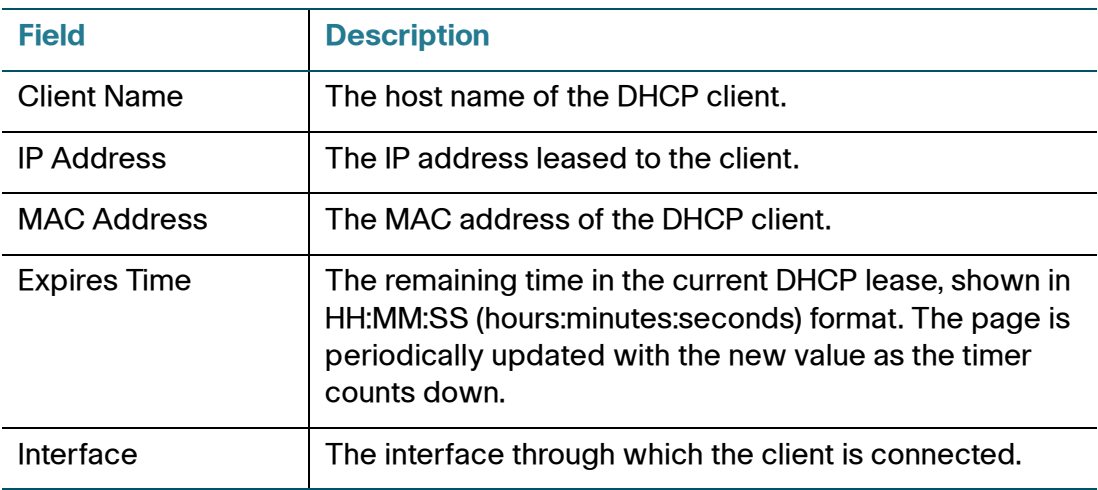

## **DHCP Server Details**

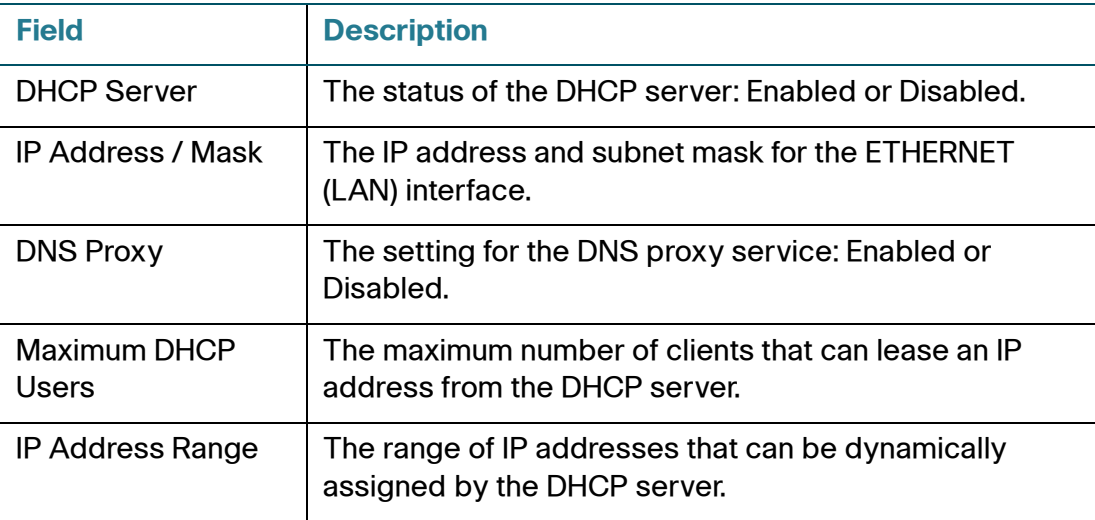

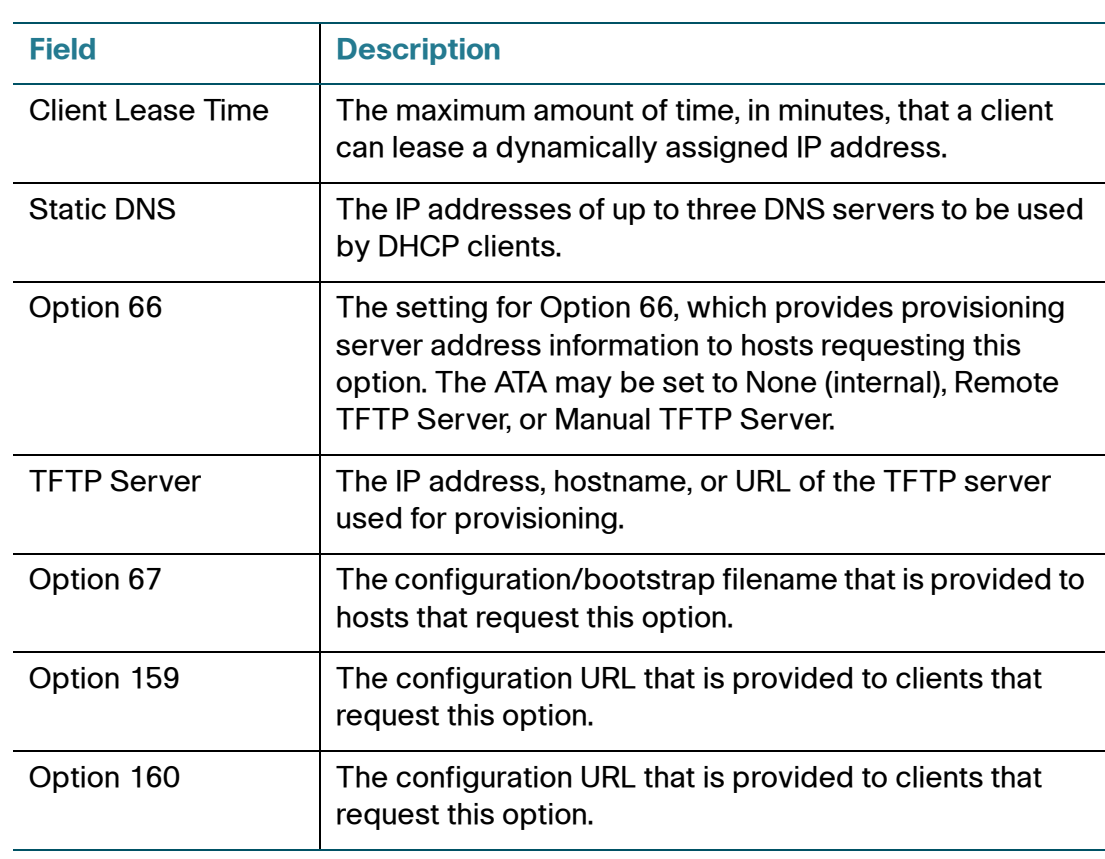

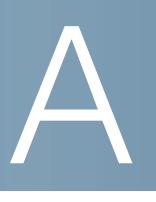

# **Frequently Asked Questions**

#### **Q. I cannot connect to the Internet through the ATA.**

**STEP 1** Make sure that the ATA is powered on. The Power/Sys LED should be solid green and not flashing.

> If the Power LED is flashing, then power off all of your network devices, including the modem, the ATA, and the connected devices. Wait for 30 seconds. Then power on each device in the following order:

- Cable or DSL modem
- ATA
- Connected Devices
- **STEP 2** Check the cable connections. Ensure that the cable in the INTERNET (WAN) port is securely connected to the device that provides your Internet access, such as your modem or ADSL line. On the Cisco SPA122, check the cable connection for the ETHERNET (LAN) port.
- **STEP 3** Check the settings on the Network Setup > Internet Settings page. Verify that you entered the settings specified by your Internet Service provider.

#### **Q. I upgraded my firmware and now the ATA is not working properly.**

If the ATA is not working properly after an upgrade, you may need to perform a factory reset. Use the Administration > Factory Defaults page to reset the ATA to the default configuration. Alternatively, press and hold the RESET button for 20 seconds. All user-changeable non-default settings will be lost. This may include network and service provider data.

#### **Q. I cannot use the DSL service to connect manually to the Internet.**

After you have installed the ATA, it will automatically connect to your service provider's network, so you no longer need to connect manually.

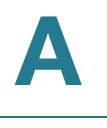

## **Q. There is no dial tone, and the Phone 1 or 2 LED is not solid green.**

- **STEP 1** Make sure the telephone is connected to the appropriate port, PHONE 1 or 2.
- **STEP 2** Disconnect the RJ-11 telephone cable from the PHONE port, and then reconnect it.
- **STEP 3** Make sure your telephone is set to its tone setting (not pulse).
- **STEP 4** Make sure your network has an active Internet connection. Try to access the Internet, and check to see if the ATA WAN LED is flashing green. If you do not have a connection, then power off all of your network devices, including the modem, the ATA, and the computers. Wait 30 seconds. Then power on each device in the following order:
	- Cable or DSL modem
	- ATA
	- Computers and other devices
- **STEP 5** Verify the settings on the Quick Setup page. Verify that you entered the account information and settings required by your service provider. On the Voice  $>$  Info page, Line 1 or Line 2 Status section, verify that the Registration State is registered. If the line is not registered, check with your ITSP to determine if additional settings are required.

## **Q. When I place an Internet phone call, the audio breaks up.**

Consider the following possible causes and solutions:

#### • **Network activity**

There may be heavy network activity, particularly if you are running a server or using a file sharing program. Try to limit network or Internet activity during Internet phone calls. For example, if you are running a file sharing program, files may be uploaded in the background even though you are not downloading any files, so make sure you exit the program before making Internet phone calls.

#### • **Bandwidth**

There may insufficient bandwidth available for your Internet phone call. You may want to test your bandwidth by using one of the bandwidth tests available online. If necessary, access your Internet phone service account and reduce the bandwidth requirements for your service. For more information, refer to the website of your ITSP.

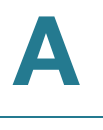

## **Q. When I open a web browser, I am prompted for a username and password. How can I bypass this prompt?**

Launch the web browser and perform the following steps (these steps are specific to Internet Explorer but are similar for other browsers):

- **STEP 1** Select **Tools > Internet Options**.
- **STEP 2** Click the **Connections** tab.
- **STEP 3** Select **Never dial a connection**.
- **STEP 4** Click **OK**.

## **Q. The DSL telephone line does not fit into the ATA WAN (Internet) port.**

The ATA does not replace your modem. You need your DSL modem in order to use the ATA. Connect your telephone line to the DSL modem.

#### **Q. My modem does not have an Ethernet port.**

If your modem does not have an Ethernet port, then it is a modem for traditional dial-up service. To use the ATA, you need a cable/DSL modem and a high-speed Internet connection.

#### **Q. The ATA does not have a coaxial port for the cable connection.**

The ATA does not replace your modem. You need your cable modem in order to use the ATA. Connect your cable connection to the cable modem.

#### **Q. A firmware upgrade (or downgrade) failed.**

You can run a firmware recovery procedure to either retry the failed upgrade or install an earlier version of the firmware.

- **STEP 1** Reboot the ATA.
- **STEP 2** Connect your computer to the ATA or to a switch that is connected to the ATA.
- **STEP 3** Start a web browser, and enter the LAN IP address of the ATA. The default LAN IP address is 192.168.15.1.
- **STEP 4** Log in to the ATA. The default user name and password are both **cisco**. The password is case sensitive. After you log in, the Recovery Firmware page appears.
- **STEP 5** Click **Browse**, select the firmware to install, and then click **Start to Upgrade**.

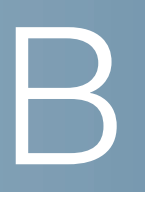

# **Using the IVR for Administration**

An IVR system is available to help you to configure and manage your ATA. Use a telephone keypad to select options and to make your entries.

To access the IVR menu:

- **STEP 1** Connect an analog phone to a PHONE port of the ATA.
- **STEP 2** Press the star key four times: **\*\*\*\***
- **STEP 3** When challenged for a password, log in as an administrator by using the default administrator's password of **1234#** or log in as the PHONE port's user by pressing **#**.
- **STEP 4** Enter the code for the desired action. See the **[IVR Actions](#page-195-0)** table for details.

#### **TIPS:**

- Enter the numbers slowly, listening for the audio confirmation before entering the next number.
- After you select an option, press the **#** (pound) key.
- To exit the menu, hang up the telephone or enter **3948#** to exit.
- After entering a value, such as an IP address, press the **#** (pound) key to indicate that you have finished your selection. Then proceed as needed:
	- To save a setting, press **1**.
	- To review a setting, press **2**.
	- To re-enter a setting, press **3**.
	- To cancel your entry and return to the main menu, press **\*** (star).
- While entering a value, you can cancel the changes by pressing the **\*** (star) key twice within half a second. Be sure to press the key quickly, or the **\*** will be treated as a decimal point entry.

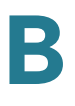

- If the menu is inactive for more than one minute, the IVR times out. You will need to re-enter the IVR menu by pressing the star key four times: **\*\*\*\***. Your settings take effect after you hang up the telephone or exit the IVR. The ATA may reboot at this time.
- To enter the decimal points in an IP address, press the **\*** (star) key. For example, to enter the IP address 191.168.1.105, perform the following tasks:

–Press these keys: 191**\***168**\***1**\***105

–Press the **#** (pound) key to indicate that you have finished entering the IP address.

–Press **1** to save the IP address or press the **\*** (star) key to cancel your entry and return to the main menu.

## <span id="page-195-0"></span>**IVR Actions**

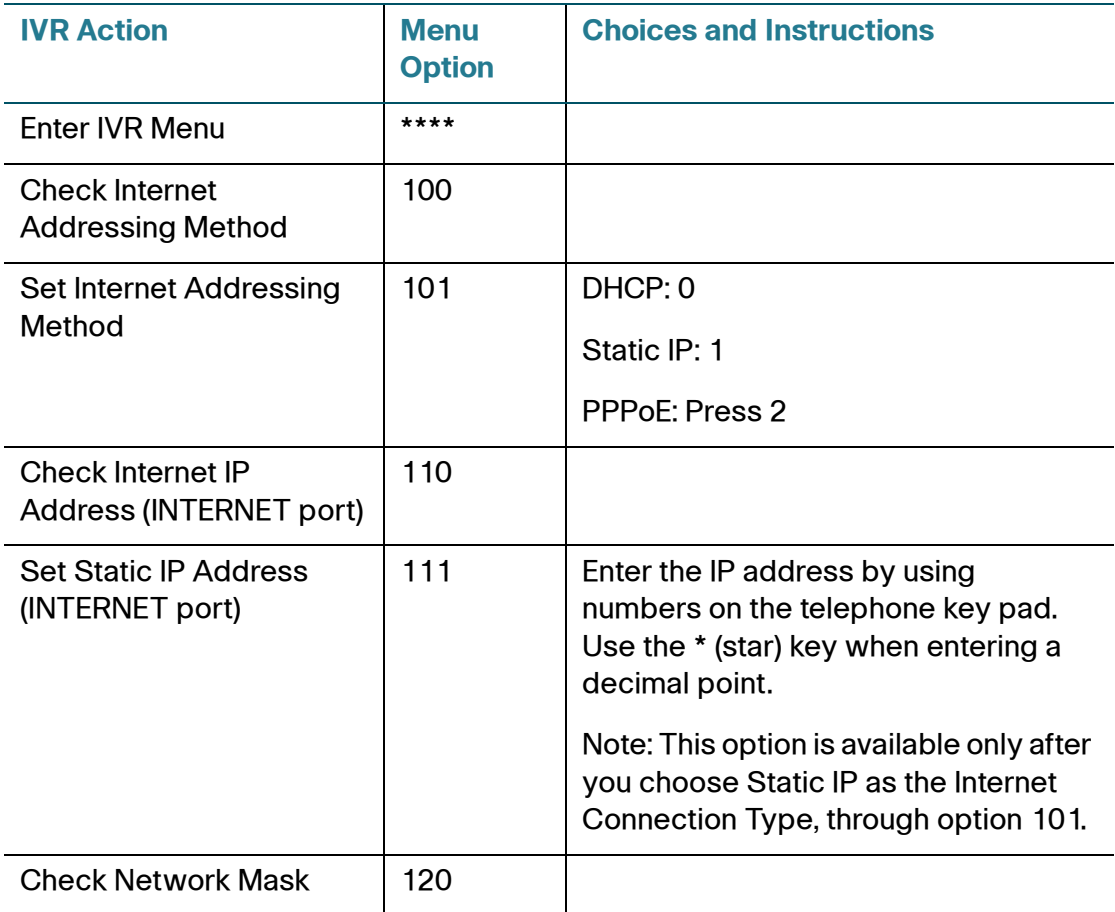

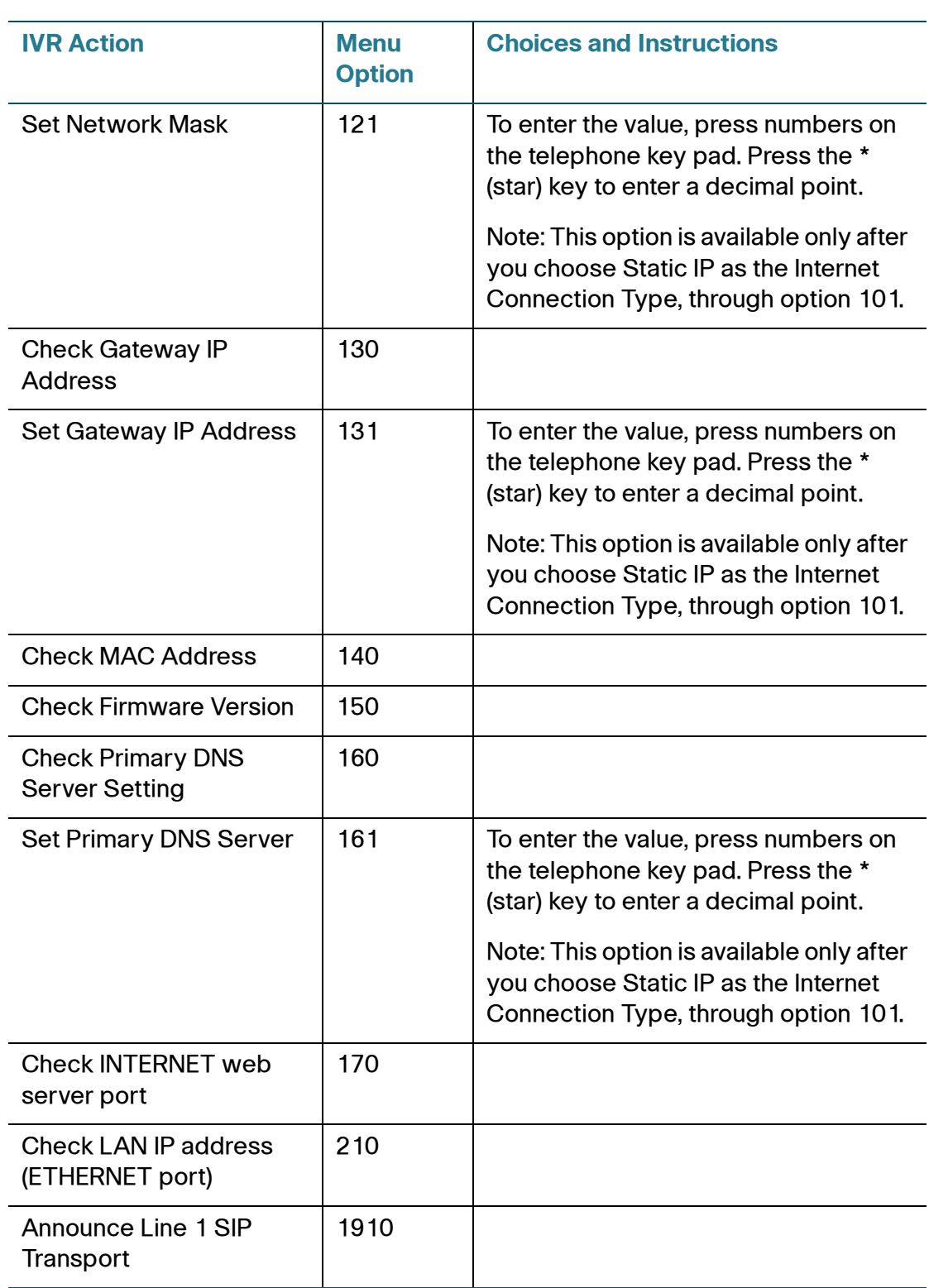

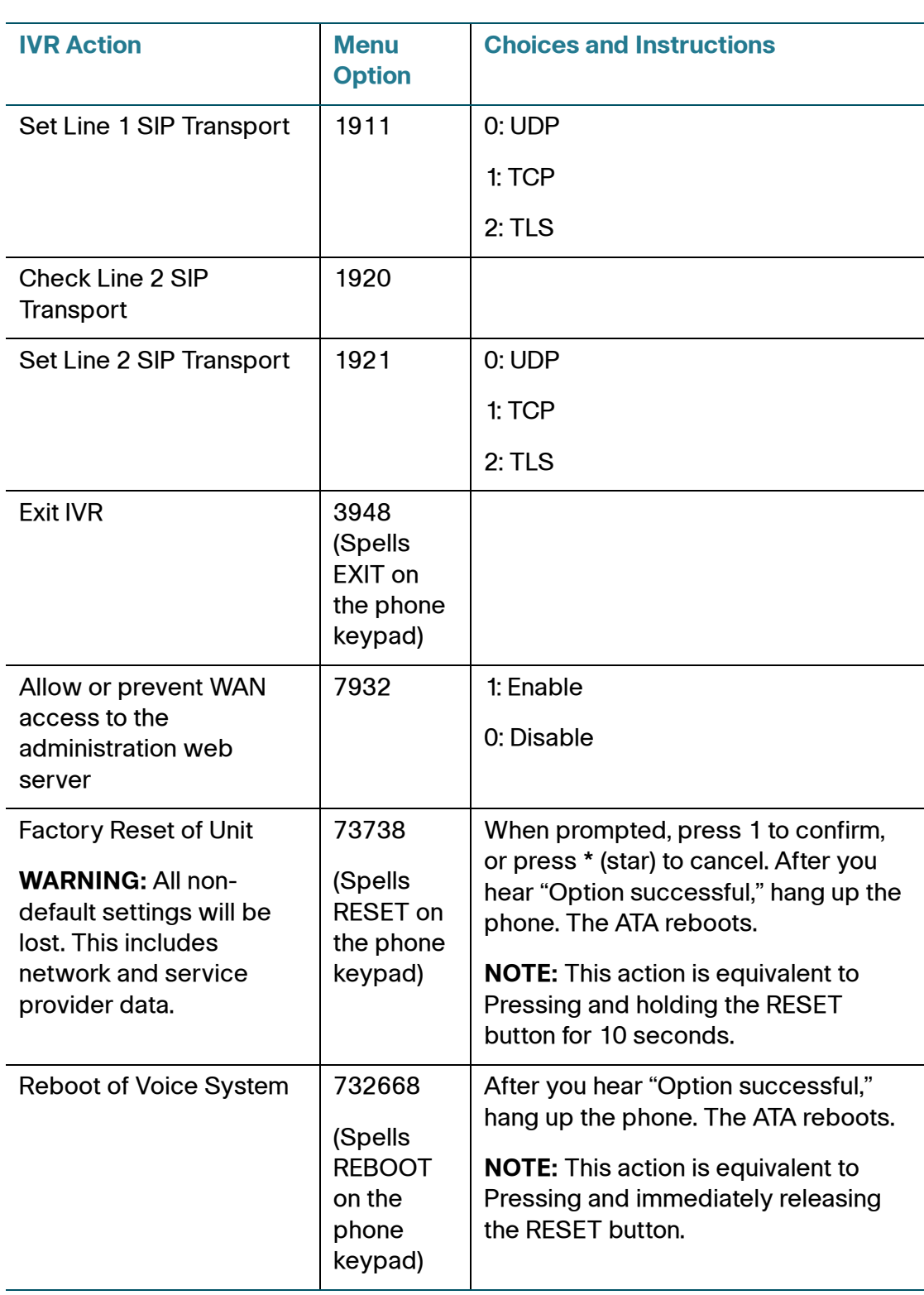

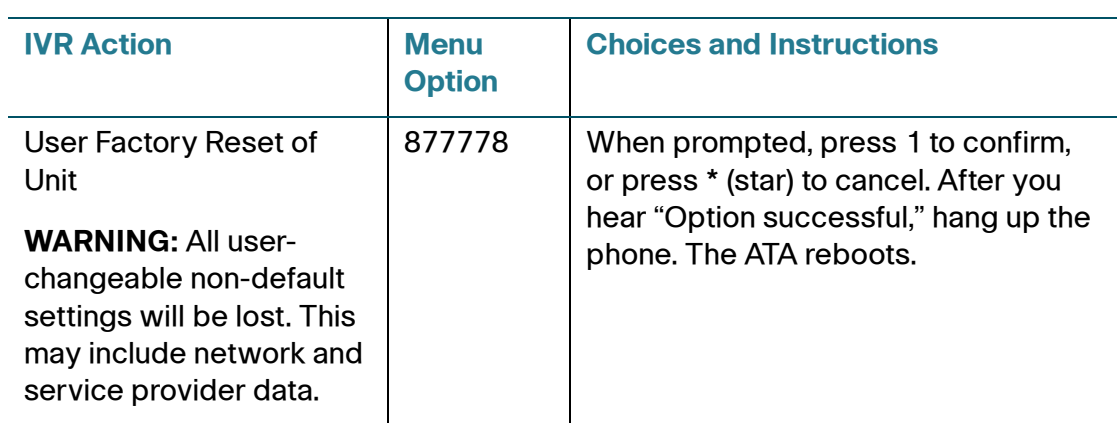

# C

# **Advanced Options for Voice Services**

This appendix provides additional information about configuring advanced options for voice services.

**STEP 1**

- **[Optimizing Fax Completion Rates](#page-199-0)**
- **[VoIP-to-PSTN and PSTN-to-VoIP Calling](#page-202-0)**
- **[Call Scenarios](#page-209-0)**
- **[Configuring Dial Plans](#page-212-0)**

# <span id="page-199-0"></span>**Optimizing Fax Completion Rates**

Issues can occur with fax transmissions over IP networks, even with the T.38 standard, which is supported by the ATA. You can adjust several settings on your ATA to optimize your fax completion rates.

- **STEP 1** Ensure that you have enough bandwidth for the uplink and the downlink.
	- For G.711 fallback, it is recommend to have approximately 100 kbps.
	- For T.38, allocate at least 50 kbps.
- **STEP 2** Click **Voice** in the menu bar, and then click **Line 1** or **Line 2** in the navigation tree.
- **STEP 3** In the Network Settings section, enter the following settings:
	- **Network Jitter Level: very high**
	- **Jitter Buffer Adjustment**: no
- **STEP 4** In the Supplementary Service Subscription section, enter the following settings:
	- **Call Waiting Serv**: no

• **Three Way Call Serv:** no

**STEP 5** In the Audio Configuration section, enter the following settings to support T.38 fax:

- **Preferred Codec**: G.711u (USA) or G.711a (rest of the world)
- **Use pref. codec only**: yes
- **Silence Supp Enable**: no
- **Echo Canc Enable**: no
- **FAX Passthru Method:** ReINVITE
- **STEP 6** Click **Submit** to save your settings or click **Cancel** to abandon the unsaved settings.
- **STEP 7** If you are using a Cisco media gateway for PSTN termination, disable T.38 (fax relay) and enable fax using modem passthrough. For example:

```
modem passthrough nse payload-type 110 codec g711ulaw
fax rate disable
fax protocol pass-through g711ulaw
```
**Note:** If a T.38 call cannot be set-up, then the call automatically reverts to G.711 fallback.

**STEP 8** If you are using a Cisco media gateway, make sure the Cisco gateway is correctly configured for T.38 with the dial peer. For example:

```
fax protocol T38
fax rate voice
fax-relay ecm disable
fax nsf 000000
no vad
```
## **Fax Troubleshooting**

If you have problems sending or receiving faxes, complete the following steps:

- **STEP 1** Verify that your fax machine is set to a speed between 7200 and 14400.
- **STEP 2** Send a test fax in a controlled environment between two ATAs.
- **STEP 3** Determine the success rate.
- **STEP 4** Monitor the network and record the statistics for jitter, loss, and delay.
- **STEP 5** If faxes fail consistently, capture a copy of the configuration as described below. You can then send this file to Technical Support.
	- a. In your web browser, enter the path for the configuration file: http://*<ATA\_Local\_IP\_Address>/*admin/config.xml&xuser= *<admin\_user>*&xpassword=*<admin\_password>*
	- b. On the **File** menu, choose **Save As**, and save the file with a filename such as MyConfiguration.xml.
- **STEP 6** To enable logging, go to the Voice > System page, and set the IP address of your syslog and/or debug server. Set the Debug Level to 3. For more information, see **[System, page 62](#page-61-0)**.

**NOTE:** You can also capture data using a sniffer trace.

- **STEP 7** Identify the type of fax machine connected to the ATA.
- **STEP 8 Contact technical support:** 
	- If you are an end user of VoIP products, contact the reseller or service provider that supplied the equipment.
	- If you are an authorized Cisco partner, contact Cisco technical support. For contact options, see: [www.cisco.com/go/sbsc](http://www.cisco.com/go/sbsc)

# <span id="page-202-0"></span>**VoIP-to-PSTN and PSTN-to-VoIP Calling**

The ATA allows calls to be made by using SIP-based Voice-over-IP (VoIP) services and traditional telephone Public Switched Telephone Network (PSTN) services. Calls can be placed and received by using an analog phone or fax machine and Cisco SPA302D Mobility Enhanced Cordless Telephone Handsets.

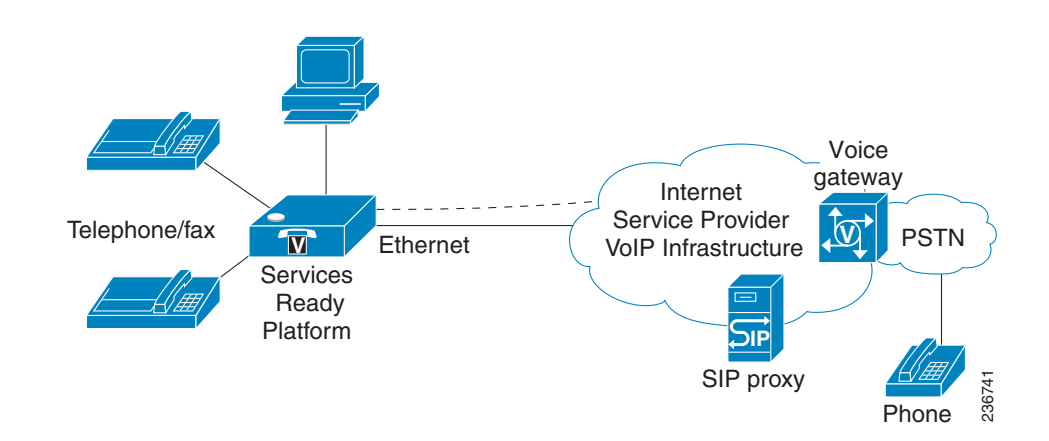

The ATA maintains the state of each call and makes the proper reaction to user input events (such as on/off hook or hook flash). Because the ATA uses the Session Initiation Protocol (SIP), it is compatible with most Internet Telephony Service Provider (ITSP) offerings.

## **How VoIP-To-PSTN Calls Work**

To obtain PSTN services through the Cisco SPA302D, the VoIP caller establishes a connection with the PSTN Line by way of a standard SIP INVITE request addressed to the PSTN Line.

## **One-Stage Dialing**

One-stage dialing allows a call to be started over VoIP and then immediately get a dial tone on the PSTN. When you take a phone off hook and dial a number, the call is automatically routed to the VoIP or the PSTN, based on the dial plan.

Optionally, you can enable HTTP Digest Authentication. In this case, the ATA challenges the INVITE with a 401 response if it does not have a valid Authorization header. The Authorization header should include a  $\langle UserIDn \rangle$  parameter, where n refers to one of eight VoIP user accounts that can be configured on the ATA device.

The credentials are computed based on the corresponding password using Message Digest 5 (MD5). The  $\langle$ User ID n is parameter must match one of the VoIP accounts stored on the ATA device. You can configure these settings on the **[PSTN](#page-117-0)  [\(LINE Port\)](#page-117-0)** page.

## **Two-Stage Dialing**

In two-stage dialing, the LINE port goes off-hook but does not automatically dial any digits after accepting the call. To invoke two-stage dialing, the VoIP caller should INVITE the PSTN line without the user-id in the Request-URI or with a userid that matches exactly the  $\langle UserIDn \rangle$  of the PSTN Line. A different user-id in the Request-URI is treated as a request for one-stage dialing if one-stage dialing is enabled, or dropped by the ATA (as if no user-id is given) if one-stage dialing is disabled.

HTTP Digest Authentication can be also used for two-stage dialing, as in onestage dialing. If using HTTP Digest Authentication or Authentication is disabled, the VoIP caller should hear the PSTN dial tone right after the call is answered (by a SIP 200 response).

You also can enable PIN authentication. In this case, the VoIP caller is prompted to enter a PIN number after the ATA answers the call. The PIN number must end with a # key. The inter-PIN-digit timeout is 10 seconds (not configurable). Up to eight VoIP caller PIN numbers can be configured on the ATA. A dial plan can be selected for each PIN number. If the caller enters a wrong PIN or the ATA times out waiting for more PIN digits, the ATA tears down the call immediately with a BYE request.

The call scenarios may involve the following types of callers:

- VoIP caller—Someone who calls the ATA device via VoIP to obtain PSTN service
- VoIP user—A VoIP caller that has a user account (user-id and password) on the ATA
- PSTN caller—Someone who calls the ATA device from the PSTN to obtain VoIP service

VoIP callers can be authenticated by one of the following methods:

- No Authentication—All callers are accepted for service.
- PIN—Caller is prompted to enter a PIN right after the call is answered.
- HTTP digest—SIP INVITE must contain a valid authorization header.

PSTN callers can be authenticated by one of the following methods:

- No authentication—All callers are accepted for service.
- PIN—Caller is prompted to enter a PIN right after the call is answered.
- **NOTE** When the source address of the INVITE is 127.0.0.1, authentication is automatically disabled because this is a call by the local user. This applies to both one-stage and two-stage dialing.

You can configure these settings in the VoIP-To-PSTN Gateway Setup section of the **[PSTN \(LINE Port\)](#page-117-0)** page.

## **How PSTN-To-VoIP Calls Work**

For PSTN-to-VoIP calls, the basic PSTN-to-VoIP call flow is as follows:

- 1. When a PSTN call comes in to the ATA device and is unanswered (after a configurable number of rings), then the ATA takes the LINE port off hook.
- 2. The ATA device plays dial tone.
- 3. The PSTN caller enters the target telephone number. The collected digits are processed by the default dial plan.

You can add PIN authentication to the basic flow:

- 1. When a PSTN call comes in to the ATA and is unanswered (after a configurable number of rings), then the ATA takes the LINE port off hook.
- 2. The ATA prompts the caller to enter the PIN number followed by the # key.
- 3. The ATA compares the PIN to the configured PSTN PIN values.
	- If the PIN matches one of the configured PSTN PIN values, then the ATA plays dial tone. The caller enters the telephone number and the collected digits are processed by the dial plan associated with the PIN number. (These dial plans are configured on the Voice > PSTN page, Dial Plans section.)
	- If the PIN does not match one of the configured PSTN PIN values, then the ATA device plays the reorder tone and then takes the LINE port on-hook.
- **NOTE** You can configure these settings in the PSTN Timer Values (sec) section of the **[PSTN \(LINE Port\)](#page-117-0)** page. You can configure caller authentication in the Gateway Setup sections of the **[PSTN \(LINE Port\)](#page-117-0)** page.

# **Terminating Gateway Calls**

There are two call legs in a PSTN gateway call: the PSTN call leg and the VoIP call leg. A gateway call is terminated when either call leg is ended. When the call terminates, the LINE port goes on-hook so the PSTN line is available for use. The ATA detects that the PSTN call leg is ended when one of the following conditions occurs during a call:

- The PSTN Line voltage drops to a very low value (this occurs if the line is disconnected from the PSTN service or if the PSTN switch provides a CPC signal).
- A polarity reversal or disconnect tone is detected at the LINE port.
- There is no voice activity for a configurable period of time in either direction at the LINE port.

When any of the above conditions occur, the ATA takes the LINE port on hook and sends a BYE request to end the VoIP call leg. On the other hand, when the ATA device receives a SIP BYE from the VoIP during a call, it takes the LINE port on hook to end the PSTN call leg.

In addition, the ATA device can also send a refresh signal periodically to the VoIP call leg to determine whether the call leg is still up. If a refresh operation fails, the ATA device ends both call legs.

You can configure these settings in the PSTN Disconnect Detection section of the **[PSTN \(LINE Port\)](#page-117-0)** page.

## **VoIP Outbound Call Routing**

Calls made from Line 1 are routed through the configured Line 1 service provider, by default. You can override this behavior by IP dialing, through which the calls can be routed to any IP address that the user enters. The ATA allows flexible call routing with four sets of gateway parameters and configurable dial plans. You can configure this feature in the **[Gateway Accounts](#page-116-0)** section of the **[Line 1 Settings](#page-98-0)  [\(PHONE Port\)](#page-98-0)** page.

You can specify Gateways 1 to 4 in a dial plan by using the identifiers gw1, gw2, gw3, or gw4. Also, gw0 represents the internal PSTN gateway via the LINE port. You can specify in the dial plan to use gw  $x(x = 0, 1, 2, 3, 4)$  when making certain calls. In general, you can specify any gateway address in the dial plan. In addition, three parameters are added that can be used with call routing:

usr: User-id used for authentication with the given gateway

- pwd: Password used for authentication with the given gateway
- nat: Enable or disable NAT mapping when calling the gateway

The following table lists some examples.

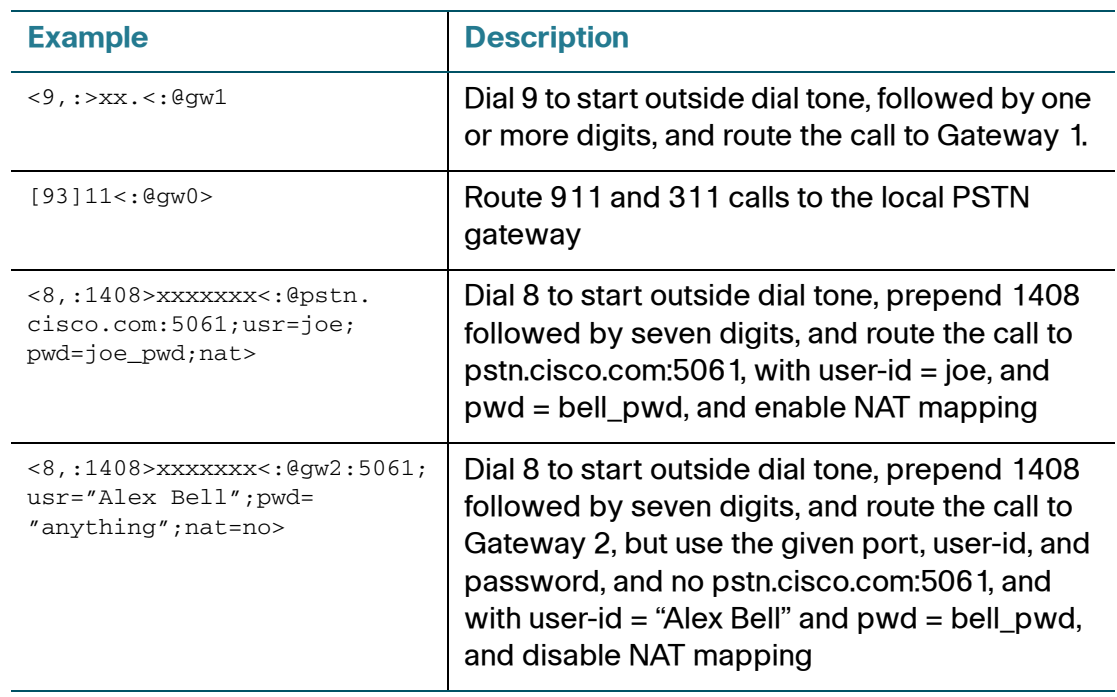

You can set up multiple PSTN gateways at different locations and configure Line 1 to use a different gateway when dialing specific numbers.

## **Configuring VoIP Failover to PSTN**

When power is disconnected from the ATA, the FXS port is connected to the LINE port. In this case, the telephone attached to the FXS port is electrically connected to the PSTN service via the LINE port. When power is applied to the ATA device, the FXS port is disconnected from the LINE port. However, if the PSTN line is in use when the power is applied to the ATA device, the relay is not flipped until the PSTN line is released. This feature ensures that the ATA device does not interrupt any call in progress on the PSTN line.

When Line 1 VoIP service is down (because of registration failure or loss of network link), the ATA device can be configured to automatically route all outbound calls to the internal gateway using the parameter listed below.

You can configure this setting on the *Voice*  $>$  *Line 1* page.

## **Sharing One VoIP Account Between the PHONE and LINE Ports**

Both the PHONE port (Line 1) and LINE port (PSTN) can receive incoming calls for a single VoIP account. Consider the following points:

- If the service provider allows multiple registration contacts and simultaneous ringing, both lines can register periodically with the service provider. In this case, both lines receive inbound calls to this VoIP account. The PSTN Line should be configured with a sufficiently long answer delay before the call is automatically answered to allow for the function of the PSTN gateway.
- If the service provider does not allow more than one register contact, the PSTN Line should not register. In this case, only Line 1 rings on the inbound call to this VoIP account because it is the only line registered with the service provider.
- Line 1 can have the call forwarded to the PSTN Line after a few seconds using the Call-Forward-On-No-Answer feature with gw0 as the forward destination. Similarly, Line 1 can apply Call-Forward-All, Call-Forward-On-Busy, and Call-Forward-Selective feature, and direct the caller to the PSTN-Gateway.
- Only PIN authentication is allowed when a VoIP caller is forwarded to the PSTN-gateway from Line 1. If HTTP Authentication is used, the caller is not authenticated.
- When using the Forward-To-GW0 feature, you can forward the caller to a specific PSTN number, using the syntax <*PSTN-number*>@gw0 in the forward destination. When using this with Call-Forward-Selective, you can develop some interesting applications. For example, you can forward all callers with 408 area code to 14081234567, or all callers with 800 area code to 18005558355 (This is the number for Tell Me). When this syntax is used, authentication is not used and the target PSTN number is automatically dialed by the ATA device after the caller is forwarded to gw0.

# **PSTN Call to Ring Line 1**

This feature allows a PSTN caller to ring Line 1. When the PSTN line rings, the PSTN Line makes a local VoIP call to Line 1. If Line 1 is busy, it stops. After a given number of rings, the VoIP gateway picks up the call.

# **Symmetric RTP**

The *Symmetric RTP* parameter is used to send audio RTP to the source IP and port of the inbound RTP packets. This facilitates NAT traversal. You can configure these settings in the **[SIP Parameters](#page-64-0)** section of the **[SIP](#page-64-1)** page.

## **Call Progress Tones**

The ATA has configurable call progress tones. Call progress tones are generated locally on the ATA, so an end user is advised of status (such as ringback). Parameters for each type of tone (for instance a dial tone played back to an end user) may include the following specifications:

- Number of frequency components
- Frequency and amplitude of each component
- Cadence information

When one VoIP account is shared between the FXS and PSTN Lines, the following parameters are recommended to be set. You can configure these settings on the **[Regional](#page-80-0)** page.

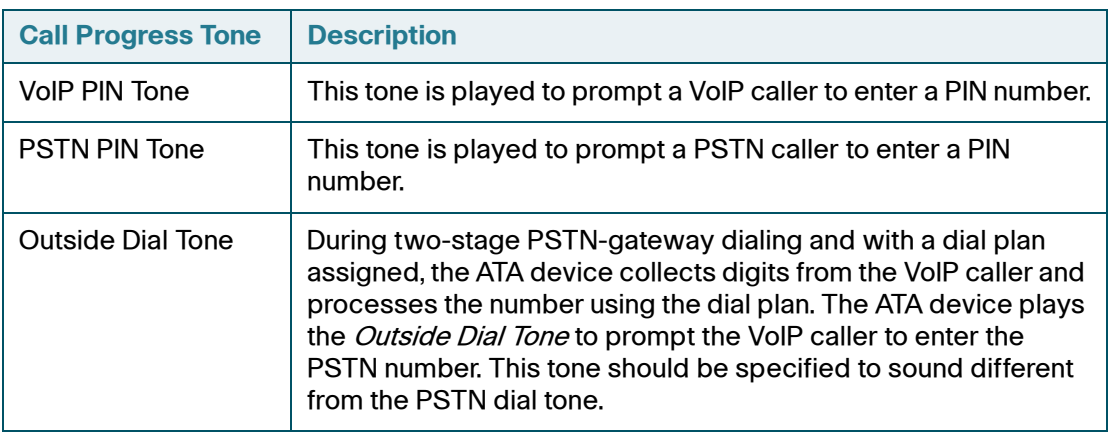

# <span id="page-209-0"></span>**Call Scenarios**

This section describes some typical scenarios where the ATA device can be applied. Some terms are introduced in the first few sections and reused in later sections. This section includes the following topics:

- **[PSTN to VoIP Call with and Without Ring-Thru](#page-209-1)**
- **[VoIP to PSTN Call With and Without Authentication](#page-209-2)**
- **[Call Forwarding to PSTN Gateway](#page-211-0)**

## <span id="page-209-1"></span>**PSTN to VoIP Call with and Without Ring-Thru**

The PSTN caller calls the PSTN line connected to the LINE port. Ring-Thru is disabled. After the call rings for a delay equal to the value in *PSTN Answer Delay*, the VoIP gateway answers the call and prompts the PSTN caller to enter a PIN number (assuming PIN authentication is enabled). After a valid PIN is entered, the caller is prompted to dial the VoIP number. A dial plan is selected according to the PIN number entered by the caller. If authentication is disabled, the default PSTN dial plan is used. Note than the dial plan choice cannot be 0 for a PSTN caller.

**NOTE** A PSTN Access List in terms of Caller ID (ANI) patterns can be configured into the ATA device to automatically grant access to the PSTN caller without entering the PIN. In this case, the default PSTN dial plan is also used.

The same scenario can be implemented using Ring-Thru. When the PSTN line rings, Line 1 rings also. This feature is called *Ring-Thru*. If Line 1 is picked up before the VoIP gateway auto-answers, it is connected to the PSTN call. Line 1 hears a call waiting tone if it is already connected to another call.

## <span id="page-209-2"></span>**VoIP to PSTN Call With and Without Authentication**

This section describes three scenarios with and without authentication and includes the following topics:

- **Using PIN Authentication**
- **Using HTTP Digest Authentication**
- **Without Authentication**

## **Using PIN Authentication**

This scenario assumes that the PSTN Line has a different VoIP account than the Line 1 account. The VoIP caller calls the FXO number, which auto-answers after VoIP Answer Delay. The ATA device then prompts the VoIP caller for a PIN. When a valid PIN is entered, the ATA plays the *Outside Dial Tone* and prompts the caller to dial the PSTN number.

The number dialed is processed by the dial plan corresponding to the VoIP caller. If the dial plan choice is 0, no dial plan is needed and the user hears the PSTN dial tone right after the PIN is entered. If the dial plan choice is not 0, the final number returned from the dial plan after the complete number is dialed by the caller is dialed to the PSTN. The caller does not hear the PSTN dial tone (except for a little leakage before the first digit of the final number is auto-dialed by the ATA device).

If the PSTN Line is busy (off-hook, ringing, or PSTN line not connected) when the VoIP caller calls, the ATA device replies with 503. If the PIN number is invalid or entered after the VoIP call leg is connected, the ATA device plays the reorder tone to the VoIP caller and eventually ends the call when the reorder tone times out.

**NOTE** If VoIP Caller ID Pattern is specified and the VoIP caller ID does not match any of the given patterns, the ATA device rejects the call with a 403. This rule applies regardless of the authentication method, even when the source IP address of the INVITE request is in the *VoIP Access List*.

## **Using HTTP Digest Authentication**

The same scenario can be implemented with HTTP digest authentication when the calling device supports the configuration of a auth-ID and password to access the ATA device PSTN gateway. When the VoIP caller calls the PSTN Line, the ATA device challenges the INVITE request with a 401 response. The calling device should then provide the correct credentials in a subsequent retry of the INVITE, computed with the auth-ID and password using MD5.

If the credentials are correct, the target number specified in the user-id field of the INVITE Request-URI is processed by the dial plan corresponding to the VoIP user (assuming the dial plan choice is not 0). The final number is then auto-dialed by the ATA device.

If the credentials are incorrect, the ATA device challenges the INVITE again. If the auth-ID does not exist in the ATA device configuration, the ATA device replies 403 to the INVITE. If the target number is invalid according to the corresponding dial plan, the ATA device also replies 403 to the INVITE. Again, if the PSTN Line is busy at the time of the call, the ATA device replies 503.

**NOTE** HTTP Digest Authentication is one way to perform one-stage dialing of a VoIP-To-PSTN call. The other way is with no authentication require. However, if the target number is not specified in the Request-URI or the number matches the account user-id of the PSTN Line, the call reverts to two-stage dialing.

## **Without Authentication**

This scenario can also be implemented without authentication, using one-stage or two-stage dialing, as in the HTTP Authentication case. The default VoIP caller dial plan is used in this scenario. Authentication is performed when the method is none or when the source IP address of the inbound INVITE matches one of the VoIP Access List patterns.

## <span id="page-211-0"></span>**Call Forwarding to PSTN Gateway**

This section describes a number of scenarios that forward calls to the PSTN gateway. It includes the following topics:

- **Forward-On-No-Answer to the PSTN Gateway**
- **Forward-All to the PSTN gateway**
- **Forward to a Particular PSTN Number**
- **Forward-On-Busy to PSTN Gateway or Number**

You can configure Call Forward settings on the **[User 1](#page-138-0)** page.

## **Forward-On-No-Answer to the PSTN Gateway**

In this scenario, Line 1 is configured to *Cfwd No Ans Dest* to the PSTN Gateway. The scenario is implemented by setting User 1 to forward to gw0 on no answer, with *Cfwd No Ans Delay* set to six seconds.

The caller calls Line 1 and if Line 1 is not picked up after six seconds, the PSTN Line picks up the call and the call reverts to a PSTN-Gateway call, as described above. In this case, HTTP authentication is not allowed because Line 1 does not authenticate inbound INVITE requests. If you need to authenticate the VoIP caller in this case, you must select the PIN authentication method, or else the caller is *not* authenticated.

**NOTE** If the PSTN Line is busy at the moment of the forward, it does not answer the VoIP call. The call forward rule is ignored and Line 1 continues to ring.

## **Forward-All to the PSTN gateway**

In this scenario, Line 1 is configured with *Cfwd All Dest* parameter to the PSTN gateway.This scenario is the same the previous case, except the FXO picks up the Line 1 call immediately.

If the PSTN Line is busy at the moment of the call, the PSTN Line does not pick up the call, the call forward rule is ignored, and Line 1 continues to ring.

## **Forward to a Particular PSTN Number**

In this scenario, the forward destination is set to  $\langle target\text{-}number\text{-}QqwO\rangle$ . This is the same as in the previous examples, except that the ATA device automatically dials the given target number on the PSTN line right after it answers the VoIP call leg. This is a special case of one-stage dialing where the target number is specified in the configuration. The caller is not authenticated in this case regardless of the authentication method. However, the caller is still limited by the VoIP Caller ID Pattern parameter

## **Forward-On-Busy to PSTN Gateway or Number**

This scenario is similar to the previous cases of call forwarding to gw0, but this applies when Line 1 is active.

# <span id="page-212-0"></span>**Configuring Dial Plans**

Dial plans determine how dialed digits are interpreted and transmitted. They also determine whether the dialed number is accepted or rejected. You can use a dial plan to facilitate dialing or to block certain types of calls such as long distance or international. This section includes information that you need to understand dial plans, as well as procedures for configuring your own dial plans.

To edit a dial plan, click **Voice** on the menu bar, and then click **Line 1** or **Line 2** in the navigation tree. Scroll down to the *Dial Plan* section, and then enter the digit sequences in the **Dial Plan** field. For more information and examples, see the following topics:

- **[Digit Sequences](#page-213-0)**
- **[Acceptance and Transmission of the Dialed Digits](#page-217-0)**
- **[Dial Plan Timer \(Off-Hook Timer\)](#page-218-0)**
- **[Interdigit Long Timer \(Incomplete Entry Timer\)](#page-219-0)**
- **[Interdigit Short Timer \(Complete Entry Timer\)](#page-220-0)**
- **[Resetting the Control Timers](#page-220-1)**

## <span id="page-213-0"></span>**Digit Sequences**

A dial plan contains a series of digit sequences, separated by the pipe character: | The entire collection of sequences is enclosed within parentheses. Each digit sequence within the dial plan includes a series of elements, which are individually matched to the keys that the user presses.

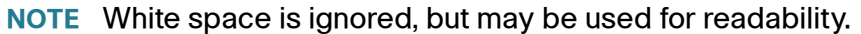

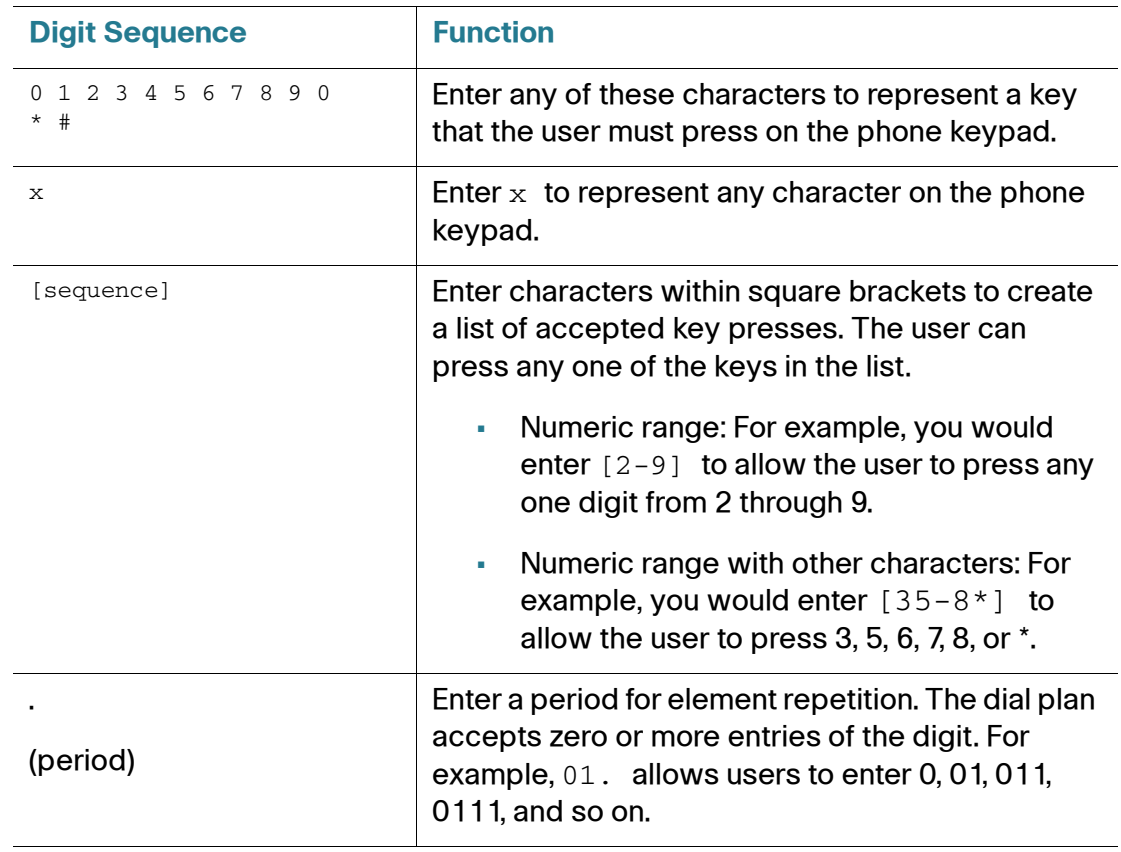

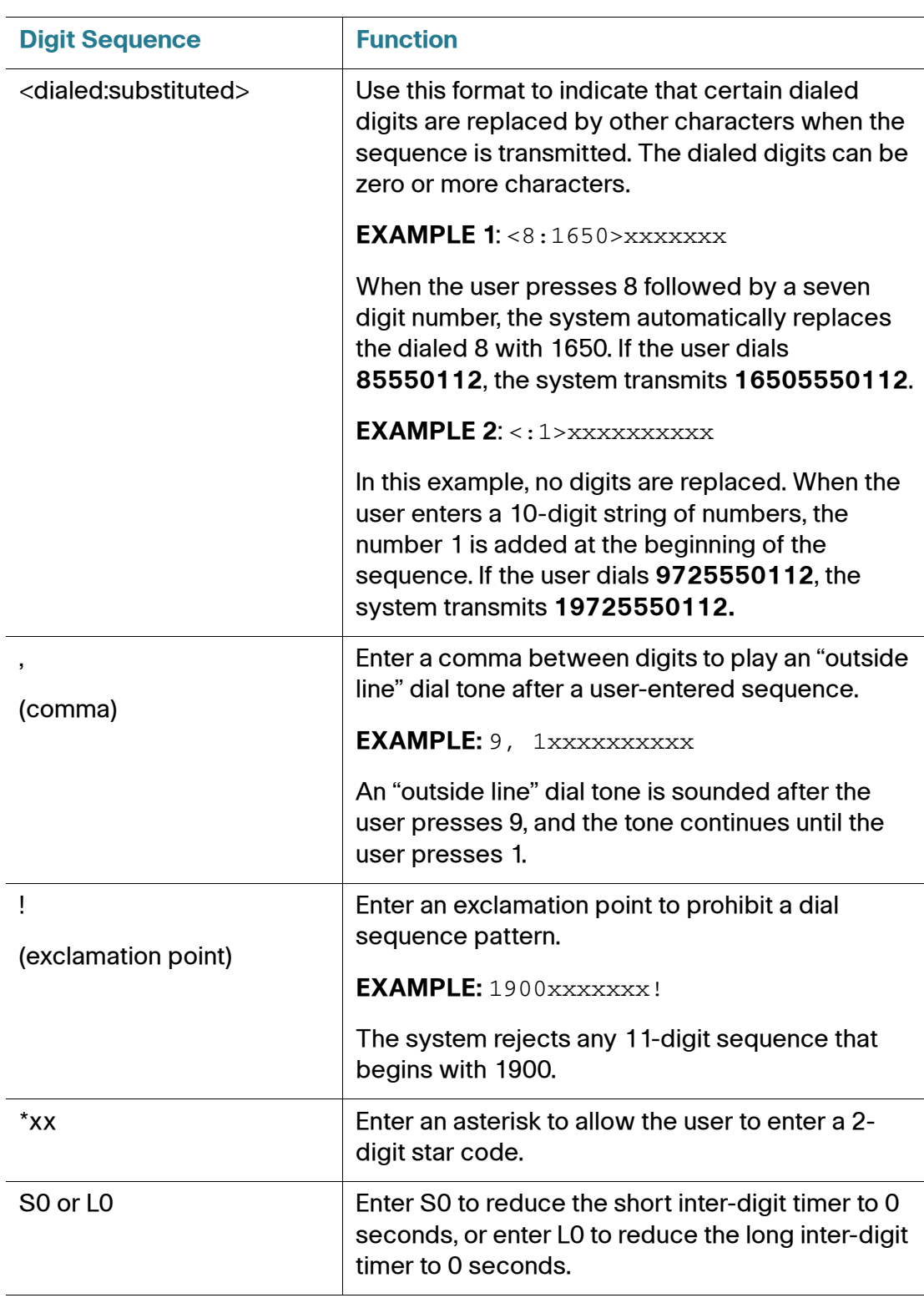

#### **Digit Sequence Examples**

The following examples show digit sequences that you can enter in a dial plan.

In a complete dial plan entry, sequences are separated by a pipe character (|), and the entire set of sequences is enclosed within parentheses.

**EXAMPLE**:  $([1-8]xx | 9, xxxxxxx | 9, \leftarrow :1> [2-9]xxxxxxxxx | 8, \leftarrow :1212>xxxxxx |$ 9, 1 [2-9] xxxxxxxxx | 9, 1 900 xxxxxxx ! | 9, 011xxxxxx. | 0 | [49]11 ) **NOTE** Red text is used to highlight the elements that are explained in the examples.

#### • **Extensions on your system**

( **[1-8]xx** | 9, xxxxxxx | 9, <:1>[2-9]xxxxxxxxx | 8, <:1212>xxxxxxx | 9, 1 [2-9] xxxxxxxxx | 9, 1 900 xxxxxxx ! | 9, 011xxxxxx. | 0 | [49]11 )

**[1-8]xx** Allows a user dial any three-digit number that starts with the digits 1 through 8. If your system uses four-digit extensions, you would instead enter the following string: [1-8]xxx

#### • **Local dialing with seven-digit number**

( [1-8]xx | **9, xxxxxxx** | 9, <:1>[2-9]xxxxxxxxx | 8, <:1212>xxxxxxx | 9, 1 [2-9] xxxxxxxxx | 9, 1 900 xxxxxxx ! | 9, 011xxxxxx. | 0 | [49]111)

**9, xxxxxxx** After a user presses 9, an external dial tone sounds. The user can then dial any seven-digit number, as in a local call.

#### • **Local dialing with 3-digit area code and a 7-digit local number**

( [1-8]xx | 9, xxxxxxx | **9, <:1>[2-9]xxxxxxxxx** | 8,<:1212>xxxxxxx | 9, 1 [2-9] xxxxxxxxx | 9, 1 900 xxxxxxx !| 9, 011xxxxxx. | 0 | [49]11 )

**9, <:1>[2-9]xxxxxxxxx** This example is useful where a local area code is required. After a user presses 9, an external dial tone sounds. The user must enter a 10-digit number that begins with a digit 2 through 9. The system automatically inserts the 1 prefix before transmitting the number to the carrier.

#### • **Local dialing with an automatically inserted 3-digit area code**

( [1-8]xx | 9, xxxxxxx | 9, <:1>[2-9]xxxxxxxxx | **8, <:1212>xxxxxxx** | 9, 1 [2-9] xxxxxxxxx | 9, 1 900 xxxxxxx ! | 9, 011xxxxxx. | 0 | [49]11 )
**8, <:1212>xxxxxxx** This is example is useful where a local area code is required by the carrier but the majority of calls go to one area code. After the user presses 8, an external dial tone sounds. The user can enter any seven-digit number. The system automatically inserts the 1 prefix and the 212 area code before transmitting the number to the carrier.

# • **U.S. long distance dialing**

( [1-8]xx | 9, xxxxxxx | 9, <:1>[2-9]xxxxxxxxx |8, <:1212>xxxxxxx | **9, 1 [2-9] xxxxxxxxx** | 9, 1 900 xxxxxxx ! | 9,011xxxxxx. | 0 | [49]11 )

**9, 1 [2-9] xxxxxxxxx** After the user presses 9, an external dial tone sounds. The user can enter any 11-digit number that starts with 1 and is followed by a digit 2 through 9.

# • **Blocked number**

( [1-8]xx | 9, xxxxxxx | 9, <:1>[2-9]xxxxxxxxx |8, <:1212>xxxxxxx | 9, 1 [2-9] xxxxxxxxx | **9, 1 900 xxxxxxx !** |9, 011xxxxxx. | 0 | [49]11 )

**9, 1 900 xxxxxxx !** This digit sequence is useful if you want to prevent users from dialing numbers that are associated with high tolls or inappropriate content, such as 1-900 numbers in the United States. After the user press 9, an external dial tone sounds. If the user enters an 11-digit number that starts with the digits 1900, the call is rejected.

# • **U.S. international dialing**

( [1-8]xx | 9, xxxxxxx | 9, <:1>[2-9]xxxxxxxxx | 8, <:1212>xxxxxxx | 9, 1 [2-9] xxxxxxxxx | 9, 1 900 xxxxxxx ! | **9, 011xxxxxx.** | 0 | [49]11 )

**9, 011xxxxxx.** After the user presses 9, an external dial tone sounds. The user can enter any number that starts with 011, as in an international call from the United States.

# • **Informational numbers**

( [1-8]xx | 9, xxxxxxx | 9, <:1>[2-9]xxxxxxxxx | 8, <:1212>xxxxxxx | 9, 1 [2-9] xxxxxxxxx | 9, 1 900 xxxxxxx ! | 9, 011xxxxxx. | **0 | [49]11** )

**0 | [49]11** This example includes two digit sequences, separated by the pipe character. The first sequence allows a user to dial 0 for an operator. The second sequence allows the user to enter 411 for local information or 911 for emergency services.

# **Acceptance and Transmission of the Dialed Digits**

When a user dials a series of digits, each sequence in the dial plan is tested as a possible match. The matching sequences form a set of candidate digit sequences. As more digits are entered by the user, the set of candidates diminishes until only one or none are valid. When a terminating event occurs, the ATA either accepts the user-dialed sequence and initiates a call, or else rejects the sequence as invalid. The user hears the reorder (fast busy) tone if the dialed sequence is invalid.

The following table explains how terminating events are processed.

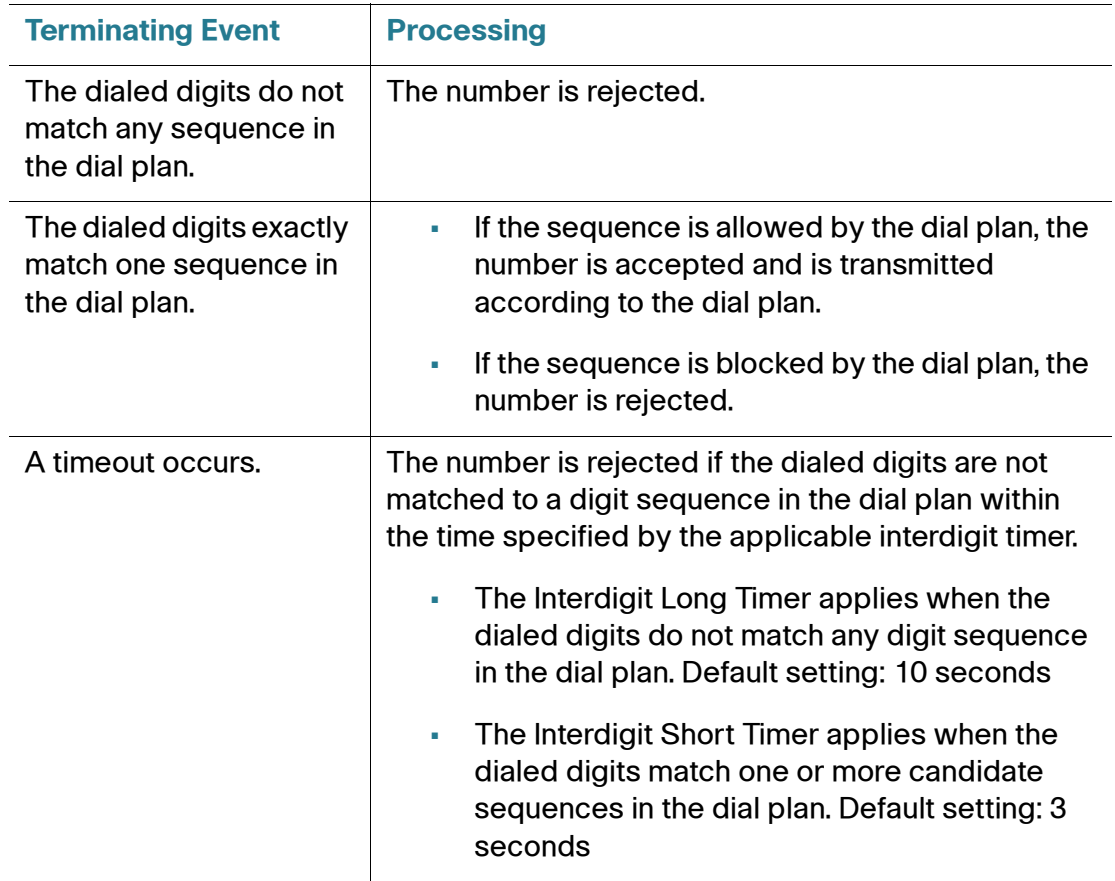

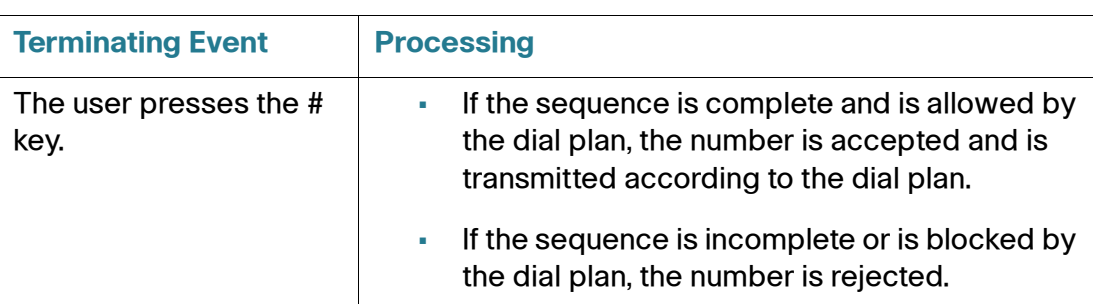

# **Dial Plan Timer (Off-Hook Timer)**

You can think of the Dial Plan Timer as "the off-hook timer." This timer starts counting when the phone goes off hook. If no digits are dialed within the specified number of seconds, the timer expires and the null entry is evaluated. Unless you have a special dial plan string to allow a null entry, the call is rejected. Default setting: 5

# **Syntax for the Dial Plan Timer**

(Ps<:*n*> | *dial plan* )

- $\bullet$  s: The number of seconds; if no number is entered after  $\theta$ , the default timer of 5 seconds applies.
- n: (optional): The number to transmit automatically when the timer expires; you can enter a valid number. No wildcard characters are allowed because the number will be transmitted as shown. If you omit the number substitution,  $\langle n \rangle$ , then the user hears a reorder (fast busy) tone after the specified number of seconds.

# **Examples for the Dial Plan Timer**

**NOTE** Red text is used to highlight the elements that are explained in the examples.

• **Allow more time for users to start dialing after taking a phone off hook.**

(**P9** | (9,8<:1408>[2-9]xxxxxx | 9,8,1[2 9]xxxxxxxxx | 9,8,011xx. | 9,8,xx.|[1- 8]xx)

**P9** After taking a phone off hook, a user has 9 seconds to begin dialing. If no digits are pressed within 9 seconds, the user hears a reorder (fast busy) tone. By setting a longer timer, you allow more time for users to enter the digits.

xx This code allows the entry of one or more digits. Do not use a single x,

allowing 0 or more digits. This setting will produce unwanted results especially if you are deploying timers.

• **Create a hotline for all sequences on the System Dial Plan**

(**P9**<:23> | (9,8<:1408>[2-9]xxxxxx | 9,8,1[2-9]xxxxxxxxx | 9,8,011xx. | 9,8,xx.|[1-8]xx)

**P9**<:23> After taking the phone off hook, a user has 9 seconds to begin dialing. If no digits are pressed within 9 seconds, the call is transmitted automatically to extension 23.

• Create a hotline on a line button for an extension

**(P0 <:1000>)**

With the timer set to 0 seconds, the call is transmitted automatically to the specified extension when the phone goes off hook.

# **Interdigit Long Timer (Incomplete Entry Timer)**

You can think of this timer as the "incomplete entry" timer. This timer measures the interval between dialed digits. It applies as long as the dialed digits do not match any digit sequences in the dial plan. Unless the user enters another digit within the specified number of seconds, the entry is evaluated as incomplete, and the call is rejected. Default setting: 10 seconds

**NOTE** This section explains how to edit a timer as part of a dial plan. Alternatively, you can modify the Control Timer that controls the default interdigit timers for all calls. See **[Resetting the Control Timers, page 221](#page-220-0)**.

# **Syntax for the Interdigit Long Timer**

L:s, ( *dial plan* )

s: The number of seconds; if no number is entered after  $L:$ , the default timer of 5 seconds applies. The timer sequence appears to the left of the initial parenthesis for the dial plan.

# **Example for the Interdigit Long Timer**

**L:15,** (9,8<:1408>[2-9]xxxxxx | 9,8,1[2-9]xxxxxxxxx | 9,8,011xx. | 9,8,xx.|[1-8]xx)

**L:15,** This dial plan allows the user to pause for up to 15 seconds between digits before the Interdigit Long Timer expires.

# **Interdigit Short Timer (Complete Entry Timer)**

You can think of this timer as the "complete entry" timer. This timer measures the interval between dialed digits. It applies when the dialed digits match at least one digit sequence in the dial plan. Unless the user enters another digit within the specified number of seconds, the entry is evaluated. If it is valid, the call proceeds. If it is invalid, the call is rejected. Default setting: 3 seconds

# **Syntax for the Interdigit Short Timer**

### **SYNTAX 1:** S:s, ( *dial plan* )

Use this syntax to apply the new setting to the entire dial plan within the parentheses.

### **SYNTAX 2:** sequence Ss

Use this syntax to apply the new setting to a particular dialing sequence.

s: The number of seconds; if no number is entered after S, the default timer of 5 seconds applies.

### **Examples for the Interdigit Short Timer**

### **Set the timer for the entire dial plan.**

**S:6**,(9,8<:1408>[2-9]xxxxxx | 9,8,1[2-9]xxxxxxxxx | 9,8,011xx. | 9,8,xx.|[1-8]xx)

**S:6,** While entering a number with the phone off hook, a user can pause for up to 15 seconds between digits before the Interdigit Short Timer expires.

# **Set an instant timer for a particular sequence within the dial plan.**

(9,8<:1408>[2-9]xxxxxx | **9,8,1[2-9]xxxxxxxxxS0** | 9,8,011xx. | 9,8,xx.|[1-8]xx)

**9,8,1[2-9]xxxxxxxxxS0** With the timer set to 0, the call is transmitted automatically when the user dials the final digit in the sequence.

# <span id="page-220-0"></span>**Resetting the Control Timers**

You can use the following procedure to reset the default timer settings for all calls.

**NOTE** To edit a timer setting only for a particular digit sequence or type of call, you can edit the dial plan. See **[Digit Sequences, page 214](#page-213-0)**.

- **STEP 1** Log in to the configuration utility. If prompted, enter the administrative logon provided by the Service Provider. The default username and password are both **admin**.
- **STEP 2** Under the Voice menu, click **Regional**.
- **STEP 3** In the Control Timer Values section, enter the desired values in the Interdigit Long Timer field and the Interdigit Short Timer field. See the definitions at the beginning of this section.

# D

# **Where to Go From Here**

Cisco provides a wide range of resources to help you and your customer obtain the full benefits of the ATA.

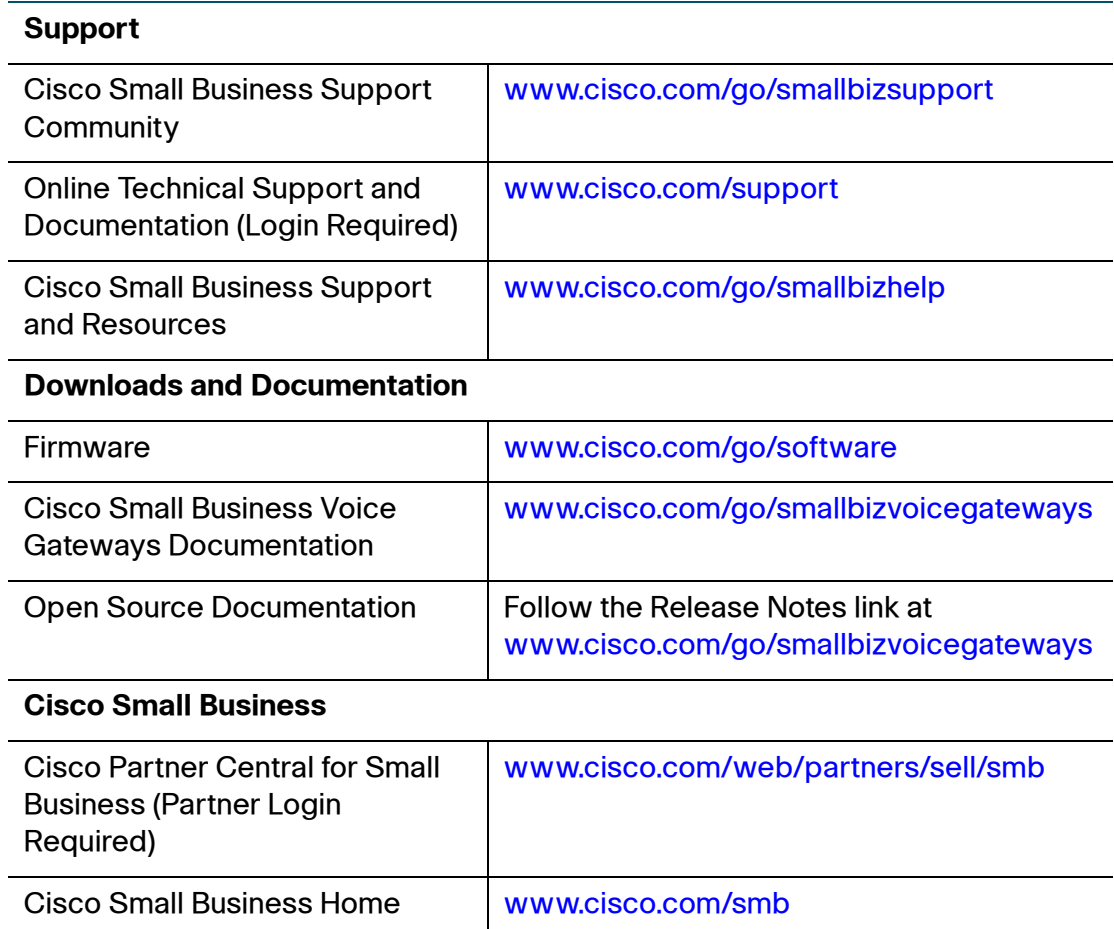